# **RIGOL ユーザー・ガイド**

## **MSO5000 シリーズ デジタル・オシロスコープ**

**May 2020 RIGOL TECHNOLOGIES CO., LTD.**

### <span id="page-2-0"></span>**保証と宣言**

#### **著作権**

© 2020 **RIGOL** TECHNOLOGIES CO., LTD. All Rights Reserved.

#### **商標情報**

**RIGOL** は **RIGOL** (SUZHOU) TECHNOLOGIES INC. の登録商標です。

#### **文書番号**

UGA25103-1110

#### **ソフトウェア・バージョン**

00.01.02.SP5

ソフトウェアのアップグレードにより、製品の機能が変更または追加される場合があります。リゴルの Web サイトから最新バージョンのソフトウェアとマニュアルを入手してください。

#### **注意**

- ⚫ **リゴル**の製品は P.R.C.および諸外国の取得済みまたは出願中の特許によって保護されていま す。
- ⚫ **リゴル**は社の独自の決定により、仕様の一部または全て、および価格設定を変更する権利を 保有します。
- ⚫ この文書の情報は、以前にリリースされた全ての資料に代わるものです。
- この文書の情報は、予告なく変更されることがあります。
- **リゴル**は、このマニュアルの提供、使用、または実行に関連する偶発的または間接的な損失、 および含まれる情報について責任を負いません。
- ⚫ この文書のいかなる部分も、**リゴル**の事前の書面による承認なしに、コピー、写真複写、変更す ることを禁じます。

#### **製品の保証**

**リゴル**は、この製品が中国の国家規格および産業規格、ISO9001:2015 規格および ISO14001:2015 規格に準拠することを保証します。その他の国際規格の適合認証が進行中 です。

#### **お問い合わせ**

弊社製品またはこのマニュアルの使用上の問題または要望がある場合は**リゴル**に連絡してください。 E-mail: service@rigol.com Website[: www.rigol.com](http://www.rigol.com/)

MSO5000 User Guide I

### <span id="page-3-0"></span>**安全性の要求事項**

### <span id="page-3-1"></span>**一般的な安全事項**

機器を動作させる前に、人的な障害と機器および接続された物品に対する損害を防止するために、 慎重に以下の安全上の注意事項をお読みください。潜在的な危険を防止するために、このマニュア ルで指定された機器を使用してください。

#### **適切な電源コードを使用してください。**

機器のために設計され、その国内での仕様を認可された電源コードのみを使用することができます。

#### **機器を接地してください。**

機器は、電源コードの保護接地線を経由して接地されます。感電を防止するために、いかなる入力 または出力を接続する前に、電源コードの接地端子を保護接地端子に接続することが重要です。

#### **プローブは正しく接続してください。**

プローブを使用する場合は、グランド・リード線は接地電位と等価な電位なので、グランド・リード線を 高電圧に接続しないでください。接続方法が不適切な場合、コネクタ、操作パネルやそのほかのオシ ロスコープの表面、プローブなどに危険な電圧が発生し、操作者に危険をもたらす可能性があります。

#### **全ての端子の定格を確認してください。**

火災または感電の危険を防止するために、機器を接続する前に、機器に表示された定格と記号を 確認し、定格の詳細についてマニュアルをチェックしてください。

#### **適切な過電圧保護を使用してください。**

製品に、過雷圧(雷によって発生するような)に達することがないことを確認してください。そうでない と操作者が感電の危険にさらされる可能性があります。

#### **カバー無しで動作させないでください。**

製品のカバーやパネルを取り外して操作しないでください。

#### **通気口にはいかなる物も挿入しないでください。**

機器に損傷を与えることを避けるために、ファンの穴にはいかなる物も挿入しないでください。

#### **適切なヒューズを使用してください。**

指定されたヒューズを使用してください。

#### **回路または配線が露出することを避けてください。**

機器が動作している時に、露出した回路や部品に触れないでください。

#### **故障した可能性のある機器を動作させないでください。**

もし機器が故障した疑いがあると思った場合は、続けて動作させる前に資格のあるサービス要員によ って調査させてください。何らかの保守、調整、特に回路部品やアクセサリの交換は、リゴルにより許可 された要員のみによって行われなければなりません。

#### **通気性を保ってください。**

通気が不十分だと、機器の温度が上昇し、機器が損傷する可能性があります。そのため、機器の通 気性を保ち、通気口とファンを定期的に点検してください。

#### **湿った状態で動作させないでください。**

機器の内部のデバイスの短絡または感電を避けるために、湿った環境では機器を動作させないでくだ さい。

#### **爆発性の雰囲気内で動作させないでください。**

機器または人的傷害を避けるために、爆発性の雰囲気内で動作させないでください。

#### **機器の表面は清潔で乾燥した状態にしてください。**

空気中のちりや湿気の影響を避けるために、機器の表面は清潔で乾燥した状態にしてください。

#### **静電気を防止してください。**

静電気の放電によって誘発される損傷を避けるために、静電気放電に対して保護された領域で機 器を操作してください。常に、機器に接続する前には静電気を放電させるために、ケーブルの両方の 内外の導体を接地させてください。

#### **バッテリーを適切に使用してください。**

バッテリーが供給された場合は、高温にさらしたり火と接触させてはなりません。子供たちの手が届かな いようにしてください。バッテリーを不適切に充電すると爆発を引き起こす場合があります。リゴルが指 定したバッテリーのみを使用してください。

#### **注意して持ち運んでください。**

パネル上のボタン、ノブ、インタフェースや他のパーツへの損傷を避けるために、輸送する際は注意して 扱ってください。

### <span id="page-5-0"></span>**安全に関する用語とシンボル**

#### **このマニュアルで使用される用語:**

**警告** 

**注意** 

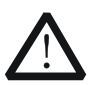

傷害または人命を損なう恐れがあることを示します。

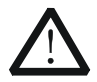

この製品または他の資産への損害が発生する恐れがあることを示します。

#### **製品に使用される用語:**

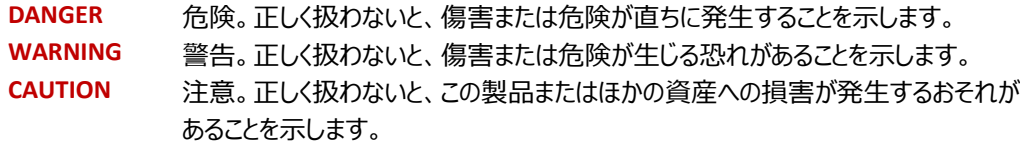

#### **製品に使用されるシンボル:**

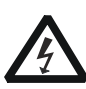

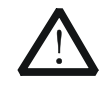

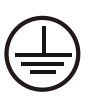

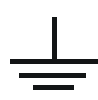

危険な電圧 安全への警告 保護接地端子 シャーシ・グランド テスト・グランド

### <span id="page-6-0"></span>**測定カテゴリ**

#### **測定カテゴリ**

MSO5000 シリーズ・デジタル・オシロスコープは測定カテゴリⅠの測定をすることができます。

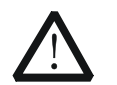

本オシロスコープは規定された測定カテゴリ内のみで使用してください。

#### **測定カテゴリの定義**

**警告**

測定カテゴリⅠ は低電圧主電源供給システム (コンセントや類似の箇所) に直接接続されていな い回路の測定に適用します。

測定カテゴリⅡ は低電圧主電源供給システム(コンセントや類似の箇所)に直接接続続された 回路の測定に適用します。

測定カテゴリⅢ は建造物の低電圧主電源供給システムの配電部分に接続する回路の測定に適 用します。

測定カテゴリⅣ は建造物の低電圧主電源供給システムの供給源に接続する回路の測定に適用し ます。

### <span id="page-6-1"></span>**風通しの良い場所への設置**

このオシロスコープは、ファンを使用して強制的に冷却します。吸気口と排気口に障害物がなく、空気 が抜けていることを確認してください。机上またはラック設置でオシロスコープを使用する場合、十分な 通気のために、機器の横、上、および後ろに少なくとも 10 cm の隙間を空けてください。

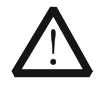

#### **警告**

通気が不十分な場合、機器の温度が上昇し、機器が損傷する可能性がありますの で、機器を風通しのよい場所へ設置して、排気口とファンを定期的に点検してくださ い。

### <span id="page-7-0"></span>**動作環境**

#### **温度**

動作: 0℃ to +50℃ 非動作: -30℃ to +70℃

#### **湿度**

動作: +30℃ 未満: ≤95%RH (結露が無いこと) +30℃ to +40℃: ≤75%RH (結露が無いこと) +40℃ to +50℃: ≤45%RH (結露が無いこと)

非動作:

65℃ 未満: ≤95% RH (結露が無いこと)

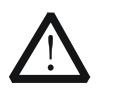

機器内部の短絡や感電を避けるため、湿度の高い環境で機器を操作しないでくださ い。

#### **高度**

動作: 3 km 以下 非動作: 15 km 以下

**警告** 

#### **設置(過電圧)カテゴリ**

本製品の設置(過電圧)カテゴリⅡの商用電源で使用してください。

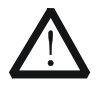

製品に過電圧(落雷によるものなど)が到達しないようにしてください。そうしないと、 操作者が感電の危険にさらされる可能性があります。

#### **設置(過電圧)カテゴリの定義**

**警告** 

設置カテゴリⅠ は商用電源コンセントからトランスなどを経由した機器内の 2 次側の電気回路で す。

設置カテゴリⅡ は商用電源コンセントなどから供給された電力を消費する機器です。

#### **汚染度**

汚染度 2

#### **汚染度の定義**

汚染度 1: 汚染が発生しない、または乾燥状態で非導電性の汚染だけが発生する。例えば、クリ ーンルームやエアコンを使用しているオフィスなど。

汚染度 2: 非導電性の汚染は発生する。結露などにより 1 次的な導電性が引き起こされることが 予想される。例えば屋内など。

汚染度 3: 導電性の汚染が発生する。あるいは結露のために導電性となる非導電性の汚染が発 生する。例えば雨除けのある屋外など。

汚染度 4: 汚染が導電性のほこりや雨もしくは雪によって永続的な導電性を発生する。例えば屋 外など。

#### **感電保護クラス**

クラス 1 – 後接地端子のある製品

### <span id="page-8-0"></span>**保守と清掃**

#### **保守**

長期間直射日光を浴びる場所に機器を保存したり放置したりしないでください。

#### **清掃**

動作状況にしたがい定期的に清掃してください。

1. 機器を全ての電源から接続を外す。

**注意** 

**警告** 

2. 中性洗剤または水を含ませた布で機器の外側に付着した埃を除去してください。LCD を清掃 する時は表面を傷つけないように注意してください。

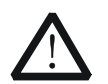

腐食性の液体を付着させないでください。

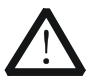

短絡による感電を避けるため、機器を電源に再接続する前に完全に乾いていることを 確認してください。

### <span id="page-9-0"></span>**環境への配慮**

以下のシンボルはこの製品が WEEE指令2002/96/EC に対応していることを示しています。

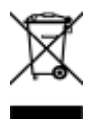

#### **機器を廃棄する際の処置**

この機器には環境または人間の健康に有害でありえる物質が含まれています。環境と人間の健康に 対する害が発生する恐れがあるそのような物質の放出を避けるために、確実に大部分の材料が再利 用されるか、適切にリサイクルされることができる適切なシステムでこの製品をリサイクルすることを奨励 します。処分またはリサイクルの情報は各地方自治体に連絡してください。

下記のリンクから RoHS & WEEE の証明書の最新バージョンをダウンロードすることができます。 [http://www.rigol.com/Files/RIGOL\\_RoHS2.0&WEEE.pdf](http://www.rigol.com/Files/RIGOL_RoHS2.0&WEEE%E5%A3%B0%E6%98%8E.pdf)

### <span id="page-10-0"></span>**MSO5000 シリーズ概要**

MSO5000 シリーズは、**リゴル**によって開発されたウルトラビジョン II テクノロジに基づいて設計され た、多機能で高性能なデジタル・オシロスコープです。MSO5000 シリーズは、7 種の測定器を 1 つ に統合し、非常に高いサンプル・レート、長いメモリ長、9 インチ静電容量式マルチ・タッチ・ディスプレ イ、そのほかの優れた仕様、を備えています。コンパクトでポータブルなデザイン、さらにチャンネル数や 周波数帯域、シリアル解析などがアップグレード可能です。複数の測定機能を持つので、エンジニアは 測定ニーズに応じた使用が可能になり、予算を大幅に節約できます。

#### **主な特徴:**

- ⚫ アナログ帯域幅: 350MHz, 200MHz, 100MHz , 70MHz 帯域幅アップグレード・オプション・サポート
- 2 または 4アナログ・チャンネル, 16デジタル・チャンネル (ロジック・チャンネル・プローブが 必要)
- ⚫ 最高 8Gsa/s リアルタイム・サンプル・レート
- ⚫ 最長メモリ長 100Mポイント(標準) 200Mポイント(オプション)
- ⚫ 毎秒 500,000 波形の高速な波形取り込みレート
- ⚫ 最高 450,000 フレームのハードウェア・リアルタイム波形レコード&リプレイ
- 7種の測定器を統合: デジタル・オシロスコープ、ロジック・アナライザ、FFTアナライザ、 任意波形発生器、デジタル電圧計、周波数カウンタと積算器、プロトコル・アナライザ
- ⚫ 豊富なシリアル・プロトコル・トリガとデコード
- 41種の波形パラメータを自動計測; フル・メモリ・ハードウェア測定
- **豊富な演算、FFT解析、ピーク・サーチ**
- 波形ヒストグラム解析
- ⚫ 独立したサーチ・キーとナビゲーション・キー、イベント・テーブル
- 内蔵電力解析ソフトウェア (オプション)
- 負帰還回路の安定性テストが可能なボード線図機能
- 9インチ静電容量式マルチ・タッチ・ディスプレイ, 256レベル輝度階調表示, カラー・パーシスタンス
- ⚫ インタフェース:USB ホスト&デバイス, LAN(LXI), HDMI, TRIG OUT
- ⚫ Webでリモート・コントロール
- ⚫ オンライン・バージョン・アップグレード
- ⚫ 斬新で精緻なデザイン、使いやすい操作性

### <span id="page-11-0"></span>**本文書の概要**

#### **この文書の主なトピック:**

#### **[Chapter 1](#page-24-0) [クイック・スタート](#page-24-0)**

オシロスコープを使用する前の準備と機器の基本的な使用方法。

#### **[Chapter](#page-56-0) 2 [垂直軸の設定](#page-56-0)**

オシロスコープの垂直軸システム機能。

#### **[Chapter](#page-66-0) 3 [水平軸の設定](#page-66-0)**

オシロスコープの水平軸システム機能。

#### **[Chapter](#page-72-0) 4 [サンプリングの設定](#page-72-0)**

オシロスコープのサンプル・システム機能。

#### **[Chapter 5](#page-84-0) [トリガの設定](#page-84-0)**

トリガ・モード、トリガ・カップリング、トリガ・ホールドオフ、外部トリガ、さまざまなトリガ・タイプ。

#### **[Chapter](#page-140-0) 6 [演算と測定](#page-140-0)** 演算、自動測定、カーソル測定の方法。

### **[Chapter 7](#page-186-0) [デジタル電圧計と周波数カウンタ](#page-186-0)**

デジタル電圧計と周波数カウンタの使い方。

#### **[Chapter 8](#page-192-0) [電力解析](#page-192-0)**

入力電力の電力品質と出力リプル・ノイズ。

#### **[Chapter 9](#page-198-0) [ヒストグラム解析](#page-198-0)** ヒストグラム機能。

**[Chapter 10](#page-202-0) [デジタル・チャンネル](#page-202-0)** デジタル・チャネルの使用方法

### **[Chapter 11](#page-208-0) [プロトコル・デコード](#page-208-0)**

一般的なプロトコルの入力信号をデコードする方法。

#### **[Chapter 12](#page-250-0) [リファレンス波形](#page-250-0)**

入力波形をリファレンス波形と比較する方法。

#### **[Chapter 13](#page-256-0) パス/[フェイル・テスト](#page-256-0)**

パス/フェイル・テストを使用して入力信号を監視する方法。

#### **[Chapter 14](#page-262-0) [波形レコード&プレイ](#page-262-0)**

波形レコード&プレイ機能。

**[Chapter 15](#page-266-0) [サーチ&ナビゲーション機能](#page-266-0)** ナビゲーション機能と、関連するイベントをすばやくサーチする方法。

**[Chapter 16](#page-272-0) [ディスプレイ・コントロール](#page-272-0)** ディスプレイのコントロールの仕方。

### **[Chapter 17](#page-276-0) 任意波形/[ファンクション・ジェネレータ\(オプション\)](#page-276-0)**

オプションのビルトイン任意波形ファンクション・ジェネレータはの使い方。

**[Chapter 18](#page-296-0) [セーブとロード](#page-296-0)** 測定結果やオシロスコープの設定のセーブとロード。

**[Chapter 19](#page-318-0) [ボード線図](#page-318-0)** ボード線図機能

**[Chapter 20](#page-326-0) [システム・ユーティリティー機能の設定](#page-326-0)** リモート・インタフェースとシステム関連機能の設定方法。

**[Chapter 21](#page-344-0) [リモート・コントロール](#page-344-0)** リモート・コントロール方法。

**[Chapter 22](#page-350-0) [トラブルシューティング](#page-350-0)** 一般的な障害に対処する方法。

#### **[Chapter 23](#page-352-0) [Appendix](#page-352-0)**

オプションとアクセサリの基本情報。

#### **この文書の書式の規定**

#### **1. キー**

この文書ではフロント・パネルのキーを示すときは "キー名称 (太字) + テキスト・ボックス" で 表記され、 **Utility** は "Utility" キーを示します。

**2. メニュー**

メニュー・アイテムは "メニュー文字(太字)+ 影付き文字" で表記されます。例えば、 **System** は **Utility** の下の "System" メニュー・アイテムを示します。

**3. 操作手順**

→ は次のステップを示します。例えば **Utility** → **System** は最初に **Utility**を押して、そ のあとに **System** キーを押します。

#### **4. コネクタ**

フロントやリア・パネルのコネクタは "コネクタ名(太字)+ 角括弧(太字)" で表記されま す。例えば、**[TRIG OUT]** は"TRIG OUT"コネクタを示します。

**5. ノブ**

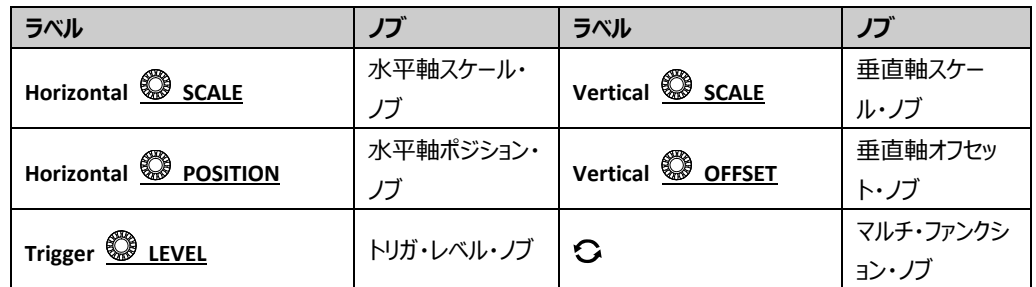

#### **この文書の規則**

MSO5000 シリーズには以下のモデルが含まれていますが、特に指定がない限り、このマニュアルでは MSO5354 を例として MSO5000 シリーズの機能と操作方法を説明しています。

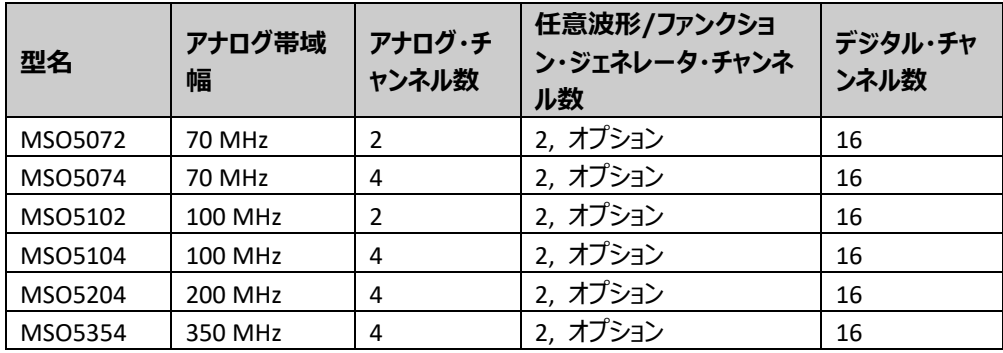

#### **本製品の文書**

クイック・ガイド、ユーザーズ・ガイド、プログラミング・ガイド、データ・シートなど。最新版の文書は**リゴル** のWebサイトからダウンロードしてください。 [\(www.rigol.com\)](http://www.rigol.com/).

## 目次

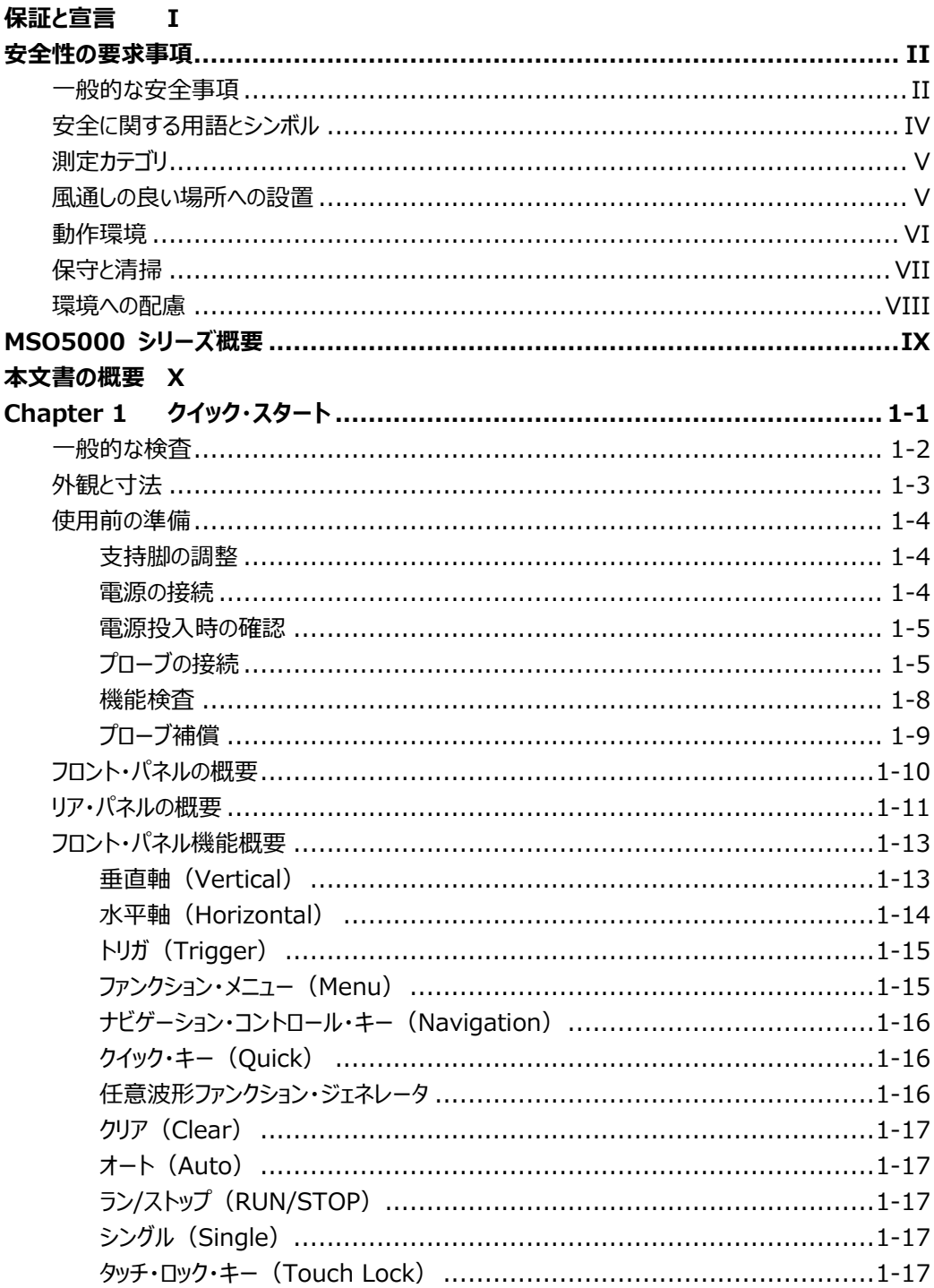

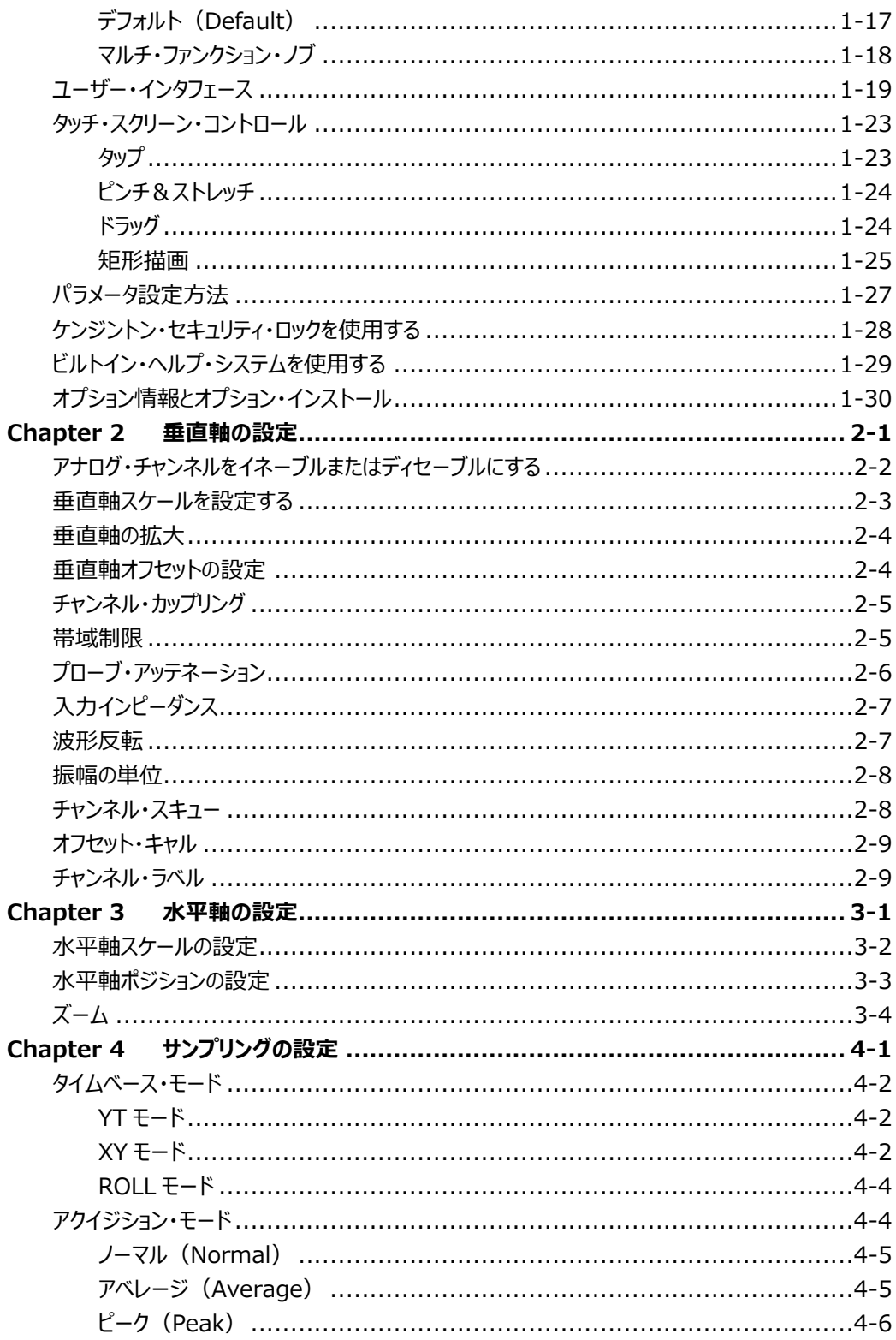

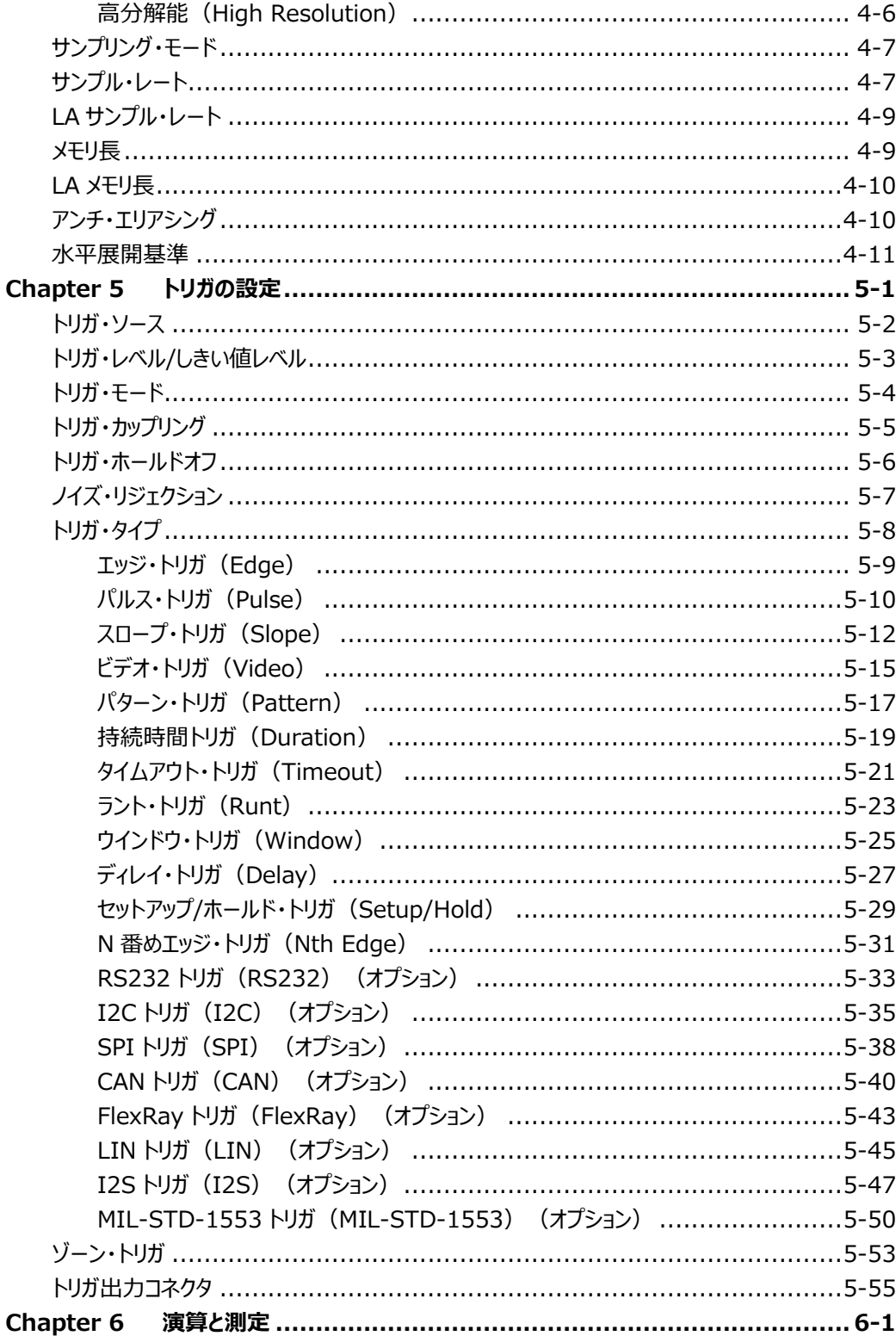

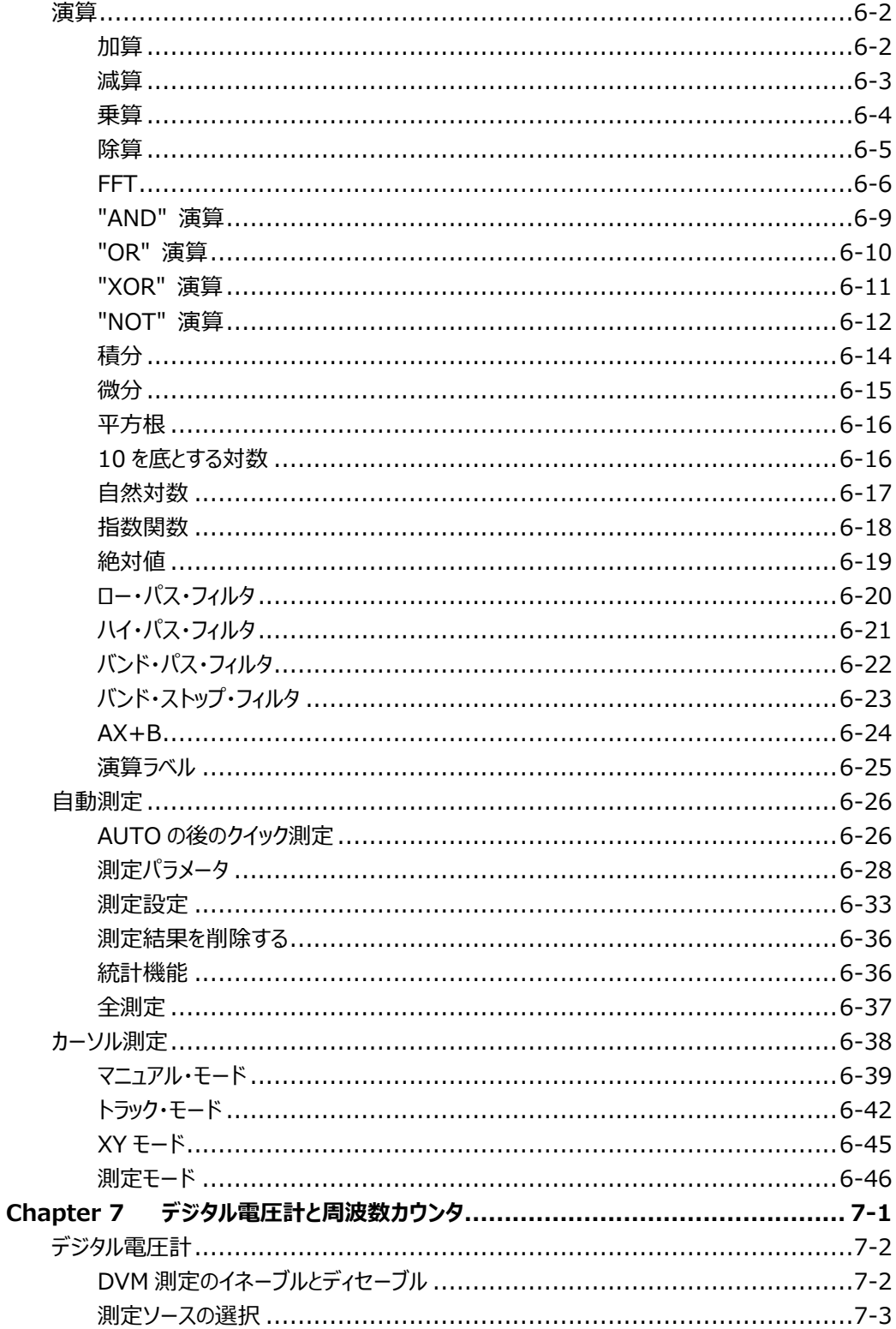

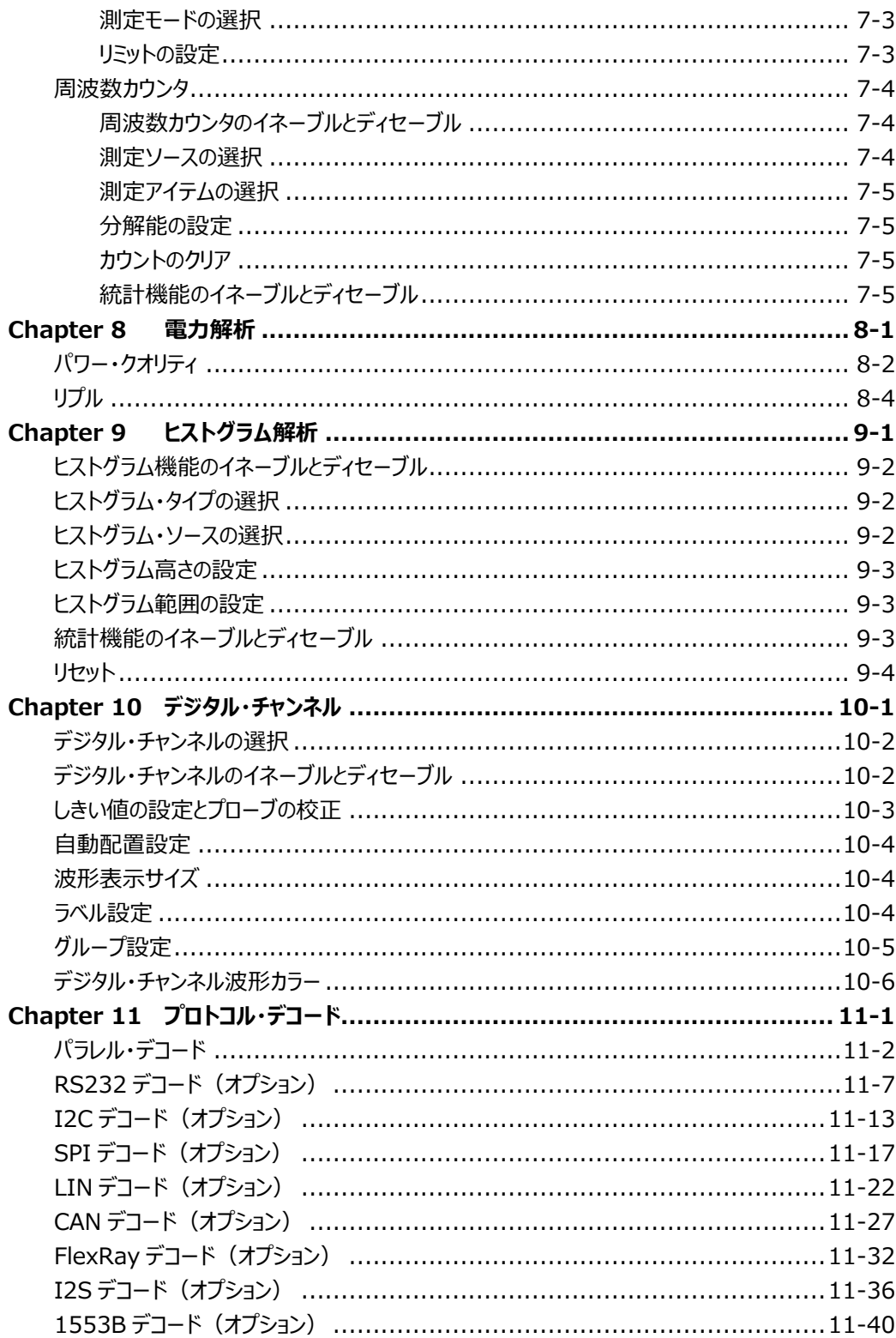

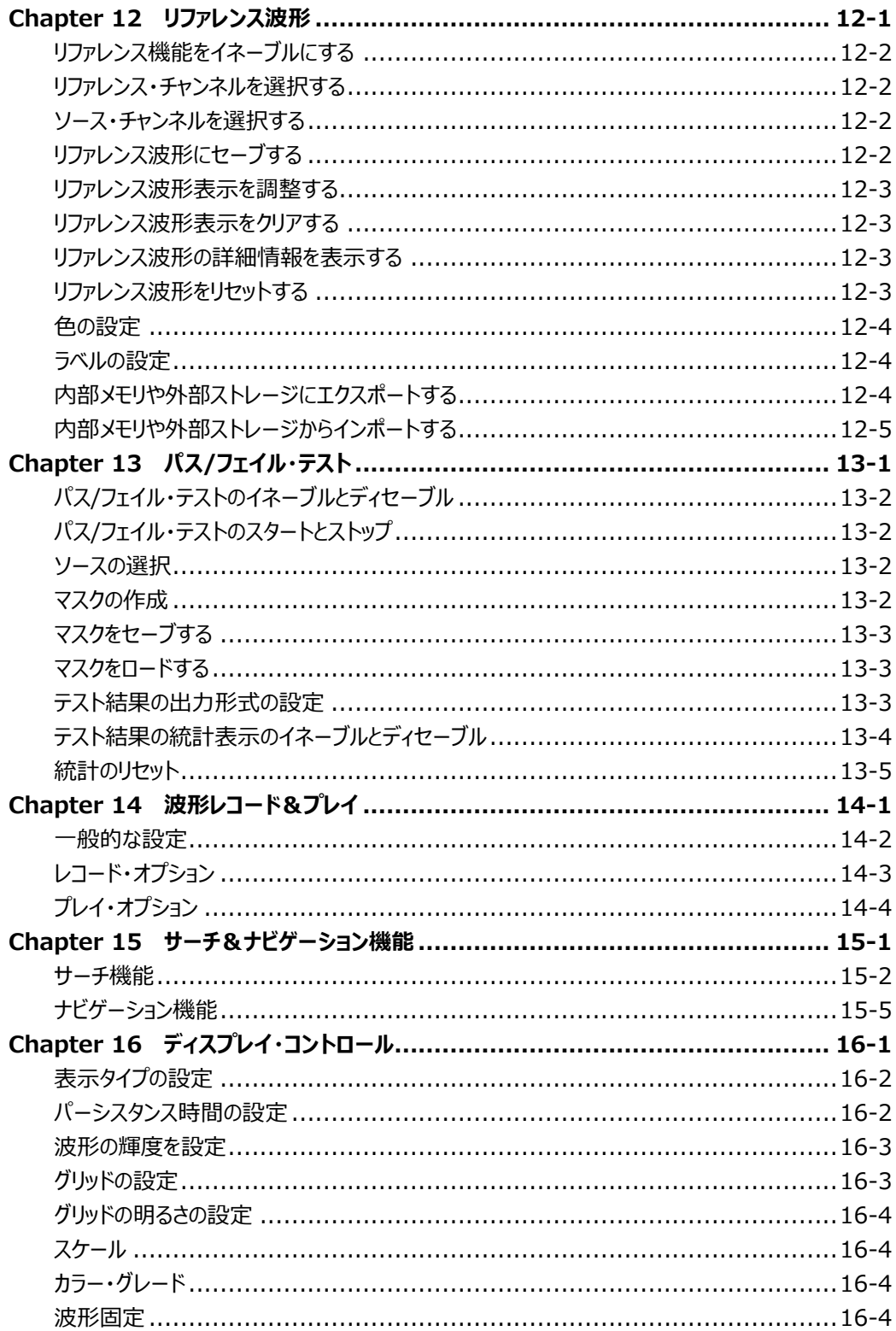

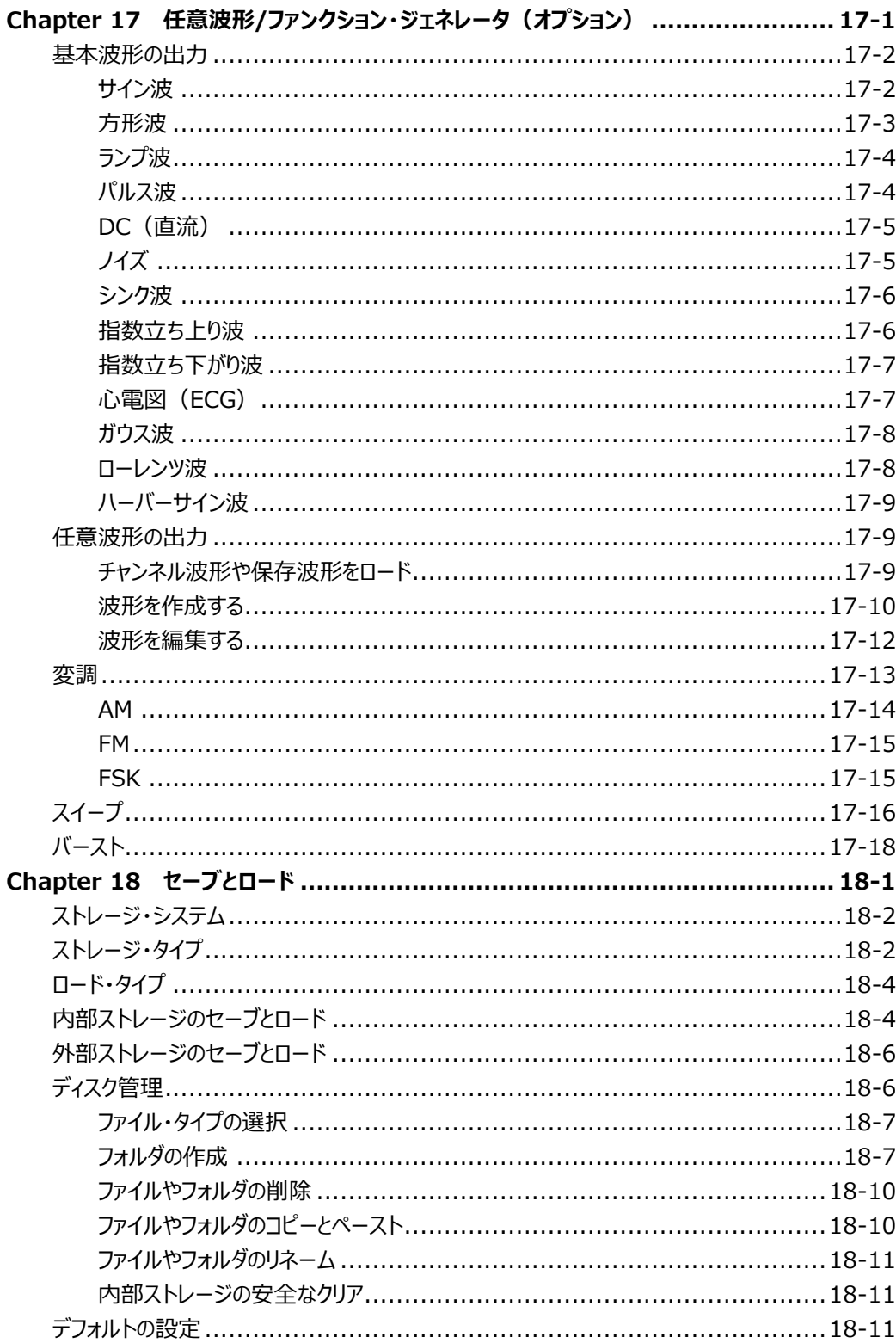

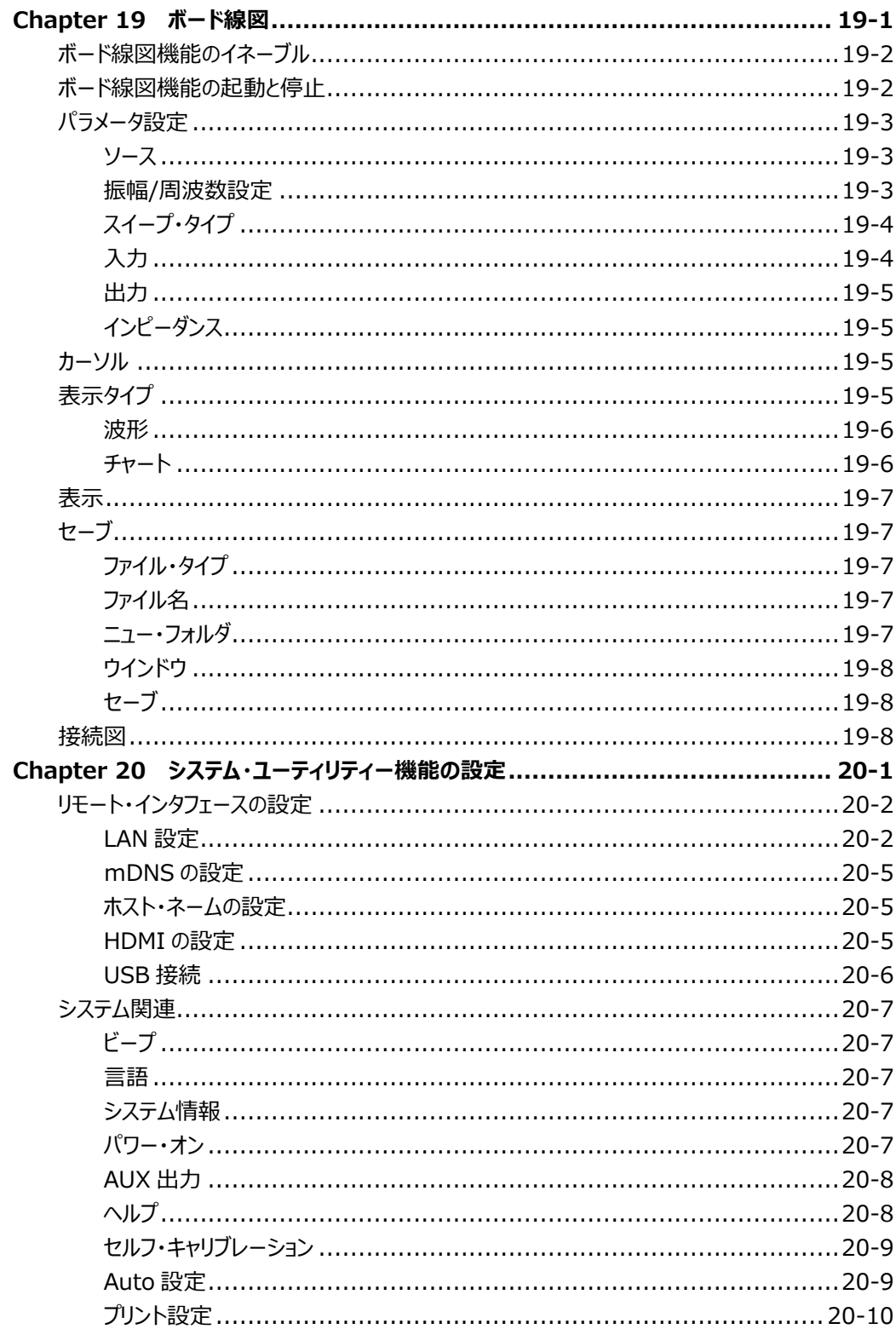

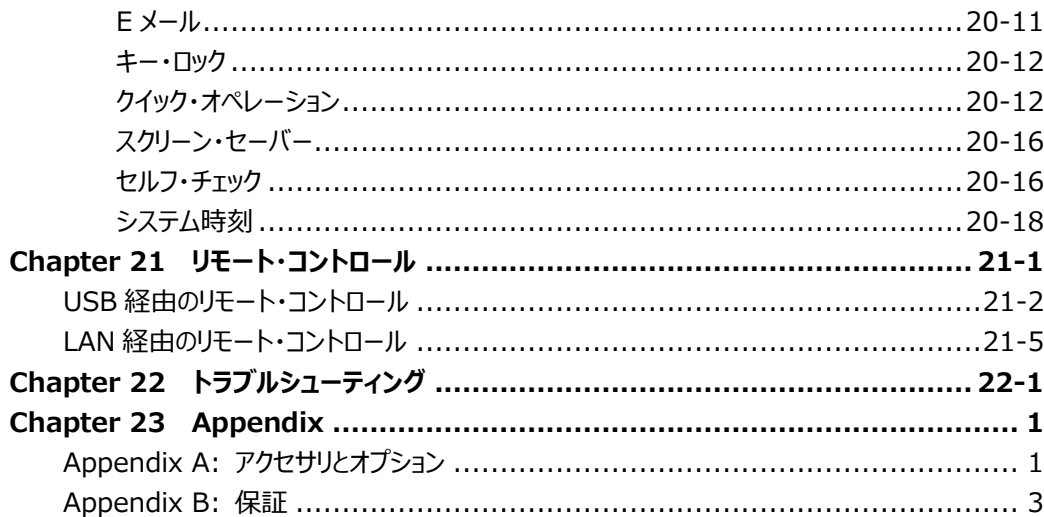

## <span id="page-24-0"></span>**Chapter 1 クイック・スタート**

この章では、オシロスコープを初めて使用するときの注意事項、オシロスコープのフロント/リア・パネル、 ユーザー・インタフェース、タッチ・スクリーン・コントロール、およびビルトイン・ヘルプ・システムの使用方法 について説明します。

この章の項目

- [一般的な検査](#page-25-0)
- [外観と寸法](#page-26-0)
- [使用前の準備](#page-27-0)
- [フロント・パネルの概要](#page-33-0)
- [リア・パネルの概要](#page-34-0)
- [フロント・パネル機能概要](#page-36-0)
- [ユーザー・インタフェース](#page-42-0)
- [タッチ・スクリーン・コントロール](#page-46-0)
- [パラメータ設定方法](#page-50-0)
- [ケンジントン・セキュリティ・ロックを使用する](#page-51-0)
- [ビルトイン・ヘルプ・システムを使用する](#page-52-0)
- [オプション情報とオプション・インストール](#page-53-0)

### <span id="page-25-0"></span>**一般的な検査**

#### **1. 梱包の検査**

I梱包が破損している場合は、出荷の完全性が確認され、機器が電気的および機械的なテス トに合格するまで、損傷を受けた輸送用梱包材または緩衝剤を保管してください。輸送者また は航空会社は、輸送時に発生する機器への損害に対して責任を負います。**リゴル**は、ユニット の無償の保守、修理または交換は行いません。

#### **2. 機器の検査**

機械的な損傷、部品の紛失、または電気的あるいは機械的試験に合格しない場合は、**リゴ ル**の営業担当者にお問い合わせください。

#### **3. アクセサリの確認**

パッキング・リストの記載にしたがいアクセサリを確認してください。アクセサリが不足していたり損 傷している場合は**リゴル**の営業担当者にお問い合わせください。

### <span id="page-26-0"></span>**外観と寸法**

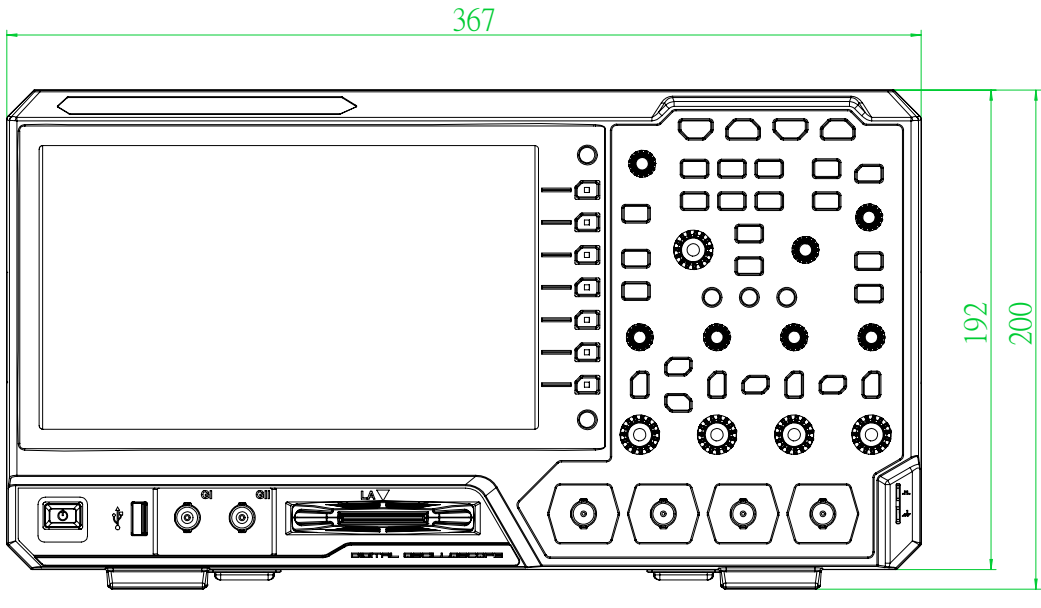

#### Figure 1-1 フロント外観 単位: mm

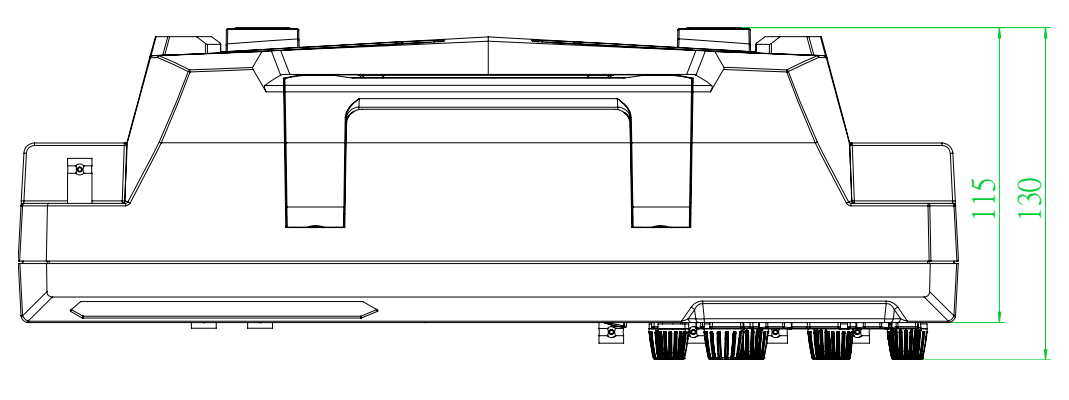

Figure 1-2 上面外観 単位: mm

### <span id="page-27-0"></span>**使用前の準備**

### <span id="page-27-1"></span>**支持脚の調整**

[Figure 1-3](#page-27-3) に示すように、支持脚を広げてスタンドとして使用し、機器を上に傾けて操作と観察を容 易にします。また、機器を使用していないときは支持脚を折りたたむと保管や輸送が容易になります。

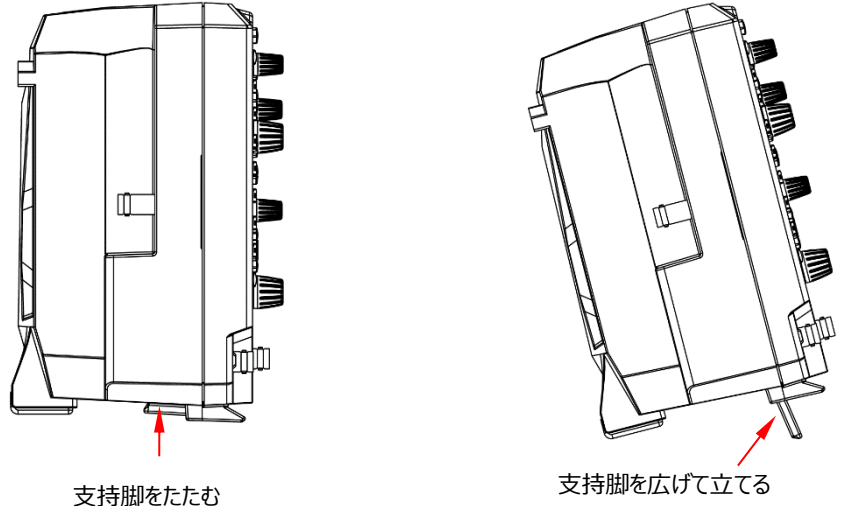

Figure 1-3 支持脚の調整

### <span id="page-27-3"></span><span id="page-27-2"></span>**電源の接続**

オシロスコープの所要 AC 電源は 100~240 V, 45~440 Hz です。 同梱されている電源コード を用いてオシロスコープを下図のとおりに AC 電源に接続します。

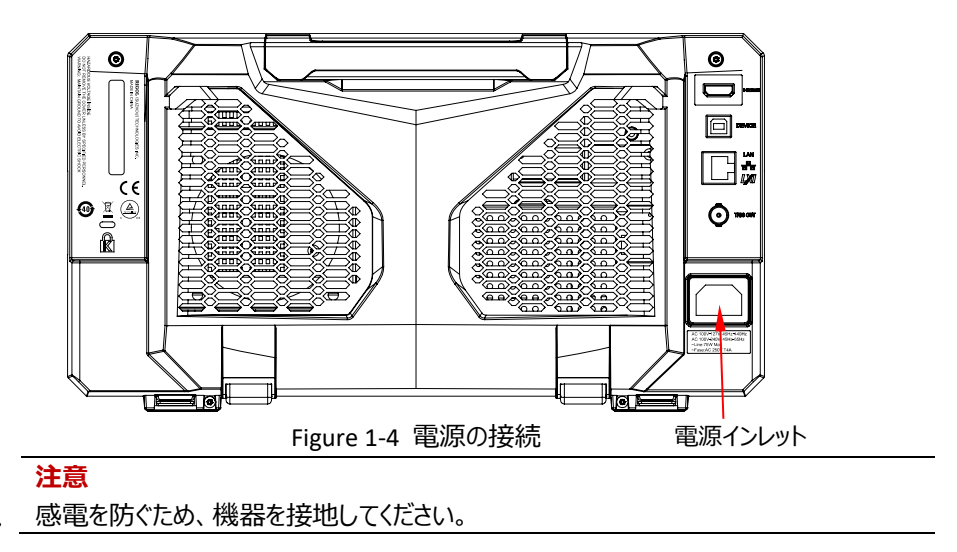

### <span id="page-28-0"></span>**電源投入時の確認**

オシロスコープが電源に接続されているときにフロント・パネル左下の隅にある電源キー 23 を押すと オシロスコープを起動することができます。起動中にオシロスコープはセルフ・テストを実施します。セル フ・テストの後に初期画面が表示されます。

### <span id="page-28-1"></span>**プローブの接続**

MSO5000 シリーズはパッシブ・プローブとロジック・プローブを使用することができます。詳細については MSO5000 シリーズのデータ・シートやプローブのユーザー・ガイドを参照してください。

#### **パッシブ・プローブの接続**

- 1. プローブの BNC 端子をオシロスコープのフロント・パネルにあるアナログ・チャンネル入力端子に接 続します。
- 2. プローブの GND のワニ口クリップあるいはスプリングを回路の GND に接続し、プローブ先端を回 路のテスト・ポイントに接続します。

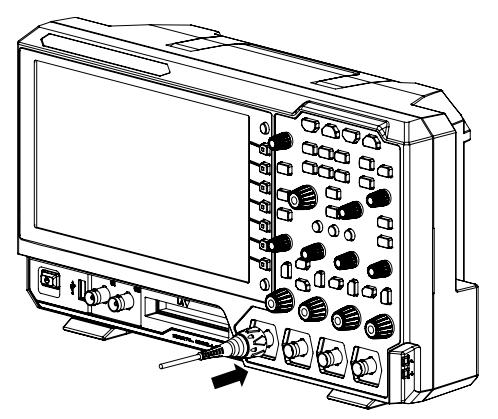

Figure 1-5 パッシブ・プローブの接続

パッシブ・プローブを接続したら、測定をする前にプローブの機能とプローブ補償を確認してください。詳 細については **"[機能検査](#page-31-0)"** と **"[プローブ補償](#page-32-0)"** を参照してください。

#### **ロジック・プローブの接続**

- 1. オシロスコープの電源を OFF にしてください。
- 2. ロジック・プローブのコネクタ端子をオシロスコープのフロント・パネルの端子に正しい向きに接続しま す。

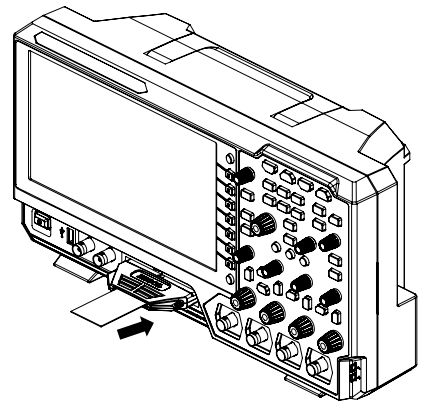

Figure 1-6 ロジック・プローブの接続

- 3. ロジック・プローブの入力端子に GND リードと信号リードを接続します。
- 4. GND リードと信号リードを試験回路の GND とテスト・ポイントに接続します。[Figure](#page-30-0) 1-7 (a) のように GND リードは信号リードを接続したテストポイントの近傍に接続してください。[Figure](#page-30-0) [1-7](#page-30-0) (b) は正しくない接続の例です。

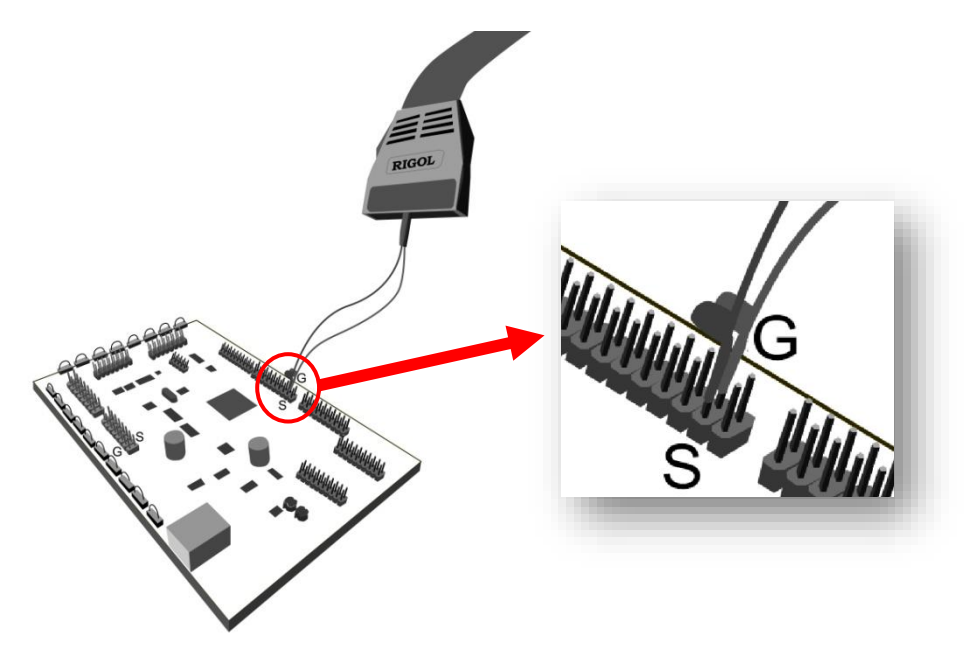

(a) 正しい GND リードの接続

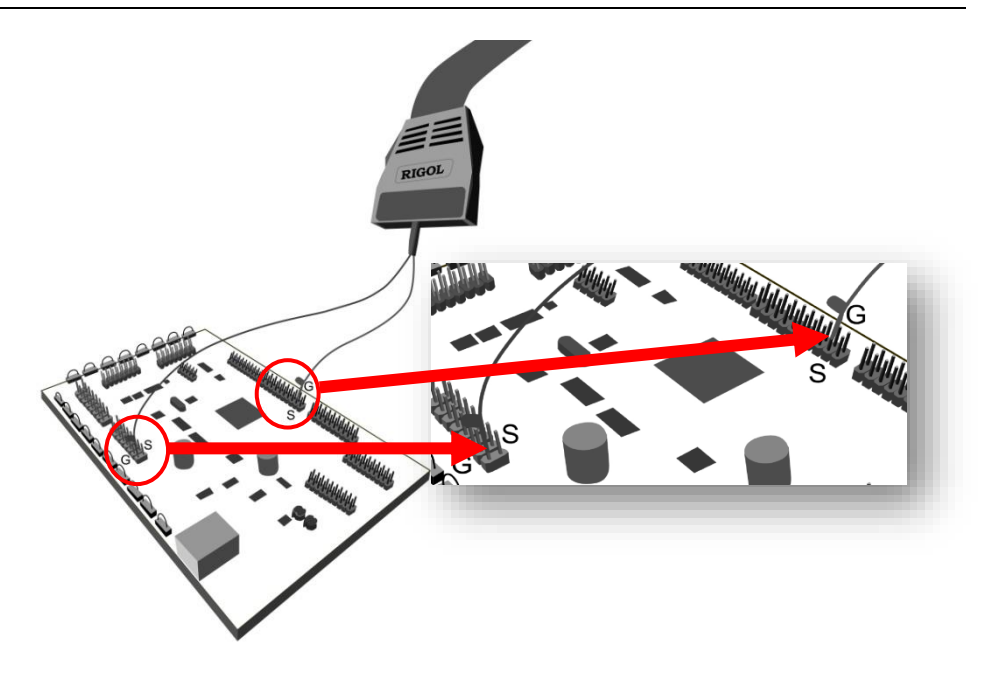

(b) 正しくない GND リードの接続

Figure 1-7 GND リードの接続

<span id="page-30-0"></span>5. 上記のステップをテストするデジタル信号の数だけ繰り返します。

#### **注意:**

- デジタル・チャンネル・プローブは活線挿抜はできません。 電源が ON のときは抜き差ししないでく ださい。
- 高速信号の GND 接続は、テスト・ポイントの近傍に、できるだけリード線を短く接続してくださ い。
- ⚫ 入力デジタル信号の数が多い場合、各信号の GND を可能な限り回路 GND に接続してくだ さい。GND ポイントが 1 つしかない場合は、プローブのすべての GND リードをその GND ポイン トに接続します。
- ⚫ 測定信号のレベル範囲に応じてロジック・プローブのしきい値を適切に設定します。しきい値はレ ベル範囲の中央に設定してください。

#### <span id="page-31-0"></span>**機能検査**

- 1. フロント・パネルの **Default** キーを押すと "Restore default Settings?" のメッセージが表 示されます。**OK** を押す、あるいは **OK** をタップしてデフォルト設定にします。
- 2. CH1 に接続したプローブの GND ワニ口クリップを "グランド端子" に接続します。
- 3. CH1 に接続したプローブの先端を "プローブ補償信号出力端子" に接続します。

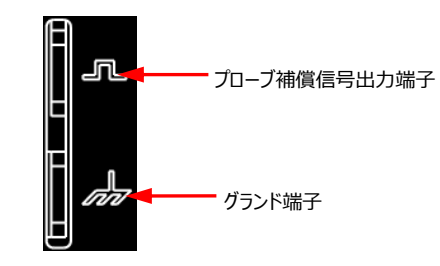

Figure 1-8 プローブ補償信号を使用する

- 4. プローブ倍率を 10X に設定して **AUTO** キーを押します。
- 5. 画面に表示される波形を観測します。通常は下図のように方形波が表示されます。

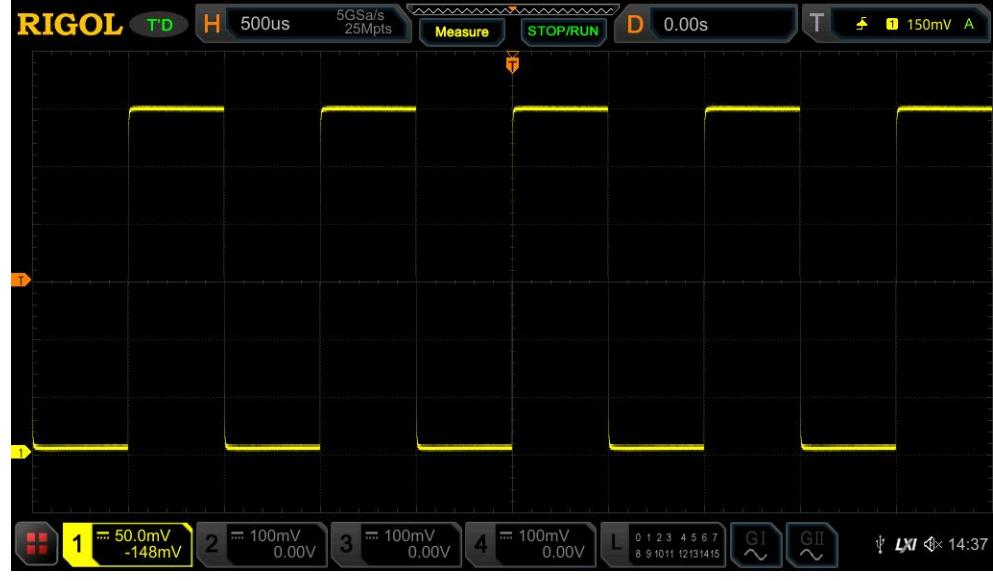

Figure 1-9 方形波信号

6. 同様に他のチャンネルも確認します。表示される方形波が上手の波形と異なるときは次のセク ションで紹介する **"[プローブ補償](#page-32-0)"** を実施します。

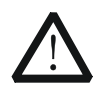

**警告**

プローブ使用時の感電を防ぐため、プローブの絶縁被覆が良好な状態であることを確 認してください。プローブが高電圧に接続されている時は金属部分に触れないでくださ い。

#### **注意**

プローブ補償信号はプローブ補償にのみ使用します。他の用途には使用できません。

### <span id="page-32-0"></span>**プローブ補償**

初めてプローブを使用する時、オシロスコープの入力チャンネルの特性と合わせるためにプローブ補償を 実施します。補償を行わなかったり十分ではなかった場合は不正確な測定や誤差の原因になりま す。プローブ補償の手順は下記のとおりです。

- 1. **"[機能検査](#page-31-0)"** の1~4 の手順を実施します。
- 2. 表示された波形を確認して、下図の波形と比較します。

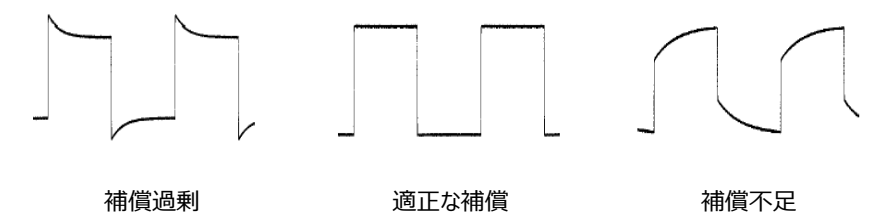

Figure 1-10 プローブ補償

3. 非金属のドライバを使用してプローブの低周波数補償調整を調整して、表示波形が上図 の"適正な補償" になるように調整します。

### <span id="page-33-0"></span>**フロント・パネルの概要**

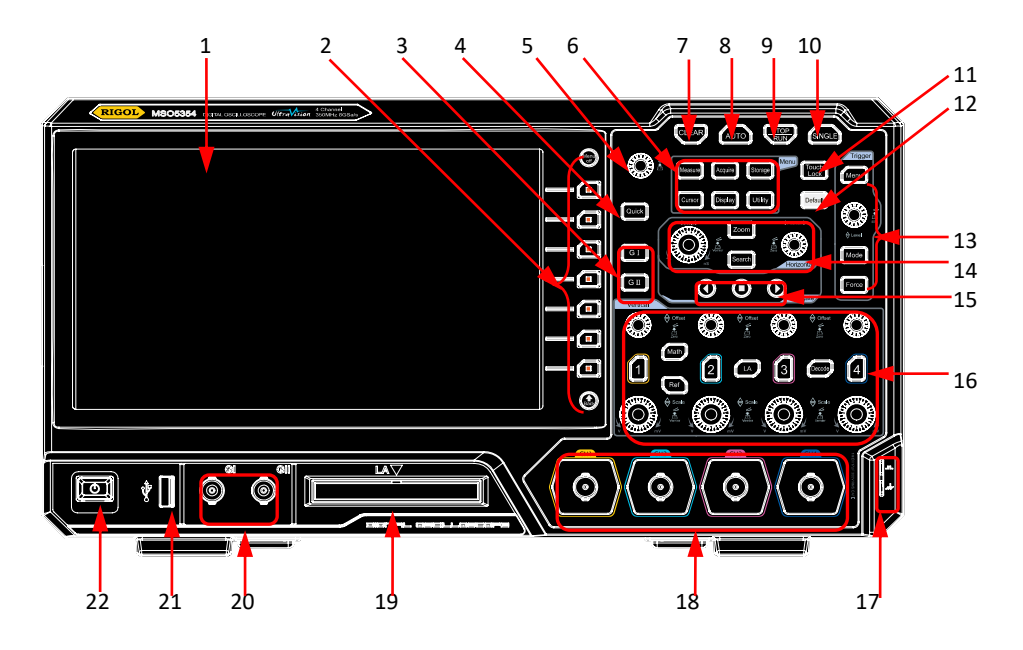

Figure 1-11 フロント・パネル

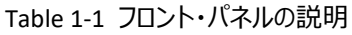

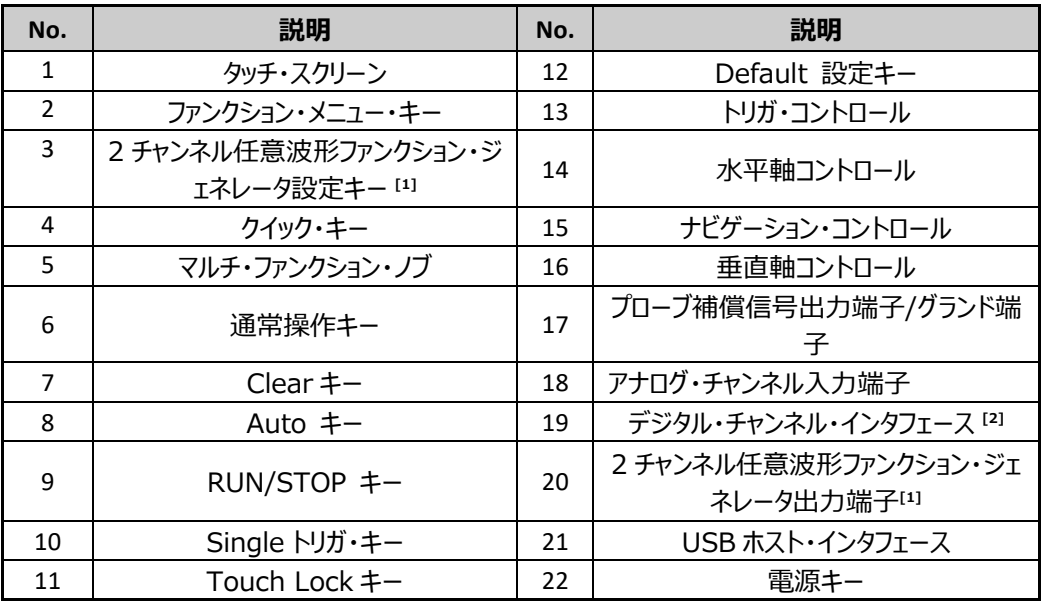

**注 [1]:** MSO5000-AWG オプション搭載モデルのみ。

**注 [2] :** オプションの PLA2216 アクティブ・ロジック・プローブが必要。

### <span id="page-34-0"></span>**リア・パネルの概要**

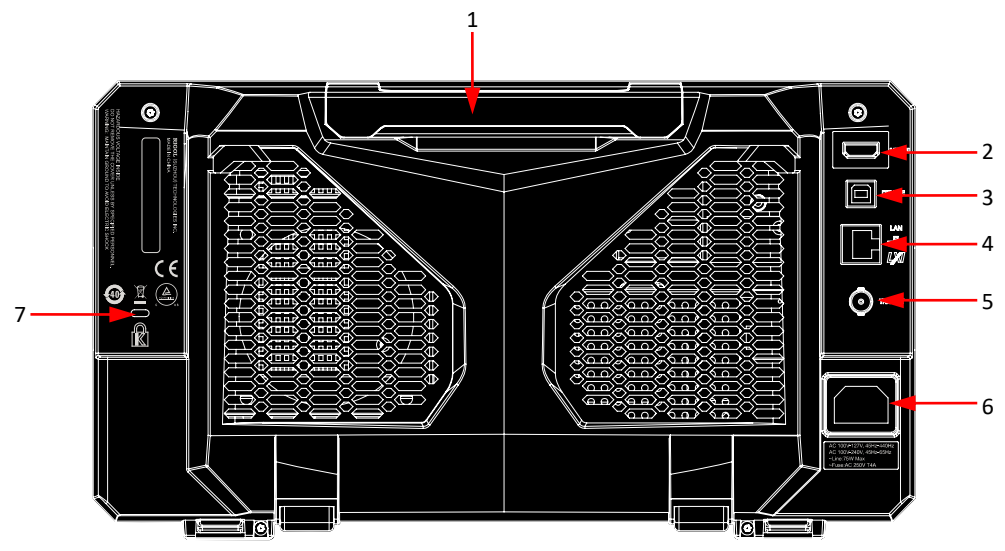

Figure 1-12 リア・パネル

**1. ハンドル**

機器を運ぶ時にはハンドルを立てて使用します。使用しないときは格納します。

**2. HDMI**

HDMI インタフェースを備えた外部ディスプレイ (大型モニタやプロジェクタなど) に接続して 波形を観測することができます。外部ディスプレイ使用時でもオシロスコープの LCD 画面で 波形観測ができます。

#### **3. USB デバイス・インタフェース**

PC と接続することができます。PC から、ウルトラスコープ PC ソフトウェア、ユーザーが作成し たプログラム、Web コントロールなどを使用することができます。

**4. LAN インタフェース**

本機は LXI Device Specification 2011 に準拠し、ネットワークに接続することができ ます。

ネットワークに接続すると、PC からネットワーク経由でウルトラスコープ PC ソフトウェア、ユー ザーが作成したプログラム、Web コントロールなどを使用することができます。 また、アップデ ートがあった場合はオンライン・アップデートが可能です。

#### **注意**

オシロスコープをネットワークに接続すると、システム・ソフトウェアのオンライン・アップグレードが 可能になります。

- 1) タッチ・スクリーン機能を有効にします。 画面の左下の隅にあるファンクション・ナビゲー ション・アイコン ■ をタップし、ファンクション・ナビゲーションを有効にします。
- 2) "Help" アイコンをタップし、"Help" メニューを表示します。
- 3) **Online upgrade** キーを押すか、"Online upgrade" をタップすると、 "System Update Information" ウインドウが表示され、" RIGOL PRODUCT ONLINE UPGRADE SERVICE TERMS " に同意するか否かを求められます。 "Accept" をタップするとオンラインアップグレードを開始します。"Cancel" を押すと オンライン・アップグレードをキャンセルします。

#### **5. トリガ出力とパス/フェイル**

#### ● トリ**ガ出力**

オシロスコープのトリガ毎に信号を出力します。トリガ出力をほかの機器のトリガ入力 などに接続して測定を同期させることができます。また、現在の取り込みレートを反映 しているので、トリガ出力をほかのオシロスコープに接続して波形の周波数を測定する と、その測定結果が波形取り込みレートと同じ値になります。

#### ⚫ **パス/フェイル**

パス/フェイル・テストを実施中にパスあるいはフェイル・イベントを検出したときに **[TRIG OUT]** 端子からパルス信号を出力します。

#### **6. AC 電源インレット**

AC 電源コードを接続します。本機の所要 AC 電源は 100 V~240 V; 45 Hz~440 Hz です。 同梱の AC 電源コードを使用して電源コンセントに接続してくださ い。

#### **7. ケンジントン・ロック穴**

ユーザーが用意したセキュリティ・ロックをこの穴に接続することができます。
# **フロント・パネル機能概要**

### **垂直軸(Vertical)**

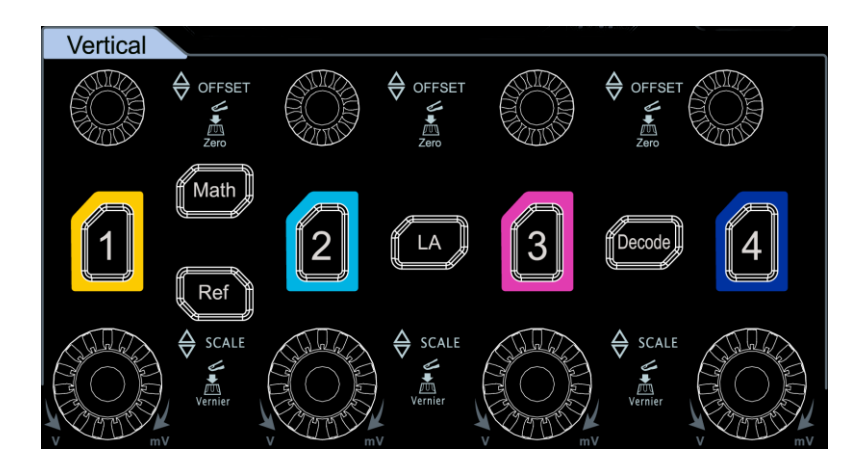

- ⚫ **1**, **2**, **3**, **4**: アナログ・チャンネル・スイッチ・キーです。4 つのチャンネルは異なる色でマークさ れており、これは画面上の波形の色や、アナログ・チャンネル入力コネクタ部の色と同じです。
- ⚫ **Math:** 演算キーです。このキーを押すと演算機能が有効になります。 演算機能は A+B, A-B, A×B, A/B, FFT などを含みます。また、演算ラベルを設定することもできます。
- ⚫ **Ref:** リファレンス波形キーです。このキーを押すとリファレンス波形設定メニューが開きます。異 常を見つけるためにリファレンス波形と測定波形を比較することができます。
- ⚫ **LA:** ロジック・アナライザ・キーです。このキーを押すとロジック・アナライザ・コントロール・メニュー が開きます。チャンネルやグループのイネーブル/ディセーブル、デジタル波形のサイズの変更、しき い値の変更、グループ化などができます。また、チャンネル毎にラベルを設定することもできます。
- ⚫ **Decode:** デコード・キーです。このキーを押すとデコード設定メニューが開き、デコードに関する 設定をすることができます。MSO5000 シリーズはパラレル・デコードと多くのシリアル・デコードを サポートしています。(詳細は **"[プロトコル・デコード](#page-208-0)"** を参照してください。)
- ⚫ **Vertical OFFSET**: 垂直オフセット・ノブです。回すことでそのチャンネルの波形の垂直 オフセットを変更することができます。アナログ・チャンネル毎に独立した垂直オフセット・ノブがあり ます。 時計方向に回すとオフセットが増し、反時計方向に回すとオフセットが減ります。変更中 は波形が上下に動きます。このキーを押すと垂直オフセットはゼロにリセットされます。

⚫ **Vertical SCALE**: 垂直スケール・ノブです。 垂直スケールを変更することができます。 アナログ・チャンネル毎に独立した垂直スケール・ノブがあります。時計回りに回すとスケールが小 さくなり、反時計回りに回すとスケールが大きくなります。 変更中は、画面に表示されている波 形の振幅が拡大または縮小されます。 このキーを押すことで "Coarse(粗調整)" モード と "Fine(微調整)"モードを切り替えることができます。

### **水平軸(Horizontal)**

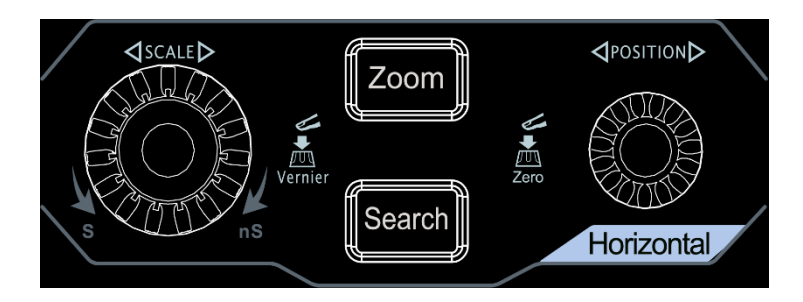

- ⚫ **Zoom**: ズーム・キーです。このキーを押すとズーム機能をイネーブル/ディセーブルすることができ ます。
- ⚫ **Search**: サーチ・キーです。このキーを押すとサーチ設定メニューが開きます。サーチ機能を使 用すると、あらかじめ設定したサーチ条件に合致したイベントを、収集されたデータからサーチする ことができます。
- ⚫ **Horizontal POSITION**: 水平ポジション・ノブです。ノブを回すとトリガ・ポイントなどの 水平ポジションを変更することができます。ノブを回すとトリガ・ポイントが画面センターに対して左 右に移動します。変更中はすべてのチャンネルの波形が左右に移動し、画面右上の隅の水平 ポジション・メッセージ( ) もあわせて変更されます。ノブを押すと水平ポジション をリセットします。
- **Horizontal © SCALE**: 水平 (時間軸) スケール・ノブです。 ノブを回すことで水平ス ケールを変更することができます。時計方向に回すとスケールは小さくなり、反時計回りに回すと スケールは大きくなります。変更中はすべてのチャンネルの波形は拡大あるいはシ縮小表示さ れ、合わせて画面上方の時間軸表示( H 100mg) が変更されます。ノブを押すと"Coarse (粗調整)" モードと "Fine(微調整)"モードを切り替えることができます。

# **トリガ(Trigger)**

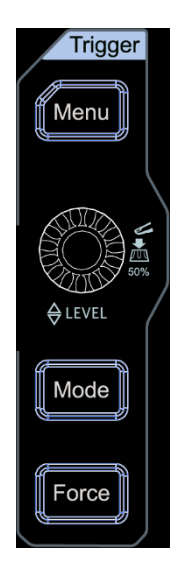

- ⚫ **Menu**: トリガ操作メニューを開きます。様々なトリガ・タイプをサ ポートしています。
- ⚫ **Mode**: トリガ・モードを **Auto、Normal、Single** に切り替え ます。
- ⚫ **Force**: 強制的にトリガを発生します。
- ⚫ **Trigger LEVEL**: トリガしきい値レベルを変更します。時 計方向に回すとレベルは増加し、反時計方向に回すとレベルは 減少します。変更中はトリガ・レベル・ラインが上下し、合わせて画 面右上のトリガしきい値レベルの表示が更新されます。ノブを押す とトリガしきい値レベルは画面の 50%に設定されます。

# **ファンクション・メニュー(Menu)**

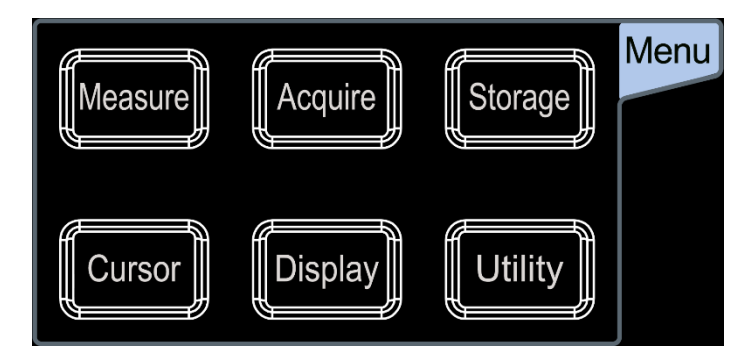

**Measure**: 測定メニューです。測定機能のイネーブル/ディセーブル、測定ソース、統計機能、など の設定ができます。41 種の波形パラメータを測定することができます。

**Acquire**: アクイジション設定メニューです。タイムベース・モード、アクイジション・モード、メモリ長など を設定できます。

**Storage**: ファイル・ストレージ・メニューです。ファイル形式は、画像、波形、設定があります。波形 や設定は読み込みもできます。ストレージ・デバイスの管理や自動ネーミングもこのメニューでサポート しています。

**Cursor**: カーソル測定メニューです。Manual、Track、XY、Measure の 4 つのカーソル・モード があります。XY カーソル・モードは タイムベース・モードが "XY" のときのみ使用できます。

**Display**: ディスプレイ設定メニューです。タイプ、パーシスタンス(残光時間)、インテンシティ (輝 度)などを設定します。

**Utility**: ユーティリティ・メニューです。I/O、サウンド、言語などのシステムに関連する機能やパラメー タを設定します。に関する設定メニューです。パス/フェイルや波形レコーディング、セルフ・キャリブレーシ ョンなどの高度な機能もここで設定します。

### **ナビゲーション・コントロール・キー(Navigation)**

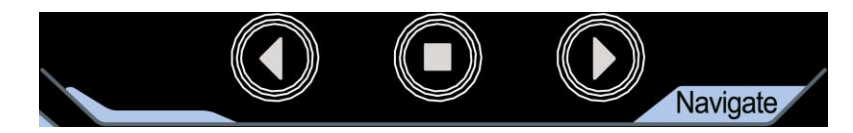

ナビゲーション・キーを使って、レコード&リプレイのナビゲーション、タイム・ナビゲーション、イベント・ナビ ゲーションをします。

### **クイック・キー(Quick)**

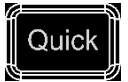

このキーを押すと、スクリーンショット、波形保存、設定保存などのクイック・オペレ ーションを実施します。**Utility** → **More** → **Quick settings** と押してオペ レーション内容を設定します。

### **任意波形ファンクション・ジェネレータ**

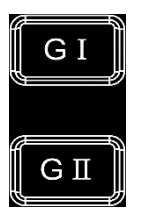

**GI** を押すと フロント・パネルの **[GI]** 出力 をイネーブルまたはディセーブルに し、**GII** を押すと フロント・パネルの **[GII]** 出力をイネーブルまたはディセーブル し、任意波形ファンクション・ジェネレータの設定メニューに入ります。また、出力信号 のステータス表示をイネーブルまたはディセーブルにします。 **注:** MSO5000-AWG オプションが搭載されているモデルのみ。

# **クリア(Clear)**

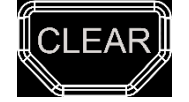

このキーを押すと画面上のすべての波形をクリアします。オシロスコープが"RUN" の状態なら、新しい波形が引き続き表示されます。

# **オート(Auto)**

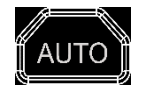

このキーを押すと、適切な波形表示になるように、オシロスコープが垂直軸、水 平軸、トリガの設定を自動で実施して、波形を表示します。

# **ラン/ストップ(RUN/STOP)**

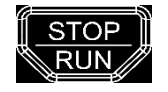

このキーを押してオシロスコープの動作状態を"RUN"あるいは "STOP"にしま す。"RUN" 状態ではキーは黄色く点灯し、 "STOP" 状態では赤く点灯しま す。

# **シングル(Single)**

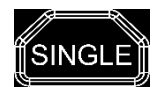

このキーを押すとトリガ・モードが "Single" になります。

### **タッチ・ロック・キー(Touch Lock)**

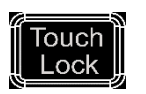

タッチ・スクリーン機能を使用できないようにすることができます。 **注:** 初期状態ではオシロスコープのタッチ・スクリーン機能は使用可能になって います。もしもこの機能を使用不能に設定しているときは、再度このキーを押 すとタッチ・スクリーン機能が器用可能になります。

# **デフォルト(Default)**

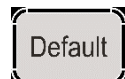

このキーを押すと設定を工場デフォルト設定に初期化します。

### **マルチ・ファンクション・ノブ**

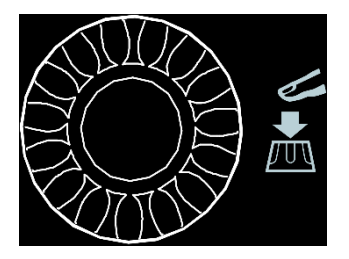

### ⚫ **非メニュー操作:**

非メニュー操作では、このキーを回すと波形の輝度を 1% から 100%まで調整できます。 時 計回りに回すと輝度が上がり、反時計回りに回すと輝度が下がります。 **Display** → **Intensity** と押してメニューから輝度を調整することもできます。

⚫ **メニュー操作:**

メニュー操作では、複数のパラメータが含まれるメニュー項目の場合に、ファンクション・メニュー・キ ーを押し、ノブを回してパラメータ項目を選択し、ノブを押して選択を決定します。(いくつかのパ ラメータ項目は、ノブを回すだけで選択を決定できる場合があります。) ノブは、パラメータを変 更や、ファイル名の入力などにも使用できます。

# **ユーザー・インタフェース**

MSO5000 シリーズのディスプレイは、256 レベル輝度階調の 9 インチ WSVGA (1024×600) LCD です。 画面には、波形、設定情報、測定結果を表示します。

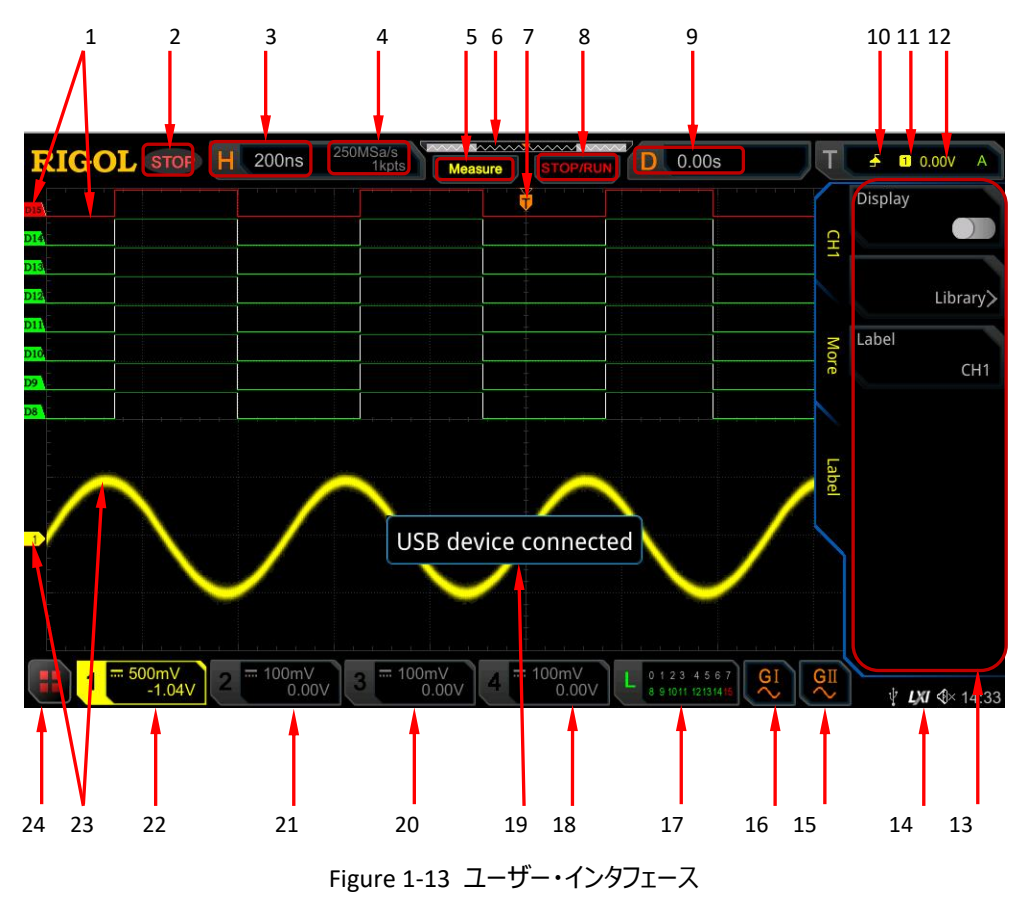

**1. デジタル・チャンネルラベル/波形**

デジタル波形のハイ、ローのロジック・レベルが緑で表示されます。エッジは白で表示されます。 選択されているデジタル・チャンネルの波形とラベルは赤で表示されます。ロジック・アナライザ機能 メニューのグループ化機能は、デジタル・チャンネルを 4 つのチャンネル・グループに分割できます。 同じチャンネル・グループのチャンネル・ラベルは同じ色で表示され、異なるチャンネル・グループは 異なる色で表示されます。

**2. オペレーティング・ステータス**

RUN, STOP, T'D (triggered), WAIT, AUTO などの動作状態を表示します。

- **3. 水平軸スケール**
	- グリッド毎の時間の長さを表しています。
	- ⚫ **Horizontal SCALE** を使用してパラメータを調整できます。調整可能な範囲はモデ ルによって異なります。

#### **4. サンプル・レート/メモリ長**

アナログ・チャンネルの現在のサンプル・レートとメモリ長を表示します。 水平軸スケールの変更に伴ってサンプル・レートとメモリ長の値も変化します。

#### **5. 自動測定ラベル**

タッチ・スクリーンをイネーブルにしてラベルをタップすると自動測定アイテムを41種類の波形パラメ ータから選ぶことができます。フル・メモリ・ハードウェア測定もサポートしています。

#### **6. 波形メモリ**

画面上の波形とメモリ上の波形の位置関係を示しています。

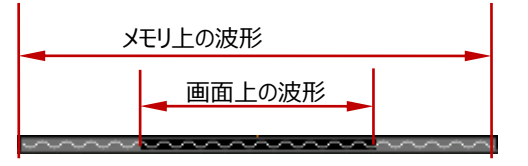

#### **7. トリガ・ポジション**

画面上の波形と、メモリ上の波形のトリガ・ポジションを表示しています。

**8. ラン/ストップ・ラベル**

ラベルはラン状態では緑、ストップ状態では赤で表示されます。 画面上の"STOP/RUN" をタ ップしても動作状態をコントロールすることができます。

**9. 水平ポジション**

**Horizontal POSITION** を使用してこのパラメータを変更することができます。ノブを押すと 水平ポジションはリセットされます。

**10. トリガ・タイプ**

現在のトリガ・タイプとトリガ・コンディション設定を表示します。異なるトリガ・タイプを選択するとラ ベルが変更されます。例えば、■ は立ち上りエッジの "Edge" トリガを示しています。

**11. トリガ・ソース**

現在のトリガ・ソース (CH1-CH4, AC Line, D0-D15)を表示します。 異なるトリガ・ソース を選択するとラベルが変更されます。 例えば、 エコ は CH1 がトリガ・ソースであることを示しま す。

### **12. トリガ・レベル/しきい値レベル**

- CH1-CH4 がトリガ・ソースに選択されている場合は、適切なトリガ・レベルを設定してくだ さい。
- ⚫ D0-D15 がトリガ・ソースに選択されている場合は、適切なしきい値レベルを設定してくだ さい。
- トリガ・レベル・ラベル■■が画面の左側に表示され、トリガ・レベル/しきい値レベルの値が 画面右上の隅に表示されます。
- **Triager ♥ LEVEL** を使用してトリガ・レベル/しきい値レベルを変更すると■■が上 下に移動して、トリガ・レベル/しきい値レベルの値が変化します。

**注:** トリガ・タイプがスロープ、ラント、ウィンドウの場合は、上側と下側の 2 つのトリガ・レベルを 設定します。2つのトリガ・レベル・ラベル (12)と 12) が表示されます。

**13. オペレーション・メニュー**

フロント・パネルの任意のファンクション・メニュー・キーを押して、対応するメニューをアクティブにし ます。

#### **14. 通知エリア**

ブザー・アイコン、USB ストレージ・デバイス・アイコン、時刻、および LAN 接続アイコンを表示し ます。

- ⚫ ブザー・アイコン: Press **Utility** → **Beeper** と押すとブザーを ON/OFF できます。ブザ ーが ON のとき <sup>< す</sup>が表示され OFF のときは <sup>< す</sup>が表示されます。
- USB ストレージ・デバイス・アイコン: USB ストレージ・デバイスが検出されると が表示さ れます。
- ⚫ 時刻: システム時刻を表示します。システム時刻については **"[システム時刻](#page-343-0)"** を参照して 下さい。
- LAN 接続アイコン: LAN との接続が成功すると が表示されます。

### **15. AWG 2**

- ⚫ AWG2 の ON/OFF 状態を表示します。
- ⚫ AWG2 に設定された波形タイプを表示します。
- ⚫ MSO5000-AWG オプションを搭載したモデルのみ使用できます。

### **16. AWG 1**

- ⚫ AWG1 の ON/OFF 状態を表示します。
- AWG1 に設定された波形タイプを表示します。
- ⚫ MSO5000-AWG オプションを搭載したモデルのみ使用できます。

#### **17. デジタル・チャンネル・ステータス・エリア**

16 のデジタル・チャネルの現在の状態を表示します。オンになっているデジタル・チャンネルは緑で

表示され、現在選択されているデジタル・チャンネルは赤で強調表示されます。オフになっている デジタル・チャネルは灰色で表示されます。

- **18. CH4 ステータス・ラベル**
	- ⚫ CH4 の状態を表示します。
	- ⚫ CH4 も垂直軸スケール、すなわち、CH4 の垂直方向のグリッド毎の電圧値を表示します。
	- CH4 の垂直軸オフセットを表示します。
	- ⚫ チャンネル設定により異なるラベルが表示されます。例えばチャンネル・カップリングに "DC" を選択したときは が表示され、帯域制限をイネーブルにしたときは が表示されます。
- **19. メッセージ・ボックス**

メッセージを表示します。

- **20. CH3 ステータス・ラベル**
	- CH3 の状態を表示します。
	- ⚫ CH3 も垂直軸スケール、すなわち、CH3 の垂直方向のグリッド毎の電圧値を表示します。
	- CH3 の垂直軸オフセットを表示します。
	- ⚫ チャンネル設定により異なるラベルが表示されます。例えばチャンネル・カップリングに "DC" を選択したときは ■ が表示され、帯域制限をイネーブルにしたときは ■ が表示されます。
- **21. CH2 ステータス・ラベル**
	- CH2 の状態を表示します。
	- CH2 も垂直軸スケール、すなわち、CH2 の垂直方向のグリッド毎の電圧値を表示します。
	- ⚫ CH2 の垂直軸オフセットを表示します。
	- ⚫ チャンネル設定により異なるラベルが表示されます。例えばチャンネル・カップリングに "DC" を選択したときは ■ が表示され、帯域制限をイネーブルにしたときは ■ が表示されます。
- **22. CH1 ステータス・ラベル**
	- CH1 の状態を表示します。
	- ⚫ CH1 も垂直軸スケール、すなわち、CH1 の垂直方向のグリッド毎の電圧値を表示します。
	- ⚫ CH1 の垂直軸オフセットを表示します。
	- ⚫ チャンネル設定により異なるラベルが表示されます。例えばチャンネル・カップリングに "DC" を選択したときは ■■ が表示され、帯域制限をイネーブルにしたときは ■ が表示されま す。
- **23. アナログ・チャンネル・ラベル/波形**

異なるチャンネルは異なる色で表示されます。チャンネル・ラベルと波形の色は同じ色で表示しま す。

**24. ファンクション・ナビゲーション**

タッチ・スクリーンをイネーブルにしてこのアイコンをタップするとファンクション・ナビゲーションがイネー ブルになります。

# **タッチ・スクリーン・コントロール**

MSO5000 シリーズは、マルチ・タッチおよびジェスチャー操作をサポートする 9 インチ静電容量式タッ チ・スクリーンによる強力な波形表示機能と優れたユーザー体験を提供し、優れた利便性、高い柔 軟性、優れた感度を備えています。 タッチ・スクリーン・コントロールには、タップ、ピンチ&ストレッチ、ド ラッグ、矩形描画が含まれます。

### **注意**

タッチ・スクリーン機能は、画面に表示されるすべてのメニューとイネーブルになっているボタンで使用 できます。このマニュアルでは、タッチ操作の説明を図示し、一部の操作に関するタッチ・スクリーン 機能については、関連する章の説明を参照してください。

### **タップ**

[Figure 1-14](#page-46-0) のように、1 本の指で画面上の記号または文字に軽く触れます。タップアクションの機能 には次のものがあります。

- ⚫ 画面に表示されたメニューをタップしてメニュー操作をする。
- 画面左下隅のファンクション・ナビゲーション・アイコンはをタップして、ファンクション・ナビゲーションを イネーブルにする。
- ⚫ 画面に表示されるテン・キーをタップしてパラメータを設定する。
- ⚫ 画面に表示されるキーボードをタップしてラベル名やファイル名を設定する。
- ⚫ メッセージ・ボックス右上のクローズボタンを押してメッセージ・ボックスを閉じる。
- <span id="page-46-0"></span>⚫ 画面のほかのウインドウをタップし、そのウインドウの操作をする。

Figure 1-14 タップ・ジェスチャー

### <span id="page-47-2"></span>**ピンチ&ストレッチ**

[Figure 1-15.](#page-47-0)のように、P2 本の指で画面上の 2 点をピンチまたはストレッチして、波形を拡大また は縮小することができます。波形を拡大するには、まず 2 本の指をつまんでから指を伸ばします。波形 を縮小するには、最初に 2 本の指を伸ばしてから、指をつまむようにします。ピンチ&ストレッチの機能 は下記も含みます。

- 水平方向のピンチ&ストレッチは、波形の水平軸スケールを調整できます。
- ⚫ 垂直方向にピンチ&ストレッチすると、波形の垂直スケールを調整できます。

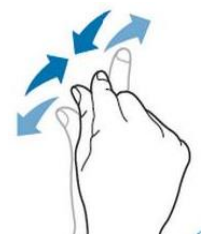

Figure 1-15 ピンチ&ストレッチ・ジェスチャー

### <span id="page-47-3"></span><span id="page-47-0"></span>**ドラッグ**

[Figure 1-16](#page-47-1) に示すように、1 本の指でオブジェクトを選択してから、オブジェクトを目的の場所にド ラッグします。ドラッグの機能は下記を含みます。

- 波形をドラッグしてポジションあるいはオフセットを変更する。
- テン・キーなどのウインドウをドラッグして表示位置を変更する。
- <span id="page-47-1"></span>⚫ マーカーをドラッグして位置を変更する。

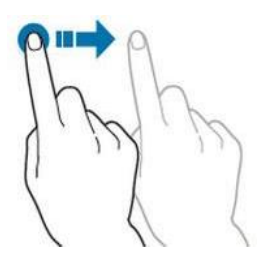

Figure 1-16 ドラッグ・ジェスチャー

### **矩形描画**

ファンクション・ナビゲーションを有効にし、"Draw rect" アイコンをタップして矩形描画モードに切り替 えます。 [Figure 1-17](#page-48-0) (a) に示すように、指を画面の左上から右下にドラッグして、画面上に長 方形を描画します。 画面から指を離すと、画面にメニューが表示されます。 このとき、"Trigger zone A"、"Trigger zone B"、"Histogram"、"Horizontal zoom in"、"Vertical zoom in"、"Waveform zoom in" をタップして選択できます。 [Figure 1-17](#page-48-0)(b)に示すように、指を 画面の右下から左上にドラッグして、画面上に長方形を描画します。 画面から指を離すと、画面に メニューが表示されます。 このとき、"Trigger zone A"、"Trigger zone B"、"Histogram"、 "Horizontal zoom out"、"Vertical zoom out"、"Waveform zoom out" をタップして選 択できます。

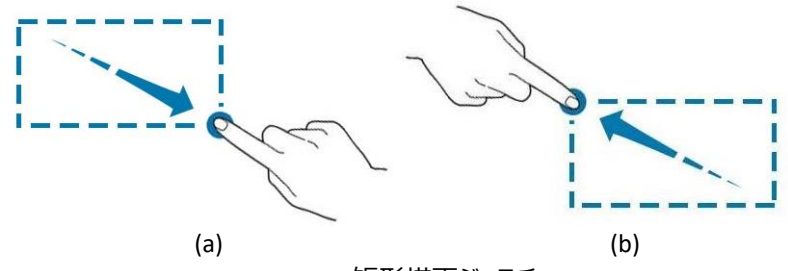

Figure 1-17 矩形描画ジェスチャー

- <span id="page-48-0"></span>⚫ "Trigger zone A" は、
	- ➢ Trigger zone A の領域を描画して、
	- ➢ Trigger zone A をタップして;
	- ➢ "Zone Trigger" メニューを開きます。
- ⚫ "Trigger zone B" は、
	- ➢ Trigger zone B の領域を描画して、
	- ➢ Trigger zone B をタップして、
	- ➢ "Zone Trigger" メニューを開きます。
- ⚫ "Histogram" は、
	- ➢ ヒストグラムの領域を描画して、
	- ➢ "Histogram" をタップしてメニューを開きます。
- ⚫ "Horizontal zoom in" を選択すると、水平軸方向に波形を拡大します。 "Horizontal zoom out" を選択すると、水平軸方向に波形を縮小します。
- ⚫ "Vertical zoom in" を選択すると、垂直軸方向に波形を拡大します。 "Vertical zoom out" を選択すると、垂直軸方向に波形を縮小します。
- ⚫ "Waveform zoom in" を選択すると波形を水平、垂直どちらの方向にも拡大します。 "Waveform zoom out" を選択すると波形を水平、垂直どちらの方向にも縮小します。

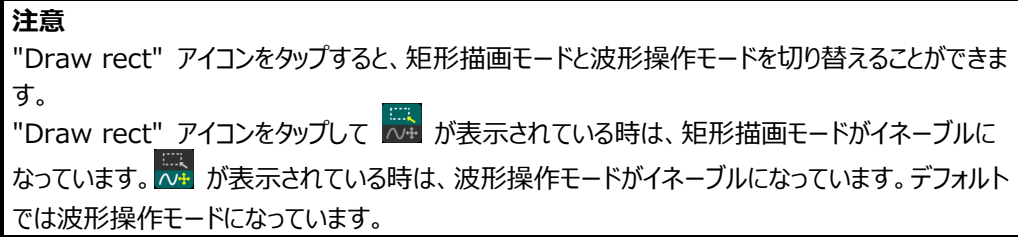

# **パラメータ設定方法**

ノブを使用するか、タッチ・スクリーンを使用してパラメータを設定できます。 一般的なパラメータ設定 方法は次のとおりです。

#### **方法 1:**

■ のアイコンが付いたパラメータは、フロント・パネルのマルチ・ファンクション・ノブを直接回して、パラメー タ・アイテムを選択するか、パラメータ値を変更します。

#### **方法 2:**

■ のアイコンが付いたパラメータは、フロント・パネルのマルチ・ファンクション・ノブを回してパラメータ・アイ テムを選択しノブを押して決定します。

#### **方法 3:**

メニューに が表示されたパラメータは、フロント・パネルのマルチ・ファンクション・ノブを直接回してパラ メータを設定するか、あるいはマルチ・ファンクション・ノブを押して [Figure 1-18](#page-50-0) のようなテン・キー・パ ッドを表示させてパラメータ設定をします。

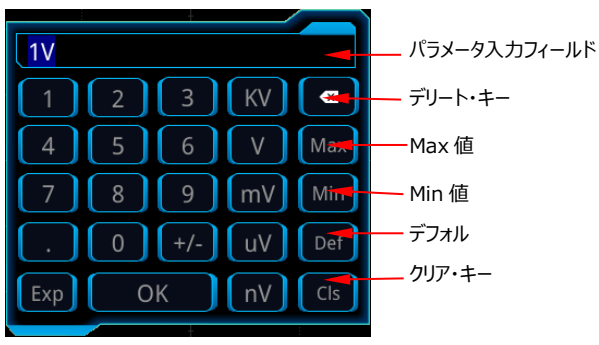

Figure 1-18 テン・キー・パッド

<span id="page-50-0"></span>テン・キー・パッドでは、マルチ・ファンクション・ノブを回して数値を選択し、ノブを押して決定します。同 様に次の数値あるいは単位を入力します。タッチ・スクリーンを有効にして、テン・キー・パッドの数値や 単位をタップして入力することもできます。すべての値を入力し、目的の単位を選択すると、テン・キ ー・パッドは自動的にオフになります。これは、パラメータ設定が完了したことを示しています。また、値 を入力した後に **OK** を押してテン・キー・パッドを閉じることもできます。このとき、単位はデフォルトの 単位になります。テン・キー・パッドでは、次の操作も実行できます。

- 入力したパラメータ値を削除します。
- ⚫ パラメータを最大値または最小値に設定します。
- ⚫ パラメータをデフォルト値に設定します。
- ⚫ パラメータ入力フィールドをクリアします。

#### **方法 4:**

方法 1~3のアイコンのないパラメータについては、目的のファンクション・メニュー・キーを押して、パラメ ータ・アイテムを切り替えます。

この方法は、使用可能なアイテムが 2 つしかないパラメータで使用します。

#### **注意**

上記の方法は、本機器の一般的なパラメータ設定方法です。パラメータ設定の他の方法につい ては、関連する章を参照してください。

# **ケンジントン・セキュリティ・ロックを使用する**

必要に応じて、[Figure 1-19](#page-51-0) に示すように、ケンジントン・セキュリティ・ロックを使用して、機器を固定 位置にロックすることができます。ロックをロック穴に合わせ、ロック穴に垂直に差し込み、キーを時計回 りに回してオシロスコープをロックしてから、キーを引き出します。

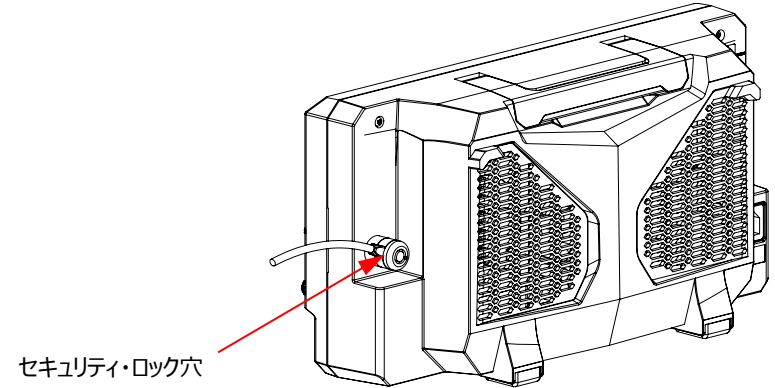

Figure 1-19 セキュリティ・ロックを使用する

<span id="page-51-0"></span>**注意:** 機器の損傷を防ぐために、セキュリティ・ロック穴に他の物を挿入しないでください。

# **ビルトイン・ヘルプ・システムを使用する**

このオシロスコープのヘルプ・システムには、フロント・パネルのすべてのファンクション・キーと対応するファ ンクション・メニュー・キーの手順が記載されています。ビルトイン・ヘルプ・システムを開く手順は次のとお りです。

- 1. **Utility** → **System** → **Help** と押すと、"Help"メニューが画面に表示されます。 タッチ・スクリーンの左下隅にあるファンクション・ナビゲーション・アイコン ■ をタップして、ファンクシ ョン・ナビゲーションをイネーブルにし、"Help" アイコンをタップしても"Help"メニューが画面に表 示されます。
- 2. ファンクション・メニュー・キーの **Content** を押すか、"Content"メニューをタップすると [Figure](#page-52-0)  [1-20](#page-52-0) のように画面にヘルプ情報が表示されます。ヘルプ・インタフェースは 2 つのセクションで構 成されています。左側のセクションが "ヘルプ・オプション"、右側のセクションが "ヘルプ表示エリ ア" です。

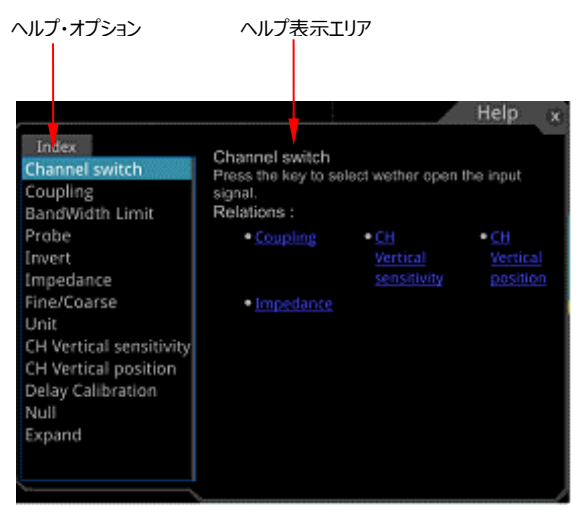

Figure 1-20 ヘルプ情報

<span id="page-52-0"></span>ヘルプ・インタフェースを開いた後、次の 3 つの方法でヘルプ情報を取得できます。

#### **方法 1:**

キーについては、フロント・パネルのキー(電源キー 、 **Menu offキー、Back** キーを除く)を 直接押して、ヘルプ情報を取得できます。 ノブについては、ノブを回す、あるいは押すとヘルプ情報を 取得できます(マルチ・ファンクション・ノブは除きます)。ノブを回すことと押すことは違う機能なので得 られるヘルプ情報は異なります。

#### **方法 2:**

"ヘルプ・オプション" では、マルチ・ファンクション・ノブを回して、対応するヘルプ情報を表示させること ができます。

#### **方法 3:**

タッチ・スクリーンがイネーブルのときは、ヘルプ・オプション項目をタップして対応するヘルプ情報を表示さ せることができます。

### **注意** そのほかのキーやノブのヘルプ情報

- > 電源キー ■: 機器の電源をON/OFFします。
- ➢ **Menu off キー**: メニューを表示したり非表示にしたりします。デフォルトではメニ ューが表示されます。メニューが非表示のときにこのキーを押すと再びメニューが表示 されます。
- ➢ **Back キー:** 前のメニュー、あるいは最後に設定したメニューに戻ります。
- ➢ マルチ・ファンクション・ノブ: メニュー操作ではないときは、このノブを回すと波形表 示の輝度を調節できます。メニュー操作のときは、ノブを回してパラメータ項目を選 択し、ノブを押してパラメータ項目を決定することができます。また、パラメータ値の変 更や、ファイル名の入力などにも使用します。
- ⚫ メニュー項目がグレー表示されている場合、対応するファンクション・メニュー・キーを押して もヘルプ情報を取得することはできません。

# **オプション情報とオプション・インストール**

MSO5000 シリーズ・オシロスコープには、複数のオプションが用意されています。 これらのオプションの いずれかが必要な場合は、**"Appendix A: [アクセサリとオプション](#page-352-0)"** に記載されているオプション 型名に従って注文し、このセクションに従ってオプションをインストールしてください。 また、オシロスコープ にインストールされているオプションを表示したり、新しく購入したオプションをアクティブにしたりすることも できます。

**1. インストールされているオプションの確認**

オシロスコープには、工場出荷時にオプションの試用版がインストールされています。 試用時間 は通電時間で約 36 時間です。オシロスコープにオプションがインストールされている場合は、次 の操作を実行すると、インストールされているオプションの名前とオプションに関する情報を表示し ます。

- (1) Press **Utility** → **System** → **Help** と押すと "Help" メニューが画面に表示されま す。タッチ機能を使ってファンクション・ナビゲーション・アイコン ■ を経由しても "Help" メ ニューを表示させることもできます。
- (2) **Option list** キーを押す、または **Option list** メニューをタップするとオプションのリスト が表示されます。

### **2. オプションのインストール**

オプション・ライセンスは、文字列で提供されます。 機器毎に個別のライセンスが必要になりま す。ライセンス・ファイルは、ファイル拡張子が ".lic" のファイルです。オプションのライセンス・キー を購入した後に、オプション・ライセンスを取得します。次の手順に従ってオプションをインストール できます。

- **1) オプション・ライセンスを入手する**
	- (1) **RIGOL** 公式 Web サイト([www.rigol.com](http://www.rigol.com/))にログインし、**ライセンス・アクテ ィベーション(License Activation)** をクリックして "Registered product license code" インタフェースに入ります。
	- (2) 購入したライセンス・キー、機器のシリアル・ナンバー(**Utility** → **System** → **About** と押すとシリアル・ナンバーが表示されます)、画面に表示されているベリフ ィケーション・コードを入力します。**Generate** をクリックすると、オプションのライセン ス・ファイルがダウンロードできるリンクが表示されるので、ライセンス・ファイルをダウンロ ードして USB メモリのルートに保存してください。
- **2) オプションをインストールする**
	- (1) オプションライセンスファイルが USB メモリのルートに格納されていることを確認し、 USB メモリをオシロスコープに接続します。
	- (2) **Option install** キーが表示されるので、このキーを押してオプションのインストール を開始します。
	- (3) オプションがインストールされると "Option activated successfully" のメッセージ が表示されます。

**注意:** オプションをインストールした後は、機器を再起動してください。

#### **注意**

- ⚫ 生成されるライセンス・ファイル名はどのオプションでも "シリアル・ナンバー.lic" になるので、 異なるオプションのライセンス・ファイルを同じUSBメモリに同時に格納することはできません。 異なるオプションをインストールするときは、上記の操作を繰り返します。
- ⚫ インストール中は電源をOFFにしたり、USBメモリを抜いたりしないでください。
- ⚫ SCPIコマンドを送ることによるオプションのインストールもサポートしています。詳細 は :SYSTem:OPTion:INSTall コマンドを参照してください。ライセンスコードを手動で 入力するオプション・インストール方法はサポートしていません。

# <span id="page-56-0"></span>**Chapter 2 垂直軸の設定**

MSO5000 シリーズは 2 つまたは 4 つのアナログ入力チャンネル (CH1~CH4) があり、各チャンネ ルには独立した垂直軸コントロール・システムを備えています。垂直軸の設定方法は 4 チャンネルとも 同一です。 この章では、CH1 を例として、垂直システムの設定方法を紹介します。 このオシロスコー プでは、デフォルトでは CH1 のみが有効になっています。

この章の項目

- [アナログ・チャンネルをイネーブルまたはディセーブルにする](#page-57-0)
- [垂直軸スケールを設定する](#page-58-0)
- [垂直軸の拡大](#page-59-0)
- [垂直軸オフセットの設定](#page-59-1)
- [チャンネル・カップリング](#page-60-0)
- [帯域制限](#page-60-1)
- [プローブ・アッテネーション](#page-61-0)
- [入力インピーダンス](#page-62-0)
- [波形反転](#page-62-1)
- [振幅の単位](#page-63-0)
- [チャンネル・スキュー](#page-63-1)
- [オフセット・キャル](#page-64-0)
- [チャンネル・ラベル](#page-64-1)

# <span id="page-57-0"></span>**アナログ・チャンネルをイネーブルまたはディセーブルにする**

### **アナログ・チャンネルをイネーブルにする:**

CH1 の入力コネクタに信号を接続し、フロント・パネルの垂直軸コントロール・エリアの **1** キーを押して CH1 をイネーブルにすると、**1** キーのバックライトが点灯し、画面の右側のセクションに CH1 設定メニ ューが表示され、CH1 がアクティブになります。タッチ・スクリーンを有効にして、画面の下部にあるチャ ンネル・ステータス・ラベルをタップしてチャネルをイネーブルにすることもできます。チャンネル・ステータス・ ラベルを下図に示します。

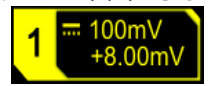

チャネル・ステータス・ラベルに表示される数値情報は、現在のチャンネル設定に関連していますが、チ ャンネルのオン/オフ状態とは無関係です。 チャンネルをオンにした後、入力信号に応じて、垂直軸ス ケール、水平軸スケール、トリガ・モード、トリガ・レベルなどのパラメータを変更して波形を適切に観測 できるように設定します。

CH1 がイネーブルになっているがアクティブになっていない場合、チャンネル・ステータス・ラベルは下図 のように表示されます。 チャンネルをアクティブにするには、フロント・パネルの垂直軸コントロール・エリ アで **1** キーを押すか、タッチ・スクリーンを有効にして、画面に表示されているチャンネル・ステータス・ラ ベルをタップします。

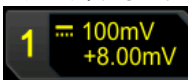

### **アナログ・チャンネルをディセーブルにする:**

ディセーブルにしたいチャンネルの設定メニューが画面の右側に表示されている場合は、チャンネル・キ ーを押してチャンネルをディセーブルにします。ディセーブルにしたいチャンネルの設定メニューが画面の 右側のセクションに表示されていない場合は、まずディセーブルにしたいチャンネルの設定メニューを開 いてからチャンネル・キーを押してチャンネルをディセーブルにします。

タッチ・スクリーンがイネーブルのときは、チャンネル・ステータス・ラベルをタップしてチャンネルをディセーブ ルにすることもできます。 たとえば、CH1 と CH2 がイネーブルで、CH2 チャンネル設定メニューが画 面に表示されているときに、CH1 をディセーブルにしたい場合は、CH1 チャンネル・ステータス・ラベルを タップして CH1 をアクティブにしてから **1** キーを押すか、CH1 チャンネル・ステータス・ラベルを再度タッ プすると CH1 がディセーブルになります。

CH1 がディセーブルのときのチャネル・ステータス・ラベルは下図のように表示されます。

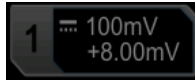

### <span id="page-58-0"></span>**垂直軸スケールを設定する**

垂直軸スケールは、画面の垂直軸のグリッド毎の電圧値を示し、V/div で表されます。 垂直軸スケ ールを調整すると、表示波形の振幅が拡大または縮小します。それに応じて、画面下部のチャンネ ル・ステータス・ラベルのスケール情報 (下図) が更新されます。

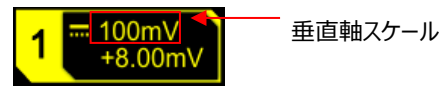

垂直軸スケールの設定可能な範囲は、設定されているプローブ・アッテネーションと入力インピーダンス に関連しています。デフォルトでは、プローブ・アッテネーションは 1X で、入力インピーダンスは 1MΩ (MSO5000 シリーズの入力インピーダンスは 1MΩのみ)であり、垂直軸スケールの設定可能な 範囲は、500μV/ div~10 V / div です。

CH1 が ON のとき、下記の 3 つの方法で垂直軸スケールを設定できます。

- ⚫ **Vertical SCALE** を回して垂直軸スケールを設定します。(時計回りに回すと小さくな り、反時計回りに回すと大きくなります。)
- タッチ・スクリーン機能がイネーブルのとき、ピンチ&ストレッチ・ジェスチャーで垂直軸スケールを調 整することができます。 詳細については、**"[ピンチ&ストレッチ](#page-47-2)"**セクションを参照してください。
- タッチ・スクリーン機能がイネーブルのとき、画面下部のチャンネル・ステータス・ラベルをタップすると **次のウィンドウが表示されます。 Scale 入力フィールドの右側にある マーム アイコンをタップ** して、スケールを増減します。**Scale** 入力フィールドをタップして、表示されたテン・キー・パッドで値 を入力することもできます。

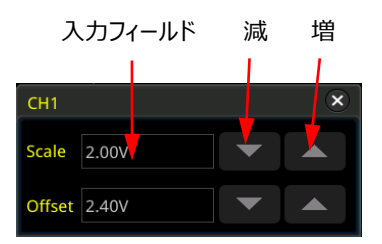

**Vertical SCALE** を押すと、垂直軸スケールの設定を "Coarse(粗調)"(デフォルト) あるいは "Fine(微調)" モードに切り替えることができます。 **1** → **More** → **Fine** と押しても "Fine(微調)" モードのイネーブルやディセーブルができます。

**■Fine(微調): Vertical ©≫ SCALE** を回すと、狭い範囲で垂直軸スケールを調整で きるので波形の垂直分解能を有効に使うことができます。Coarse(粗調)モードのスケールでは 波形の振幅が画面に対して小さすぎたり大きすぎたりする場合に使用し、波形が画面に対して 適度な振幅になるように調整します。

⚫ Coarse(粗調): **Vertical SCALE** を回すと 500 μV/div, 1 mV/div, 2 mV/div, 5 mV/div, 10 mV/div…10 V/div のように 1-2-5 ステップで垂直軸スケール を設定します。

## <span id="page-59-0"></span>**垂直軸の拡大**

**Vertical SCALE** ノブを回してアナログ・チャンネルの垂直軸スケールを変更するとき、 "Center" または "GND" を中心に波形を拡大または縮小するように選択できます。 デフォルトで は "GND" が選択されています。 **1** → **More** と押して **Expand** を押せば "Center" または "GND" を選択することができます。

- ⚫ Center: 垂直軸が変更されるとき、画面のセンターを中心にして波形が拡大または縮小すし ます。
- ⚫ GND: 垂直軸が変更されるとき、GND レベルを中心にして波形が拡大または縮小すします。

### <span id="page-59-1"></span>**垂直軸オフセットの設定**

垂直軸オフセットは、画面の中心から垂直軸方向の波形のグランド・レベル位置のオフセットを示しま す。その単位は、現在選択されている振幅単位と一致しています("**[振幅の単位](#page-63-0)**"を参照)。垂直 軸オフセットを調整すると、対応するチャンネルの波形が上下に移動します。画面の下部にあるチャン ネル・ステータス・ラベルの垂直軸オフセット情報は、それに応じて変化します。

 $= 100$ mV  $+8.00mV$ 

垂直軸オフセット

垂直軸オフセットの設定可能な範囲は、入力インピーダンス、プローブ・アッテネーション、および垂直 軸スケールに関連しています。

CH1 が ON のとき、下記の 4 つの方法で垂直軸オフセットを設定できます。

- ⚫ **Vertical OFFSET** を回して垂直軸オフセットを設定します。時計回りに回すと垂直軸 オフセット値は増加し、反時計回りに回すと減少します。ノブを押すと垂直軸オフセット値を 0 に リセットします。
- ⚫ メニューから設定します。 **1** → **More** → **Offset** と押してテン・キー・パッドを表示させてオフセ ット値を入力します。
- ⚫ タッチ・スクリーン機能がイネーブルのとき、ドラッグ・ジェスチャーで垂直軸オフセットを設定します。 **"[ドラッグ](#page-47-3)"** セクションを参照ください。
- タッチ・スクリーン機能ががイネーブルのとき、画面下部のチャンネル・ステータス・ラベルをタップす ると次のウインドウが表示されます。**Offset** 入力フィールドの右側にある アイコンを

タップしてオフセットを増減します。**Offset** 入力フィールドをタップして、表示されたテン・キー・パッ ドで値を入力することもできます。

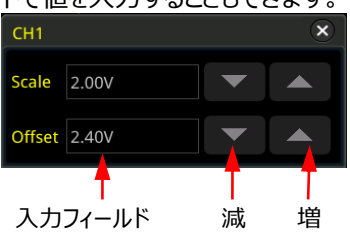

# <span id="page-60-0"></span>**チャンネル・カップリング**

チャンネル・カップリングを設定することにより、信号の DC 成分を除去したり、チャンネル入力を GND に固定したりすることができます。

- ⚫ "DC"カップリングのときは、信号の AC/DC 成分が双方とも測定対象になります。
- ⚫ "AC"カップリングのときは、信号の DC 成分をブロックして AC 成分だけが測定対象になります。
- ⚫ "GND"カップリングのときは、チャンネル入力がオシロスコープの GND レベルに接続されます。

**1** を押して CH1 設定メニューを開きます。**Coupling** を連続して押すか、**Coupling** を押した後 にマルチ・ファンクション・ノブを回してカップリングを選択します。デフォルト設定は DC です。現在のカッ プリングが画面下側のチャンネル・ステータス・ラベルに下記のように表示されます。タッチ・スクリーンがイ ネーブルのときは CH1 設定メニューをタッチしてカップリングを設定することもできます。

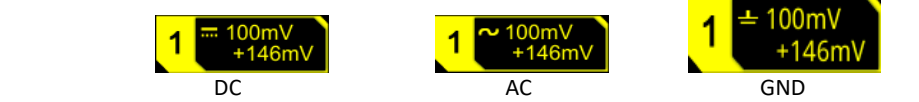

### <span id="page-60-1"></span>**帯域制限**

MSO5000 シリーズは帯域制限機能をサポートしています。帯域制限をすることで表示波形のノイ ズを低減することができます。

- ⚫ 帯域制限がディセーブルのときは、信号に含まれている高周波成分ごとチャンネルに入力されま す。
- ⚫ 帯域制限をイネーブルにして、20 MHz、100 MHz、200 MHz などに設定すると、20 MHz、100 MHz、200 MHz を超える高周波成分が減衰します。

**1** を押して CH1 設定メニューを開きます。**BW Limit** を連続して押すか、**BW Limit** を押した後 にマルチ・ファンクション・ノブを回して帯域制限を選択し、ノブを押して決定します。デフォルトは OFF

です。帯域制限がイネーブルのとき、"**B**"が画面下側のチャンネル・ステータス・ラベルに下記のように 表示されます。タッチ・スクリーンがイネーブルのときは CH1 設定メニューをタッチして帯域制限を設定 することもできます。

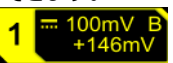

[Table 2-1](#page-61-1) のように、設定可能な帯域制限の値はモデルによって異なります。

<span id="page-61-1"></span>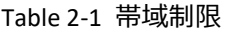

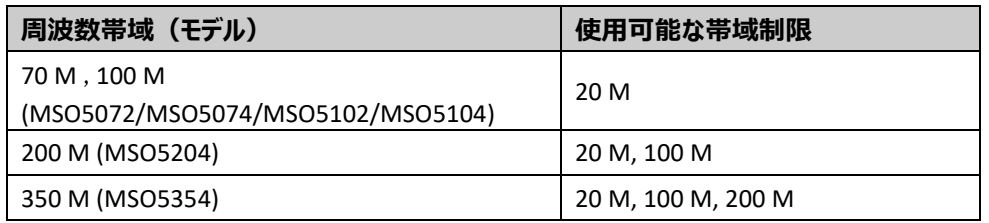

**注意:** 帯域制限はノイズを低減するだけではなく、信号の高周波成分も提言してしまうのでご注意く ださい。

# <span id="page-61-0"></span>**プローブ・アッテネーション**

MSO5000 シリーズは手動でプローブ・アッテネーション(プローブ減衰比)を設定することができま す。正しい測定結果を得るには、プローブ・アッテネーションを正しく設定する必要があります。デフォル トのプローブ・アッテネーションは 1X です。

**1** を押して CH1 設定メニューを開きます。**Attenuation** を連続して押すか、**Attenuation** を 押した後にマルチ・ファンクション・ノブを回してプローブ・アッテネーションを選択し、ノブを押して決定しま す。タッチ・スクリーンがイネーブルのときは CH1 設定メニューをタッチしてプローブ・アッテネーションを設 定することもできます。[Table 2-2.](#page-61-2)に設定可能なプローブ・アッテネーションの値を記します。

<span id="page-61-2"></span>Table 2-2 プローブ・アッテネーション

| メニュー    | プローブ・アッテネーション |
|---------|---------------|
|         | (プローブ減衰比)     |
| 0.0001X | 0.0001:1      |
| 0.0002X | 0.0002:1      |
| 0.0005X | 0.0005:1      |
| 0.001X  | 0.001:1       |
| 0.002X  | 0.002:1       |
| 0.005X  | 0.005:1       |
| 0.01X   | 0.01:1        |
| 0.02X   | 0.02:1        |
| 0.05X   | 0.05:1        |

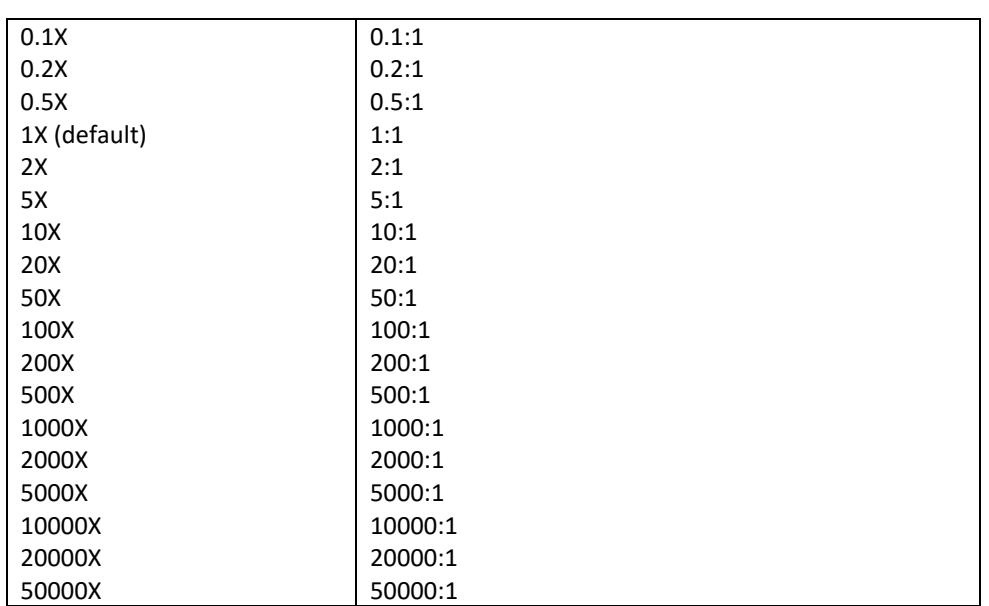

# <span id="page-62-0"></span>**入力インピーダンス**

オシロスコープが測定対象の回路の負荷にならないように、オシロスコープの入力インピーダンスは 1M Ωになっています。**Impedance** メニューはグレー表示になっていて設定変更はできません。

### <span id="page-62-1"></span>**波形反転**

**1** を押して CH1 設定メニューを開きます。**Invert** を連続して押すと、波形反転をイネーブルにした りディセーブルにしたりすることができます。イネーブルのときはチャンネル・ラベルが下記のように表示され ます。

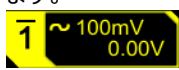

ディセーブルのときは波形が通常のまま表示されますが、イネーブルの時は [Figure 2-1](#page-63-2) のように波形 の電圧値が反転して表示されます。また、演算や波形測定の結果も変わります。

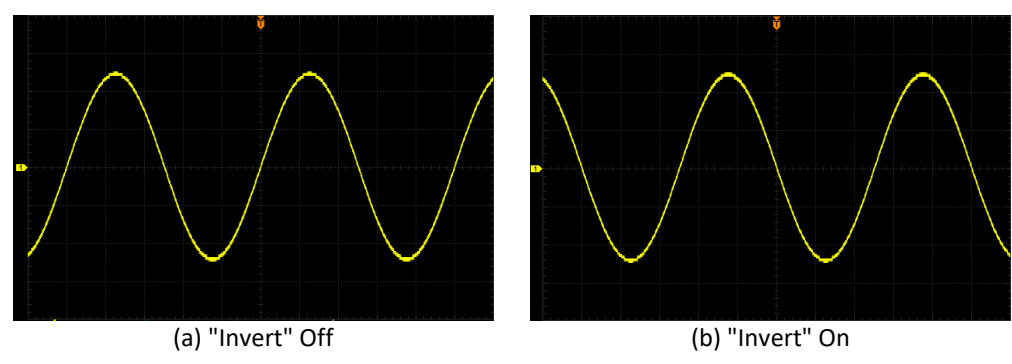

Figure 2-1 波形反転

<span id="page-63-2"></span>**注意:** 波形反転がイネーブルのとき、トリガのエッジや極性も反転して見えます。 (エッジ・トリガ、パ ルス・トリガ、スロープ・トリガなど)

### <span id="page-63-0"></span>**振幅の単位**

現在のチャンネルの振幅の単位を選択します。設定可能な単位は W, A, V, U です。退位を変更 するとそのチャンネルに関連する単位も変わります。

**1** → **More** → **Unit** と押して、**Unit** を連続して押すか、**Unit** を押した後にマルチ・ファンクション・ ノブを回して単位を選択し、ノブを押して決定します。タッチ・スクリーンがイネーブルのときは CH1 設 定メニューをタッチして単位を設定することもできます。デフォルトの単位は V です。

# <span id="page-63-1"></span>**チャンネル・スキュー**

実際の測定では、プローブ・ケーブルの伝送遅延により、チャンネル間で比較的大きな時間誤差(ゼ ロ・オフセット、スキュー)が生じる可能性があります。 MSO5000 では、対応するチャネルのゼロ・オ フセットを調整するための時間を設定できます。 ゼロ・オフセットは、[Figure 2-2](#page-64-2) に示すように、トリガ 位置を基準とした波形とトリガ・レベル・ラインの交点のオフセットとして定義されます。

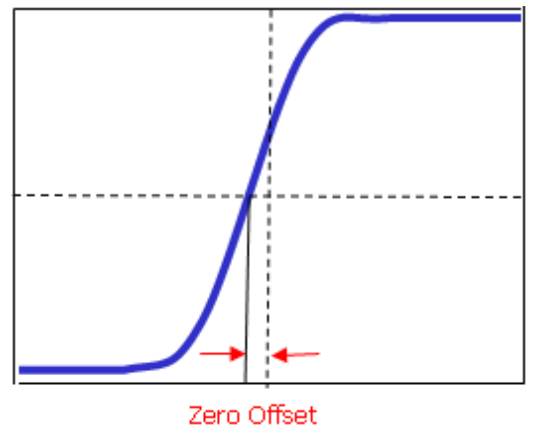

Figure 2-2 ゼロ・オフセット

<span id="page-64-2"></span>**1** → **More** → **Ch-Ch Skew** と押して、マルチ・ファンクション・ノブを回すか、テン・キー・パッドで、 -100 ns から 100 ns までの所望の時間を設定します。

**注意:** このパラメータはモデルや水平軸スケールにも依存します。

# <span id="page-64-0"></span>**オフセット・キャル**

実際の測定では、部品の温度ドリフトや外部環境の変動などから生じる小さなオフセットがチャネルの ゼロ・クロス電圧で発生する可能性があり、これが垂直パラメータの測定結果に影響します。 MSO5000 では、対応するチャンネルのゼロ点を校正するためのオフセット校正電圧を設定して、測 定結果の確度を向上させることができます。

**1** → **More** → **Offset Cal** と押して、マルチ・ファンクション・ノブを回すか、テン・キー・パッドを使用 してオフセット校正電圧を設定します。

**注意:** オフセット・キャルで調整可能な範囲を超えている場合は、測定確度を確保するためにオシロ スコープの自己校正を実施してください。 詳細については、**"[セルフ・キャリブレーション](#page-334-0)"**を参 照してください。

# <span id="page-64-1"></span>**チャンネル・ラベル**

オシロスコープはデフォルトではチャンネルをチャンネル番号で示していますが、使いやすくするために、 各チャンネルに" CHI "のようなラベルを設定することもできます。

**1** → **More** → **Label** と押してラベル設定メニューを開きます。ビルトインされたラベルや手動で入 力するラベルを使用することができます。ラベル入力には英文字、簡体字、繁体字を使用することが できます。

ラベル設定メニュー・アイテムは下記です。

- ⚫ **Display** を押すとチャンネル・ラベルの表示の有無を設定することができます。表示をするときは 波形の左側に表示されます。
- ⚫ **Library** を押すと CH1, ACK, ADDR, BIT, CLK, CS, DATA, IN, MISO, MOSI, OUT, RX, TX などのビルトインされたラベルを設定可能です。
- ⚫ **Label** を押すと [Figure 2-3](#page-65-0) のようなラベル編集インタフェースが表示され、手動で入力するこ とができます。ラベル入力方法は**"[フォルダの作成](#page-302-0)"**を参照してください。

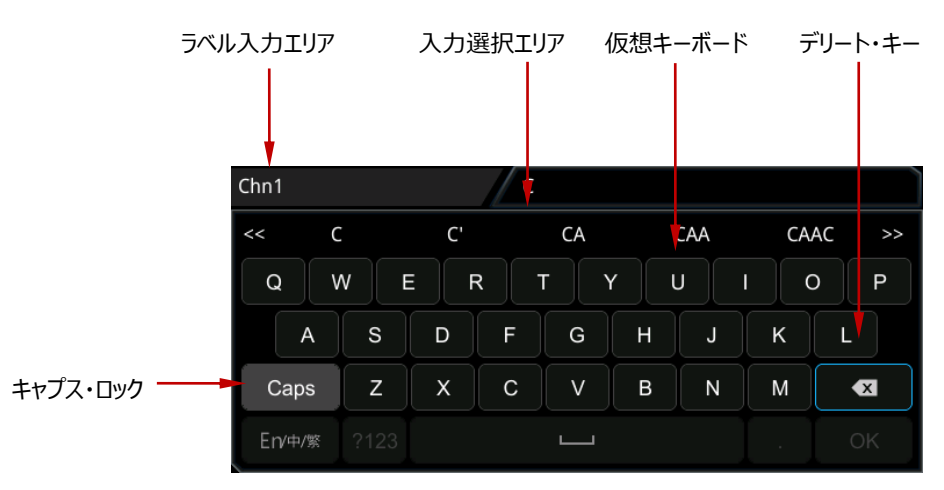

Figure 2-3 ラベル編集インタフェース

<span id="page-65-0"></span>例として"<mark>Chn1</mark>"に設定します。仮想キーボードで、マルチ・ファンクション・ノブを回して"Caps"を選択 し、ノブを押します。ノブを回して"C"を選択してノブを押します。入力選択エリアでノブを回して"C"を 選択してノブを押して入力します。同様にして"hn1"を入力します。入力が終わったら **OK** を押して 編集を終了します。タッチ・スクリーンを使用して入力することもできます。**Display** で表示をさせると **Chn1** が CH1 波形の左側に表示されます。

入力した文字を削除したり変更したりするときは、下記のようにマルチ・ファンクション・ノブを回す、また はタッチ・スクリーンを使用します。

- マルチ・ファンクション・ノブ : デリート・キーを使用して文字を削除します。変更するときは所望の 文字を再度入力します。
- タッチ・スクリーン: タッチ・ジェスチャーを使用して、削除または変更する必要がある文字の右側 にカーソルを直接移動し、デリート・キーをタップして文字を削除します。 文字を変更するには所 望の文字をも再度入力します。

# <span id="page-66-0"></span>**Chapter 3 水平軸の設定**

この章の項目

- [水平軸スケールの設定](#page-67-0)
- [水平軸ポジションの設定](#page-68-0)
- [ズーム](#page-69-0)

# <span id="page-67-0"></span>**水平軸スケールの設定**

水平軸スケールは、画面の水平方向のグリッド毎の時間を示し、s/div で表されます。 水平軸スケ ールの設定可能な範囲は、モデルにより異なります。

水平軸スケールを変更しているときは、現在の水平軸スケール設定値に関連して、全チャンネルの波 形が拡大または縮小されます(**"[水平展開基準](#page-82-0)"**を参照してください)。それに応じて画面の左上に ある水平軸スケール・ラベルの値も更新されます(下図)。

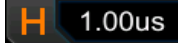

下記の 3 つの方法で水平軸スケールを設定できます。

- ⚫ **Horizontal SCALE** を回して水平軸スケールを設定します。(時計周りに回すと小さ くなり、反時計回りに回すと大きくなります。)
- ⚫ タッチ・スクリーン機能がイネーブルの時、ピンチ&ストレッチ・ジェスチャーで水平軸スケールを調 整することができます。詳細については**"[ピンチ&ストレッチ\)](#page-47-2)"** セクションを参照してください。
- タッチス・クリーン機能がイネーブルの時、画面上部の水平軸スケール・ラベル H ₹400us <sub>をタップ</sub> **すると次のウインドウが表示されます。 Scale 入力フィールドの右側にある <sup>◀</sup> ┃ ▶ をタップして** スケールを増減します。**Scale** 入力フィールドをタップして、表示されたテン・キー・パッドで値を入 力することもできます。 <sub>減</sub> 増

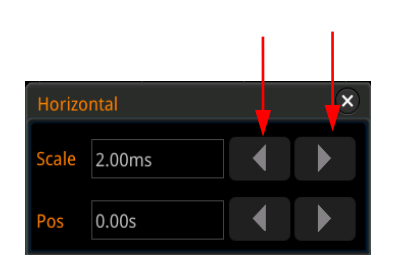

**Horizontal © SCALE** を押すと、水平軸スケールの設定を"Coarse (粗調) " (デフォル ト)あるいは"Fine(微調)"モードに切り替えることができます。**Acquire** → **Fine** と押して も"Fine"モードのイネーブルやディセーブルができます。

- Coarse(粗調): **Horizontal © SCALE**を回すと全チャンネルの波形の水平軸スケー ルを 1-2-5 ステップで設定します。時計回りに回すと値が減少し、反時計回りに回すと値が増 大します。
- ⚫ Fine (微調):**Horizontal SCALE** を回すと全チャンネルの波形の水平軸スケー ルを小さなステップで調整することができます。時計回りに回すと値が減少し、反時計回りに回す と値が増大します。

**注意:** ズームがイネーブルのとき、**Horizontal SCALE** を回して、ズームの水平軸スケールを 調整します。 下図のように、画面の中央に表示されるズーム水平軸スケールはそれに応じて 変更されます。 Zoom:50ns

### <span id="page-68-0"></span>**水平軸ポジションの設定**

水平軸ポジション (トリガ・ポジション) は、全チャンネル波形のトリガ・ポイントの画面の中心からの相 対的な水平軸方向の位置です。波形のトリガ・ポイントが画面の中心から左側にあるときは水平軸 ポジションが正の値になり、右側にあるときは負の値になります。

水平軸ポジションを変更すると、波形トリガ・ポイントと全チャンネルの表示波形が左右に移動します。 画面の右上の水平ポジション・ラベル(下図)はそれに応じて変化します。

#### $D = 0.00$ s

下記の 3 つの方法で水平軸ポジションを設定できます。

- ⚫ **Horizontal POSITION** を回して水平軸ポジションを設定します。時計回りに回すと トリガ・ポイントは画面の右側に移動し、反時計回りに回すとトリガ・ポイントは画面の左側に移 動します。ノブを押すと水平軸ポジション値を 0 にリセットします。
- ⚫ タッチ・スクリーン機能がイネーブルのとき、ドラッグ・ジェスチャーで水平軸ポジションを設定します**" [ドラッグ\)](#page-47-3)"** セクションを参照ください。
- タッチ・スクリーン機能がイネーブルのとき、画面上部の水平軸ポジション・ラベル D 0.00s をタ ップすると次のウインドウが表示されます。 Pos 入力フィールドの右側にある スコン をタップして水平軸ポジションを増減します。**Pos** 入力フィールドをタップして、表示されたテン・キ ー・パッドで値を入力することもできます。

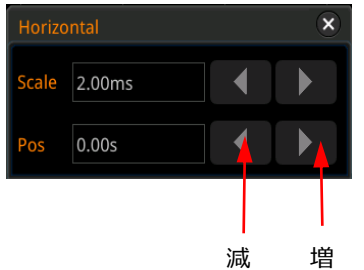

**注意:** ズームがイネーブルのとき、**Horizontal POSITION** を回してズームの水平軸ポジシ ョンを調整できます。ノブを押すとリセットします。画面右上の水平軸ポジション・ラベルの値もそれに応 じて変化します。

# <span id="page-69-0"></span>**ズーム**

ズームを使用すると、波形の長さを水平軸方向に拡大して、波形の詳細を観測することができます。

フロント・パネルの水平軸コントロール・エリアにある **Zoom** を押すとズームをイネーブルまたはディセー ブルすることができます。デフォルトではズームはディセーブルです。**Acquire** → **More** → **Zoom** と 押してもズームをイネーブルまたはディセーブルすることができます。

**注意:** ズームはタイムベース・モードが"YT"である必要があります。

ズーム・モードでは [Figure 3-1](#page-69-1) のように画面は 2 つのエリアに分割されます。

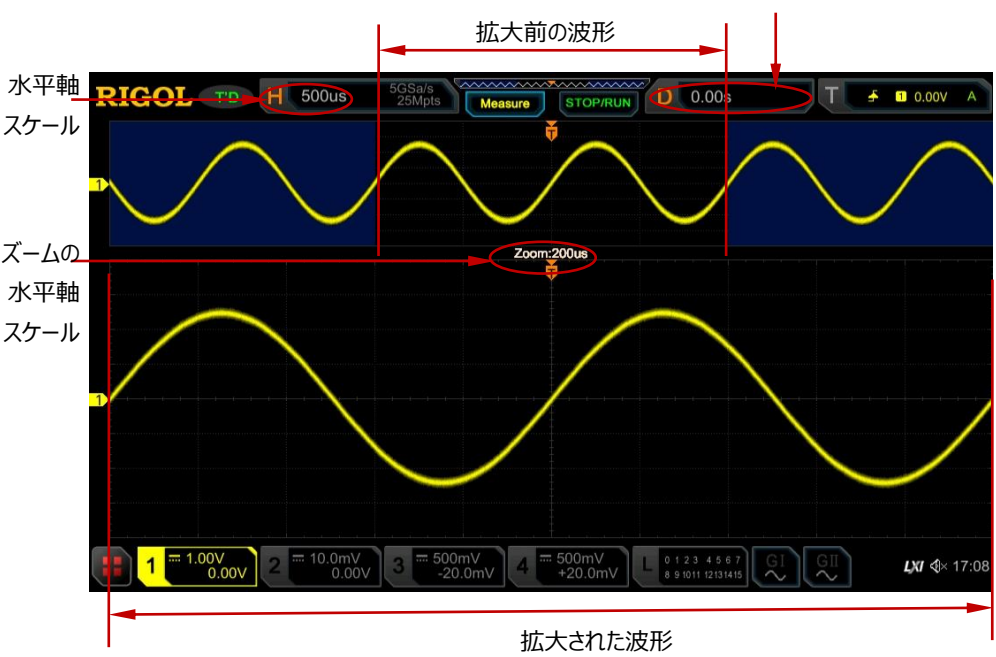

ズームの水平軸ポジション

Figure 3-1 ズーム・モード

#### <span id="page-69-1"></span>**拡大前の波形**

画面上部の青色で覆われていないエリアの波形は拡大前の波形です。 その水平軸スケールは、画 面の左上に表示されます。 **Horizontal POSITION** ノブを回してエリアを左右に移動した り、**Horizontal SCALE** ノブを回してこのエリアを拡大または縮小したりできます。

**注意:** 拡大前の波形の水平軸スケールを変更したいときは、ズームをディセーブルにして、

**Horizontal SCALE** を回して水平軸スケールを変更し、再度ズームをイネーブルにし ます。

#### **拡大された波形**

画面下部の波形は、水平方向に拡大されたズーム波形です。 その水平軸スケール(ズーム水平 軸スケール)が画面に表示されます。 [Figure 3-1](#page-69-1) に示すように、メインの水平軸スケールと比較し て、ズーム水平軸スケールでは波形をより詳細に観測することができます。**Horizontal SCALE** ノブを回してズーム水平軸スケールを調整し、Horizontal <sup>28</sup> POSITION ノブを回し てズームの水平軸ポジションを調整します。

**注意:** ズーム水平軸スケール値はメインの水平軸スケール値よりも小さいか等しい必要があります。
# <span id="page-72-0"></span>**Chapter 4 サンプリングの設定**

この章の項目

- [タイムベース・モード](#page-73-0)
- [アクイジション・モード](#page-75-0)
- [サンプリング・モード](#page-78-0)
- [サンプル・レート](#page-78-1)
- LA [サンプル・レート](#page-80-0)
- [メモリ長](#page-80-1)
- LA [メモリ長](#page-81-0)
- [アンチ・エリアシング](#page-81-1)
- [水平展開基準](#page-82-0)

### <span id="page-73-0"></span>**タイムベース・モード**

MSO5000 シリーズは、YT モード、XY モード、ROLL モードの 3 つのタイムベース・モードがありま す。デフォルトのモードは YT です。

**Acquire** → **Timebase Mode** と押して、マルチ・ファンクション・ノブを回して所望のタイムベース・ モードを選択し、ノブを押して決定します。**Timebase Mode** を連続して押したり、所望のモードを タップしても設定することができます。

### **YT モード**

このモードでは、Y 軸は電圧、X 軸は時間を表しています。

**注意:** このモードがイネーブルのときだけズームを使用できます。水平軸スケール値が 200 ms/div 以上のときにスロー・スイープ・モードになります。**["ROLL](#page-75-1) モード"**を参照してください。

### **XY モード**

このモードでは、X 軸と Y 軸は電圧を表していて、画面表示が電圧-電圧に切り替わります。 同じ周波数の 2 つの信号の位相差を観測するためにリサージュ図を表示させることができます。下図 は位相差があるときのリサージュ図です。

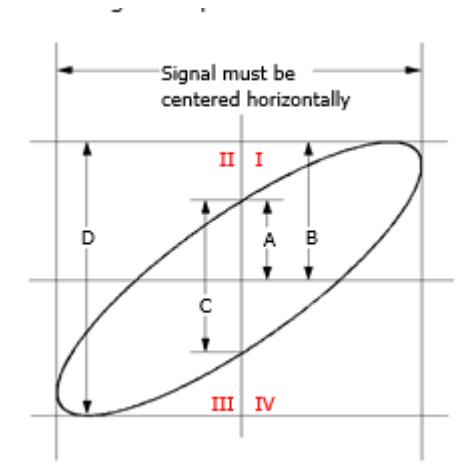

Figure 4-1 リサージュ図

<span id="page-73-1"></span>**sin = A/B** または **sin = C/D** であり、 は 2 つのチャンネルの位相差です。A, B, C, D の 定義は上図です。位相差は下記で得られます。

#### $\theta = \pm \arcsin(A/B)$   $\pm \ln(\theta) = \pm \arcsin(C/D)$

楕円の主軸が象限 I および III 内にある場合、得られる位相偏差角は象限 I および IV 内、つまり

 $(0 \sim \pi/ 2)$ または  $(3\pi/ 2 \sim 2\pi)$ 内にある必要があります。 楕円の主軸が象限 II および IV 内にある場合、得られる位相偏差角は象限 II および III 内、つまり (π/ 2 から π) または (π から 3π/ 2) 内にある必要があります。

オシロスコープを回路に接続して、回路の入力信号と出力信号を監視し、XY モードを使用して、テ スト対象の信号が回路網を通過するときに発生する位相差を測定できます。

**アプリケーション例:** 2つのチャンネルの入力信号の位相差を測定する。

#### **リサージュ図を使用する**

- 1. CH1 にサイン波を入力し、そのサイン波と同じ周波数と振幅で位相が 90°だけ異なるサイン波 を CH2 に入力します。
- 2. **AUTO** を押した後に"XY"ノードに設定します。**Horizontal SCALE** を回してリサージ ュ図がよく観測できるように調整します。
- 3. Vertical <sup>3</sup> SCALE を回して CH1、CH2 の振幅を調整すると、下図のような円が表示 されます。

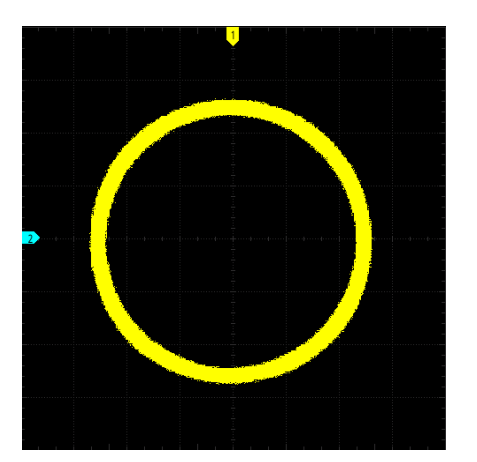

4. 上図の測定結果を確認します。[Figure 4-1](#page-73-1) のリサージュ図に従うと、**A/B**(**C/D)=1** で す。したがって位相差は **= arcsin1 = 90°**になります。

**注意:**

⚫ XY モードでは CH1 と CH2 が強制的にイネーブルになり、CH3 と CH4 が強制的にディセーブ ルになります。XY モードの最高サンプル・レートは 2G サンプル/秒になります。一般的にはメモリ 長が長い方が良いリサージュ図を描けます。しかしながらメモリ長の制限のため、サンプル・レート を下げてより長い波形を取り込む必要がある場合があります("**[メモリ長](#page-80-1)**"を参照してくださ い)。したがって、測定中にサンプル・レートを適切に下げると、リサージュ図の表示効果が向上 する場合があります。

⚫ XY モードでは下記の機能は使用できません。 **"[ズーム](#page-69-0)"**, **["表示タイプの設定](#page-273-0)", "[スケール](#page-275-0)"**, **"[プロトコル・デコード](#page-208-0)"**, **"パス/[フェイル](#page-256-0) [・テスト](#page-256-0)"**, **"[波形レコード&プレイ](#page-262-0)"**, **"[デジタル・チャンネル](#page-202-0)"**

### <span id="page-75-1"></span>**ROLL モード**

このモードでは、波形が右から左へとスクロールしながら画面を更新します。水平軸スケール値が 200 ms から 1 ks で使用できます。**More** → **Auto ROLL** と押して"ON"を選択すると自動的に ROLL モードに入ります。

#### **注意:**

- ⚫ ズームが有効になっているとき、ROLL モードをイネーブルにすると、ズームは自動的にディセーブ ルになります。YT モードを再度イネーブルにすると、ズームが再びイネーブルになります。
- ⚫ ROLL モードでは下記の機能は使用できません。 **"[水平軸ポジションの設定](#page-68-0)"**, **"[ズーム](#page-69-0)"**, **"[トリガの設定](#page-84-0)"**, **"[プロトコル・デコード](#page-208-0)"**, **"[パス](#page-256-0)/フェ [イル・テスト](#page-256-0)"**, **"[波形レコード&プレイ](#page-262-0)"**, **"[パーシスタンス時間の設定](#page-273-1)"**.

#### **スロー・スイープ**

ROLLモードと似ています。YTモードでは、水平軸スケールが200 ms / div以上に設定される と、オシロスコープはスロー・スイープ・モードに入ります。このモードでは、オシロスコープはまずプリ・ト リガぶんのデータを取得し、トリガ・イベントを待ちます。トリガが発生すると、オシロスコープはポスト・ トリガぶんの波形データを取得します。このとき画面はROLLモードのように取得した波形データを 描画するように更新されます。 スロー・スイープ・モードで低周波信号を観察する場合は、 "**[チャ](#page-60-0) [ンネル・カップリング](#page-60-0)**" を "DC"にすることを推奨します。

# <span id="page-75-0"></span>**アクイジション・モード**

アクイジション・モードは、サンプル・ポイントから表示波形を生成する方法を制御するために使用され ます。

MSO5000 はノーマル(Normal)、アベレージ(Average)、ピーク(Peak)、高分解能 (High Resolution)の 4 つのモードをサポートしています。デフォルトはノーマルです。

**Acquire** → **Acquisition** と押して、マルチ・ファンクション・ノブを回してアクイジション・モードを選 択し、ノブを押して決定します。**Acquisition** を連続して押したり、タッチ・スクリーンで所望のモード をタップしたりして選択することもできます。

### **ノーマル(Normal)**

このモードでは、オシロスコープは指定された一定の時間間隔で信号をサンプリングして、波形を再構 築します。 ほとんどの波形でこのモードを使用すると、最適な表示効果が得られます。

### **アベレージ(Average)**

このモードでは、オシロスコープは複数掃引の波形データを平均化して、入力信号のランダム・ノイズを 減らし、アベレージ回数を大きくすると、ノイズがより減少します。同時に、波形の変化に対する表示 波形の応答は鈍くなります。

"Average" モードでは、**Averages** を押し、マルチ・ファンクション・ノブを回す、あるいはテン・キー・ パッドを使用してアベレージ回数を設定できます。アベレージ回数が 2 のべき乗ではなかった場合に は、" Truncation average error" というメッセージが表示され、 入力した値よりも小さく、2 の べき乗に最も近い値が自動的に入力されます。例えば、テン・キーで 9 を入力すると、アベレージ回 数として 8 が自動的に設定されます。

アベレージ回数として 2, 4, 8, 16, 32, 64, 128, 256, 512, 1024, 2048, 4096, 8192, 16384, 32768, 65536 が設定可能です。デフォルトは 2 です。

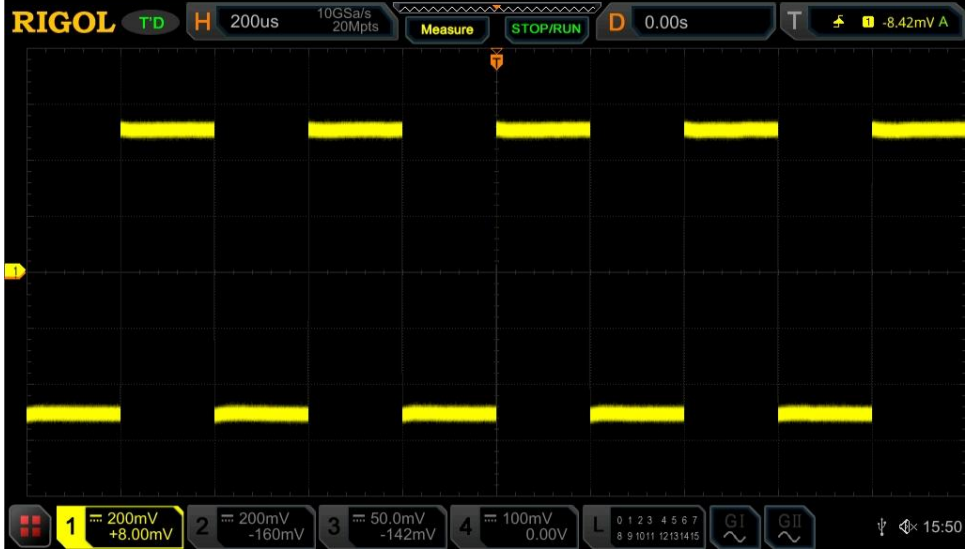

Figure 4-2 アベレージしていない波形

| RIGOL TD H 500us |                              |                        | 200kSa/s<br>1kpts | <b>Measure</b> | wwwww <del>w</del> wwwww<br>STOP/RUN | $D$ 0.00s                     | T<br>手 | $1 - 8.42$ mV A                       |
|------------------|------------------------------|------------------------|-------------------|----------------|--------------------------------------|-------------------------------|--------|---------------------------------------|
|                  |                              |                        |                   |                |                                      |                               |        |                                       |
|                  |                              |                        |                   |                |                                      |                               |        |                                       |
|                  |                              |                        |                   |                |                                      |                               |        |                                       |
|                  |                              |                        |                   |                |                                      |                               |        |                                       |
|                  |                              |                        |                   |                |                                      |                               |        |                                       |
|                  |                              |                        |                   |                |                                      |                               |        |                                       |
|                  |                              |                        |                   |                |                                      |                               |        |                                       |
|                  |                              |                        |                   |                |                                      |                               |        |                                       |
|                  |                              |                        |                   |                |                                      |                               |        |                                       |
|                  |                              |                        |                   |                |                                      |                               |        |                                       |
|                  | $= 100 \text{mV}$<br>-48.0mV | $= 200$ mV<br>$-224mV$ | $= 50.0$ mV<br>G  | $-142mV$       | $= 100 \text{mV}$<br>0.00V           | 01234567<br>8 9 1011 12131415 | G.     | $\frac{1}{2}$ LNI $\frac{1}{2}$ 16:04 |

Figure 4-3 128 回アベレージした波形

**注意:** 垂直軸分解能は 8 ビットのままアベレージをするので、ノイズは低減しますが、分解能は向上 しません。

# **ピーク(Peak)**

このモードでは、オシロスコープはサンプリング間隔内の信号の最大値と最小値を取得して、信号のエ ンベロープを取得したり、サンプリング間隔内の通常では取り込めないような狭いパルスを取得します。 このモードでは、信号のエリアシングは防止できますが、表示されるノイズは大きくなります。

このモードでは、オシロスコープは、パルス幅が少なくとも最高サンプル周期 (500ps) と同じであるす べてのパルスを表示できます。

### **高分解能(High Resolution)**

サンプル・ポイントとその隣接ポイントを平均化する、移動平均の方法で平均化します。 これにより、 入力信号のランダム・ノイズが減少し、画面上でより滑らかな波形が生成され、垂直解像度が向上 します。

#### **注意:**

● アベレージ (Average) と高分解能 (High Res) は異なる平均化方法を使用していま す。前者は複数の波形を平均化します。後者は1つの波形について移動平均をします(スム ージング)。

- 高分解能 (High Res) モードでは周波数帯域はサンプル・レートの 1/32 以下に低下しま す。
- 高分解能 (High Res) モードでは画面更新レートが低下します。

# <span id="page-78-0"></span>**サンプリング・モード**

このオシロスコープは、リアルタイム・サンプリング・モードのみをサポートしています。 このモードでは、オ シロスコープは 1 つのトリガ・イベントで収集されたサンプルから表示波形を生成します。 MSO5000 シリーズのアナログ・チャネルでの最高のリアルタイム・サンプル・レートは 8G サンプル/秒です。

**注意**

**RUN/STOP** を押すとサンプリングが停止し、最後に表示した波形を保持します。水平軸や垂 直軸コントロールのノブで拡大や縮小したりすることができます。

# <span id="page-78-1"></span>**サンプル・レート**

サンプリングとは、指定された時間間隔で順番にアナログ信号をデジタル信号に変換するプロセスで す。 サンプル・レートは時間間隔の逆数です。

アナログ・チャンネルのサンプル・レートは、現在のチャンネル・モードに関連しています。オシロスコープの シングル・チャンネル・モードでの最大リアルタイム・サンプル・レートは 8G サンプル/秒です。ハーフ・チャ ンネル・モードでの最大リアルタイム・サンプル・レートは 4G サンプル/秒で、フル・チャンネル・モードでの 最大リアルタイム・サンプル・レートは 2G サンプル/秒です。

**注意** シングル・チャンネル・モード: 4つのチャネル (CH1 / CH2 / CH3 / CH4) のうち1つのみが有 効になっている状態。 ハーフ・チャンネル・モード:CH1またはCH2のいずれかが有効で、CH3またはCH4のいずれかが 有効になっている状態。 フル・チャンネル・モード:CH1 / CH2は両方とも有効、またはCH3 / CH4は両方とも有効な状 態。 現在有効なチャンネルをトリガ・ソースとして使用する必要があることに注意してください。

**注意:** サンプル・レートは画面上側のステータス・バーと**CH SampleRate**の双方に表示されます。 ユーザーが任意のサンプル・レートに直接設定することはできません。サンプル・レートを間接的 に設定するには、**Horizontal SCALE**を回して水平軸スケールを調整する、あるいは メモリ長を変更します。

低いサンプル・レートが波形へ及ぼす影響

**1. 波形が歪む**:サンプル・レートが低すぎると、波形の詳細部の情報が失われ、表示波形が実 波形と異なってしまいます。

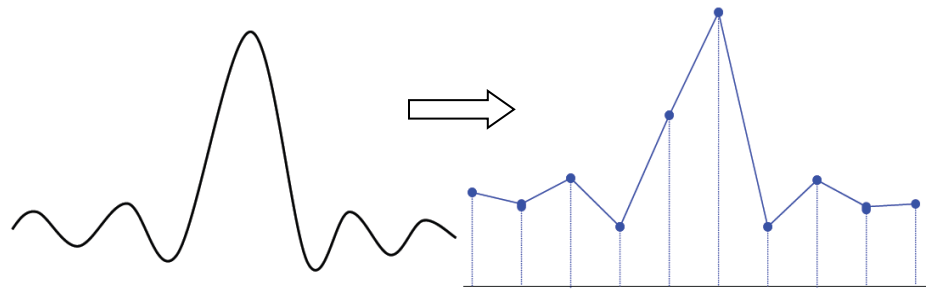

2. エリアシング:: サンプル・レートが実波形の周波数の 2 倍(ナイキスト周波数)以下の場 合は、サンプル・データから再構築された表示波形の周波数は、実周波数よりも低くなります。

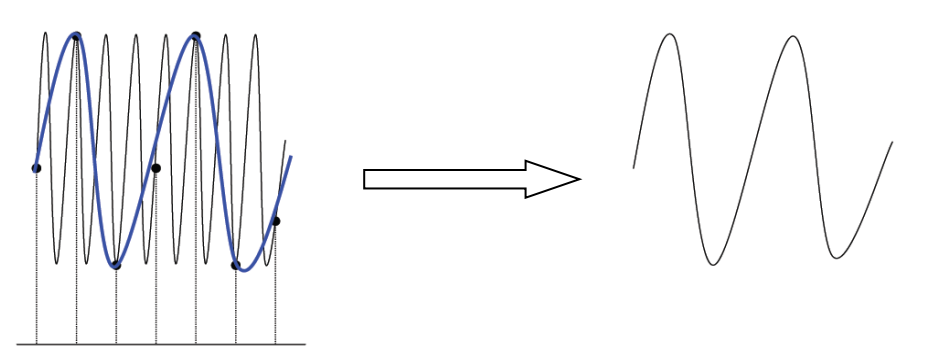

**3. 取りこぼし**:サンプル・レートが低いと、実信号を取りこぼす場合があります。

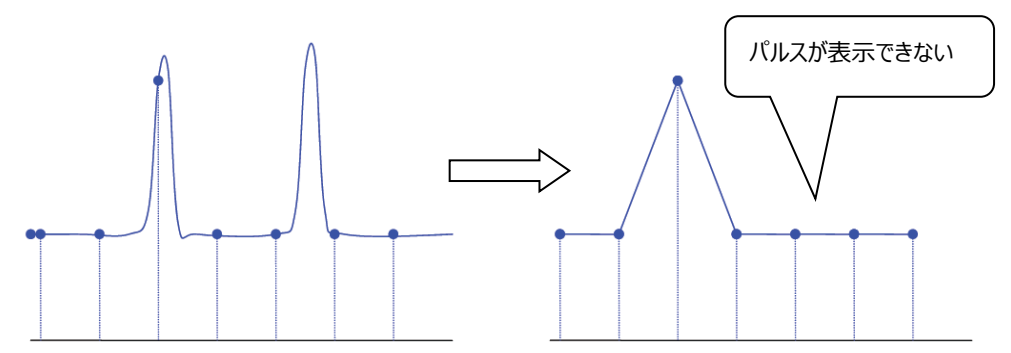

# <span id="page-80-0"></span>**LA サンプル・レート**

LA サンプリングとは、指定された時間間隔で順番にデジタル信号をサンプリングするプロセスです。 LA サンプル・レートは、時間間隔の逆数です。 たとえば、LA のサンプル・レートが 500M サンプル/ 秒の場合、オシロスコープは 2 ns 間隔でデジタル信号のデータ収集を行うことを示します。 オシロス コープの最高 LA サンプル・レートは 1G サンプル/秒であり、LA サンプル・レート値は現在のアナログ・ チャネルのサンプル・レートに関連しています。

#### **注意:**

- ⚫ ここで言及するデジタル信号は、入力信号とユーザー定義のしきい値レベルとの比較から得られ る信号を指します。 比較のルールは、入力信号の振幅がしきい値レベルよりも大きい場合に論 理ハイ・レベルであると判断され、入力信号の振幅がしきい値レベルよりも小さい場合に論理ロ ー・レベルと判断されます。
- ⚫ LAサンプル・レートは**LA SampleRate** メニューに表示されます。ユーザーが任意のLAサンプ ル・レートに直接設定することはできません。LAサンプル・レートを間接的に設定するには、 **Horizontal SCALE**を回して水平軸スケールを調整する、あるいはメモリ長を変更しま す。

# <span id="page-80-1"></span>**メモリ長**

メモリ長とは、1回のトリガ・イベントのアクイジション(取り込み)で保存できるオシロスコープのデータ・ ポイントの数を指します。このオシロスコープは、最大100 Mポイントのメモリ長を備えていて、オプショ ンで最大200Mポイントに拡張することができます。

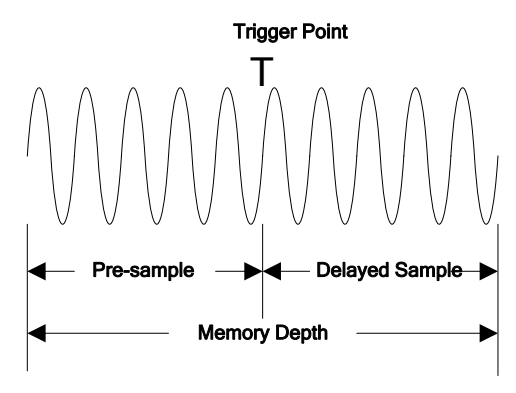

Figure 4-4 メモリ長

次の式は、メモリ長、サンプル・レート、水平軸スケールの関係を示しています。

 $MDepth = SRate \times TScale \times HDivs$ 

*MDepth* ——メモリ長。単位はポイント。 *SRate* ——サンプル・レート。単位はサンプル/秒。 *TScale* ——水平軸スケール。単位は秒/div。 *HDivs* ——水平方向のグリッドの数。単位は div。

したがって、同じ水平軸スケールでも、メモリ長が大きいほど、サンプル・レートが高くなります。

**Acquire** → **Mem Depth** と押してマルチ・ファンクション・ノブを回してメモリ長を選択し、ノブを押 して決定します。You can also press the **Mem Depth** を連続して押したり、タッチ・スクリーン でメモリ長を選択することもできます。デフォルトではメモリ長は Auto です。アナログ・チャンネルのメモリ 長はチャンネル・モードに依存します。

- ⚫ シングル・チャンネル・モードで設定可能なメモリ長: Auto、1k ポイント、10k ポイント、100k ポイント、1M ポイント、10M ポイント、25M ポイント、50M ポイント、100M ポイント、200M ポイント
- ⚫ ハーフ・チャンネル・モードで設定可能なメモリ長: Auto、1k ポイント、10k ポイント、100k ポ イント、1M ポイント、10M ポイント、25M ポイント、50M ポイント、100M ポイント
- ⚫ フル・チャンネル・モードで設定可能なメモリ長: Auto、1k ポイント、10k ポイント、100k ポイ ント、1M ポイント、10M ポイント、25M ポイント、50M ポイント
- **注意:** "Auto"では、オシロスコープが現在のサンプル・レートに応じて自動的にメモリ長を選択しま す。

# <span id="page-81-0"></span>**LA メモリ長**

**Acquire** → **More** と押すと **LA Mem Depth** の下に現在の LA メモリ長を確認することができ ます。LA メモリ長はアナログ・チャンネルのメモリ長に応じて変わり、個別に設定することはできません。 最大 LA メモリ長は 25M ポイントです。

# <span id="page-81-1"></span>**アンチ・エリアシング**

水平軸スケールが大きいとき、サンプル・レートが低下します。専用の表示アルゴリズムを使用してエリ アシングの可能性を最小限に抑えることができます。

**Acquire** → **Anti-aliasing** と押してアンチ・エリアシング機能をイネーブルまたはディセーブルにす ることができます。デフォルトではディセーブルなのでエリアシングは発生する可能性が高くなります。

**注意:** この機能は、水平軸スケール値が被試験信号の周期から大きくずれている場合(たとえば、 水平軸スケールが被試験信号の周期の 5 倍より大きい場合) にイネーブルにすることを勧め ます。

### <span id="page-82-0"></span>**水平展開基準**

水平展開基準は **Horizontal SCALE** で表示波形を拡大縮小するときの水平基準位置 です。YT モードで **Acquire** → **More** → **Expand** と押して、マルチ・ファンクション・ノブを回して 選択し、ノブを押して決定します。**Expand** を連続して押したり、タッチ・スクリーンを使用しても選択 することができます。水平展開基準は Center, Left, Right, Trigger, User をサポートしていま す。デフォルトは Center です。

- ⚫ Center: 画面中央を基準位置として表示波形を水平方向に拡大縮小します。
- ⚫ Left: 画面左端を基準位置として表示波形を水平方向に拡大縮小します。
- ⚫ Right: 画面右端を基準位置として表示波形を水平方向に拡大縮小します。
- ⚫ Trigger: トリガ・ポイントを基準位置として表示波形を水平方向に拡大縮小します。
- ⚫ User: ユーザーが定義した位置を基準に表示波形を水平方向に拡大縮小します。 "User"を選択したら、**Expand User** を押し、マルチ・ファンクション・ノブを回して基準位置を 設定します。画面左端から右端の範囲内で設定可能です。デフォルトは画面中央です。マル チ・ファンクション・ノブを押すと基準位置をリセットします。
- **注意:** この機能はズーム機能がイネーブルのときの YT モード、XY モード、ROLL モードでは使用で きません。

# <span id="page-84-0"></span>**Chapter 5 トリガの設定**

要求に応じて特定のトリガ条件を設定し、信号の波形がこの条件を満たすと、オシロスコープはこの 波形と隣接する部分を取り込んで、画面に表示します。 デジタル・オシロスコープの場合、安定して トリガされるかどうかに関係なく連続的に波形をサンプリングすることができますが、安定したトリガでな いと表示波形は安定しません。トリガを適切に設定することで所望の波形のみを取り込み、表示させ ることができます。

トリガ設定は、入力信号の特徴に基づいている必要があります。 目的の波形をすばやく取り込むに は、テスト対象の信号を理解する必要があります。 このオシロスコープには豊富なトリガ・タイプが用 意されており、様々な波形のトリガが可能です。

この章の項目

- [トリガ・ソース](#page-85-0)
- トリガ・レベル/[しきい値レベル](#page-86-0)
- [トリガ・モード](#page-87-0)
- [トリガ・カップリング](#page-88-0)
- [トリガ・ホールドオフ](#page-89-0)
- [ノイズ・リジェクション](#page-90-0)
- [トリガ・タイプ](#page-91-0)
- [ゾーン・トリガ](#page-136-0)
- [トリガ出力コネクタ](#page-138-0)

# <span id="page-85-0"></span>**トリガ・ソース**

フロント・パネルのトリガ・コントロール・エリアで、**Menu** → **Source** と押し、マルチ・ファンクション・ノ ブを回して所望のトリガ・ソースを選択し、ノブを押して決定します。あるいは **Source** を連続して押 したりタッチ・スクリーンを使用しても選択することができます。

トリガ・ソースとして、アナログ・チャンネル (CH1-CH4), デジタル・チャンネル (D0-D15), AC ラ インから選択することができます。

#### **アナログ・チャンネル入力**

CH1-CH4 のアナログ・チャンネルに入力されている信号がトリガ・ソースに使用できます。選択したチ ャネルがイネーブルかディセーブルか関係なく、トリガ・ソースとして正常に機能します。

#### **デジタル・チャンネル入力**

D0-D15 のデジタル・チャンネルに入力されている信号がトリガ・ソースに使用できます。選択したチャ ネルがイネーブルかディセーブルか関係なく、トリガ・ソースとして正常に機能します。

#### **AC ライン入力**

オシロスコープの AC 電源入力からトリガ信号を得ます。AC ライン・トリガは AC 周波数に関連した 測定に使用します。例えば電源関連の測定や AC 電源周波数に同期したノイズの観測などで使用 されます。

# <span id="page-86-0"></span>**トリガ・レベル/しきい値レベル**

トリガ・レベル/しきい値レベルの調整は、トリガ・ソースのタイプに関連しています。

⚫ トリガ・ソースが CH1~CH4 のときは、**Trigger LEVEL** ノブを回してトリガ・レベルを設 定します。調整中はトリガ・レベル・ライン(トリガ・レベル・ラインの色はチャンネルの色と一致して います)とトリガ・ラベル ア が画面に表示され、トリガ・レベルに応じて上下に移動します。トリ ガ・レベルの調整を停止すると、約 2 秒でトリガ・レベル・ラインは表示されなくなります。現在のト リガ・レベルは画面の右上に表示されます。

**注意:** ラント・トリガ、スロープ・トリガ、ウインドウ・トリガ、MIL-STD-1553 トリガではハイとロー のトリガ・レベルを設定します。**Trigger LEVEL** ノブを回して設定します。現在のトリガ・ レベルのハイとローの差が画面の右上に表示され、2 つのトリガ・レベル・ラベル (エコ)と エコ) が画面の左側に表示されます。調整している間は、リアルタイム・トリガ・レベル情報が、下図に 示すように、画面の左下に表示されます。 H はトリガ・レベルのハイ側を示し、L はトリガ・レベル のロー側を示し、△はトリガ・レベルの差を示します。

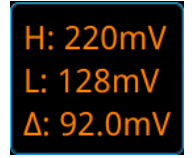

- ⚫ トリガ・ソースが AC ラインの時はトリガ・レベルはありません。
- ⚫ トリガ・ソースが D0~D15 のときは、**Trigger LEVEL** ノブを回してしきい値レベルを設 定します。現在のしきい値レベルが画面右上に表示されます。**LA** を押して LA ロジック・アナ ライザ設定メニューに入り、サブ・メニューのしきい値設定で設定することもできます。**"[しきい値の](#page-204-0) [設定とプローブの校正](#page-204-0)"**を参照ください。タッチ・スクリーンからトリガ・レベル/しきい値レベルを設 定することもでき、2 つの方法があります。

方法 1:トリガ・レベル・ラインをドラッグして調整します。**"[ドラッグ](#page-47-0)"** セクションを参照してくださ い。この方法はデジタル・チャンネルには適用できません。

方法 2: 画面右上のトリガ設定ラベル 【 <u>【 4.0mw A 】</u>をタップします。下図のウインドウが表 示されます。 Level 入力フィールドの右側の <u>マーレー</u> アイコンをタップしてトリガ・レベルを増 減します。**Level** 入力フィールドをタップして、テン・キー・パッドで設定することもできます。

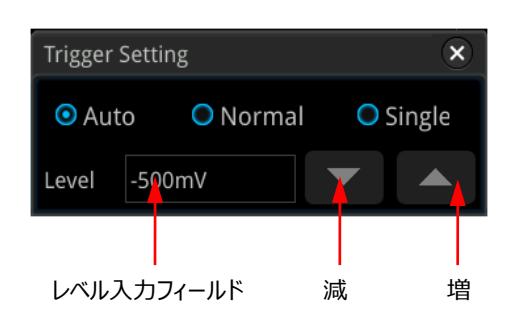

# <span id="page-87-0"></span>**トリガ・モード**

下図は、アクイジション・メモリの概略図です。 トリガ・イベントを簡単に理解するために、アクイジショ ン・メモリをトリガ前バッファとトリガ後バッファに分けます。

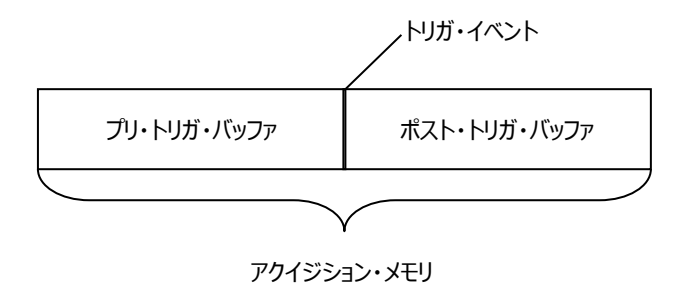

Figure 5-1 アクイジション・メモリ図

アクイジションを開始すると、オシロスコープは最初にプリ・トリガ・バッファをサンプル・データで満たしま す。 プリ・トリガ・バッファがいっぱいになると、トリガ・イベントを待ちます。トリガ・イベント待ちの間は、サ ンプルされたデータは引き続きプリ・トリガ・バッファを埋めていき、プリ・トリガ・バッファ内は常に新しいデ ータとなっています。 トリガ・イベントが発生すると、プリ・トリガ・バッファにはトリガ・イベントの直前にサン プルされたデータで満たされている状態です。その後、オシロスコープはサンプルしたデータでポスト・トリ ガ・バッファを満たし、1つの波形掃引を終了し、アクイジション・メモリ内のデータから表示波形を生成 します。アクイジションが **RUN/STOP** から起動されたときはこのプロセスを繰り返し、**SINGLE** から 起動されたときは 1 回のアクイジションのみで停止します。

MSO5000 は Auto、Normal、Single の 3 つのトリガ・モードがあります。デフォルトは Auto で す。

フロント・パネルのトリガ・コントロール・エリアで **Mode** を押すとトリガ・モードを変更することができま す。トリガ・モードは画面右上に次のように表示されます。A (Auto)、N (Normal)、S (Single)

- ⚫ Auto:このトリガ・モードでは、指定されたトリガ条件が発生しなかった場合に強制的にトリガを 発生させてアクイジションを実施します。このトリガ・モードは、どのようなトリガ条件が適切なのか まだ不明な時や、現状のトリガ条件でも安定してトリガ・イベントが発生しているときなどに使用し ます。
- ⚫ Normal:このトリガ・モードでは、指定されたトリガ・イベントが発生したときのみアクイジションを 実施します。トリガ・イベントの発生する頻度が低い場合や、トリガ・イベントに合致する波形のみ を観測したいときなどに使用します。
- Single : このトリガ・モードでは、指定されたトリガ・イベントが発生すると、オシロスコープは 1回 だけアクイジションと波形表示を実施した後に停止します。 このトリガ・モードは、指定されたトリ ガ・イベントで 1 回だけ波形を取り込み、解析したい場合などに使用します。シングル・トリガ・モ ードでトリガ・イベントが発生してアクイジションや波形表示が終了した後は、オシロスコープの動 作ステータスは"STOP"状態になります。
- **注意:** "Normal"と"Single"トリガ・モードのとき、**Force** を押すと強制的にトリガを発生することが できます。

タッチ・スクリーンでトリガ・モードを設定することもできます。 画面右上のトリガ設定ラベル T <sup>▲ n 4.00mV A <sub>をタップして、</sub>"Auto"、"Normal"、"Single" をタップして選択します。</sup>

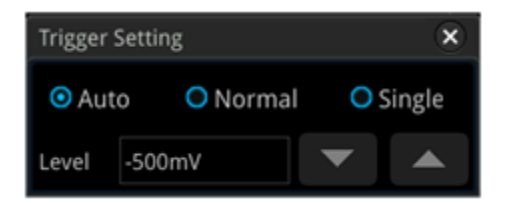

# <span id="page-88-0"></span>**トリガ・カップリング**

トリガ・カップリングは信号をどのようにトリガ回路に送るかを選択します。**"[チャンネル・カップリング](#page-60-0)"**と は異なります。

**Note:** トリガ・カップリングは、トリガ・タイプがエッジで、トリガ・ソースがアナログ・チャネルの場合にのみ 有効です。

フロント・パネルのトリガ・コントロール・エリアで **Menu** → **Coupling** と押します。マルチ・ファンクショ ン・ノブを回してカップリング・モードを選択します。**Coupling** を連続して押したり、タッチ・スクリーンを 使用しても選択することができます。デフォルトは "DC"です。

- ⚫ DC:信号をそのまま通します。
- ⚫ AC:信号のDC成分をブロックし、AC成分のみを通します。
- ⚫ LFR:信号の低周波成分をブロックします。
- ⚫ HFR:信号の高周波成分をブロックします。

#### **ヒント**

**Coupling** で"AC"や"LFR"が選択されている時、トリガ・レベル・ラインやトリガ・アイコンは表示 されません。トリガ・レベルを調整するとき画面右上のトリガ・レベル値だけが変化します。

# <span id="page-89-0"></span>**トリガ・ホールドオフ**

トリガ・ホールドオフを使用すると、波形の繰り返し(パルス列など)の間に複数のエッジ(または他の イベント)がある複雑な繰り返し波形でも安定して波形表示ができるようにトリガを発生することがで きます。ホールドオフ時間は、トリガを生成した後の次のトリガ・イベントを受け入れ可能になるまでの 待機時間です。オシロスコープは、ホールドオフ時間中にトリガ条件が満たされてもトリガを発生せず、 ホールドオフ時間が経過した後にのみトリガを発生可能になります。

例えば下図のようなパルス列の繰り返し波形のとき、ホールドオフ時間は t1 とりも大きく、t2 よりも小 さい値が適切です。

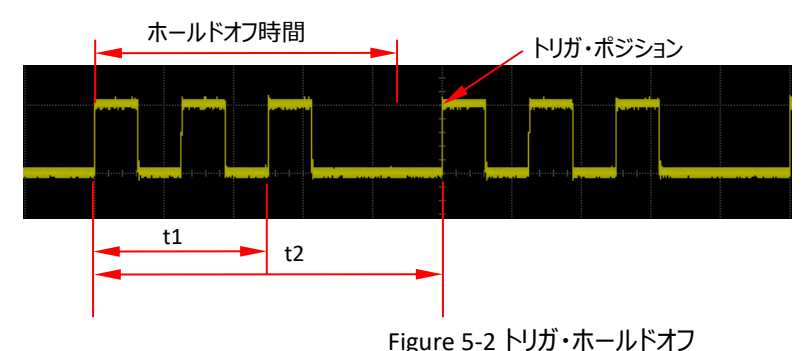

フロント・パネルのトリガ・コントロール・エリアで **Menu** → **Holdoff** (いくつかのトリガ・タイプでは **Menu** → **More** → **Holdoff**)と押して、マルチ・ファンクション・ノブを回してホールドオフ時間を調 整します。デフォルトでは 16ns です。テン・キー・パッドを使って調整することもできます。設定可能な 範囲は 8ns~10s です。

# <span id="page-90-0"></span>**ノイズ・リジェクション**

ノイズ・リジェクションは信号の高周波ノイズを除去し、トリガ・ミスを減らします。

フロント・パネルのトリガ・コントロール・エリアで **Menu** → **Noise Reject**(いくつかのトリガ・タイプで は **Menu** → **More** → **Noise Reject**)と押して、**Noise Reject** を連続して押してトリガ・リ ジェクションをイネーブルまたはディセーブルにします。

**注意:** この機能はトリガ・ソースがアナログ・チャンネルのときのみ有効です。

# <span id="page-91-0"></span>**トリガ・タイプ**

MSO5000 シリーズ・オシロスコープは下記のトリガ・タイプをサポートしています。

- エッジ・トリガ (Edge)
- パルス・トリガ (Pulse)
- スロープ・トリガ (Slope)
- ビデオ・トリガ (Video)
- パターン・トリガ (Pattern)
- 持続時間トリガ (Duration)
- タイムアウト・トリガ (Timeout)
- ウインドウ・トリガ (Window)
- ディレイ・トリガ (Delay)
- セットアップ/ホールド・トリガ (Setup/Hold)
- N 番めエッジ・トリガ (Nth Edge)
- RS232 トリガ (RS232) (オプション)
- I2C トリガ (I2C) (オプション)
- SPI トリガ (SPI) (オプション)
- CAN トリガ (CAN) (オプション)
- FlexRay トリガ (FlexRay) (オプション)
- LIN トリガ (LIN) (オプション)
- I2S トリガ (I2S) (オプション)
- [MIL-STD-1553](#page-133-0) トリガ (MIL-STD-1553) (オプション)

### <span id="page-92-0"></span>**エッジ・トリガ(Edge)**

入力信号の所望のエッジのトリガ・レベル/しきい値レベルでトリガします。

#### **トリガ・タイプ:**

**Menu** → **Type** と押して、マルチ・ファンクション・ノブを回して"Edge"を選択し、ノブを押して決定 します。**Type** を連続して押したり、タッチ・スクリーンを使用しても選択できます。現在のトリガ設定情 報(トリガ・タイプ、トリガ・ソース、トリガ・レベル/しきい値レベル)が画面右上に下図のように表示さ れます。この情報はトリガ設定に応じて変更されます。

т  $\frac{1}{2}$  (1 0.00V

#### **ソース選択:**

**Source** を押すとリストが表示されるので、CH1-CH4、AC Line、D0-D15 から選択します。**"[トリ](#page-85-0) [ガ・ソース](#page-85-0)"**を参照してください。現在のトリガ・ソースが画面右上に表示されます。 **注意:** 信号が入力されているチャンネルをトリガ・ソースに設定してください。

#### **エッジ・タイプ(Edge Type):**

**Slope** を押してマルチ・ファンクション・ノブを回してエッジを選択します。現在のエッジ・タイプが画面右 上に表示されます。**Slope** を連続して押したり、タッチ・スクリーンを使用しても選択できます。

- ■■ Rising: 入力信号の指定のトリガ・レベルの立ち上がりエッジでトリガします。
- **■■** Falling: 入力信号の指定のトリガ・レベルの立ち下がりエッジでトリガします。
- ⚫ Either: 入力信号の指定のトリガ・レベルの立ち上がりまたは立ち下がりエッジでトリガしま す。

#### **トリガ・モード:**

トリガ・コントロール・エリアで **Mode** を押してトリガ・モードを切り替えます。**"[トリガ・モード](#page-87-0)"**を参照し てください。

#### **トリガ・パラメータ設定:**

このトリガ・タイプでは、トリガ・カップリング、トリガ・ホールドオフ、ノイズ・リジェクションのトリガ・パラメータ を設定します。**"[トリガ・カップリング](#page-88-0)"**, **"[トリガ・ホールドオフ](#page-89-0)"**, **"[ノイズ・リジェクション](#page-90-0)"**を参照してく ださい。

#### **トリガ・レベル/しきい値レベル:**

**Trigger LEVEL** ノブを回してトリガ・レベルあるいはしきい値レベルを調整します。**"[トリガ・レ](#page-86-0) ベル/[しきい値レベル](#page-86-0)"**を参照してください。現在のトリガ・レベル/しきい値レベルの値は画面の右上に 表示されます。

### <span id="page-93-0"></span>**パルス・トリガ(Pulse)**

所望の幅の正または負のパルスでトリガします。このモードでは、入力信号のパルス幅が指定されたパ ルス幅条件を満たすと、トリガが発生します。

このオシロスコープでは、正のパルス幅は、トリガ・レベルと正のパルスの 2 つのクロス・ポイント間の時間 差として定義されます。負のパルス幅は、下図に示すように、トリガ・レベルと負のパルスの 2 つのクロ ス・ポイント間の時間差として定義されます。

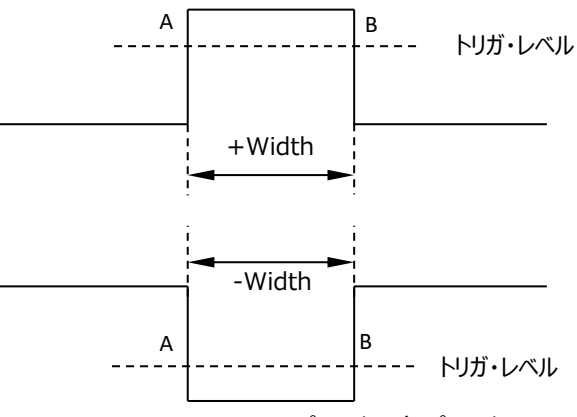

Figure 5-3 正パルス幅/負パルス幅

#### **トリガ・タイプ:**

**Type** を押して、マルチ・ファンクション・ノブを回して"Pulse"を選択し、ノブを押して決定します。 **Type** を連続して押したり、タッチ・スクリーンを使用しても選択できます。現在のトリガ設定情報が画 面右上に下図のように表示されます。

 $T$   $\prod$  10 168mV

#### **ソース選択:**

**Source** を押すとリストが表示されるので、CH1-CH4、D0-D15 から選択します。**"[トリガ・ソース](#page-85-0)"** を参照してください。現在のトリガ・ソースが画面右上に表示されます。 **注意:** 信号が入力されているチャンネルをトリガ・ソースに設定してください。

#### **極性:**

**Polarity** を連続して押すと極性を選択できます。極性は正(Ⅱ) と負 (Ⅱ)から選択できます。

#### **トリガ・コンディション:**

**When** を押してマルチ・ファンクション・ノブを回してトリガ・コンディションを選択し、ノブを押して決定し ます。**When** を連続して押したり、タッチ・スクリーンで選択することもできます。

- ⚫ 極性に "Positive" を設定しているとき、トリガ・コンディションに ">" を設定すると、入力信 号の正のパルス幅が指定のパルス幅よりも大きいときにトリガします。
- 極性に "Positive" を設定しているとき、トリガ・コンディションに "<" を設定すると、入力信 号の正のパルス幅が指定のパルス幅よりも小さいときにトリガします。
- ⚫ 極性に "Positive" を設定しているとき、トリガ・コンディションに "<>" を設定すると、入力信 号の正のパルス幅が指定の Lower パルス幅よりも大きく、Upper パルス幅よりも小さいときにト リガします。
- ⚫ 極性に "Negative" を設定しているとき、トリガ・コンディションに ">" を設定すると、入力信 号の負のパルス幅が指定のパルス幅よりも大きいときにトリガします。
- 極性に "Negative" を設定しているとき、トリガ・コンディションに "<" を設定すると、入力信 号の負のパルス幅が指定のパルス幅よりも小さいときにトリガします。
- 極性に "Negative" を設定しているとき、トリガ・コンディションに "<>" を設定すると、入力 信号の負のパルス幅が指定の Lower パルス幅よりも大きく、Upper パルス幅よりも小さいとき にトリガします。

#### **パルス幅設定:**

- ⚫ トリガ・コンディションが ">" あるいは "<" のとき、**Lower** または **Upper** を押してマルチ・ファ ンクション・ノブを回して値を設定します。ノブを押すとテン・キー・パッドで設定することもできます。 800ps~10s が設定可能な範囲です。
- ⚫ トリガ・コンディションが "<>" のとき、**Upper** と **Lower** を押してマルチ・ファンクション・ノブを 回して値を設定します。ノブを押すとテン・キー・パッドで設定することもできます。 **注意:** Lower 値は Upper 値よりも小さくなければなりません。

#### **トリガ・モード:**

トリガ・コントロール・エリアで **Mode** を押してトリガ・モードを切り替えます。**"[トリガ・モード](#page-87-0)"**を参照し てください。

#### **トリガ・パラメータ設定:**

このトリガ・タイプでは、トリガ・ホールドオフ、ノイズ・リジェクションのトリガ・パラメータを設定します。 **"[ト](#page-89-0) [リガ・ホールドオフ](#page-89-0)"**, **"[ノイズ・リジェクション](#page-90-0)"**を参照してください。

#### **トリガ・レベル/しきい値レベル:**

**Trigger LEVEL** ノブを回してトリガ・レベルあるいはしきい値レベルを調整します。**"[トリガ・レ](#page-86-0) ベル/[しきい値レベル](#page-86-0)"**を参照してください。現在のトリガ・レベル/しきい値レベルの値は画面の右上に 表示されます。

### <span id="page-95-0"></span>**スロープ・トリガ(Slope)**

スロープ・トリガでは、指定した時間の正または負のスロープでトリガが発生します。このトリガ・モード は、ランプ波と三角波に適用できます。

このオシロスコープでは、正のスロープ時間は、トリガ・レベル・ライン A と B と立ち上がりエッジの 2 つの 交差ポイント間の時間差として定義されます。 負のスロープ時間は、トリガ・レベル・ライン A と B と 立ち下がりエッジの 2 つの交差ポイントとの時間差として定義されます。下図を参照してください。

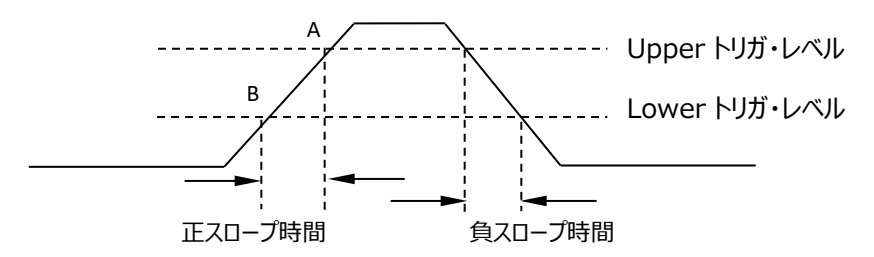

Figure 5-4 P 正のスロープ時間/負のスロープ時間

**トリガ・タイプ:**

**Type** を押して、マルチ・ファンクション・ノブを回して"Slope"を選択し、ノブを押して決定します。 **Type** を連続して押したり、タッチ・スクリーンを使用しても選択できます。現在のトリガ設定情報が画 面右上に下図のように表示されます。

 $T \times 10^{400}$ mV

#### **ソース選択:**

**Source** を押すとリストが表示されるので、CH1-CH4 から選択します。**"[トリガ・ソース](#page-85-0)"**を参照して ください。現在のトリガ・ソースが画面右上に表示されます。 **注意:** 信号が入力されているチャンネルをトリガ・ソースに設定してください。

#### **エッジ・タイプ:**

**Slope** を連続して押してエッジを選択します。

- ⚫ Rising: 入力信号の立ち上がりエッジでトリガします。
- ⚫ Falling: 入力信号の立ち下がりエッジでトリガします。

#### **トリガ・コンディション:**

**When** を押してマルチ・ファンクション・ノブを回してトリガ・コンディションを選択し、ノブを押して決定し ます。**When** を連続して押したり、タッチ・スクリーンで選択することもできます。

- ⚫ エッジ・タイプに "Rising" を設定しているとき、トリガ・コンディションに ">" を設定すると、入 力信号の正のスロープ時間が指定の時間よりも大きいときにトリガします。
- ⚫ エッジ・タイプに "Rising" を設定しているとき、トリガ・コンディションに "<" を設定すると、入 力信号の正のスロープ時間が指定の時間よりも小さいときにトリガします。
- ⚫ エッジ・タイプに "Rising" を設定しているとき、トリガ・コンディションに "<>" を設定すると、 入力信号の正のスロープ時間が指定の Lower 値よりも大きく、Upper 値よりも小さいときにト リガします。
- ⚫ エッジ・タイプに "Falling" を設定しているとき、トリガ・コンディションに ">" を設定すると、入 力信号の負のスロープ時間が指定の時間よりも大きいときにトリガします。
- エッジ・タイプに "Falling" を設定しているとき、トリガ・コンディションに "<" を設定すると、入 力信号の負のスロープ時間が指定の時間よりも小さいときにトリガします。
- ⚫ エッジ・タイプに "Falling" を設定しているとき、トリガ・コンディションに "<>" を設定すると、 入力信号の負のスロープ時間が指定の Lower 値よりも大きく、Upper 値よりも小さいときにト リガします。

#### **スロープ時間設定:**

- ⚫ トリガ・コンディションが ">" あるいは "<" のとき、**Lower** あるいは **Upper** を押してマルチ・ ファンクション・ノブを回して値を設定します。ノブを押すとテン・キー・パッドで設定することもできま す。800ps~10s が設定可能な範囲です。
- ⚫ トリガ・コンディションが "<>" のとき、**Upper** と **Lower** を押してマルチ・ファンクション・ノブを 回して値を設定します。ノブを押すとテン・キー・パッドで設定することもできます。 **注意:** Lower 値は Upper 値よりも小さくなければなりません。

#### **レベル選択とトリガ・レベルの調整:**

トリガ・コンディションを設定の後にトリガ・レベルの設定をします。**Level Select** を押して(トリガ・コ ンディションに "**<>**" を設定しているときは **More** の下のサブ・メニューに **Level Select** がありま す)、マルチ・ファンクション・ノブを回して選択し、ノブを押して決定します。**Level Select** を連続し て押したり、タッチ・スクリーンでも選択することができます。

- Level A : Upper トリガ・レベルを設定します。
- Level B: Lower トリガ・レベルを設定します。
- Level AB: Upper トリガ・レベルと Lower トリガ・レベルを同時に設定します。このとき Upper と Lower のトリガ・レベルの差は一定に保持されます。

**注意:** スロープ・トリガでは **Trigger LEVEL** を押してもレベル選択することができます。

**Trigger LEVEL** ノブを回して対応するトリガ・レベルを調整します。トリガ・レベルを調整して いる間は、2 つのトリガ・レベル・ラインが画面に表示され、トリガ・レベルの変化に応じて上下に移動し ます。同時に、下図のようなリアルタイム・トリガ・レベル情報が画面の左下に表示されます。H はトリ ガ・レベルの Upper 側を示し、L はトリガ・レベルの Lower 側を示します。△はトリガ・レベルの差を 示します。トリガ・レベルの調整を停止すると、画面のトリガ・レベル・ラインとリアルタイム・トリガ・レベル 情報は約 2 秒で表示されなくなります。現在のトリガ・レベル差が画面の右上に表示されます。

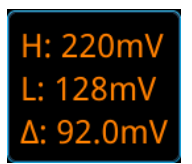

#### **トリガ・モード:**

トリガ・コントロール・エリアで **Mode** を押してトリガ・モードを切り替えます。**"[トリガ・モード](#page-87-0)"**を参照し てください。

#### **トリガ・パラメータ設定:**

このトリガ・タイプでは、トリガ・ホールドオフ、ノイズ・リジェクションのトリガ・パラメータを設定します。 **"[ト](#page-89-0) [リガ・ホールドオフ](#page-89-0)"**, **"[ノイズ・リジェクション](#page-90-0)"**を参照してください。

### <span id="page-98-0"></span>**ビデオ・トリガ(Video)**

ビデオ信号には画像情報とタイミング情報が含まれていて、さまざまな規格があります。MSO5000 シ リーズは、NTSC、PAL、SECAM 規格のビデオ信号のフィールドまたはラインでトリガを生成することが できます。

#### **トリガ・タイプ:**

**Type** を押して、マルチ・ファンクション・ノブを回して"Video"を選択し、ノブを押して決定します。 **Type** を連続して押したり、タッチ・スクリーンを使用しても選択できます。現在のトリガ設定情報が画 面右上に下図のように表示されます。

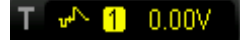

#### **ソース選択:**

**Source** を押すとリストが表示されるので、CH1-CH4 から選択します。**"[トリガ・ソース](#page-85-0)"**を参照して ください。現在のトリガ・ソースが画面右上に表示されます。

**注意:** 信号が入力されているチャンネルをトリガ・ソースに設定してください。

#### **ビデオ極性:**

Polarity を連続して押すとビデオ極性を選択できます。極性は正(1) と負 (k)から選択できま す。

#### **ビデオ規格:**

**Standard** を押してマルチ・ファンクション・ノブを回してトリガ・コンディションを選択し、ノブを押して決 定します。**Standard** を連続して押したり、タッチ・スクリーンで選択することもできます。

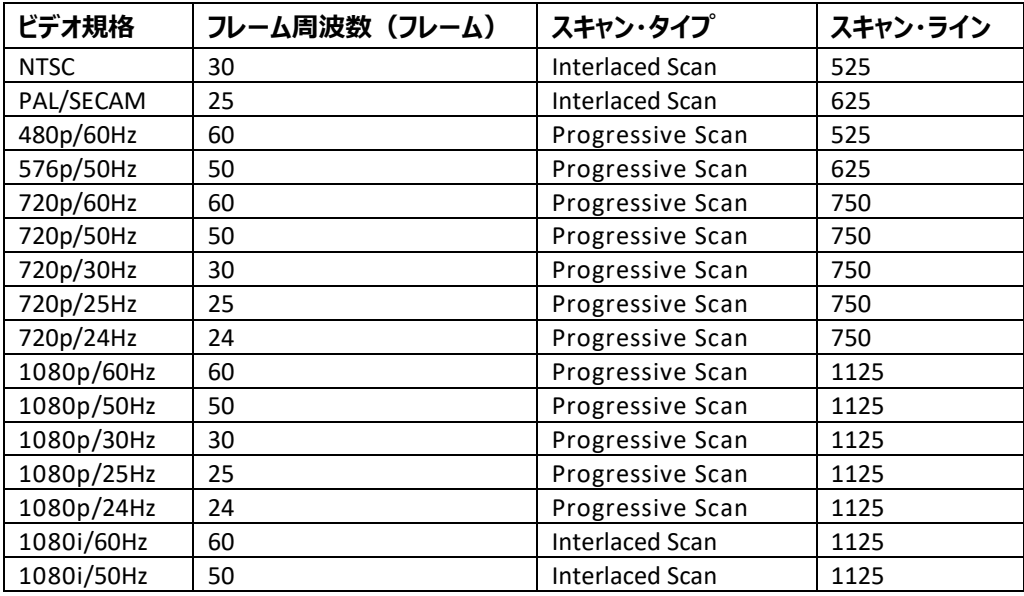

**同期:**

**Sync** を押してマルチ・ファンクション・ノブを回してトリガ・コンディションを選択し、ノブを押して決定しま す。**Sync** を連続して押したり、タッチ・スクリーンで選択することもできます。

- ⚫ All Lines: 最初に検出した走査線でトリガします。
- ⚫ Line: 指定のラインでトリガします。この Sync タイプが選択されている時はライン番号を指定し ます。**Line** を押し、マルチ・ファンクション・ノブを回すかテン・キー・パッドを使用してライン 番号を設定します。設定可能な範囲はビデオ規格により異なります。
- ⚫ Odd: 奇数フィールドの最初のランプ・パルスの立ち上がりエッジでトリガします。
- ⚫ Even: 偶数フィールドの最初のランプ・パルスの立ち上がりエッジでトリガします。

#### **ノイズ・リジェクション:**

このトリガ・タイプでは、ノイズ・リジェクションのトリガ・パラメータを設定します。 **"[ノイズ・リジェクション](#page-90-0)"** を参照してください。

#### **トリガ・モード:**

トリガ・コントロール・エリアで **Mode** を押してトリガ・モードを切り替えます。**"[トリガ・モード](#page-87-0)"**を参照し てください。

### **トリガ・レベル:**

**Trigger LEVEL** ノブを回してトリガ・レベルを調整します。**"トリガ・レベル/[しきい値レベル](#page-86-0)"**を 参照してください。

#### **ヒント**

- ⚫ ビデオ信号の波形の詳細をより良く観察するために、長いメモリ長に設定してください。
- ⚫ ビデオ信号のデバッグ・プロセスでは、オシロスコープの持つ 256 レベル輝度階調カラー表示 機能により、周波数の異なる部分は異なる輝度で表示されます。経験豊富なユーザーは、 デバッグ・プロセス中に信号品質をすばやく判断し、異常を発見できます。

### <span id="page-100-0"></span>**パターン・トリガ(Pattern)**

指定されたパターン条件でトリガを生成します。パターンはチャンネルの論理積です。各チャンネルは、 H(High)、L(Low)、またはX(don't care)に設定できます。パターンに含まれる1つのチャ ンネルに対して、立ち上がりエッジまたは立ち下がりエッジ(単一のエッジのみを指定できます)を指 定することができます。エッジが指定されると、他のチャンネルに設定されたパターンが真の場合、指定 されたエッジでオシロスコープがトリガします。エッジが指定されていない場合にはオシロスコープはパター ンが真になった時点でトリガします。パターン内のすべてのチャンネルが "X" に設定されている場合、 オシロスコープはトリガしません。

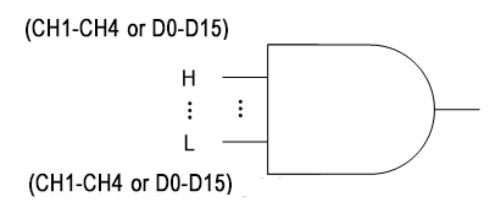

Figure 5-5 パターン・トリガ

#### **トリガ・タイプ:**

**Type** を押して、マルチ・ファンクション・ノブを回して"Pattern"を選択し、ノブを押して決定します。 **Type** を連続して押したり、タッチ・スクリーンを使用しても選択できます。現在のトリガ設定情報が画 面右上に下図のように表示されます。

#### $Pat$  0.00V

#### **ソース選択:**

**Source** を押すとリストが表示されるので、CH1-CH4、D0-D15 から選択します。**"[トリガ・ソース](#page-85-0)"** を参照してください。現在のトリガ・ソースが画面右上に表示されます。 **注意:** 信号が入力されているチャンネルをトリガ・ソースに設定してください。

#### **パターン設定:**

**Code**を押し、マルチ・ファンクション・ノブを回してソース・チャンネルのパターンを選択し、ノブを押して 決定します。**Code**を連続して押したり、タッチ・スクリーンで選択することもできます。設定可能なパタ ーンは下記の5タイプです。

- ⚫ H: 選択したチャンネルのパターンを "1" に設定します。すなわち、電圧レベルがそのチャンネル のトリガ・レベル/しきい値レベルよりも高いことを示します。
- ⚫ L: 選択したチャンネルのパターンを "0" に設定します。すなわち、電圧レベルがそのチャンネル のトリガ・レベル/しきい値レベルよりも低いことを示します。
- ⚫ X: 選択したチャンネルのパターンを "X" に設定します。すなわち、そのチャンネルはパターン条 件としては使用しないことを意味します。全てのチャンネルのパターンが "X" のときはトリガが発 生しません。
- ■■ Rising: 選択したチャンネルの立ち上がりエッジ(■ )をパターンとして設定します。
- ■■ Falling: 選択したチャンネルの立ち下がりエッジ (■■) をパターンとして設定します。

設定されたチャンネル・パターンは画面の下部に下図のように表示されます。 CH1 OXXX CH4 D0 XXX + XXXX XOXX XXXX D15

タッチス・クリーン上のキー・パッドでパターンを設定することもできます。 設定方法は次のとおりです。 タッチ・スクリーンを有効にして、チャネル・パターンをタップするとキー・パッドが表示されます。キー・パッド でチャンネル・パターンを設定します。たとえば、[Figure 5-6](#page-101-0) に示すように、CH2 パターンをタップする と、チャネル・パターンを設定するためのキー・パッドが表示されます。左矢印キー ┗━┓ をタップしてカ ーソルを左に移動するか、右矢印キー ┃ → ┃ をタップしてカーソルを右に移動します。次にパターンを 選択します。現在のチャネルのパターンが設定された後、カーソルは次のチャンネルのパターン・ビットに 自動的に移動するので、それぞれ設定します。すべてのパターン・ビットを設定したら、**OK** をタップして キー・パッドを閉じます。**All** をタップして、現在のパターンをすべてのチャンネルに適用することもできま す。このキーは、**All Bits** メニュー・キーと同じように機能します。

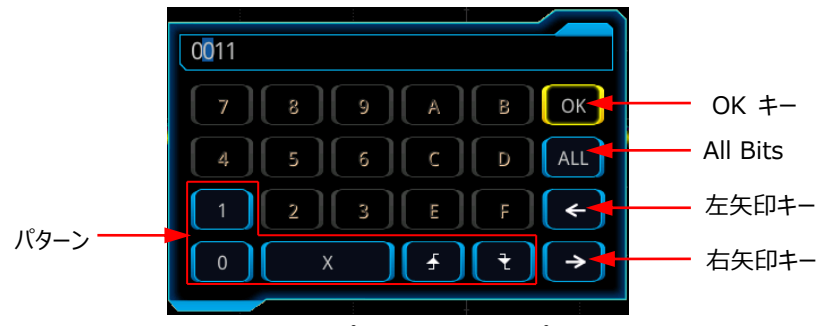

Figure 5-6 パターン設定キー・パッド

<span id="page-101-0"></span>**注意:** パターンでは 1 つのエッジ(立ち上がりエッジまたは立ち下がりエッジ)のみを指定できます。 現在 1 つのエッジが設定されており、パターン内の別のチャネルに別のエッジを設定しようとすると "Invalid input"メッセージが表示されます。後から設定しようとしたチャンネルのパターンはエッジでな なく X に置き換えられます。

#### **オール・ビット:**

**All Bits**を押すと全チャンネルのパターンが現在選択されているパターンに設定されます。

#### **トリガ・モード:**

トリガ・コントロール・エリアで **Mode** を押してトリガ・モードを切り替えます。**"[トリガ・モード](#page-87-0)"**を参照し てください。

#### **トリガ・パラメータ設定:**

このトリガ・タイプでは、トリガ・ホールドオフ、ノイズ・リジェクションのトリガ・パラメータを設定します。 **"[ト](#page-89-0) [リガ・ホールドオフ](#page-89-0)"**, **"[ノイズ・リジェクション](#page-90-0)"**を参照してください。

#### **トリガ・レベル/しきい値レベル:**

**Trigger LEVEL** ノブを回してトリガ・レベル/しきい値レベルを調整します。**"[トリガ・レベル](#page-86-0)/し [きい値レベル](#page-86-0)"**を参照してください。現在のトリガ・レベル/しきい値レベルの値は画面の右上に表示さ れます。

### <span id="page-102-0"></span>**持続時間トリガ(Duration)**

持続時間トリガでは、指定されたパターンの持続時間を条件としてトリガを生成します。パターンはチ ャネルの論理積です。各チャネルは、H(High)、L(Low)、またはX(don't care)に設定で きます。このパターンの継続時間(△T)が指定された時間条件に合致すると、下図に示すように、 オシロスコープがトリガします。

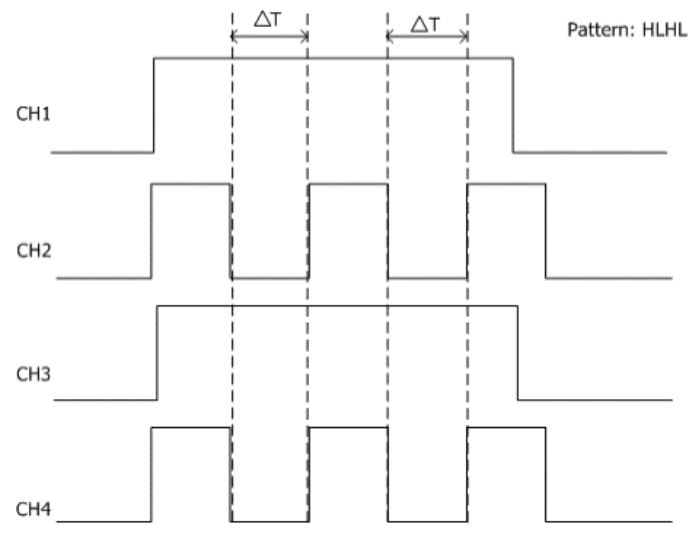

Figure 5-7 持続時間トリガ

#### **トリガ・タイプ:**

**Type** を押して、マルチ・ファンクション・ノブを回して"Duration"を選択し、ノブを押して決定します。 **Type** を連続して押したり、タッチ・スクリーンを使用しても選択できます。現在のトリガ設定情報が画 面右上に下図のように表示されます。

 $T$  Dur  $10$  0.00V

#### **ソース選択:**

**Source** を押すとリストが表示されるので、CH1-CH4、D0-D15 から選択します。**"[トリガ・ソース](#page-85-0)"** を参照してください。現在のトリガ・ソースが画面右上に表示されます。

**注意:** 信号が入力されているチャンネルをトリガ・ソースに設定してください。

#### **パターン設定:**

**Code** を押し、マルチ・ファンクション・ノブを回してソース・チャンネルのパターンを選択し、ノブを押して 決定します。**Code** を連続して押したり、タッチ・スクリーンで選択することもできます。設定されたチャ ンネル・パターンは画面の下部に下図のように表示されます。設定可能なパターンは下記の 3 タイプ です。

- ⚫ H: 選択したチャンネルのパターンを "1" に設定します。すなわち、電圧レベルがそのチャンネル のトリガ・レベル/しきい値レベルよりも高いことを示します。
- ⚫ L: 選択したチャンネルのパターンを "0" に設定します。すなわち、電圧レベルがそのチャンネル のトリガ・レベル/しきい値レベルよりも低いことを示します。
- ⚫ X: 選択したチャンネルのパターンを "X" に設定します。すなわち、そのチャンネルはパターン条 件としては使用しないことを意味します。全てのチャンネルのパターンが "X" のときはトリガが発 生しません。

CH1 0XX1 CH4 D0 XXXX XXXX XXXX XXXX D<sub>15</sub>

#### **トリガ・コンディション:**

**When** を押してマルチ・ファンクション・ノブを回してトリガ・コンディションを選択し、ノブを押して決定し ます。**When** を連続して押したり、タッチ・スクリーンで選択することもできます。

- ⚫ >:パターンの持続時間が設定した時間よりも大きいときにトリガします。**Lower** を押して下限 時間を設定します。設定可能な範囲は 800ps から 10s です。
- ⚫ <:パターンの持続時間が設定した時間よりも小さいときにトリガします。**Upper** を押して上限 時間を設定します。設定可能な範囲は 800ps から 10s です。
- ⚫ <>:パターンの持続時間が設定した上限時間よりも小さく、かつ設定した下限時間よりも大 きいときにトリガします。**Upper** を押して上限時間を設定します。設定可能な範囲は 801ps から 10s です。**Lower** を押して下限時間を設定します。設定可能な範囲は 800ps から 9.9s です。
- ⚫ ><:パターンの持続時間が設定した上限時間よりも大きい、あるいは設定した下限時間より も小さいときにトリガします。**Upper** を押して上限時間を設定します。設定可能な範囲は 801ps から 10s です。**Lower** を押して下限時間を設定します。設定可能な範囲は 800ps から 9.9s です。

**注意:** 下限時間は上限時間よりも小さい必要があります。

#### **オール・ビット:**

**All Bits**を押すと全チャンネルのパターンが現在選択されているパターンに設定されます。

#### **トリガ・モード:**

トリガ・コントロール・エリアで **Mode** を押してトリガ・モードを切り替えます。**"[トリガ・モード](#page-87-0)"**を参照し てください。

#### **トリガ・パラメータ設定:**

このトリガ・タイプでは、トリガ・ホールドオフ、ノイズ・リジェクションのトリガ・パラメータを設定します。 **"[ト](#page-89-0) [リガ・ホールドオフ](#page-89-0)"**, **"[ノイズ・リジェクション](#page-90-0)"**を参照してください。

#### **トリガ・レベル/しきい値レベル:**

**Trigger LEVEL** ノブを回してトリガ・レベル/しきい値レベルを調整します。**"[トリガ・レベル](#page-86-0)/し [きい値レベル](#page-86-0)"**を参照してください。現在のトリガ・レベル/しきい値レベルの値は画面の右上に表示さ れます。

### <span id="page-104-0"></span>**タイムアウト・トリガ(Timeout)**

タイムアウト・トリガでは、時間間隔(△T)が、設定されているタイムアウト値を超えた時にトリガを生 成します。時間間隔(△T)は、入力信号の立ち上がりエッジ(または立ち下がりエッジ)がトリガ· レベルを通過してから、次の立ち下がりエッジ(または立ち上がりエッジ)がトリガ・レベルを通過するま での時間です。

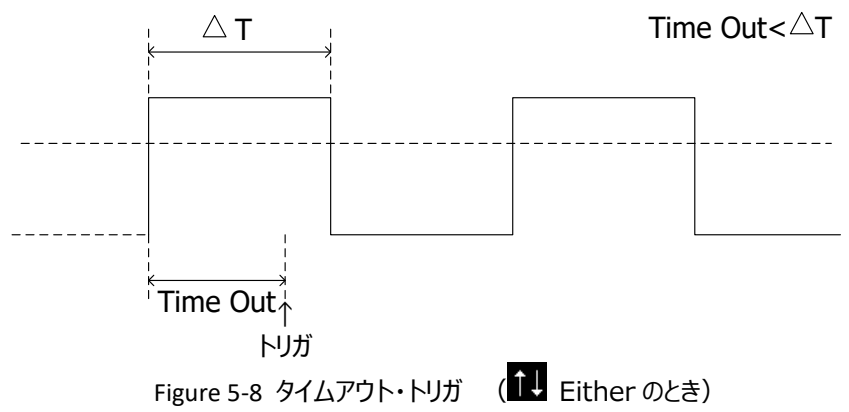

#### **トリガ・タイプ:**

**Type** を押して、マルチ・ファンクション・ノブを回して"Timeout"を選択し、ノブを押して決定します。 **Type** を連続して押したり、タッチ・スクリーンを使用しても選択できます。現在のトリガ設定情報が画 面右上に下図のように表示されます。

<del>は</del> 1 0.00V

#### **ソース選択:**

**Source** を押すとリストが表示されるので、CH1-CH4、D0-D15 から選択します。**"[トリガ・ソース](#page-85-0)"** を参照してください。現在のトリガ・ソースが画面右上に表示されます。 **注意:** 信号が入力されているチャンネルをトリガ・ソースに設定してください。

#### **エッジ・タイプ:**

**Slope** を押してマルチ・ファンクション・ノブを回してエッジを選択します。現在のエッジ・タイプが画面右 上に表示されます。**Slope** を連続して押したり、タッチ・スクリーンを使用しても選択できます。

● ■■■ Rising: 入力信号がトリガ・レベルを立ち上がりエッジで通過したら時間計測を開始し ます。

● ■■ Falling: 入力信号がトリガ・レベルを立ち下がりエッジで通過したら時間計測を開始し ます。

⚫ Either: 入力信号がトリガ・レベルを立ち上りエッジまたは立ち下がりエッジで通過したら時 間計測を開始します。

#### **タイムアウト値:**

タイムアウト値は指定のエッジで信号がトリガ・レベルを通過した後に、再度指定のエッジでトリガ・レベ ルを通過することのない最大時間です。**Timeout** を押して、マルチ・ファンクション・ノブを回す、ある いはテン・キー・パッドを使用してタイムアウト値を設定します。設定可能な範囲は 16ns から 10s で す。

#### **トリガ・モード:**

トリガ・コントロール・エリアで **Mode** を押してトリガ・モードを切り替えます。**"[トリガ・モード](#page-87-0)"**を参照し てください。

#### **トリガ・パラメータ設定:**

このトリガ・タイプでは、ノイズ・リジェクションのトリガ・パラメータを設定します。 **"[ノイズ・リジェクション](#page-90-0)"** を参昭してください。

#### **トリガ・レベル/しきい値レベル:**

**Trigger LEVEL** ノブを回してトリガ・レベル/しきい値レベルを調整します。**"[トリガ・レベル](#page-86-0)/し [きい値レベル](#page-86-0)"**を参照してください。現在のトリガ・レベル/しきい値レベルの値は画面の右上に表示さ れます。

### **ラント・トリガ(Runt)**

下図のような、2 つのトリガ・レベルのうち、1 つのトリガ・レベルしか通過できないラント・パルスでトリガ を生成します。

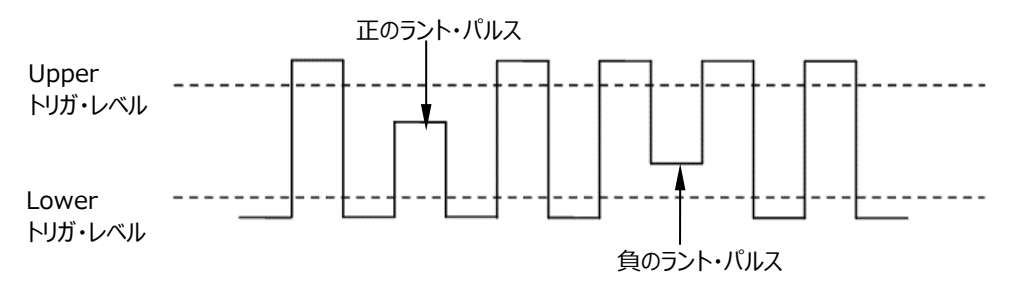

Figure 5-9 ラント・トリガ

#### **トリガ・タイプ:**

**Type** を押して、マルチ・ファンクション・ノブを回して"Runt"を選択し、ノブを押して決定します。 **Type** を連続して押したり、タッチ・スクリーンを使用しても選択できます。現在のトリガ設定情報が画 面右上に下図のように表示されます。

T Runt  $1 \triangle 10.0 V$ 

#### **ソース選択:**

**Source** を押すとリストが表示されるので、CH1-CH4 から選択します。**"[トリガ・ソース](#page-85-0)"**を参照して ください。現在のトリガ・ソースが画面右上に表示されます。

**注意:** 信号が入力されているチャンネルをトリガ・ソースに設定してください。

#### **極性:**

**Polarity** を連続して押してラント・パルスの極性を選択します。

- Positive: 正のラント・パルスでトリガします。
- ⚫ Negative: 負のラント・パルスでトリガします。

#### **トリガ・コンディション:**

**When** を押してマルチ・ファンクション・ノブを回してトリガ・コンディションを選択し、ノブを押して決定し ます。**When** を連続して押したり、タッチ・スクリーンで選択することもできます。

- ⚫ None:ラント・トリガのトリガ・コンディションが設定されていません。
- ⚫ >:ラント・パルスの幅が Lower パルス幅よりも大きいときにトリガします。**Lower** を押してラン ト・トリガの最小パルスを設定します。
- ⚫ <:ラント・パルスの幅が Upper パルス幅よりも小さいときにトリガします。**Upper** を押してラン ト・トリガの最大パルスを設定します。

⚫ <>:ラント・パルスの幅が Lower パルス幅よりも大きく、かつ Upper パルス幅よりも小さいと きにトリガします。**Upper** を押してラント・トリガの最大パルスを設定します。**Lower** を押してラ ント・トリガの最小パルスを設定します。 **注意:** 最小パルス幅は最大パルス幅よりも小さい必要があります。

#### **レベル選択とトリガ・レベルの調整:**

トリガ・コンディションを設定の後にトリガ・レベルの設定をします。**Level Select** を押して(トリガ・コ ンディションに "**<>**" を設定しているときは **More** の下のサブ・メニューに **Level Select** がありま す)、マルチ・ファンクション・ノブを回して選択し、ノブを押して決定します。**Level Select** を連続し て押したり、タッチ・スクリーンでも選択することができます。

- Level A: Upper トリガ・レベルを設定します。
- ⚫ Level B:Lower トリガ・レベルを設定します。
- ⚫ Level AB:Upper トリガ・レベルと Lower トリガ・レベルを同時に設定します。このとき Upper と Lower のトリガ・レベルの差は一定に保持されます。

**注意:** ラント・トリガでは **Trigger LEVEL** を押してもレベル選択することができます。

**Trigger LEVEL** ノブを回して対応するトリガ・レベルを調整します。トリガ・レベルを調整して いる間は、2 つのトリガ・レベル・ラインが画面に表示され、トリガ・レベルの変化に応じて上下に移動し ます。同時に、下図のようなリアルタイム・トリガ・レベル情報が画面の左下に表示されます。H はトリ ガ・レベルの Upper 側を示し、L はトリガ・レベルの Lower 側を示します。△はトリガ・レベルの差を 示します。トリガ・レベルの調整を停止すると、画面のトリガ・レベル・ラインとリアルタイム・トリガ・レベル 情報は約 2 秒で表示されなくなります。現在のトリガ・レベル差が画面の右上に表示されます。

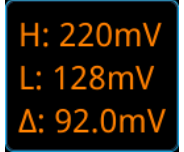

#### **トリガ・モード:**

トリガ・コントロール・エリアで **Mode** を押してトリガ・モードを切り替えます。**"[トリガ・モード](#page-87-0)"**を参照し てください。

#### **トリガ・パラメータ設定:**

このトリガ・タイプでは、トリガ・ホールドオフ、ノイズ・リジェクションのトリガ・パラメータを設定します。 **"[ト](#page-89-0) [リガ・ホールドオフ](#page-89-0)"**, **"[ノイズ・リジェクション](#page-90-0)"**を参照してください。
# **ウインドウ・トリガ(Window)**

ウインドウ・トリガにはハイ・トリガ・レベルとロー・トリガ・レベルがあり、入力信号がハイ・トリガ・レベルを 通過する、あるいはロー・トリガ・レベルを通過するとトリガを生成します。

#### **トリガ・タイプ:**

**Type** を押して、マルチ・ファンクション・ノブを回して"Window"を選択し、ノブを押して決定します。 **Type** を連続して押したり、タッチ・スクリーンを使用しても選択できます。現在のトリガ設定情報が画 面右上に下図のように表示されます。

T≣⊟1∆2.00 V

#### **ソース選択:**

**Source** を押すとリストが表示されるので、CH1-CH4 から選択します。**"[トリガ・ソース](#page-85-0)"**を参照して ください。現在のトリガ・ソースが画面右上に表示されます。

**注意:** 信号が入力されているチャンネルをトリガ・ソースに設定してください。

#### **エッジ・タイプ:**

**Slope** を押してマルチ・ファンクション・ノブを回してエッジを選択します。現在のエッジ・タイプが画面右 上に表示されます。**Slope** を連続して押したり、タッチ・スクリーンを使用しても選択できます。

● ■■■ Rising:入力信号の電圧レベルがハイ・トリガ・レベルよりも高いエリアに対して Enter あ るいは Exit するときにトリガします。

■■■ Falling: 入力信号の電圧レベルがロー・トリガ・レベルよりも低いエリアに対して Enter あるいは Exit するときにトリガします。

⚫ Either:入力信号の電圧レベルがハイ・トリガ・レベルよりも高いエリアに対して Enter ある いは Exit するときにトリガします。または入力信号の電圧レベルがロー・トリガ・レベルよりも低いエリア に対して Enter あるいは Exit するときにトリガします。

#### **トリガ・ポジション:**

**Position** を押し、マルチ・ファンクション・ノブを回して選択し、ノブを押して決定します。**Position** を 連続して押したり、タッチ・スクリーンを使用しても選択できます。

Enter: 入力信号がハイ・トリガ・レベルよりも高いエリアに入ったとき、あるいはロー・トリガ・レベ ルよりも低いエリアに入ったときにトリガします。

⚫ Exit:入力信号がハイ・トリガ・レベルよりも高いエリアから出たとき、あるいはロー・トリガ・レベル よりも低いエリアから出たときにトリガします。

⚫ Time:入力信号が指定のトリガ・レベル範囲に入ってからの経過時間がウインドウ時間に達し たらトリガします。Time が選択されると、**Time** を押してマルチ・ファンクション・ノブを回して、ある いはテン・キー・パッドを使用してウインドウ時間を設定します。設定可能な範囲は 8ns から 10s です。

#### **レベル選択とトリガ・レベルの調整:**

トリガ・コンディションを設定の後にトリガ・レベルの設定をします。**Level Select** を押して(トリガ・コ ンディションに "**<>**" を設定しているときは **More** の下のサブ・メニューに **Level Select** がありま す)、マルチ・ファンクション・ノブを回して選択し、ノブを押して決定します。**Level Select** を連続し て押したり、タッチ・スクリーンでも選択することができます。

- Level A: ハイ・トリガ・レベルを設定します。
- ⚫ Level B:ロー・トリガ・レベルを設定します。
- Level AB : ハイ・トリガ・レベルとロー・トリガ・レベルを同時に設定します。このときハイとローのト リガ・レベルの差は一定に保持されます。

**注意:** ウインドウ・トリガでは **Trigger LEVEL** を押してもレベル選択することができます。

**Trigger LEVEL** ノブを回して対応するトリガ・レベルを調整します。トリガ・レベルを調整して いる間は、2 つのトリガ・レベル・ラインが画面に表示され、トリガ・レベルの変化に応じて上下に移動し ます。同時に、下図のようなリアルタイム・トリガ・レベル情報が画面の左下に表示されます。H はトリ ガ・レベルの Upper 側を示し、L はトリガ・レベルの Lower 側を示します。△はトリガ・レベルの差を 示します。トリガ・レベルの調整を停止すると、画面のトリガ・レベル・ラインとリアルタイム・トリガ・レベル 情報は約 2 秒で表示されなくなります。現在のトリガ・レベル差が画面の右上に表示されます。

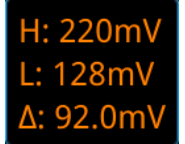

# **トリガ・モード:**

トリガ・コントロール・エリアで **Mode** を押してトリガ・モードを切り替えます。**"[トリガ・モード](#page-87-0)"**を参照し てください。

# **トリガ・パラメータ設定:**

このトリガ・タイプでは、トリガ・ホールドオフ、ノイズ・リジェクションのトリガ・パラメータを設定します。 **"[ト](#page-89-0) [リガ・ホールドオフ](#page-89-0)"**, **"[ノイズ・リジェクション](#page-90-0)"**を参照してください。

# **ディレイ・トリガ(Delay)**

ディレイ・トリガでは、下図のようにソース A とソース B を設定する必要があります。オシロスコープは、ソ ース A (エッジ A) とソース B (エッジ B) の指定されたエッジ間の時間差 (△T) が設定されたタイ ム・リミットを満たしたときにトリガします。

**注意:** エッジ A とエッジ B は隣り合うエッジになります。

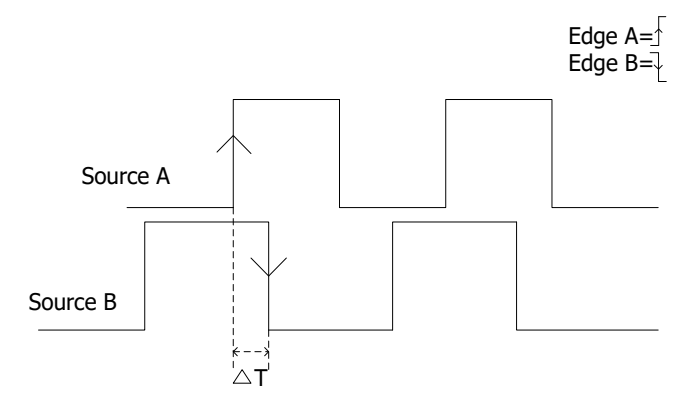

Figure 5-10 ディレイ・トリガ

#### **トリガ・タイプ:**

**Type** を押して、マルチ・ファンクション・ノブを回して"Delay"を選択し、ノブを押して決定します。 **Type** を連続して押したり、タッチ・スクリーンを使用しても選択できます。現在のトリガ設定情報が画 面右上に下図のように表示されます。

#### **ソース A:**

**SourceA** を押して CH1-CH4、D0-D15 からソース A を選択します。**"[トリガ・ソース](#page-85-0)"**を参照して ください。現在のトリガ・ソースが画面右上に表示されます。

**注意:** 信号が入力されているチャンネルをトリガ・ソースに設定してください。

#### **エッジ A:**

EdgeA を連続して押してソース A のトリガエッジを選択します。 "Rising" <a>
あるいは "Falling" こを設定可能です。

#### **ソース B:**

**SourceB** を押して CH1-CH4、D0-D15 からソース B を選択します。**"[トリガ・ソース](#page-85-0)"**を参照して ください。現在のトリガ・ソースが画面右上に表示されます。 **注意:** 信号が入力されているチャンネルをトリガ・ソースに設定してください。

#### **エッジ B:**

EdgeB を連続して押してソース B のトリガエッジを選択します。 "Rising" <a>
あるいは "Falling" こを設定可能です。

# **トリガ・コンディション:**

**When** を押してディレイ・トリガのトリガ・コンディションを設定します

- > : エッジ A とエッジ B の時間差 (△T) が下限タイム・リミットよりも大きいときにトリガします。 **Lower** を押して下限タイム・リミットを設定します。
- < : エッジ A とエッジ B の時間差(△T)が上限タイム・リミットよりも小さいときにトリガします。 **Upper** を押して上限タイム・リミットを設定します。
- <> : エッジ A とエッジ B の時間差(△T)が下限タイム・リミットよりも大きく、かつ上限タイム・ リミットよりも小さいときにトリガします。**Lower** を押して下限タイム・リミットを設定します。 **Upper** を押して上限タイム・リミットを設定します。 **注意:** 下限タイム・リミットは上限タイム・リミットよりも小さい必要があります。
- ><:エッジ A とエッジ B の時間差(△T)が下限タイム・リミットよりも小さい、あるいは上限タ イム・リミットよりも大きいときにトリガします。**Lower** を押して下限タイム・リミットを設定します。 **Upper** を押して上限タイム・リミットを設定します。 **注意:** 下限タイム・リミットは上限タイム・リミットよりも小さい必要があります。

# **トリガ・モード:**

トリガ・コントロール・エリアで **Mode** を押してトリガ・モードを切り替えます。**"[トリガ・モード](#page-87-0)"**を参照し てください。

# **トリガ・パラメータ設定:**

このトリガ・タイプでは、トリガ・ホールドオフ、ノイズ・リジェクションのトリガ・パラメータを設定します。 **"[ト](#page-89-0) [リガ・ホールドオフ](#page-89-0)"**, **"[ノイズ・リジェクション](#page-90-0)"**を参照してください。

# **トリガ・レベル/しきい値レベル:**

# **セットアップ/ホールド・トリガ(Setup/Hold)**

セットアップ/ホールド・トリガでは、クロック・ソースとデータ・ソースを設定する必要があります。セットアッ プ時間はデータ信号がトリガ・レベルを通過してからクロック信号のエッジまでの時間です。ホールド時 間はクロック信号のエッジからデータ信号がトリガ・レベルを通過するまでの時間です。下図を参照して ください。セットアップ時間あるいはホールド時間が設定した時間よりも小さいときにトリガを生成しま す。

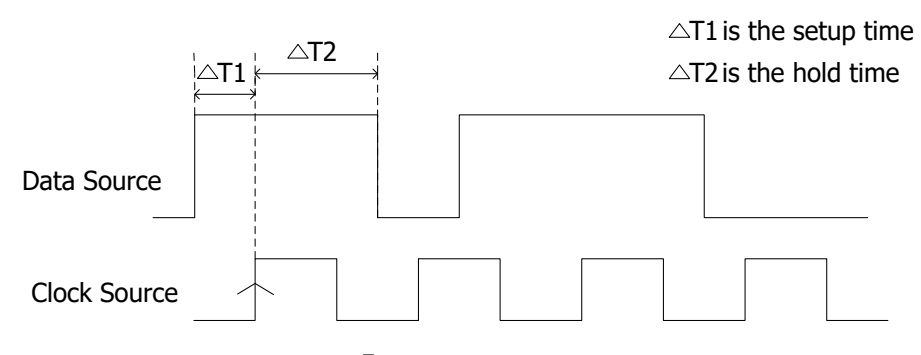

The edge type is  $\overline{\wedge}$  The data type is H

Figure 5-11 セットアップ/ホールド・トリガ

#### **トリガ・タイプ:**

**Type** を押して、マルチ・ファンクション・ノブを回して"Setup/Hold"を選択し、ノブを押して決定しま す。**Type** を連続して押したり、タッチ・スクリーンを使用しても選択できます。現在のトリガ設定情報 が画面右上に下図のように表示されます。

 $T$   $\overline{\phantom{a}}$   $\overline{\phantom{a}}$ 

#### **クロック・ソース:**

**SCL** を押して CH1-CH4、D0-D15 からクロック・ソースを選択します。**"[トリガ・ソース](#page-85-0)"**を参照してく ださい。現在のクロック・ソースは画面右上に表示されます。 **注意:** 信号が入力されているチャンネルをクロック・ソースに設定してください。

#### **エッジ・タイプ:**

**Slope**を連続して押してクロック・エッジのタイプを"Rising" あるいは"Falling" LC設定 します。

#### **データ・ソース:**

**SDA** を押して CH1-CH4、D0-D15 からデータ・ソースを選択します。**"[トリガ・ソース](#page-85-0)"**を参照してく ださい。現在のデータ・ソースは画面右上に表示されます。

**注意:** 信号が入力されているチャンネルをデータ・ソースに設定してください。

# **データ・タイプ:**

**Data Typeを連続して押してデータの有効パターンをH (high level) あるいはL (low level)** に設定します。

# **トリガ・コンディション:**

**When** を押してマルチ・ファンクション・ノブを回してトリガ・コンディションを選択し、ノブを押して決定し ます。**When** を連続して押したり、タッチ・スクリーンで選択することもできます。

- Setup: セットアップ時間が指定のセットアップ時間よりも小さいときにトリガします。 Setup を押 してマルチ・ファンクション・ノブを回すかテン・キー・パッドを使用してセットアップ時間を設定しま す。
- ⚫ Hold:ホールド時間が指定のホールド時間よりも小さいときにトリガします。**Hold** を押してマル チ・ファンクション・ノブを回すかテン・キー・パッドを使用してホールド時間を設定します。
- Setup/Hold:セットアップ時間またはホールド時間が指定の時間よりも小さいときにトリガしま す。**Setup** や **Hold** を押してマルチ・ファンクション・ノブを回すかテン・キー・パッドを使用してセッ トアップ時間やホールド時間を設定します。

# **トリガ・モード:**

トリガ・コントロール・エリアで **Mode** を押してトリガ・モードを切り替えます。**"[トリガ・モード](#page-87-0)"**を参照し てください。

# **トリガ・パラメータ設定:**

このトリガ・タイプではノイズ・リジェクションのトリガ・パラメータを設定します。**"[ノイズ・リジェクション](#page-90-0)"**を 参照してください。

# **トリガ・レベル/しきい値レベル:**

# **N 番めエッジ・トリガ(Nth Edge)**

指定されたアイドル時間の後に出現する N 番目のエッジでトリガを生成します。たとえば、下図の波 形では、オシロスコープは指定されたアイドル時間後の 2 番目の立ち上がりエッジでトリガを生成しま す。アイドル時間とは隣接する 2 つの立ち上がりエッジ間の時間です。この例ではアイドル時間は P と M の間の範囲である必要があります。

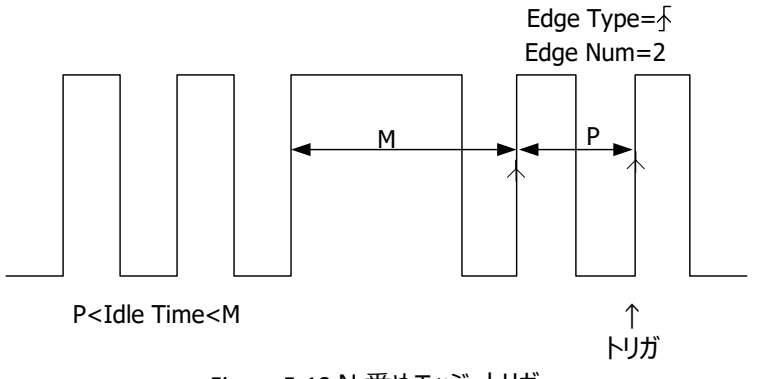

Figure 5-12 N 番めエッジ・トリガ

#### **トリガ・タイプ:**

**Type** を押して、マルチ・ファンクション・ノブを回して"Nth Edge"を選択し、ノブを押して決定します。 **Type** を連続して押したり、タッチ・スクリーンを使用しても選択できます。現在のトリガ設定情報が画 面右上に下図のように表示されます。

Nth 1 0.00V

#### **ソース選択:**

**Source** を押すとリストが表示されるので、CH1-CH4、D0-D15 から選択します。**"[トリガ・ソース](#page-85-0)"** を参照してください。現在のトリガ・ソースが画面右上に表示されます。 **注意:** 信号が入力されているチャンネルをトリガ・ソースに設定してください。

#### **エッジ・タイプ:**

**Slope** を連続して押して入力信号のエッジを選択します。

- ⚫ Rising: 入力信号の指定のトリガ・レベルの立ち上がりエッジでトリガします。
- ⚫ Falling: 入力信号の指定のトリガ・レベルの立ち下がりエッジでトリガします。

#### **アイドル時間:**

**Idle** を押してエッジをカウントする前のアイドル時間を設定します。マルチ・ファンクション・ノブを回した りテン・キー・パッドを使用して設定します。

#### **エッジ・カウント:**

**Edges** を押してエッジをカウントする数 "N" を設定します。マルチ・ファンクション・ノブを回したりテ ン・キー・パッドを使用して設定します。 設定可能範囲は 1 から 65535 です。

#### **トリガ・モード:**

トリガ・コントロール・エリアで **Mode** を押してトリガ・モードを切り替えます。**"[トリガ・モード](#page-87-0)"**を参照し てください。

#### **トリガ・パラメータ設定:**

このトリガ・タイプではノイズ・リジェクションのトリガ・パラメータを設定します。**"[ノイズ・リジェクション](#page-90-0)"**を 参照してください。

# **トリガ・レベル/しきい値レベル:**

# **RS232 トリガ(RS232)(オプション)**

RS232 は、PC 間または PC と端末間のデータ伝送で使用されるシリアル通信です。 RS232 シリ アル・プロトコルでは、文字はデータのフレームとして送信されます。 フレームは、1 つのスタート・ビット、 5~8 のデータ・ビット、1 つのチェック(パリティ)・ビット、1~2 のストップ・ビットで構成されます。その 形式を下図に示します。MSO5000 シリーズ・オシロスコープは、フレームの開始、フレーム・エラー、チ ェック(パリティ)・エラー、指定されたデータの検出、などでトリガを生成します。

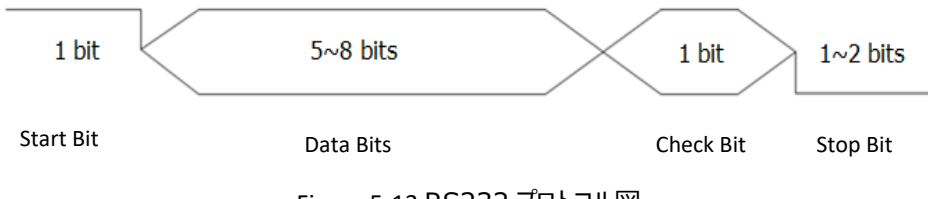

Figure 5-13 RS232 プロトコル図

#### **トリガ・タイプ:**

**Type** を押して、マルチ・ファンクション・ノブを回して"RS232"を選択し、ノブを押して決定します。 **Type** を連続して押したり、タッチ・スクリーンを使用しても選択できます。現在のトリガ設定情報が画 面右上に下図のように表示されます。

RS2321 0.00V

#### **ソース選択:**

**Source** を押すとリストが表示されるので、CH1-CH4、D0-D15 から選択します。**"[トリガ・ソース](#page-85-0)"** を参照してください。現在のトリガ・ソースが画面右上に表示されます。 **注意:** 信号が入力されているチャンネルをトリガ・ソースに設定してください。

#### **トリガ・コンディション:**

**When** を押してマルチ・ファンクション・ノブを回してトリガ・コンディションを選択し、ノブを押して決定し ます。**When** を連続して押したり、タッチ・スクリーンで選択することもできます。

- Start: フレームの開始位置でトリガします。
- ⚫ Error:フレーム・エラーを検出したらトリガします。
- ⚫ Check Error:チェック・エラー(パリティ・エラー)を検出したらトリガします。
- ⚫ Data:指定したデータの最後のビットでトリガします。**Data** を押してマルチ・ファンクション・ノブ やテン・キー・パッドでデータを設定します。

#### **データ・ビット:**

データのビット数を示します。**More** → **Data Bits** と押してマルチ・ファンクション・ノブを回して選択 し、ノブを押して決定します。**Data Bits** を連続して押したり、タッチ・スクリーンを使用しても選択す ることができます。"5 Bits"、"6 Bits"、"7 Bits"、"8 Bits"が設定可能です。

#### **ストップ・ビット:**

**More** → **Stop Bit** と押してマルチ・ファンクション・ノブを回して選択し、ノブを押して決定します。 **Stop Bit** を連続して押したり、タッチ・スクリーンを使用しても選択することができます。"1 Bit"、 "1.5 Bits"、"2 Bits"が設定可能です。

### **パリティ:**

**More** → **Parity** と押してマルチ・ファンクション・ノブを回して選択し、ノブを押して決定します。 **Parity** を連続して押したり、タッチ・スクリーンを使用しても選択することができます。"None(なし) "、"Odd(奇数)"、"Even(偶数)"が選択可能です。

#### **極性:**

**More → Polarity**と押して極性を選択します。 "Pos" ■ IIII ■ または "Neg" ■ IIII ■ が選択 可能です。

#### **ボー・レート:**

**More** → **Baud Rate** と押してボー・レートを設定します。3 つの方法で設定することができます。

- ⚫ **Baud Rate** を押し、テン・キー・パッドでユーザー定義のボー・レートを設定します。
- **Baud Rate** を押し、プリセットされたボー・レートのなかから選択します。50 bps から 20M bps まで多くのボー・レートがプリセットされています。
- ⚫ **Baud Rate** を押しマルチ・ファンクション・ノブを回して小さいステップで設定します。

#### **トリガ・モード:**

トリガ・コントロール・エリアで **Mode** を押してトリガ・モードを切り替えます。**"[トリガ・モード](#page-87-0)"**を参照し てください。

#### **トリガ・パラメータ設定:**

このトリガ・タイプではノイズ・リジェクションのトリガ・パラメータを設定します。**"[ノイズ・リジェクション](#page-90-0)"**を 参照してください。

# **トリガ・レベル/しきい値レベル:**

# <span id="page-118-0"></span>**I2C トリガ(I2C)(オプション)**

I2C は、マイクロ・コントローラとその周辺機器の接続に使用される 2 線式シリアル・バスであり、電子 機器内の通信分野で広く使用されているバス規格です。

I2C シリアル・バスは、SCL と SDA で構成されています。 次の図に示すように、SCL がクロック信号 で、SDA がデータ信号です。 MSO5000 は、スタート、リスタート、ストップ、ミッシング・アクノリッジ、 指定のデバイス・アドレスあるいはデータ、などでトリガを生成することができます。また、指定のデバイ ス・アドレスとデータの組み合わせでもトリガを生成することができます。

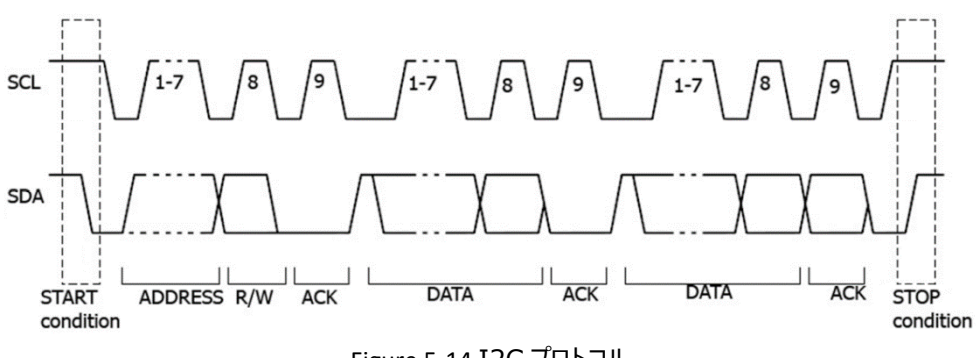

Figure 5-14 I2C プロトコル

#### **トリガ・タイプ:**

**Type** を押して、マルチ・ファンクション・ノブを回して"I2C"を選択し、ノブを押して決定します。**Type** を連続して押したり、タッチ・スクリーンを使用しても選択できます。現在のトリガ設定情報が画面右上 に下図のように表示されます。

 $T$   $\uparrow$   $\uparrow$   $\uparrow$  0.00V

#### **ソース選択:**

**SCL** と **SDA** をそれぞれ押して SCL と SDA のソースを CH1-CH4、D0-D15 から指定します。**"[ト](#page-85-0) [リガ・ソース](#page-85-0)"**を参照してください。現在のトリガ・ソースが画面右上に表示されます。 **注意:** 信号が入力されているチャンネルをトリガ・ソースに設定してください。

#### **トリガ・コンディション:**

**When** を押してマルチ・ファンクション・ノブを回してトリガ・コンディションを選択し、ノブを押して決定し ます。**When** を連続して押したり、タッチ・スクリーンで選択することもできます。

- ⚫ Start:スタート・コンディションでトリガします。スタート・コンディションとは SCL がハイの時に SDA がハイからローに遷移する状態です。
- ⚫ Stop:ストップ・コンディションでトリガします。ストップ・コンディションとは SCL がハイの時に SDA がローからハイに遷移する状態です。
- ⚫ Restart:スタート・コンディションの後、ストップ・コンディションになる前に再度スタート・コンディ ションになったときにトリガします。
- ⚫ MissedAck:SCL がアクノリッジ・ポジションにいる間に SDA がハイのときにトリガします。
- ⚫ Address:指定のアドレスを見つけた後のリード/ライト・ビットでトリガします。
	- ➢ **AddrBits** を押し、マルチ・ファンクション・ノブを回してアドレス・ビット数を選択し、ノブを押 して決定します。**AddrBits** を連続して押したり、タッチ・スクリーンを使用して選択すること もできます。"7 Bits"、"8 Bits"、"10 Bits"が選択可能です。
	- ➢ **Address** を押してマルチ・ファンクション・ノブを回す、あるいはテン・キー・パッドでアドレスを 設定します。
	- ➢ **More** → **Direction** を押して"Write"、"Read"、"R/W"から選択します。 **注意:** この設定は **AddrBits** が"8 Bits"のときは使用できません。
- ⚫ Data: 指定のデータを見つけた後、最後のデータ・ビットのときの SCL のエッジでトリガします。
	- ➢ 下記の 2 つの方法でビットの値を設定します。

方法 1:下図のビット・パターンが表示されるので、マルチ・ファンクション・ノブを回してビット を選択し、ノブを連続して押して値を設定します。左側がバイナリ形式、右側が 16 進形 式です。

Hex XX

Bin XXXX XXXX

方法 2:**Bit X** を押してポップ・アップするキー・パッドをタッチして設定します。設定方法は **"[パターン・トリガ\(](#page-100-0)Pattern)"**を参照ください。バイナリ形式で設定するときは Figure 5-15 (a)、16 進形式で設定する時は Figure 5-15 (b)が表示されます。

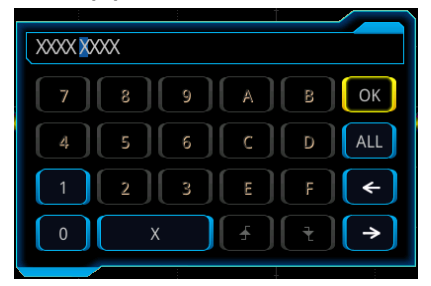

(a) バイナリ形式で設定するとき (b) 16 進形式で設定するとき

XX  $\boldsymbol{8}$  $\mathsf{C}$ 

Figure 5-15 データ・ビット設定用キー・パッド

- ➢ **Bytes** を押し、マルチ・ファンクション・ノブを回して、あるいはテン・キー・パッドでデータ長を、 1 から 5 の範囲で設定します。
- ➢ **More** → **Addr Bits** を押し、マルチ・ファンクション・ノブを回してアドレス・ビット数を選択 し、ノブを押して決定します。**AddrBits** を連続して押したり、タッチ・スクリーンを使用して 選択することもできます。"7 Bits"、"8 Bits"、"10 Bits"が選択可能です。

⚫ A&D:指定のアドレスとトリガに合致したときにトリガします。**Bit X**、**Bytes**、**Addr Bits**、 **Address**、**Direction** 項目を設定する必要があります。設定方法はトリガ・コンディションの "Address"と"Data"を参照してください。

#### **トリガ・モード:**

トリガ・コントロール・エリアで **Mode** を押してトリガ・モードを切り替えます。**"[トリガ・モード](#page-87-0)"**を参照し てください。

### **トリガ・パラメータ設定:**

このトリガ・タイプではノイズ・リジェクションのトリガ・パラメータを設定します。**"[ノイズ・リジェクション](#page-90-0)"**を 参照してください。

### **トリガ・レベル/しきい値レベル:**

# **SPI トリガ(SPI)(オプション)**

SPI トリガでは、CS (チップ・セレクト) またはタイムアウト・コンディションが満たされた後、指定された データが見つかるとトリガを生成します。 SPI トリガを使用する場合、CLK と MISO を指定する必要 があります。 下図は、SPI バスのシーケンス図です。

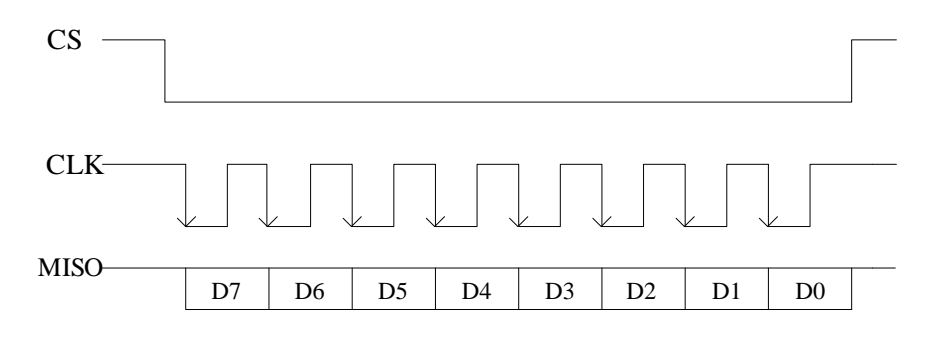

Figure 5-16 SPI バス・シーケンス

#### **トリガ・タイプ:**

**Type** を押して、マルチ・ファンクション・ノブを回して"SPI"を選択し、ノブを押して決定します。**Type** を連続して押したり、タッチ・スクリーンを使用しても選択できます。現在のトリガ設定情報が画面右上 に下図のように表示されます。

 $T$  SPI 1 0.00V

#### **ソース選択:**

**CLK** と **MISO** をそれぞれ押して CLK と MSIO のソースを CH1-CH4、D0-D15 から指定します。 **"[トリガ・ソース](#page-85-0)"**を参照してください。現在のトリガ・ソースが画面右上に表示されます。 **注意:** 信号が入力されているチャンネルをトリガ・ソースに設定してください。

#### **エッジ・タイプ:**

**Slope** を連続して押して SCL クロックのエッジを選択します。

- ■■■ Rising: CLK の立ち上がりエッジで MISO をサンプルします。
- ⚫ Falling:CLK の立ち下がりエッジで MISO をサンプルします。

#### **トリガ・コンディション:**

**When** を連続して押してトリガ・コンディションを選択します。

- Timeout: クロック信号 (CLK) がアイドル状態を指定時間経過した後に、トリガのために MISO をサンプルします。マルチ・ファンクション・ノブを回すか、**Timeout** を押して表示されるテ ン・キー・パッドからアイドル時間を設定します。設定可能な範囲は 8ns から 10s です。
- ⚫ With CS:CS(チップ・セレクト)信号が有効なとき、MISO 信号がトリガ・コンディションを満 たすとトリガします。
	- ➢ **CS** を押して CH1-CH4、D0-D15 からチップ・セレクト信号を指定します。**"[トリガ・ソー](#page-85-0)**

**[ス](#page-85-0)"**を参照してください。現在のトリガ・ソースが画面右上に表示されます。

**→ More → CS Mode**と押して CS モードを "Pos ■■■ (ハイ・レベルが有効) または "Neg **| - - - -** (ロー・レベルが有効) に設定します。

#### **データ:**

**More** → **Bit X** と押してデータを設定します。設定方法は**"I2C トリガ(I2C[\)\(オプション\)](#page-118-0)"** を参照してください。

#### **データ・ビット長:**

**More** → **DataBits** と押してマルチ・ファンクション・ノブを回すかテン・キー・パッドを使用してデータ長 を設定します。設定可能な範囲は 4 から 32 です。

#### **トリガ・モード:**

トリガ・コントロール・エリアで **Mode** を押してトリガ・モードを切り替えます。**"[トリガ・モード](#page-87-0)"**を参照し てください。

#### **トリガ・パラメータ設定:**

このトリガ・タイプではノイズ・リジェクションのトリガ・パラメータを設定します。**"[ノイズ・リジェクション](#page-90-0)"**を 参照してください。

# **トリガ・レベル/しきい値レベル:**

# **CAN トリガ(CAN)(オプション)**

CAN バスの、フレームのスタート、フレームのエンド、リモート、オーバーロード、データなど特定のフレー ム、アンサー・エラー、チェック・エラー、フォーマット・エラーなど特定のエラー・フレーム、などでトリガを生 成することができます。CAN バスのデータ・フレーム・フォーマットは下図です。

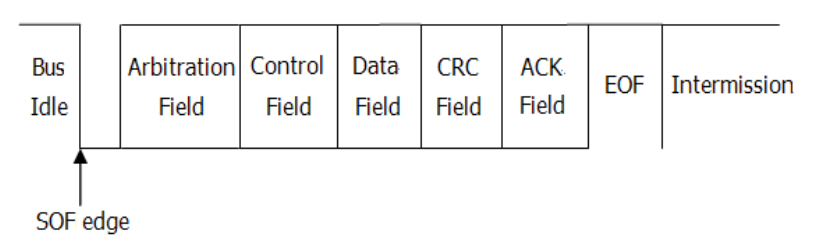

Figure 5-17 CAN バスのデータ・フレーム・フォーマット

### **トリガ・タイプ:**

**Type** を押して、マルチ・ファンクション・ノブを回して"CAN"を選択し、ノブを押して決定します。 **Type** を連続して押したり、タッチ・スクリーンを使用しても選択できます。現在のトリガ設定情報が画 面右上に下図のように表示されます。

#### $T$  Can 1 0.00V

#### **ソース選択:**

**Source** を押すとリストが表示されるので、CH1-CH4、D0-D15 から選択します。**"[トリガ・ソース](#page-85-0)"** を参照してください。現在のトリガ・ソースが画面右上に表示されます。 **注意:** 信号が入力されているチャンネルをトリガ・ソースに設定してください。

#### **トリガ・コンディション:**

**When** を押してトリガ・コンディションを選択します。

- ⚫ SOF: スタート・オブ・フレームでトリガします。
- ⚫ EOF: エンド・オブ・フレームでトリガします。
- ⚫ Remote ID: 指定の ID のリモート・フレームでトリガします。下記のパラメータを設定します。
	- ➢ **Extended ID** を押して Extended ID をイネーブルまたはディセーブルにします。
	- ➢ **Bit X** を押してデータ・ビットを設定します。設定方法は**"I2C トリガ(I2C[\)\(オプショ](#page-118-0) [ン\)](#page-118-0)"**を参照してください。
- ⚫ Overload: オーバーロード・フレームでトリガします。
- ⚫ Frame ID: 指定の ID のデータ・フレームでトリガします。下記のパラメータを設定します。
	- ➢ **Extended ID** を押して Extended ID をイネーブルまたはディセーブルにします。
	- ➢ **Bit X** を押してデータ・ビットを設定します。設定方法は**"I2C トリガ(I2C[\)\(オプショ](#page-118-0) [ン\)](#page-118-0)"**を参照してください。
- ⚫ Frame Data: 指定のデータ値のデータ・フレームでトリガします。下記のパラメータを設定しま す。
- ➢ **Bit X** を押してデータ・ビットを設定します。設定方法は**"I2C トリガ(I2C[\)\(オプショ](#page-118-0) [ン\)](#page-118-0)"**を参照してください。
- ➢ **Bytes** を押してマルチ・ファンクション・ノブを回すかテン・キー・パッドを使用してデータ長を 設定します。設定可能な範囲は 1 から 8 です。
- ⚫ Data&ID: 指定の ID とデータ値のデータ・フレームでトリガします。下記のパラメータを設定しま す。
	- ➢ **Define** を押して "Data" あるいは "ID" を設定します。
	- ➢ "Data" を選択したとき **Bit X** と **Bytes** を設定します。設定方法は "Frame Data" を参照してください。
	- ➢ "ID" を選択したとき **Extended ID** と **Bit X** を設定します。設定方法は "Frame ID" を参照してください。
- ⚫ Frame Error: フレーム・エラーでトリガします。
- ⚫ Bit Fill: ビット・フィルのエラーでトリガします。
- ⚫ Answer Error: アンサー・エラーでトリガします。
- Check Error: チェック・エラーでトリガします。
- ⚫ Format Error: フォーマット・エラーでトリガします。
- Random Error: フォーマット・エラーやアンサー・エラーなどのなんらかのエラーでトリガします。

# **信号タイプ:**

**More** → **Signal Type** と押して信号タイプを設定します。

- CAN H: CAN バスの実信号の CAN H信号です。
- CAN L : CAN バスの実信号の CAN L 信号です。
- TX/RX : CAN バス・トランシーバからの送受信の信号です。
- DIFF : CAN 差動信号です。差動プローブを使用してアナログ・チャンネルに接続します。正極 のリードを CAN\_H、負極のリードを CAN\_L に接続します。

#### **ボー・レート:**

**More** → **Baud** と押してボー・レートを設定します。3 つの方法で設定することができます。

- **Baud** を押し、テン・キー・パッドでユーザー定義のボー・レートを設定します。
- **Baud** を押し、プリセットされたボー・レートのなかから選択します。10kbps から 5Mbps まで多 くのボー・レートがプリセットされています。
- ⚫ **Baud** を押しマルチ・ファンクション・ノブを回して小さいステップで設定します。

#### **サンプル・ポジション:**

サンプル・ポジションはビット幅の中の時間位置です。オシロスコープは、この位置でビット・レベルをサン プリングします。サンプル・ポジションは、下図のように、"ビットの開始からサンプル・ポジションまでの時 間"と"ビット時間"の比率で表されます。

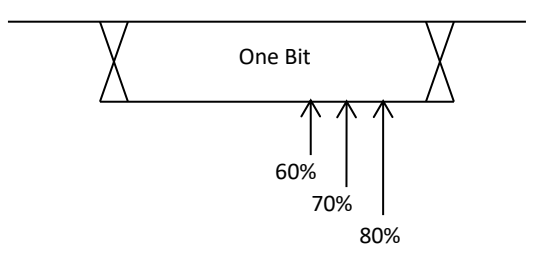

Figure 5-18 サンプル・ポジション

**More** → **Sample Position** と押してマルチ・ファンクション・ノブを回す、あるいはテン・キー・パッド で設定します。設定可能範囲は 10%から 90%です。

### **トリガ・モード:**

トリガ・コントロール・エリアで **Mode** を押してトリガ・モードを切り替えます。**"[トリガ・モード](#page-87-0)"**を参照し てください。

# **トリガ・パラメータ設定:**

このトリガ・タイプではノイズ・リジェクションのトリガ・パラメータを設定します。**"[ノイズ・リジェクション](#page-90-0)"**を 参照してください。

# **トリガ・レベル/しきい値レベル:**

# **FlexRay トリガ(FlexRay)(オプション)**

FlexRayバスの指定のフレーム、シンボル、エラー、ポジションでトリガを生成することができます。

FlexRayは、3つの連続したセグメント(ヘッダ、ペイロード、トレーラ)で構成された差動シリアル・バ スです。データ伝送速度は最大10Mb/sです。各フレームには静的セグメントと動的セグメントが含ま れ、バスのアイドル時間で終わります。

下図にフォーマットを示します。

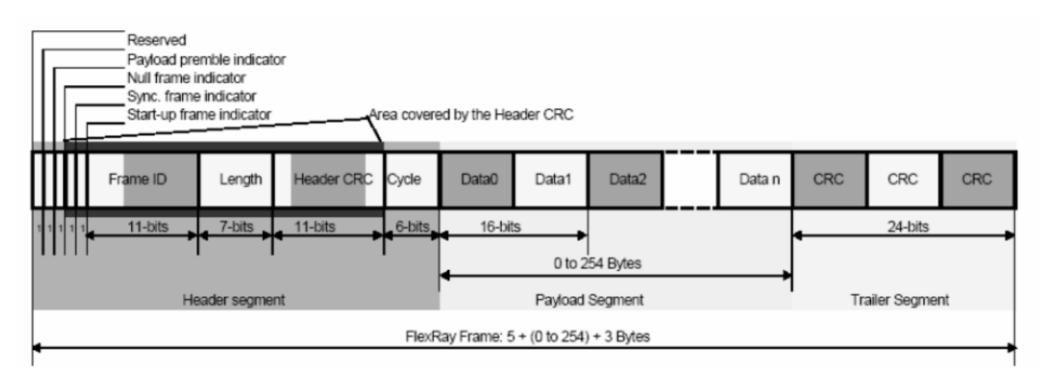

Figure 5-19 FlexRay バスのフレーム・フォーマット

#### **トリガ・タイプ:**

**Type** を押して、マルチ・ファンクション・ノブを回して"FlexRay"を選択し、ノブを押して決定します。 **Type** を連続して押したり、タッチ・スクリーンを使用しても選択できます。現在のトリガ設定情報が画 面右上に下図のように表示されます。

T Flexray<sub>1</sub> 0.00V

#### **ソース選択:**

**Source** を押すとリストが表示されるので、CH1-CH4、D0-D15 から選択します。**"[トリガ・ソース](#page-85-0)"** を参照してください。現在のトリガ・ソースが画面右上に表示されます。 **注意:** 信号が入力されているチャンネルをトリガ・ソースに設定してください。

#### **チャンネル・セレクション:**

実際の FlexRay バス信号に一致するチャンネルはデフォルトでチャンネル A です。**Channel** メニュ ーはグレー表示され、手動で設定することはできません。

**ボー・レート:**

**Baud** を押してマルチ・ファンクション・ノブを回してボー・レートを選択し、ノブを押して決定します。 **Baud** を連続して押したり、タッチ・スクリーンで選択することもできます。2.5Mbps、5Mbps、 10Mbps から選択可能です。

#### **トリガ・コンディション:**

**When** を押してマルチ・ファンクション・ノブを回してトリガ・コンディションを選択し、ノブを押して決定し ます。**When** を連続して押したり、タッチ・スクリーンで選択することもできます。

- ⚫ Post:FlexRay バスの特定のポジションでトリガします。**Post** を押して"TSS End"、 "FSS\_BSS End"、"FES End"、"DTS End"の中から選択します。
- Frame: FlexRay バスのフレームでトリガします。
	- ➢ **Frame** を押して null、Sync、Start、All の中から選択します。
	- ➢ **More** → **Define** と押して "ID" または "Cyc Count" を選択します。 "ID"を選択しているとき、ID Comp、ID Min、ID Max のパラメータを設定します。 **More → ID Comp**と押して比較条件を設定します。 =、 ≠、 >、 <、 > <、 <> から選 択します。**More** → **ID Max** あるいは **More** → **ID Min** と押し、マルチ・ファンクショ ン・ノブを回すかテン・キー・パッドでフレーム ID を設定します。 "Cyc Count"を選択しているとき、Cyc Comp、Count Min、Count Max のパラメー タを設定します。**More** → **Cyc Comp** と押して比較条件を設定します。=、≠、>、<、 ><、<> から選択します。**More** → **Count Max** あるいは **More** → **Count Min** と押し、マルチ・ファンクション・ノブを回すかテン・キー・パッドでサイクル・カウントを設定します。
- ⚫ Symbol : FlexRay バ ス の CAS/MTS ( Collision Avoidance Symbol/Media Access Test Symbol) と (Wake Up Symbol) でトリガします。
	- ➢ **Symbol** を押して、CAS/MTS または WUS を選択します。
	- ➢ **More** → **ID Comp** と押して比較条件を設定します。=、≠、>、<、><、<> から選 択します。**More** → **ID Max** あるいは **More** → **ID Min** と押し、マルチ・ファンクショ ン・ノブを回すかテン・キー・パッドでフレーム ID を設定します。
- ⚫ Error: FlexRay バスにエラーが発生したときにトリガします。 **Error** を押して、Head CRC Err、Tail CRC Err、Decode Err、Random Err の中からエ ラー・タイプを設定します。

**注意:** 指定の FlaxRay フレームの発生の可能性は非常に低いため、トリガ・コンディションを"フレー ム"に設定するときは、オシロスコープのトリガ・モードを"Normal"に設定することを勧めます。トリガ・コ ンディションが"Error"の場合も同様です。また、複数の FlexRay エラーが同時に発生する場合、特 定のエラーを表示するためにはトリガ・ホールドオフを調整する必要があります。

# **トリガ・モード:**

トリガ・コントロール・エリアで **Mode** を押してトリガ・モードを切り替えます。**"[トリガ・モード](#page-87-0)"**を参照し てください。

# **トリガ・パラメータ設定:**

このトリガ・タイプではノイズ・リジェクションのトリガ・パラメータを設定します。**"[ノイズ・リジェクション](#page-90-0)"**を 参照してください。

# **トリガ・レベル/しきい値レベル:**

**Trigger LEVEL** ノブを回してトリガ・レベル/しきい値レベルを調整します。**"[トリガ・レベル](#page-86-0)/し [きい値レベル](#page-86-0)"**を参照してください。現在のトリガ・レベル/しきい値レベルの値は画面の右上に表示さ れます。

# **LIN トリガ(LIN)(オプション)**

MSO5000はLINバス信号のsyncフィールド、指定のidentifier、data、frameでトリガを生成する ことができます。

下図はLINバスのデータ・フレーム・フォーマットです。

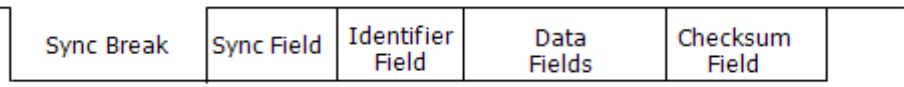

Figure 5-20 LIN バスのデータ・フレーム・フォーマット

#### **トリガ・タイプ:**

**Type** を押して、マルチ・ファンクション・ノブを回して"LIN"を選択し、ノブを押して決定します。**Type** を連続して押したり、タッチ・スクリーンを使用しても選択できます。現在のトリガ設定情報が画面右上 に下図のように表示されます。

 $T$  Lin 1 0.00V

#### **ソース選択:**

**Source** を押すとリストが表示されるので、CH1-CH4、D0-D15 から選択します。**"[トリガ・ソース](#page-85-0)"** を参照してください。現在のトリガ・ソースが画面右上に表示されます。 **注意:** 信号が入力されているチャンネルをトリガ・ソースに設定してください。

#### **トリガ・コンディション:**

**When** を押してマルチ・ファンクション・ノブを回してトリガ・コンディションを選択し、ノブを押して決定し ます。**When** を連続して押したり、タッチ・スクリーンで選択することもできます。

- Sync: sync フィールドの最後のビットでトリガします。
- ⚫ ID:指定の ID と一致したフレームでトリガします。マルチ・ファンクション・ノブを回すか **ID** を押 してテン・キー・パッドで ID を設定します。
- Data:指定したデータ条件のときにトリガします。
	- ➢ **Bit X** を押してデータを設定します。設定方法は**"I2C トリガ(I2C[\)\(オプション\)](#page-118-0)"** を参照してください。
	- ➢ **Bytes** を押してマルチ・ファンクション・ノブを回すかテン・キー・パッドを使用してデータ長を 設定します。設定範囲は 1 から 8 です。
- Data&ID: 指定した ID かつデータでトリガします。
	- ➢ **Bit X** を押してデータを設定します。設定方法は**"I2C トリガ(I2C[\)\(オプション\)](#page-118-0)"** を参照してください。
	- ➢ **Bytes** を押してマルチ・ファンクション・ノブを回すかテン・キー・パッドを使用してデータ長を 設定します。設定範囲は 1 から 8 です。
	- ➢ **ID** を押し、マルチ・ファンクション・ノブを回すかテン・キー・パッドで ID を設定します。
- Sleep: sleep フレームでトリガします。
- Wakeup: wakeup フレームでトリガします。
- ⚫ Error: 指定のエラー・フレームでトリガします。**Error Type** を押して Sync、Even Odd、 Check Sum の 3 タイプから選択します。

# **プロトコル・バージョン:**

**More** → **Version** と押してプロトコル・バージョンを 1.X、2.X、Both の中から選択します。

**ボー・レート:**

**More** → **Baud** と押してボー・レートを設定します。3 つの方法で設定することができます。

- ⚫ **Baud** を押し、テン・キー・パッドでユーザー定義のボー・レートを設定します。
- **Baud** を押し、プリセットされたボー・レートのなかから選択します。1.2kbps から 20Mbps まで 多くのボー・レートがプリセットされています。
- ⚫ **Baud** を押しマルチ・ファンクション・ノブを回して小さいステップで設定します。

### **サンプル・ポジション:**

サンプル・ポジションはビット幅の中の時間位置です。オシロスコープは、この位置でビット・レベルをサン プリングします。サンプル・ポジションは、下図のように、"ビットの開始からサンプル・ポジションまでの時 間"と"ビット時間"の比率で表されます。

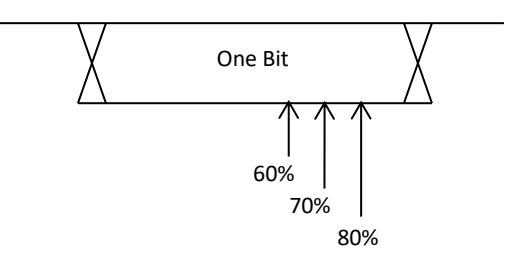

Figure 5-21 サンプル・ポジション

**More** → **Sample Position** と押してマルチ・ファンクション・ノブを回す、あるいはテン・キー・パッド で設定します。設定可能範囲は 10%から 90%です。

# **トリガ・モード:**

トリガ・コントロール・エリアで **Mode** を押してトリガ・モードを切り替えます。**"[トリガ・モード](#page-87-0)"**を参照し てください。

#### **トリガ・パラメータ設定:**

このトリガ・タイプではノイズ・リジェクションのトリガ・パラメータを設定します。**"[ノイズ・リジェクション](#page-90-0)"**を 参照してください。

# **トリガ・レベル/しきい値レベル:**

**Trigger LEVEL** ノブを回してトリガ・レベル/しきい値レベルを調整します。**"[トリガ・レベル](#page-86-0)/し [きい値レベル](#page-86-0)"**を参照してください。現在のトリガ・レベル/しきい値レベルの値は画面の右上に表示さ れます。

# **I2S トリガ(I2S)(オプション)**

I2S トリガでは、オシロスコープは指定されたデータでトリガを生成することができます。シリアル・クロッ ク・ライン(SCLK)、フレーム・クロック・ライン(WS、オーディオ・チャネル・データの切り替えに使 用)、シリアル・データ・ライン(SDA)を指定します。このトリガ・タイプは 4 チャンネルモデルのみで 使用可能です。

下図が I2S バスのシーケンスです。

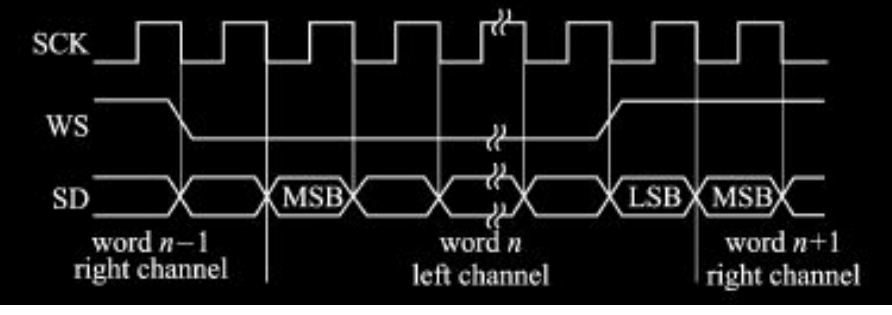

Figure 5-22 I2S バスのシーケンス

# **トリガ・タイプ(Trigger Type):**

**Type** を押して、マルチ・ファンクション・ノブを回して"I2S"を選択し、ノブを押して決定します。**Type** を連続して押したり、タッチ・スクリーンを使用しても選択できます。現在のトリガ設定情報が画面右上 に下図のように表示されます。

 $T$  is 1 0.00V

#### **ソース選択(Source Selection):**

**SCLK**、**WS**、**SDA** をそれぞれ押して、SCLK、WS、SDA ソースを CH1-CH4、D0-D15 から選 択します。**"[トリガ・ソース](#page-85-0)"**を参照してください。現在のトリガ・ソースが画面右上に表示されます。 **注意:** 信号が入力されているチャンネルをトリガ・ソースに設定してください。指定します。

**エッジ・タイプ:**

**SCLK Edge** を連続して押すかマルチ・ファンクション・ノブを回してクロック・エッジを選択します。

- ■■ Rising: クロックの立ち上がりエッジで SDA データをサンプルします。
- ■■ Falling: クロックの立ち下がりエッジで SDA データをサンプルします。

#### **オーディオ:**

**Audio** を連続して押すかマルチ・ファンクション・ノブを回して"Left"、"Right"、"Either"から選択し ます。

#### **トリガ・コンディション:**

**More** → **When** を押してマルチ・ファンクション・ノブを回してトリガ・コンディションを選択し、ノブを押 して決定します。**When** を連続して押したり、タッチ・スクリーンで選択することもできます。

- ⚫ =:指定のデータと等しいときにトリガします。**Data** を押してデータを設定します。設定方法は **"I2C トリガ(I2C[\)\(オプション\)](#page-118-0)"**を参照してください。
- ⚫ ≠:指定のデータと等しくないときにトリガします。**Data** を押してデータを設定します。設定方 法は**"I2C トリガ(I2C[\)\(オプション\)](#page-118-0)"**を参照してください。
- ⚫ >:指定のデータよりも大きいときにトリガします。**Data Min** を押して下限データを設定しま す。設定方法は**"I2C トリガ(I2C[\)\(オプション\)](#page-118-0)"**を参照してください。
- ⚫ <:指定のデータよりも小さいときにトリガします。**Data Max** を押して上限データを設定しま す。設定方法は**"I2C トリガ(I2C[\)\(オプション\)](#page-118-0)"**を参照してください。
- ⚫ <>:指定した上限データよりも大きい、あるいは指定した下限データよりも小さいときにトリガし ます。**Data Max** や **Data Min** を押して上限データ、下限データを設定します。設定方法は **"I2C トリガ(I2C[\)\(オプション\)](#page-118-0)"**を参照してください。
- ⚫ ><:指定した上限データよりも小さい、かつ指定した下限データよりも大きいときにトリガしま す。**Data Max** や **Data Min** を押して上限データ、下限データを設定します。設定方法は **"I2C トリガ(I2C[\)\(オプション\)](#page-118-0)"**を参照してください。

#### **幅:**

**More** → **Width** と押してマルチ・ファンクション・ノブを回すかテン・キー・パッドで幅を設定します。設 定可能範囲は 4 から 32 です。

#### **ユーザー幅:**

**More** → **User Width** と押してマルチ・ファンクション・ノブを回すかテン・キー・パッドでユーザー幅を 設定します。設定可能範囲は 4 から 32 です。

**注意:** ユーザー幅は幅以下の必要があります。

### **アライメント:**

**More** → **Alignment** と押してマルチ・ファンクション・ノブを回してデータのアライメントを選択しま す。**Alignment** を連続して押したりタッチ・スクリーンでも設定することができます。

⚫ I2S:MSB が最初に送信され、LSB が最後に送信されます。MSB は WS トランザクション・ エッジの 1 ビット後に現れます。

- LJ:データ転送 (MSB first) は WS トランザクションの左詰めです。
- RJ:データ転送 (MSB first) は WS トランザクションの右詰めです。

#### **データ:**

**More** → **Data** と押してデータを設定します。設定方法は**"I2C トリガ(I2C[\)\(オプション\)](#page-118-0)"** を参照してください。

#### **トリガ・モード:**

トリガ・コントロール・エリアで **Mode** を押してトリガ・モードを切り替えます。**"[トリガ・モード](#page-87-0)"**を参照し てください。

#### **トリガ・パラメータ設定:**

このトリガ・タイプではノイズ・リジェクションのトリガ・パラメータを設定します。**"[ノイズ・リジェクション](#page-90-0)"**を 参照してください。

### **トリガ・レベル/しきい値レベル:**

# **MIL-STD-1553 トリガ(MIL-STD-1553)(オプション)**

MSO5000は、MIL-STD-1553バスのSyncフィールドでトリガを生成することができ、また、指定さ れたデータ・ワード、コマンド・ワード、ステータス・ワード、またはエラー・タイプでもトリガを生成することも できます。

1553B バスのコマンドワード、データワード、およびステータスワードのフォーマットを次の図に示します。

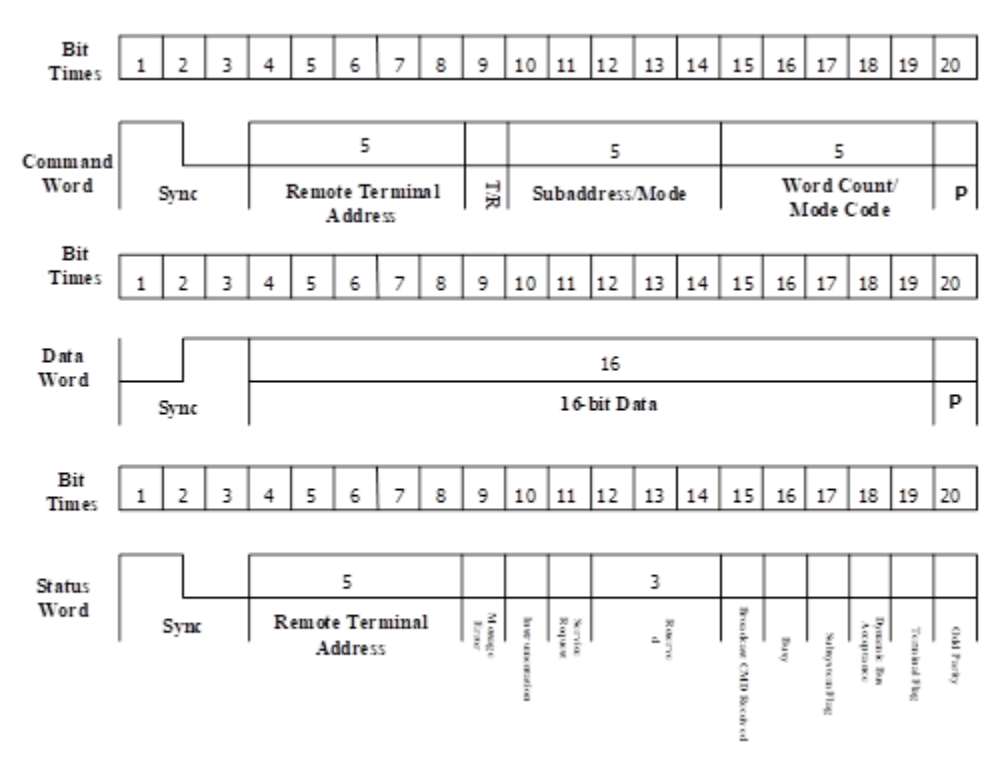

Figure 5-23 1553B バスのコマンド・ワード、データ・ワード、およびステータス・ワードのフォーマット

#### **トリガ・タイプ:**

**Type** を押して、マルチ・ファンクション・ノブを回して"MIL-STD-1553"を選択し、ノブを押して決定 します。**Type** を連続して押したり、タッチ・スクリーンを使用しても選択できます。現在のトリガ設定情 報が画面右上に下図のように表示されます。

T 1553B1 40.00V

#### **ソース選択:**

**Source** を押すとリストが表示されるので、CH1-CH4 から選択します。**"[トリガ・ソース](#page-85-0)"**を参照して ください。現在のトリガ・ソースが画面右上に表示されます。

**注意:** 信号が入力されているチャンネルをトリガ・ソースに設定してください。

**When** を押してマルチ・ファンクション・ノブを回してトリガ・コンディションを選択し、ノブを押して決定し ます。**When** を連続して押したり、タッチ・スクリーンで選択することもできます。

- ⚫ Sync:指定の Sync タイプでトリガをします。**Sync** を押して Data Sync、Cmd/Status Sync、All Sync から選択します。
- ⚫ Data: 指定のデータ・ワードでトリガします。**Comp** を押して=、≠、>、<、><、<>から比 較条件を選択します。
	- ➢ =:データ・ワードが指定したデータ・ワードと等しいときにトリガします。**Min** を押してデータ を設定します。設定方法は**"I2C トリガ(I2C[\)\(オプション\)](#page-118-0)"**を参照してください。
	- ➢ ≠:データ・ワードが指定したデータ・ワードと等しくないときにトリガします。**Min** を押してデ ータを設定します。設定方法は**"I2C トリガ(I2C[\)\(オプション\)](#page-118-0)"**を参照してくださ い。
	- ➢ <:データ・ワードが指定したデータ・ワードよりも小さいときにトリガします。**Max** を押して 上限データを設定します。設定方法は**"I2C トリガ(I2C[\)\(オプション\)](#page-118-0)"**を参照して ください。
	- ➢ >:データ・ワードが指定したデータ・ワードよりも大きいときにトリガします。**Min** を押して 下限データを設定します。設定方法は**"I2C トリガ(I2C[\)\(オプション\)](#page-118-0)"**を参照して ください。
	- ➢ <>:データ・ワードが指定した上限データ・ワードよりも大きい、あるいは指定した下限デ ータ・ワードよりも小さいときにトリガします。**Max** と **Min** をそれぞれ押して、上限データ、 下限データを設定します。設定方法は**"I2C トリガ(I2C[\)\(オプション\)](#page-118-0)"**を参照して ください。
	- ➢ ><:データ・ワードが指定した上限データ・ワードよりも小さい、かつ指定した下限データ・ ワードよりも大きいときにトリガします。**Max** と **Min** をそれぞれ押して、上限データ、下限 データを設定します。設定方法は**"I2C トリガ(I2C[\)\(オプション\)](#page-118-0)"**を参照してくださ い。
- ⚫ RTA:指定したリモート・ターミナル・アドレスでトリガします。**RTA** を押してリモート・ターミナル・ アドレスを設定します。設定方法は**"I2C トリガ(I2C[\)\(オプション\)](#page-118-0)"**を参照してください。
- ⚫ RTA+11Bit:リモート・ターミナル・アドレスと残りの 11 ビットでトリガします。
	- ➢ **RTA** を押してリモート・ターミナル・アドレスを設定します。設定方法は**"I2C [トリガ\(](#page-118-0)I2C) [\(オプション\)](#page-118-0)"**を参照してください。
	- ➢ **Bit time** を押してビット・タイム・ポジション値を 0 (low)、1 (high)、X (don't care) に設定します。設定方法は**"I2C トリガ(I2C[\)\(オプション\)](#page-118-0)"**.を参照してください。
- ⚫ Error: 指定のエラー・タイプでトリガします。**Err Type** を押してエラー・タイプを選択します。
	- **▶ Sync Error: 無効な sync パルスを検出したときにトリガします。**
	- ➢ Check Error:パリティ・エラーでトリガします。

#### **レベル選択とトリガ・レベルの調整:**

トリガ・コンディションを設定の後にトリガ・レベルの設定をします。**Level Select** を押して(トリガ・コ ンディションに "Data" を設定しているときは **More** の下のサブ・メニューに **Level Select** がありま す)、マルチ・ファンクション・ノブを回して選択し、ノブを押して決定します。**Level Select** を連続し

て押したり、タッチ・スクリーンでも選択することができます。

- Level A: Upper トリガ・レベルを設定します。
- ⚫ Level B:Lower トリガ・レベルを設定します。
- Level AB : Upper トリガ・レベルと Lower トリガ・レベルを同時に設定します。このとき Upper と Lower のトリガ・レベルの差は一定に保持されます。

**注意:** MIL-STD-1553 トリガでは **Trigger LEVEL** を押してもレベル選択することができま す。

**Trigger LEVEL** ノブを回して対応するトリガ・レベルを調整します。トリガ・レベルを調整して いる間は、2 つのトリガ・レベル・ラインが画面に表示され、トリガ・レベルの変化に応じて上下に移動し ます。同時に、下図のようなリアルタイム・トリガ・レベル情報が画面の左下に表示されます。H はトリ ガ・レベルの Upper 側を示し、L はトリガ・レベルの Lower 側を示します。△はトリガ・レベルの差を 示します。トリガ・レベルの調整を停止すると、画面のトリガ・レベル・ラインとリアルタイム・トリガ・レベル 情報は約 2 秒で表示されなくなります。現在のトリガ・レベル差が画面の右上に表示されます。

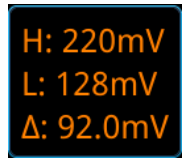

# **極性:**

**More → Polarity**と押して極性を選択します。positive(■)または negative (■)が選択可能 です。

# **トリガ・モード:**

トリガ・コントロール・エリアで **Mode** を押してトリガ・モードを切り替えます。**"[トリガ・モード](#page-87-0)"**を参照し てください。

# **トリガ・パラメータ設定:**

このトリガ・タイプではノイズ・リジェクションのトリガ・パラメータを設定します。**"[ノイズ・リジェクション](#page-90-0)"**を 参照してください。

# **ゾーン・トリガ**

MSO5000 はトリガ・ゾーン A とトリガ・ゾーン B の 2 つの矩形エリアを提供するゾーン・トリガをサポ ートしています。トリガ・コンディションは"Intersect (通る) " あるいは "Not intersect (通らな い) "を設定することができます。ほかのトリガ (エッジ・トリガなど) でトリガした波形のうち、ゾーン A あるいはゾーン B の条件を満足した波形のみを表示させることができます。**"[矩形描画](#page-48-0)"**を参照して "Trigger zone A"または"Trigger zone B"を選択し、ゾーン・トリガ設定メニューを開いてくださ い。**Measure** → **Analyze** → **Zone trigger** と押してゾーン・トリガ設定メニューに入ることもで きます。

### **トリガ・ゾーン A と B のイネーブルとディセーブル:**

**Zone A enable** あるいは **Zone B enable** を連続して押してトリガ・ゾーン A やトリガ・ゾーン B をイネーブルまたはディセーブルにすることができます。**"[矩形描画](#page-48-0)"**を参照して"Trigger zone A"ま たは"Trigger zone B"を選択することでイネーブルまたはディセーブルにすることもできます。トリガ・ゾ ーン A とトリガ・ゾーン B のどちらもディセーブルのときはソーン・トリガ機能はディセーブルになります。ゾ ーン・トリガ機能をイネーブルにするにはいずれかのゾーンを再度イネーブルにします。

**注意:"XY [モード](#page-73-0)"**、**["ROLL](#page-75-0) モード"** ではゾーン・トリガ機能は使用できません。

#### **ソースの選択:**

**Source A** または **Source B** を押し、マルチ・ファンクション・ノブを回してソースを選択して、ノブを 押して決定します。**Source A** または **Source B** を連続して押したり、タッチ・スクリーンを使用して も設定することができます。使用可能なチャンネルは CH1~CH4 です。ゾーン・ネーム・カラーとゾー ン・カラーは選択したソース・チャンネルのカラーと同じです。

# **トリガ・ゾーン A と B のコンディション設定:**

**Zone A** あるいは **Zone B** を押し、マルチ・ファンクション・ノブを回して"Intersect(通る)"または "Not intersect(通らない)"を選択して、ノブを押して決定します。**Zone A** あるいは **Zone B** を連続して押したり、タッチ・スクリーンを使用しても設定することができます。

下図は、ゾーン A をイネーブルにして、CH1 をソース A にし、コンディションに"Intersect"を設定した ときの図です。

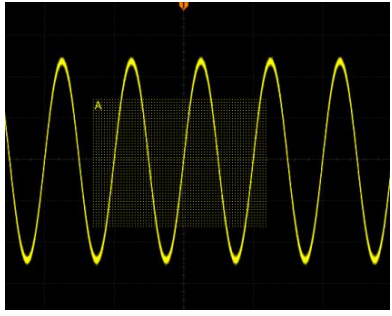

下図は、ゾーン A をイネーブルにして、CH1 をソース A にし、コンディションに"Not intersect"を設定 したときの図です。

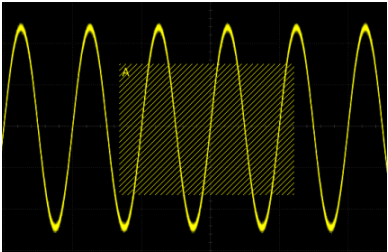

**注意**

トリガ・ゾーンAとBのどちらもイネーブルにしたときのトリガ条件は、ゾーンAとBのコンディションをどち らも満足する、になります。

# **トリガ出力コネクタ**

リア・パネルのトリガ出力コネクタ**[TRIG OUT]**は現在の設定でトリガしたときのハードウェア・トリガ信 号を出力します。ほかの機器に同期をとらせて測定するときなどに使用します。

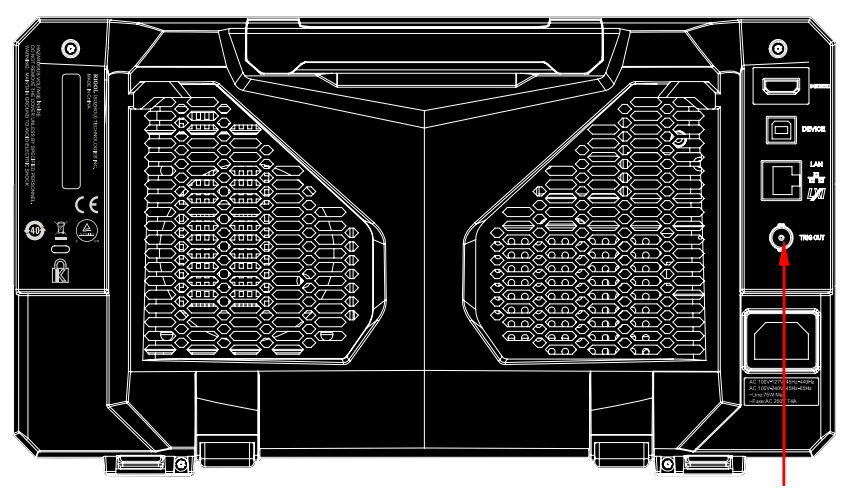

トリガ出力コネクタ

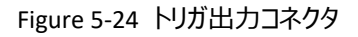

**Utility** → **System** → **AUX Out** と押して"TrigOut"を選択します。トリガ出力信号は他の機 器と同期をとるだけでなく、他のオシロスコープでこの信号を観測することで MSO5000 オシロスコープ の現在の取り込みレートを知ることもできます。

**注意: Utility** → **System** → **AUX Out** と押して"PassFail"を選択した場合は、パス/フェイ ル・テスト (pass/fail test) でパス/フェイル・イベントを検出しときに, [TRIG OUT]コネクタからパ ルス信号を出力します。

# <span id="page-140-0"></span>**Chapter 6 演算と測定**

MSO5000 はサンプルして表示したデータで演算、自動測定、カーソル測定を実施することができま す。

この章の項目

- [演算](#page-141-0)
- [自動測定](#page-165-0)
- [カーソル測定](#page-177-0)

# <span id="page-141-0"></span>**演算**

垂直軸コントロール・エリア(Vertical)の **Math** を押すと演算メニューが表示されます。画面左下 隅のファンクション・ナビゲーション・アイコンをタップし、続いて"Math"アイコンをタップして演算メニューを 表示させることもできます。MSO5000 は Math1、Math2、Math3、Math4 の 4 つの演算をサポ ートしています。この後のセクションでは Math1 を例にして解説します。

**Math** → **Math1** → **Operator** と押して演算機能を選択します。**Operation** を連続して押し て演算機能をイネーブルまたはディセーブルにします。イネーブルにすると演算結果が紫色の波形とし て表示され、演算式と垂直軸スケールなどのパラメータ(演算により異なります)が画面の下部に表 示されます。演算結果の波形は自動測定ソースにすることもできます。MSO5000 は下図のように 同時に 4 つの演算を実施することができます。

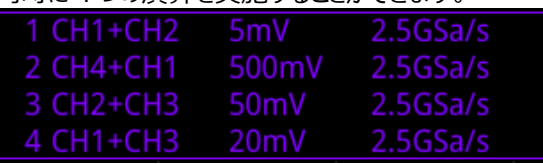

MSO5000 は異なるチャンネル間演算を含む下記のような演算をサポートしています。

- ⚫ 四則演算:A+B、A-B、A×B、A/B
- ⚫ FFT 演算
- ⚫ 論理演算:A&&B、A||B、A^B、!A
- ⚫ 関数演算:Intg、Diff、Sqrt、Lg、Ln、Exp、Abs、AX+B
- ⚫ フィルタ:low-pass filter、high-pass filter、band-pass filter、band-stop filter

**注意:**イネーブルになっているチャンネルのみ演算ソースとして使用できます。

# **加算**

ソース A とソース B の波形の電圧値をポイント毎に加算して表示します。

**MATH** → **Math1** → **Operator** と押して"A+B"を選択します。

- ⚫ **Operation** を連続して押して演算機能をイネーブルまたはディセーブルにします。
- ⚫ **SourceA** と **SourceB** をそれぞれ押し、マルチ・ファンクション・ノブを回してソース・チャンネル を選択し、ノブを押して決定します。**SourceA** と **SourceB** を連続して押す、あるいはタッチ・ スクリーンを使用して選択することもできます。ソースとして使用可能なチャンネルは CH1~CH4 と Ref1~Ref10 です。

**注意:** Math2 でソースに使用可能なチャンネルは CH1~CH4 と Ref1~Ref10 と Math1 です。Math3 でソースに使用可能なチャンネルは CH1~CH4 と Ref1~Ref10 と Math1  $\sim$ 2 です。 Math4 でソースに使用可能なチャンネルは CH1~CH4 と Ref1~Ref10 と

Math1~3 です。イネーブルになっているチャンネルのみ使用可能です。

- ⚫ **Offset** を押して演算結果に適用する垂直軸オフセット値を設定します。設定方法は"**[パラメ](#page-50-0) [ータ設定方法](#page-50-0)**"を参照してください。タッチ・スクリーンで"ドラッグ(Drag)"ジェスチャーで設定 することもできます。
- ⚫ **Scale** を押して演算結果に適用する垂直軸スケール値を設定します。設定方法は"**[パラメー](#page-50-0) [タ設定方法](#page-50-0)**"を参照してください。タッチ・スクリーンで"ピンチ&ストレッチ(Pinch & Stretch) "ジェスチャーで設定することもできます。
- ⚫ **More** → **AutoSetting** と押すと、現状で演算波形を観測しやすいように最適な垂直軸ス ケールと垂直軸オフセットに調整します。
- ⚫ **More** → **Invert** と押して波形反転機能をイネーブルまたはディセーブルにします。
- ⚫ **More** → **Expand** と押して拡大縮小する中心を"Center"または"GND"にします。
- ⚫ **More** → **Label** と押すと演算結果にラベルを設定することができます。**"[演算ラベル](#page-164-0)"**を参照 してください。
- ⚫ **More** → **Color Grade** と押すと、演算結果へのカラー・グレードをイネーブルまたはディセー ブルにすることができます。イネーブルにすると波形を取り込み回数や頻度により異なる色で表示 します。
- ⚫ **More** → **Reset ColorGrade** と押すとカラー・グレードの表示を一度リセットし、再度カラ ー・グレード表示を開始します。

# **減算**

ソース A とソース B の波形の電圧値をポイント毎に減算して表示します。

**MATH** → **Math1** → **Operator** と押して"A-B"を選択します。

- ⚫ **Operation** を連続して押して演算機能をイネーブルまたはディセーブルにします。
- ⚫ **SourceA** と **SourceB** をそれぞれ押し、マルチ・ファンクション・ノブを回してソース・チャンネル を選択し、ノブを押して決定します。**SourceA** と **SourceB** を連続して押す、あるいはタッチ・ スクリーンを使用して選択することもできます。ソースとして使用可能なチャンネルは CH1~CH4 と Ref $1 \sim$ Ref $10 \text{ }$ です。

**注意:** Math2 でソースに使用可能なチャンネルは CH1~CH4 と Ref1~Ref10 と Math1 です。Math3 でソースに使用可能なチャンネルは CH1~CH4 と Ref1~Ref10 と Math1  $\sim$ 2 です。 Math4 でソースに使用可能なチャンネルは CH1~CH4 と Ref1~Ref10 と Math1~3 です。イネーブルになっているチャンネルのみ使用可能です。

- ⚫ **Offset** を押して演算結果に適用する垂直軸オフセット値を設定します。設定方法は"**[パラメ](#page-50-0) [ータ設定方法](#page-50-0)**"を参照してください。タッチ・スクリーンで"ドラッグ (Drag) "ジェスチャーで設定 することもできます。
- ⚫ **Scale** を押して演算結果に適用する垂直軸スケール値を設定します。設定方法は"**[パラメー](#page-50-0) [タ設定方法](#page-50-0)**"を参照してください。タッチ・スクリーンで"ピンチ&ストレッチ(Pinch &

Stretch)"ジェスチャーで設定することもできます。

- ⚫ **More** → **AutoSetting** と押すと、現状で演算波形を観測しやすいように最適な垂直軸ス ケールと垂直軸オフセットに調整します。
- ⚫ **More** → **Invert** と押して波形反転機能をイネーブルまたはディセーブルにします。
- ⚫ **More** → **Expand** と押して拡大縮小する中心を"Center"または"GND"にします。
- ⚫ **More** → **Label** と押すと演算結果にラベルを設定することができます。**"[演算ラベル](#page-164-0)"**を参照 してください。
- ⚫ **More** → **Color Grade** と押すと、演算結果へのカラー・グレードをイネーブルまたはディセー ブルにすることができます。イネーブルにすると波形を取り込み回数や頻度により異なる色で表示 します。
- ⚫ **More** → **Reset ColorGrade** と押すとカラー・グレードの表示を一度リセットし、再度カラ ー・グレード表示を開始します。

# **乗算**

ソース A とソース B の波形の電圧値をポイント毎に乗算して表示します。

**MATH** → **Math1** → **Operator** と押して"A×B"を選択します。

- ⚫ **Operation** を連続して押して演算機能をイネーブルまたはディセーブルにします。
- ⚫ **SourceA** と **SourceB** をそれぞれ押し、マルチ・ファンクション・ノブを回してソース・チャンネル を選択し、ノブを押して決定します。**SourceA** と **SourceB** を連続して押す、あるいはタッチ・ スクリーンを使用して選択することもできます。ソースとして使用可能なチャンネルは CH1~CH4 と Ref1~Ref10 です。

**注意:** Math2 でソースに使用可能なチャンネルは CH1~CH4 と Ref1~Ref10 と Math1 です。Math3 でソースに使用可能なチャンネルは CH1~CH4 と Ref1~Ref10 と Math1  $\sim$ 2 です。 Math4 でソースに使用可能なチャンネルは CH1~CH4 と Ref1~Ref10 と Math1~3 です。イネーブルになっているチャンネルのみ使用可能です。

- ⚫ **Offset** を押して演算結果に適用する垂直軸オフセット値を設定します。設定方法は"**[パラメ](#page-50-0) [ータ設定方法](#page-50-0)**"を参照してください。タッチ・スクリーンで"ドラッグ(Drag)"ジェスチャーで設定 することもできます。
- ⚫ **Scale** を押して演算結果に適用する垂直軸スケール値を設定します。設定方法は"**[パラメー](#page-50-0) [タ設定方法](#page-50-0)**"を参照してください。タッチ・スクリーンで"ピンチ&ストレッチ(Pinch & Stretch)"ジェスチャーで設定することもできます。
- ⚫ **More** → **AutoSettting** と押すと、現状で演算波形を観測しやすいように最適な垂直軸ス ケールと垂直軸オフセットに調整します。
- ⚫ **More** → **Invert** と押して波形反転機能をイネーブルまたはディセーブルにします。
- ⚫ **More** → **Expand** と押して拡大縮小する中心を"Center"または"GND"にします。
- ⚫ **More** → **Label** と押すと演算結果にラベルを設定することができます。**"[演算ラベル](#page-164-0)"**を参照 してください。
- ⚫ **More** → **Color Grade** と押すと、演算結果へのカラー・グレードをイネーブルまたはディセー ブルにすることができます。イネーブルにすると波形を取り込み回数や頻度により異なる色で表示 します。
- **More → Reset ColorGrade**と押すとカラー・グレードの表示を一度リセットし、再度カラ ー・グレード表示を開始します。

### **除算**

ソース A とソース B の波形の電圧値をポイント毎に除算して表示します。 **注意:**ソース B の値が 0V のときは除算結果を 0 として扱います。

**MATH → Math1 → Operator** と押して"A÷B"を選択します。

- ⚫ **Operation** を連続して押して演算機能をイネーブルまたはディセーブルにします。
- ⚫ **SourceA** と **SourceB** をそれぞれ押し、マルチ・ファンクション・ノブを回してソース・チャンネル を選択し、ノブを押して決定します。**SourceA** と **SourceB** を連続して押す、あるいはタッチ・ スクリーンを使用して選択することもできます。ソースとして使用可能なチャンネルは CH1~CH4 と Ref $1 \sim$ Ref $10 \text{ } \text{}^{\circ}$ す。

**注意:** Math2 でソースに使用可能なチャンネルは CH1~CH4 と Ref1~Ref10 と Math1 です。Math3 でソースに使用可能なチャンネルは CH1~CH4 と Ref1~Ref10 と Math1  $\sim$ 2 です。 Math4 でソースに使用可能なチャンネルは CH1~CH4 と Ref1~Ref10 と Math1~3 です。イネーブルになっているチャンネルのみ使用可能です。

- ⚫ **Offset** を押して演算結果に適用する垂直軸オフセット値を設定します。設定方法は"**[パラメ](#page-50-0) [ータ設定方法](#page-50-0)**"を参照してください。タッチ・スクリーンで"ドラッグ (Drag) "ジェスチャーで設定 することもできます。
- ⚫ **Scale** を押して演算結果に適用する垂直軸スケール値を設定します。設定方法は"**[パラメー](#page-50-0) [タ設定方法](#page-50-0)**"を参照してください。タッチ・スクリーンで"ピンチ&ストレッチ(Pinch & Stretch) "ジェスチャーで設定することもできます。
- ⚫ **More** → **AutoSetting** と押すと、現状で演算波形を観測しやすいように最適な垂直軸ス ケールと垂直軸オフセットに調整します。
- ⚫ **More** → **Invert** と押して波形反転機能をイネーブルまたはディセーブルにします。
- ⚫ **More** → **Expand** と押して拡大縮小する中心を"Center"または"GND"にします。
- ⚫ **More** → **Label** と押すと演算結果にラベルを設定することができます。**"[演算ラベル](#page-164-0)"**を参照 してください。
- ⚫ **More** → **Color Grade** と押すと、演算結果へのカラー・グレードをイネーブルまたはディセー ブルにすることができます。イネーブルにすると波形を取り込み回数や頻度により異なる色で表示 します。

**More → Reset ColorGrade** と押すとカラー・グレードの表示を一度リセットし、再度カラ ー・グレード表示を開始します。

# **FFT**

FFT(高速フーリエ変換)で時間ドメインの信号を周波数ドメインに変換します。MSO5000 は時 間ドメインの波形と周波数スペクトラムを同時に観測できる FFT 機能を備えています。FFT 演算は 下記の作業に役立ちます。

- ⚫ システムの高調波や歪みの測定
- DC 電源のノイズ評価
- ⚫ 振動解析

**Math** → **Math1** → **Operator** と押して"FFT"を選択します。

⚫ **Operation** を連続して押して FFT 機能をイネーブルまたはディセーブルにします。イネーブルに すると演算結果が紫色の波形として表示され、垂直軸スケール、中心周波数、RBW などのパ ラメータが画面の下部に下図のように表示されます。ここで、FFT の分解能はサンプル・レートと FFT ポイントの商なので、FFT ポイントが固定の場合、サンプル・レートが低いほど分解能は上 がります。

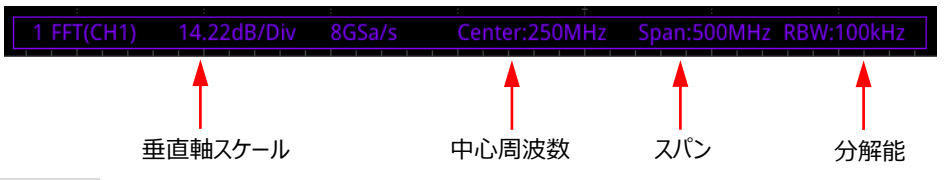

- ⚫ **Source** を押し、マルチ・ファンクション・ノブを回してソース・チャンネルを選択し、ノブを押して決 定します。**Source** を連続して押す、あるいはタッチ・スクリーンで選択することもできます。ソー スとして使用可能なチャンネルは CH1~CH4 です。
- ⚫ **Offset** を押して演算結果に適用する垂直軸オフセット値を設定します。設定方法は"**[パラメ](#page-50-0) [ータ設定方法](#page-50-0)**"を参照してください。タッチ・スクリーンで"ドラッグ(Drag)"ジェスチャーで設定 することもできます。
- ⚫ **Scale** を押して演算結果に適用する垂直軸スケール値を設定します。設定方法は"**[パラメー](#page-50-0) [タ設定方法](#page-50-0)**"を参照してください。タッチ・スクリーンで"ピンチ&ストレッチ(Pinch & Stretch)"ジェスチャーで設定することもできます。
- ⚫ **AutoSettiing** と押すと、現状で演算波形を観測しやすいように最適な垂直軸スケールと垂 直軸オフセットに調整します。
- ⚫ **More** → **Unit** と押すと垂直軸の単位を dBm/dBV または Vrms に設定することができ、 振幅をログ表示またはリニア表示に切り替えることができますダイナミック・レンジを広く観測したい ときは dBm/dBV にしてログ表示にします。
- ⚫ **More** → **X** を連続して押すと周波数範囲の設定を"Span-Center"または"Start-End"に 切り替えることができます。
	- ➢ "Span-Center" (スパンとセンター):スパンは画面幅の周波数範囲を意味します。デ ィビジョン毎の周波数は 10 で割った値になります。**Span** を押して周波数ドメイン波形の スパンを設定します。設定方法は**"[パラメータ設定方法](#page-50-0)"**を参照してください。**Center** を 押して周波数ドメイン波形の画面の中央の周波数を設定します。設定方法は**"[パラメー](#page-50-0) [タ設定方法](#page-50-0)"**を参照してください。
	- ➢ "Start-End" (スタート周波数からストップ周波数):スタート周波数は画面の左端 の周波数です。**Start** を押して周波数ドメイン波形のスタート周波数を設定します。設 定方法は**"[パラメータ設定方法](#page-50-0)"**を参照してください。ストップ周波数は画面右端の周波 数です。**End** を押して周波数ドメイン波形のストップ周波数を設定します。設定方法は**" [パラメータ設定方法](#page-50-0)"**を参照してください。
- **More → Peak Search** と押してピーク・サーチ・メニューに入ります。 **Peak Search** を連続して押すとピーク・サーチ機能をイネーブルまたはディセーブルにすること ができます。イネーブルにするとピーク・サーチ結果を下図のように画面に表示します。ピーク・サー チ結果の上部の Math ラベルをタップして Math1~Math4 を切り替えることができます。

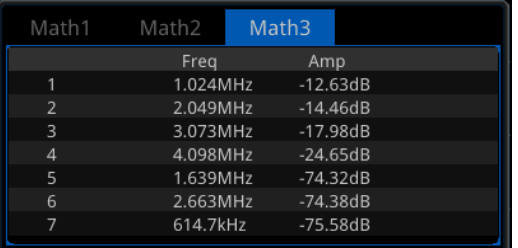

- ➢ **Peak Number** を押し、マルチ・ファンクション・ノブを回すかテン・キー・パッドを使用して ピーク数を設定します。設定範囲は 1~15 で、デフォルトは 5 です。
- ➢ **Threshold** を押し、マルチ・ファンクション・ノブを回すかテン・キー・パッドを使用してピーク のしきい値を設定します。
- ➢ Press **Excursion** を押し、マルチ・ファンクション・ノブを回すかテン・キー・パッドを使用し てピークのエクスカーションを設定します。
- ➢ **Table Order** を押し、マルチ・ファンクション・ノブを回してピークのソート方法を選択し、ノ ブを押して決定します。**Table Order** を連続して押す、あるいはタッチ・スクリーンを使 用して選択することもできます。"Amp Order"または"Freq Order"から選択でき、デフ ォルトは"Amp Order"です。
- ➢ **Export** と押すとセーブ設定メニューが表示されます。ピーク・サーチ結果を内部のストレー ジまたは外部の USB メモリに CSV 形式で保存することができます。セーブ方法は**"[セー](#page-296-0) [ブとロード](#page-296-0)"**を参照してください。
- ⚫ **More** → **Window** と押して窓関数を設定します。 窓関数を使用すると、スペクトル漏れを大幅に減らすことができます。MSO5000 は、異なる特 徴を持ち、さまざまな波形の測定に適した 6 つの窓関数([Table 6-1](#page-147-0) を参照)を提供します。 測定する波形の特性に応じて窓関数を選択します。

#### <span id="page-147-0"></span>Table 6-1 窓関数

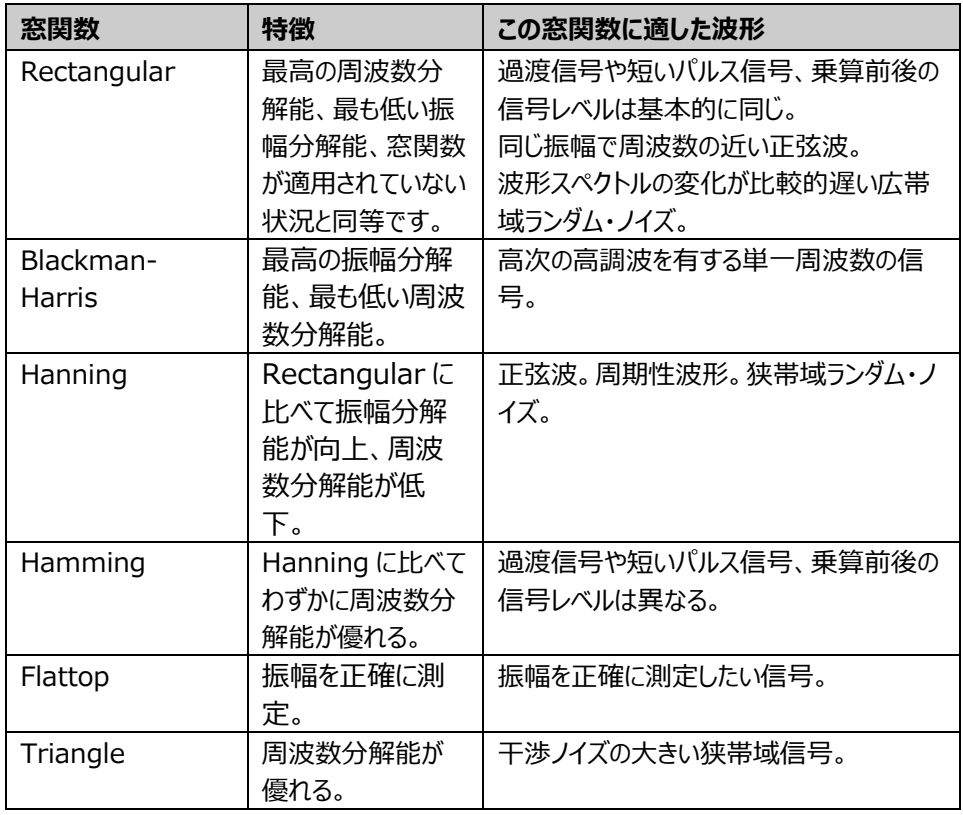

- ⚫ FFT 演算のラベルについては**"[演算ラベル](#page-164-0)"**を参照してください。
- ⚫ **More** → **More** → **Color Grade** と押すと、演算結果へのカラー・グレードをイネーブルまた はディセーブルにすることができます。イネーブルにすると波形を取り込み回数や頻度により異なる 色で表示します。
- ⚫ **More** → **More** → **Reset ColorGrade** と押すとカラー・グレードの表示を一度リセットし、 再度カラー・グレード表示を開始します。

**注意**

タッチ・スクリーンで画面左下隅のファンクション・ナビゲーション・アイコンをタップしてファンクション・ ナビゲーションを開き、"FFT"をタップすると FFT メニューが開きます。 本オシロスコープは 4 つの FFT をサポートしています。

### **"AND" 演算**

指定されたソース波形の電圧値に対してポイントごとに論理"AND"演算を実行し、結果を表示しま す。 ソース・チャネルの電圧値が対応するチャネルのしきい値よりも大きい場合は論理"1"と見なされ ます。そうでない場合は論理"0"です。 2 つのバイナリ・ビットの論理 AND 演算の結果を [Table](#page-148-0)  [6-2](#page-148-0) に示します。

<span id="page-148-0"></span>Table 6-2 論理"AND"演算

|  | A&&B |
|--|------|
|  |      |
|  |      |
|  |      |
|  |      |

**Math → Math1 → Operator** と押して"A&&B"を選択します。

- ⚫ **Operation** を連続して押して AND 演算機能をイネーブルまたはディセーブルにします。
- ⚫ **SourceA** と **SourceB** をそれぞれ押し、マルチ・ファンクション・ノブを回してソース・チャンネル を選択し、ノブを押して決定します。**SourceA** と **SourceB** を連続して押す、あるいはタッチ・ スクリーンを使用して選択することもできます。ソースとして使用可能なチャンネルは CH1~CH4 と D0~D15 です。

**注意:** イネーブルになっているチャンネルのみ演算ソースとして使用できます。

- ➢ Source A(または Source B)に CH1 を選択する場合は、**More** → **Thre.CH1** と押して Source A(または Source B)の論理演算のしきい値を設定します。**"[パラメ](#page-50-0) [ータ設定方法](#page-50-0)"**を参照してください。
- ➢ Source A(または Source B)に CH2 を選択する場合は、**More** → **Thre.CH2** と押して Source A(または Source B)の論理演算のしきい値を設定します。**"[パラメ](#page-50-0) [ータ設定方法](#page-50-0)"**を参照してください。
- ➢ Source A(または Source B)に CH3 を選択する場合は、**More** → **Thre.CH3** と押して Source A(または Source B)の論理演算のしきい値を設定します。**"[パラメ](#page-50-0) [ータ設定方法](#page-50-0)"**を参照してください。
- ➢ Source A(または Source B)に CH4 を選択する場合は、**More** → **Thre.CH4** と押して Source A(または Source B)の論理演算のしきい値を設定します。**"[パラメ](#page-50-0) [ータ設定方法](#page-50-0)"**を参照してください。

**注意**

デジタル・チャンネル (D0~D15) のしきい値はそれぞれ LA モジュールで設定されます。

- ⚫ **Offset** を押し、マルチ・ファンクション・ノブを回して演算結果に適用する垂直軸オフセット値を 設定します。タッチ・スクリーンで"ドラッグ (Drag) "ジェスチャーで設定することもできます。
- ⚫ **Size** を押し、マルチ・ファンクション・ノブを回して波形サイズを選択し、ノブを押して決定します。 **Size** を連続して押す、あるいはタッチ・スクリーンを使用して選択することもできます。"Small"、 "Medium"、"Large"から選択できます。
- ⚫ **More** → **AutoSetting** と押すと、現状で演算波形を観測しやすいように最適な垂直軸ス ケールと垂直軸オフセットに調整します。
- **More → Sensitivity** と押してアナログ信号をデジタル信号に変換するときの感度を設定し ます。設定方法は**"[パラメータ設定方法](#page-50-0)"**を参照してください。
- ⚫ **More** → **Label** と押すと演算結果にラベルを設定することができます。**"[演算ラベル](#page-164-0)"**を参照 してください。

# **"OR" 演算**

指定されたソース波形の電圧値に対してポイントごとに論理"OR"演算を実行し、結果を表示しま す。 ソース・チャネルの電圧値が対応するチャネルのしきい値よりも大きい場合は論理"1"と見なされ ます。そうでない場合は論理"0"です。 2 つのバイナリ・ビットの論理 OR 演算の結果を [Table 6-3](#page-149-0) に示します。

<span id="page-149-0"></span>Table 6-3 論理"OR"演算

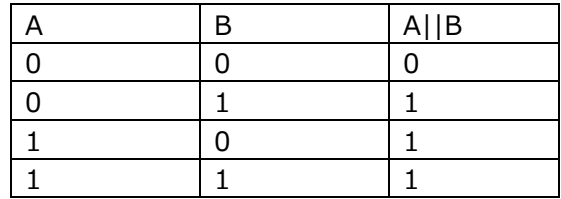

**Math** → **Math1** → **Operator** と押して"A||B"を選択します。

- ⚫ **Operation** を連続して押して OR 演算機能をイネーブルまたはディセーブルにします。
- ⚫ **SourceA** と **SourceB** をそれぞれ押し、マルチ・ファンクション・ノブを回してソース・チャンネル を選択し、ノブを押して決定します。**SourceA** と **SourceB** を連続して押す、あるいはタッチ・ スクリーンを使用して選択することもできます。

**注意:** イネーブルになっているチャンネルのみ演算ソースとして使用できます。

- **▷ Source A (または Source B) に CH1 を選択する場合は、 More → Thre.CH1** と押して Source A(または Source B)の論理演算のしきい値を設定します。**"[パラメ](#page-50-0) [ータ設定方法](#page-50-0)"**を参照してください。
- ➢ Source A(または Source B)に CH2 を選択する場合は、**More** → **Thre.CH2** と押して Source A(または Source B)の論理演算のしきい値を設定します。**"[パラメ](#page-50-0)**

**[ータ設定方法](#page-50-0)"**を参照してください。

- ➢ Source A(または Source B)に CH3 を選択する場合は、**More** → **Thre.CH3** と押して Source A(または Source B)の論理演算のしきい値を設定します。**"[パラメ](#page-50-0) [ータ設定方法](#page-50-0)"**を参照してください。
- ➢ Source A(または Source B)に CH4 を選択する場合は、**More** → **Thre.CH4** と押して Source A(または Source B)の論理演算のしきい値を設定します。**"[パラメ](#page-50-0) [ータ設定方法](#page-50-0)"**を参照してください。
- ⚫ **Offset** を押し、マルチ・ファンクション・ノブを回して演算結果に適用する垂直軸オフセット値を 設定します。タッチ・スクリーンで"ドラッグ (Drag) "ジェスチャーで設定することもできます。
- ⚫ **Size** を押し、マルチ・ファンクション・ノブを回して波形サイズを選択し、ノブを押して決定します。 **Size** を連続して押す、あるいはタッチ・スクリーンを使用して選択することもできます。"Small"、 "Medium"、"Large"から選択できます。
- ⚫ **More** → **AutoSetting** と押すと、現状で演算波形を観測しやすいように最適な垂直軸ス ケールと垂直軸オフセットに調整します。
- ⚫ **More** → **Sensitivity** と押してアナログ信号をデジタル信号に変換するときの感度を設定し ます。設定方法は**"[パラメータ設定方法](#page-50-0)"**を参照してください。
- ⚫ **More** → **Label** と押すと演算結果にラベルを設定することができます。**"[演算ラベル](#page-164-0)"**を参照 してください。

### **"XOR" 演算**

指定されたソース波形の電圧値に対してポイントごとに論理"XOR"演算を実行し、結果を表示しま す。 ソース・チャネルの電圧値が対応するチャネルのしきい値よりも大きい場合は論理"1"と見なされ ます。そうでない場合は論理"0"です。 2 つのバイナリ・ビットの論理 XOR 演算の結果を [Table](#page-150-0)  [6-4](#page-150-0) に示します。

|  | . |               |
|--|---|---------------|
|  | B | $A^{\wedge}B$ |
|  |   |               |
|  |   |               |
|  |   |               |
|  |   |               |

<span id="page-150-0"></span>Table 6-4 論理"XOR"演算

**Math → Math1 → Operator** と押して"A^B"を選択します。

- ⚫ **Operation** を連続して押して XOR 演算機能をイネーブルまたはディセーブルにします。
- ⚫ **SourceA** と **SourceB** をそれぞれ押し、マルチ・ファンクション・ノブを回してソース・チャンネル

を選択し、ノブを押して決定します。**SourceA** と **SourceB** を連続して押す、あるいはタッチ・ スクリーンを使用して選択することもできます。

**注意:** イネーブルになっているチャンネルのみ演算ソースとして使用できます。

- **▷ Source A (または Source B) に CH1 を選択する場合は、 More → Thre.CH1** と押して Source A(または Source B)の論理演算のしきい値を設定します。**"[パラメ](#page-50-0) [ータ設定方法](#page-50-0)"**を参照してください。
- ➢ Source A(または Source B)に CH2 を選択する場合は、**More** → **Thre.CH2** と押して Source A(または Source B)の論理演算のしきい値を設定します。**"[パラメ](#page-50-0) [ータ設定方法](#page-50-0)"**を参照してください。
- ➢ Source A(または Source B)に CH3 を選択する場合は、**More** → **Thre.CH3** と押して Source A(または Source B)の論理演算のしきい値を設定します。**"[パラメ](#page-50-0) [ータ設定方法](#page-50-0)"**を参照してください。
- ➢ Source A(または Source B)に CH4 を選択する場合は、**More** → **Thre.CH4** と押して Source A(または Source B)の論理演算のしきい値を設定します。**"[パラメ](#page-50-0) [ータ設定方法](#page-50-0)"**を参照してください。
- ⚫ **Offset** を押し、マルチ・ファンクション・ノブを回して演算結果に適用する垂直軸オフセット値を 設定します。タッチ・スクリーンで"ドラッグ (Drag) "ジェスチャーで設定することもできます。
- ⚫ **Size** を押し、マルチ・ファンクション・ノブを回して波形サイズを選択し、ノブを押して決定します。 **Size** を連続して押す、あるいはタッチ・スクリーンを使用して選択することもできます。"Small"、 "Medium"、"Large"から選択できます。
- ⚫ **More** → **AutoSetting** と押すと、現状で演算波形を観測しやすいように最適な垂直軸ス ケールと垂直軸オフセットに調整します。
- ⚫ **More** → **Sensitivity** と押してアナログ信号をデジタル信号に変換するときの感度を設定し ます。設定方法は**"[パラメータ設定方法](#page-50-0)"**を参照してください。
- ⚫ **More** → **Label** と押すと演算結果にラベルを設定することができます。**"[演算ラベル](#page-164-0)"**を参照 してください。

# **"NOT" 演算**

指定されたソース波形の電圧値に対してポイントごとに論理"NOT"演算を実行し、結果を表示しま す。 ソース・チャネルの電圧値が対応するチャネルのしきい値よりも大きい場合は論理"1"と見なされ ます。そうでない場合は論理"0"です。 2 つのバイナリ・ビットの論理 XOR 演算の結果を [Table](#page-152-0)  [6-5](#page-152-0) に示します。

<span id="page-152-0"></span>Table 6-5 論理"NOT"演算

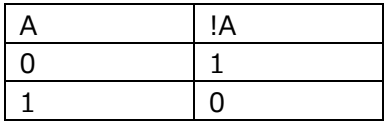

**Math** → **Math1** → **Operator** と押して"!A"を選択します。

- ⚫ **Operation** を連続して押して NOT 演算機能をイネーブルまたはディセーブルにします。
- ⚫ **SourceA** を押し、マルチ・ファンクション・ノブを回してソース・チャンネルを選択し、ノブを押して 決定します。**SourceA** を連続して押す、あるいはタッチ・スクリーンを使用して選択することもで きます。

**注意:** イネーブルになっているチャンネルのみ演算ソースとして使用できます。

- ➢ Source A に CH1 を選択する場合は、**More** → **Thre.CH1** と押して Source A の 論理演算のしきい値を設定します。**"[パラメータ設定方法](#page-50-0)"**を参照してください。
- ➢ Source A に CH2 を選択する場合は、**More** → **Thre.CH2** と押して Source A の 論理演算のしきい値を設定します。**"[パラメータ設定方法](#page-50-0)"**を参照してください。
- ➢ Source A に CH3 を選択する場合は、**More** → **Thre.CH3** と押して Source A の 論理演算のしきい値を設定します。**"[パラメータ設定方法](#page-50-0)"**を参照してください。
- ➢ Source A に CH4 を選択する場合は、**More** → **Thre.CH4** と押して Source A の 論理演算のしきい値を設定します。**"[パラメータ設定方法](#page-50-0)"**を参照してください。
- ⚫ **Offset** を押し、マルチ・ファンクション・ノブを回して演算結果に適用する垂直軸オフセット値を 設定します。タッチ・スクリーンで"ドラッグ (Drag) "ジェスチャーで設定することもできます。
- ⚫ **Size** を押し、マルチ・ファンクション・ノブを回して波形サイズを選択し、ノブを押して決定します。 **Size** を連続して押す、あるいはタッチ・スクリーンを使用して選択することもできます。"Small"、 "Medium"、"Large"から選択できます。
- ⚫ **More** → **AutoSetting** と押すと、現状で演算波形を観測しやすいように最適な垂直軸ス ケールと垂直軸オフセットに調整します。
- ⚫ **More** → **Sensitivity** と押してアナログ信号をデジタル信号に変換するときの感度を設定し ます。設定方法は**"[パラメータ設定方法](#page-50-0)"**を参照してください。
- ⚫ **More** → **Label** と押すと演算結果にラベルを設定することができます。**"[演算ラベル](#page-164-0)"**を参照 してください。

# **積分**

選択されたソースを積分します。積分を使用して波形の面積またはパルス・エネルギーを求めることが できます。

**Math** → **Math1** → **Operator** を押して"Intg"を選択します。

- ⚫ **Operation** を連続して押して Intg 演算機能をイネーブルまたはディセーブルにします。
- ⚫ **SourceA** を押し、マルチ・ファンクション・ノブを回してソース・チャンネルを選択し、ノブを押して 決定します。**SourceA** を連続して押す、あるいはタッチ・スクリーンを使用して選択することもで きます。ソースとして使用可能なチャンネルは CH1~CH4 と Ref1~Ref10 です。 **注意:** Math2 でソースに使用可能なチャンネルは CH1~CH4 と Ref1~Ref10 と Math1 です。Math3 でソースに使用可能なチャンネルは CH1~CH4 と Ref1~Ref10 と Math1  $\sim$ 2 です。 Math4 でソースに使用可能なチャンネルは CH1~CH4 と Ref1~Ref10 と Math1~3 です。イネーブルになっているチャンネルのみ使用可能です。
- ⚫ **Offset** を押して演算結果に適用する垂直軸オフセット値を設定します。設定方法は"**[パラメ](#page-50-0) [ータ設定方法](#page-50-0)**"を参照してください。タッチ・スクリーンで"ドラッグ (Drag) "ジェスチャーで設定 することもできます。
- ⚫ **Scale** を押して演算結果に適用する垂直軸スケール値を設定します。設定方法は"**[パラメー](#page-50-0) [タ設定方法](#page-50-0)**"を参照してください。タッチ・スクリーンで"ピンチ&ストレッチ(Pinch & Stretch)"ジェスチャーで設定することもできます。
- ⚫ **AutoSetting** と押すと、現状で演算波形を観測しやすいように最適な垂直軸スケールと垂 直軸オフセットに調整します。
- ⚫ **More** → **Bias** と押して、入力信号に DC オフセット補正を設定します。設定はテン・キー・パ ッドのみを使用します。
- ⚫ **More** → **Invert** と押して波形反転をイネーブルあるいはディセーブルにします。
- ⚫ **More** → **Label** と押すと演算結果にラベルを設定することができます。**"[演算ラベル](#page-164-0)"**を参照 してください。
- ⚫ **More** → **Color Grade** と押すと、演算結果へのカラー・グレードをイネーブルまたはディセー ブルにすることができます。イネーブルにすると波形を取り込み回数や頻度により異なる色で表示 します。
- ⚫ **More** → **Reset ColorGrade** と押すとカラー・グレードの表示を一度リセットし、再度カラ ー・グレード表示を開始します。

### **微分**

選択されたソースを微分します。微分を使用すると波形の瞬間的な傾きを求めることができます。

**Math** → **Math1** → **Operator** と押して"Diff"を選択します。

- ⚫ **Operation** を連続して押して Diff 演算機能をイネーブルまたはディセーブルにします。
- ⚫ **SourceA** を押し、マルチ・ファンクション・ノブを回してソース・チャンネルを選択し、ノブを押して 決定します。**SourceA** を連続して押す、あるいはタッチ・スクリーンを使用して選択することもで きます。ソースとして使用可能なチャンネルは CH1~CH4 と Ref1~Ref10 です。 **注意:** Math2 でソースに使用可能なチャンネルは CH1~CH4 と Ref1~Ref10 と Math1 です。Math3 でソースに使用可能なチャンネルは CH1~CH4 と Ref1~Ref10 と Math1  $\sim$ 2 です。 Math4 でソースに使用可能なチャンネルは CH1~CH4 と Ref1~Ref10 と Math1~3 です。イネーブルになっているチャンネルのみ使用可能です。
- ⚫ **Offset** を押して演算結果に適用する垂直軸オフセット値を設定します。設定方法は"**[パラメ](#page-50-0) [ータ設定方法](#page-50-0)**"を参照してください。タッチ・スクリーンで"ドラッグ(Drag)"ジェスチャーで設定 することもできます。
- ⚫ **Scale** を押して演算結果に適用する垂直軸スケール値を設定します。設定方法は"**[パラメー](#page-50-0) [タ設定方法](#page-50-0)**"を参照してください。タッチ・スクリーンで"ピンチ&ストレッチ(Pinch & Stretch) "ジェスチャーで設定することもできます。
- ⚫ **AutoSetting** と押すと、現状で演算波形を観測しやすいように最適な垂直軸スケールと垂 直軸オフセットに調整します。
- ⚫ **More** → **Smooth** と押してスムージング数を設定します。設定方法は**"[パラメータ設定方](#page-50-0) [法](#page-50-0)"**を参照してください。

**注意:** 波形データの高周波成分は微分演算に大きな影響を与えるため、高周波成分を除去 するために、パラメータ"Smooth"を大きな値に調整する必要があります。

- ⚫ **More** → **Invert** と押して波形反転をイネーブルあるいはディセーブルにします。
- ⚫ **More** → **Label** と押すと演算結果にラベルを設定することができます。**"[演算ラベル](#page-164-0)"**を参照 してください。
- ⚫ **More** → **Color Grade** と押すと、演算結果へのカラー・グレードをイネーブルまたはディセー ブルにすることができます。イネーブルにすると波形を取り込み回数や頻度により異なる色で表示 します。
- ⚫ **More** → **Reset ColorGrade** と押すとカラー・グレードの表示を一度リセットし、再度カラ ー・グレード表示を開始します。

#### **注意**

微分はノイズに対してとても感度が高いので、アクイジション・モード "アベレージ" が有用です。

# **平方根**

選択されたソースの平方根をポイント毎に演算します。

**Math** → **Math1** → **Operator** と押して"Sqrt"を選択します。

- ⚫ **Operation** を連続して押して Sqrt 演算機能をイネーブルまたはディセーブルにします。
- ⚫ **SourceA** を押し、マルチ・ファンクション・ノブを回してソース・チャンネルを選択し、ノブを押して 決定します。**SourceA** を連続して押す、あるいはタッチ・スクリーンを使用して選択することもで きます。ソースとして使用可能なチャンネルは CH1~CH4 と Ref1~Ref10 です。 **注意:** Math2 でソースに使用可能なチャンネルは CH1~CH4 と Ref1~Ref10 と Math1 です。Math3 でソースに使用可能なチャンネルは CH1~CH4 と Ref1~Ref10 と Math1  $\sim$ 2 です。 Math4 でソースに使用可能なチャンネルは CH1~CH4 と Ref1~Ref10 と Math1~3 です。イネーブルになっているチャンネルのみ使用可能です。
- ⚫ **Offset** を押して演算結果に適用する垂直軸オフセット値を設定します。設定方法は"**[パラメ](#page-50-0) [ータ設定方法](#page-50-0)**"を参照してください。タッチ・スクリーンで"ドラッグ(Drag)"ジェスチャーで設定 することもできます。
- ⚫ **Scale** を押して演算結果に適用する垂直軸スケール値を設定します。設定方法は"**[パラメー](#page-50-0) [タ設定方法](#page-50-0)**"を参照してください。タッチ・スクリーンで"ピンチ&ストレッチ(Pinch & Stretch) "ジェスチャーで設定することもできます。
- ⚫ **AutoSetting** と押すと、現状で演算波形を観測しやすいように最適な垂直軸スケールと垂 直軸オフセットに調整します。
- ⚫ **More** → **Invert** と押して波形反転をイネーブルあるいはディセーブルにします。
- ⚫ **More** → **Label** と押すと演算結果にラベルを設定することができます。**"[演算ラベル](#page-164-0)"**を参照 してください。
- ⚫ **More** → **Color Grade** と押すと、演算結果へのカラー・グレードをイネーブルまたはディセー ブルにすることができます。イネーブルにすると波形を取り込み回数や頻度により異なる色で表示 します。
- ⚫ **More** → **Reset ColorGrade** と押すとカラー・グレードの表示を一度リセットし、再度カラ ー・グレード表示を開始します。

# **10 を底とする対数**

選択されたソースの 10 を底とする対数をポイント毎に演算します。

**Math** → **Math1** → **Operator** と押し"Lg"を選択します。

⚫ **Operation** を連続して押して Lg 演算機能をイネーブルまたはディセーブルにします。

- ⚫ **SourceA** を押し、マルチ・ファンクション・ノブを回してソース・チャンネルを選択し、ノブを押して 決定します。**SourceA** を連続して押す、あるいはタッチ・スクリーンを使用して選択することもで きます。ソースとして使用可能なチャンネルは CH1~CH4 と Ref1~Ref10 です。 **注意:** Math2 でソースに使用可能なチャンネルは CH1~CH4 と Ref1~Ref10 と Math1 です。Math3 でソースに使用可能なチャンネルは CH1~CH4 と Ref1~Ref10 と Math1 ~2 です。Math4 でソースに使用可能なチャンネルは CH1~CH4 と Ref1~Ref10 と Math1~3 です。イネーブルになっているチャンネルのみ使用可能です。
- ⚫ **Offset** を押して演算結果に適用する垂直軸オフセット値を設定します。設定方法は"**[パラメ](#page-50-0) [ータ設定方法](#page-50-0)**"を参照してください。タッチ・スクリーンで"ドラッグ(Drag)"ジェスチャーで設定 することもできます。
- ⚫ **Scale** を押して演算結果に適用する垂直軸スケール値を設定します。設定方法は"**[パラメー](#page-50-0) [タ設定方法](#page-50-0)**"を参照してください。タッチ・スクリーンで"ピンチ&ストレッチ(Pinch & Stretch)"ジェスチャーで設定することもできます。
- ⚫ **AutoSetting** と押すと、現状で演算波形を観測しやすいように最適な垂直軸スケールと垂 直軸オフセットに調整します。
- ⚫ **More** → **Invert** と押して波形反転をイネーブルあるいはディセーブルにします。
- ⚫ **More** → **Label** と押すと演算結果にラベルを設定することができます。**"[演算ラベル](#page-164-0)"**を参照 してください。
- ⚫ **More** → **Color Grade** と押すと、演算結果へのカラー・グレードをイネーブルまたはディセー ブルにすることができます。イネーブルにすると波形を取り込み回数や頻度により異なる色で表示 します。
- **More → Reset ColorGrade** と押すとカラー・グレードの表示を一度リセットし、再度カラ ー・グレード表示を開始します。

### **自然対数**

選択されたソースの自然対数 (Ln) をポイント毎に演算します。

**Math → Math1 → Operator** と押し"Ln"を選択します。

- ⚫ **Operation** を連続して押して Ln 演算機能をイネーブルまたはディセーブルにします。
- ⚫ **SourceA** を押し、マルチ・ファンクション・ノブを回してソース・チャンネルを選択し、ノブを押して 決定します。**SourceA** を連続して押す、あるいはタッチ・スクリーンを使用して選択することもで きます。ソースとして使用可能なチャンネルは CH1~CH4 と Ref1~Ref10 です。 **注意:** Math2 でソースに使用可能なチャンネルは CH1~CH4 と Ref1~Ref10 と Math1 です。Math3 でソースに使用可能なチャンネルは CH1~CH4 と Ref1~Ref10 と Math1  $\sim$ 2 です。 Math4 でソースに使用可能なチャンネルは CH1~CH4 と Ref1~Ref10 と Math1~3 です。イネーブルになっているチャンネルのみ使用可能です。
- ⚫ **Offset** を押して演算結果に適用する垂直軸オフセット値を設定します。設定方法は"**[パラメ](#page-50-0) [ータ設定方法](#page-50-0)**"を参照してください。タッチ・スクリーンで"ドラッグ(Drag)"ジェスチャーで設定 することもできます。
- ⚫ **Scale** を押して演算結果に適用する垂直軸スケール値を設定します。設定方法は"**[パラメー](#page-50-0) [タ設定方法](#page-50-0)**"を参照してください。タッチ・スクリーンで"ピンチ&ストレッチ(Pinch & Stretch) "ジェスチャーで設定することもできます。
- ⚫ **AutoSetting** と押すと、現状で演算波形を観測しやすいように最適な垂直軸スケールと垂 直軸オフセットに調整します。
- ⚫ **More** → **Invert** と押して波形反転をイネーブルあるいはディセーブルにします。
- ⚫ **More** → **Label** と押すと演算結果にラベルを設定することができます。**"[演算ラベル](#page-164-0)"**を参照 してください。
- ⚫ **More** → **Color Grade** と押すと、演算結果へのカラー・グレードをイネーブルまたはディセー ブルにすることができます。イネーブルにすると波形を取り込み回数や頻度により異なる色で表示 します。
- ⚫ **More** → **Reset ColorGrade** と押すとカラー・グレードの表示を一度リセットし、再度カラ ー・グレード表示を開始します。

### **指数関数**

選択されたソースの指数関数をポイント毎に演算します。

**Math** → **Math1** → **Operator** と押し"Exp"を選択します。

- ⚫ **Operation** を連続して押して Exp 演算機能をイネーブルまたはディセーブルにします。
- ⚫ **SourceA** を押し、マルチ・ファンクション・ノブを回してソース・チャンネルを選択し、ノブを押して 決定します。**SourceA** を連続して押す、あるいはタッチ・スクリーンを使用して選択することもで きます。ソースとして使用可能なチャンネルは CH1~CH4 と Ref1~Ref10 です。 **注意:** Math2 でソースに使用可能なチャンネルは CH1~CH4 と Ref1~Ref10 と Math1 です。Math3 でソースに使用可能なチャンネルは CH1~CH4 と Ref1~Ref10 と Math1 ~2 です。Math4 でソースに使用可能なチャンネルは CH1~CH4 と Ref1~Ref10 と Math1~3 です。イネーブルになっているチャンネルのみ使用可能です。
- ⚫ **Offset** を押して演算結果に適用する垂直軸オフセット値を設定します。設定方法は"**[パラメ](#page-50-0) [ータ設定方法](#page-50-0)**"を参照してください。 タッチ・スクリーンで"ドラッグ (Drag) "ジェスチャーで設定 することもできます。
- ⚫ **Scale** を押して演算結果に適用する垂直軸スケール値を設定します。設定方法は"**[パラメー](#page-50-0) [タ設定方法](#page-50-0)**"を参照してください。タッチ・スクリーンで"ピンチ&ストレッチ(Pinch & Stretch)"ジェスチャーで設定することもできます。
- ⚫ **AutoSetting** と押すと、現状で演算波形を観測しやすいように最適な垂直軸スケールと垂 直軸オフセットに調整します。
- ⚫ **More** → **Invert** と押して波形反転をイネーブルあるいはディセーブルにします。
- ⚫ **More** → **Label** と押すと演算結果にラベルを設定することができます。**"[演算ラベル](#page-164-0)"**を参照 してください。
- ⚫ **More** → **Color Grade** と押すと、演算結果へのカラー・グレードをイネーブルまたはディセー ブルにすることができます。イネーブルにすると波形を取り込み回数や頻度により異なる色で表示 します。
- ⚫ **More** → **Reset ColorGrade** と押すとカラー・グレードの表示を一度リセットし、再度カラ ー・グレード表示を開始します。

### **絶対値**

選択されたソースの絶対値をポイント毎に演算します。

**Math → Math1 → Operator** と押し"Abs"を選択します。

- ⚫ **Operation** を連続して押して Abs 演算機能をイネーブルまたはディセーブルにします。
- ⚫ **SourceA** を押し、マルチ・ファンクション・ノブを回してソース・チャンネルを選択し、ノブを押して 決定します。**SourceA** を連続して押す、あるいはタッチ・スクリーンを使用して選択することもで きます。ソースとして使用可能なチャンネルは CH1~CH4 と Ref1~Ref10 です。 **注意:** Math2 でソースに使用可能なチャンネルは CH1~CH4 と Ref1~Ref10 と Math1 です。Math3 でソースに使用可能なチャンネルは CH1~CH4 と Ref1~Ref10 と Math1  $\sim$ 2 です。 Math4 でソースに使用可能なチャンネルは CH1~CH4 と Ref1~Ref10 と Math1~3 です。イネーブルになっているチャンネルのみ使用可能です。
- ⚫ **Offset** を押して演算結果に適用する垂直軸オフセット値を設定します。設定方法は"**[パラメ](#page-50-0) [ータ設定方法](#page-50-0)**"を参照してください。タッチ・スクリーンで"ドラッグ (Drag) "ジェスチャーで設定 することもできます。
- ⚫ **Scale** を押して演算結果に適用する垂直軸スケール値を設定します。設定方法は"**[パラメー](#page-50-0) [タ設定方法](#page-50-0)**"を参照してください。タッチ・スクリーンで"ピンチ&ストレッチ(Pinch & Stretch) "ジェスチャーで設定することもできます。
- ⚫ **AutoSetting** と押すと、現状で演算波形を観測しやすいように最適な垂直軸スケールと垂 直軸オフセットに調整します。
- ⚫ **More** → **Invert** と押して波形反転をイネーブルあるいはディセーブルにします。
- ⚫ **More** → **Label** と押すと演算結果にラベルを設定することができます。**"[演算ラベル](#page-164-0)"**を参照 してください。
- ⚫ **More** → **Color Grade** と押すと、演算結果へのカラー・グレードをイネーブルまたはディセー ブルにすることができます。イネーブルにすると波形を取り込み回数や頻度により異なる色で表示 します。
- ⚫ **More** → **Reset ColorGrade** と押すとカラー・グレードの表示を一度リセットし、再度カラ ー・グレード表示を開始します。

# **ロー・パス・フィルタ**

設定した上限周波数よりも低い周波数の信号を通過させます。

**Math** → **Math1** → **Operator** と押して"LowPass"を選択します。

- ⚫ **Operation** を連続して押して LowPass 演算機能をイネーブルまたはディセーブルにします。
- ⚫ **SourceA** を押し、マルチ・ファンクション・ノブを回してソース・チャンネルを選択し、ノブを押して 決定します。**SourceA** を連続して押す、あるいはタッチ・スクリーンを使用して選択することもで きます。ソースとして使用可能なチャンネルは CH1~CH4 と Ref1~Ref10 です。 **注意:** Math2 でソースに使用可能なチャンネルは CH1~CH4 と Ref1~Ref10 と Math1 です。Math3 でソースに使用可能なチャンネルは CH1~CH4 と Ref1~Ref10 と Math1  $\sim$ 2 です。 Math4 でソースに使用可能なチャンネルは CH1~CH4 と Ref1~Ref10 と Math1~3 です。イネーブルになっているチャンネルのみ使用可能です。
- ⚫ **Offset** を押して演算結果に適用する垂直軸オフセット値を設定します。設定方法は"**[パラメ](#page-50-0) [ータ設定方法](#page-50-0)**"を参照してください。タッチ・スクリーンで"ドラッグ(Drag)"ジェスチャーで設定 することもできます。
- ⚫ **Scale** を押して演算結果に適用する垂直軸スケール値を設定します。設定方法は"**[パラメー](#page-50-0) [タ設定方法](#page-50-0)**"を参照してください。タッチ・スクリーンで"ピンチ&ストレッチ(Pinch & Stretch) "ジェスチャーで設定することもできます。
- ⚫ **ωc** を押して上限周波数を設定します。設定方法は**"[パラメータ設定方法](#page-50-0)"**を参照してくださ い。
- ⚫ **AutoSetting** と押すと、現状で演算波形を観測しやすいように最適な垂直軸スケールと垂 直軸オフセットに調整します。
- ⚫ **More** → **Invert** と押して波形反転をイネーブルあるいはディセーブルにします。
- ⚫ **More** → **Label** と押すと演算結果にラベルを設定することができます。**"[演算ラベル](#page-164-0)"**を参照 してください。
- ⚫ **More** → **Color Grade** と押すと、演算結果へのカラー・グレードをイネーブルまたはディセー ブルにすることができます。イネーブルにすると波形を取り込み回数や頻度により異なる色で表示 します。
- **More → Reset ColorGrade** と押すとカラー・グレードの表示を一度リセットし、再度カラ ー・グレード表示を開始します。

# **ハイ・パス・フィルタ**

設定した下限周波数よりも高い周波数の信号を通過させます。

**Math → Math1 → Operator** と押して"HighPass"を選択します。

- ⚫ **Operation** を連続して押して HighPass 演算機能をイネーブルまたはディセーブルにします。
- ⚫ **SourceA** を押し、マルチ・ファンクション・ノブを回してソース・チャンネルを選択し、ノブを押して 決定します。**SourceA** を連続して押す、あるいはタッチ・スクリーンを使用して選択することもで きます。ソースとして使用可能なチャンネルは CH1~CH4 と Ref1~Ref10 です。 **注意:** Math2 でソースに使用可能なチャンネルは CH1~CH4 と Ref1~Ref10 と Math1 です。Math3 でソースに使用可能なチャンネルは CH1~CH4 と Ref1~Ref10 と Math1  $\sim$ 2 です。 Math4 でソースに使用可能なチャンネルは CH1~CH4 と Ref1~Ref10 と Math1~3 です。イネーブルになっているチャンネルのみ使用可能です。
- ⚫ **Offset** を押して演算結果に適用する垂直軸オフセット値を設定します。設定方法は"**[パラメ](#page-50-0) [ータ設定方法](#page-50-0)**"を参照してください。タッチ・スクリーンで"ドラッグ(Drag)"ジェスチャーで設定 することもできます。
- ⚫ **Scale** を押して演算結果に適用する垂直軸スケール値を設定します。設定方法は"**[パラメー](#page-50-0) [タ設定方法](#page-50-0)**"を参照してください。タッチ・スクリーンで"ピンチ&ストレッチ(Pinch & Stretch) "ジェスチャーで設定することもできます。
- ⚫ **ωc** を押して下限周波数を設定します。設定方法は**"[パラメータ設定方法](#page-50-0)"**を参照してくださ い。
- ⚫ **AutoSetting** と押すと、現状で演算波形を観測しやすいように最適な垂直軸スケールと垂 直軸オフセットに調整します。
- ⚫ **More** → **Invert** と押して波形反転をイネーブルあるいはディセーブルにします。
- ⚫ **More** → **Label** と押すと演算結果にラベルを設定することができます。**"[演算ラベル](#page-164-0)"**を参照 してください。
- ⚫ **More** → **Color Grade** と押すと、演算結果へのカラー・グレードをイネーブルまたはディセー ブルにすることができます。イネーブルにすると波形を取り込み回数や頻度により異なる色で表示 します。
- ⚫ **More** → **Reset ColorGrade** と押すとカラー・グレードの表示を一度リセットし、再度カラ ー・グレード表示を開始します。

# **バンド・パス・フィルタ**

設定した下限周波数よりも高く、上限周波数よりも低い周波数の信号を通過させます。

**Math** → **Math1** → **Operator** と押して"BandPass"を選択します。

- ⚫ **Operation** を連続して押して BandPass 演算機能をイネーブルまたはディセーブルにしま す。
- ⚫ **SourceA** を押し、マルチ・ファンクション・ノブを回してソース・チャンネルを選択し、ノブを押して 決定します。**SourceA** を連続して押す、あるいはタッチ・スクリーンを使用して選択することもで きます。ソースとして使用可能なチャンネルは CH1~CH4 と Ref1~Ref10 です。 **注意:** Math2 でソースに使用可能なチャンネルは CH1~CH4 と Ref1~Ref10 と Math1 です。Math3 でソースに使用可能なチャンネルは CH1~CH4 と Ref1~Ref10 と Math1  $\sim$ 2 です。 Math4 でソースに使用可能なチャンネルは CH1~CH4 と Ref1~Ref10 と Math1~3 です。イネーブルになっているチャンネルのみ使用可能です。
- ⚫ **Offset** を押して演算結果に適用する垂直軸オフセット値を設定します。設定方法は"**[パラメ](#page-50-0) [ータ設定方法](#page-50-0)**"を参照してください。タッチ・スクリーンで"ドラッグ (Drag) "ジェスチャーで設定 することもできます。
- ⚫ **Scale** を押して演算結果に適用する垂直軸スケール値を設定します。設定方法は"**[パラメー](#page-50-0) [タ設定方法](#page-50-0)**"を参照してください。タッチ・スクリーンで"ピンチ&ストレッチ(Pinch & Stretch) "ジェスチャーで設定することもできます。
- ⚫ **AutoSetting** と押すと、現状で演算波形を観測しやすいように最適な垂直軸スケールと垂 直軸オフセットに調整します。
- ⚫ **More** → **ωc1** を押して下限周波数を設定します。設定方法は**"[パラメータ設定方法](#page-50-0)"**を参 照してください。
- ⚫ **More** → **ωc2** を押して上限周波数を設定します。設定方法は**"[パラメータ設定方法](#page-50-0)"**を参 照してください。
- ⚫ **More** → **Invert** と押して波形反転をイネーブルあるいはディセーブルにします。
- ⚫ **More** → **Label** と押すと演算結果にラベルを設定することができます。**"[演算ラベル](#page-164-0)"**を参照 してください。
- ⚫ **More** → **Color Grade** と押すと、演算結果へのカラー・グレードをイネーブルまたはディセー ブルにすることができます。イネーブルにすると波形を取り込み回数や頻度により異なる色で表示 します。
- ⚫ **More** → **Reset ColorGrade** と押すとカラー・グレードの表示を一度リセットし、再度カラ ー・グレード表示を開始します。

# **バンド・ストップ・フィルタ**

設定した下限周波数よりも低い、あるいは設定した上限周波数よりも高い周波数の信号を通過さ せます。

**Math → Math1 → Operator** と押して"BandStop"を選択します。

- ⚫ **Operation** を連続して押して BandStop 演算機能をイネーブルまたはディセーブルにしま す。
- ⚫ **SourceA** を押し、マルチ・ファンクション・ノブを回してソース・チャンネルを選択し、ノブを押して 決定します。**SourceA** を連続して押す、あるいはタッチ・スクリーンを使用して選択することもで きます。ソースとして使用可能なチャンネルは CH1~CH4 と Ref1~Ref10 です。 **注意:** Math2 でソースに使用可能なチャンネルは CH1~CH4 と Ref1~Ref10 と Math1 です。Math3 でソースに使用可能なチャンネルは CH1~CH4 と Ref1~Ref10 と Math1  $\sim$ 2 です。Math4 でソースに使用可能なチャンネルは CH1~CH4 と Ref1~Ref10 と Math1~3 です。イネーブルになっているチャンネルのみ使用可能です。
- ⚫ **Offset** を押して演算結果に適用する垂直軸オフセット値を設定します。設定方法は"**[パラメ](#page-50-0) [ータ設定方法](#page-50-0)**"を参照してください。タッチ・スクリーンで"ドラッグ (Drag) "ジェスチャーで設定 することもできます。
- ⚫ **Scale** を押して演算結果に適用する垂直軸スケール値を設定します。設定方法は"**[パラメー](#page-50-0) [タ設定方法](#page-50-0)**"を参照してください。タッチ・スクリーンで"ピンチ&ストレッチ(Pinch & Stretch)"ジェスチャーで設定することもできます。
- ⚫ **AutoSetting** と押すと、現状で演算波形を観測しやすいように最適な垂直軸スケールと垂 直軸オフセットに調整します。
- ⚫ **More** → **ωc1** を押して下限周波数を設定します。設定方法は**"[パラメータ設定方法](#page-50-0)"**を参 照してください。
- ⚫ **More** → **ωc2** を押して上限周波数を設定します。設定方法は**"[パラメータ設定方法](#page-50-0)"**を参 照してください。
- ⚫ **More** → **Invert** と押して波形反転をイネーブルあるいはディセーブルにします。
- ⚫ **More** → **Label** と押すと演算結果にラベルを設定することができます。**"[演算ラベル](#page-164-0)"**を参照 してください。
- ⚫ **More** → **Color Grade** と押すと、演算結果へのカラー・グレードをイネーブルまたはディセー ブルにすることができます。イネーブルにすると波形を取り込み回数や頻度により異なる色で表示 します。
- ⚫ **More** → **Reset ColorGrade** と押すとカラー・グレードの表示を一度リセットし、再度カラ ー・グレード表示を開始します。

# **AX+B**

選択したソースにリニア関数を適用します。

**Math** → **Math1** → **Operator** と押して"AX+B"を選択します。

- ⚫ **Operation** を連続して押して AX+B 演算機能をイネーブルまたはディセーブルにします。
- ⚫ **SourceA** を押し、マルチ・ファンクション・ノブを回してソース・チャンネルを選択し、ノブを押して 決定します。**SourceA** を連続して押す、あるいはタッチ・スクリーンを使用して選択することもで きます。ソースとして使用可能なチャンネルは CH1~CH4 と Ref1~Ref10 です。 **注意:** Math2 でソースに使用可能なチャンネルは CH1~CH4 と Ref1~Ref10 と Math1 です。Math3 でソースに使用可能なチャンネルは CH1~CH4 と Ref1~Ref10 と Math1  $\sim$ 2 です。 Math4 でソースに使用可能なチャンネルは CH1~CH4 と Ref1~Ref10 と Math1~3 です。イネーブルになっているチャンネルのみ使用可能です。
- ⚫ **Offset** を押して演算結果に適用する垂直軸オフセット値を設定します。設定方法は"**[パラメ](#page-50-0) [ータ設定方法](#page-50-0)**"を参照してください。タッチ・スクリーンで"ドラッグ(Drag)"ジェスチャーで設定 することもできます。
- ⚫ **Scale** を押して演算結果に適用する垂直軸スケール値を設定します。設定方法は"**[パラメー](#page-50-0) [タ設定方法](#page-50-0)**"を参照してください。タッチ・スクリーンで"ピンチ&ストレッチ(Pinch & Stretch)"ジェスチャーで設定することもできます。
- ⚫ **AutoSetting** と押すと、現状で演算波形を観測しやすいように最適な垂直軸スケールと垂 直軸オフセットに調整します。
- ⚫ **More** → **A** と押して A の値を設定します。本パラメータはテン・キー・パッドのみで設定します。
- ⚫ **More** → **B** と押して B の値を設定します。本パラメータはテン・キー・パッドのみで設定します。
- ⚫ **More** → **Invert** と押して波形反転をイネーブルあるいはディセーブルにします。
- ⚫ **More** → **Label** と押すと演算結果にラベルを設定することができます。**"[演算ラベル](#page-164-0)"**を参照 してください。
- ⚫ **More** → **Color Grade** と押すと、演算結果へのカラー・グレードをイネーブルまたはディセー ブルにすることができます。イネーブルにすると波形を取り込み回数や頻度により異なる色で表示 します。
- ⚫ **More** → **Reset ColorGrade** と押すとカラー・グレードの表示を一度リセットし、再度カラ ー・グレード表示を開始します。

### <span id="page-164-0"></span>**演算ラベル**

**Label** を押してラベル設定メニューに入ります。

- ⚫ **Display Label** を連続して押してラベル表示をイネーブルあるいはディセーブルにします。イネ ーブルにすると波形の左側にラベルが表示されます。
- Library を押すとプリセットされた、ADD, SUB, MUL, DIV, FFT, AND, OR, XOR, NOT, Intg, Diff, Sqrt, Lg, Ln, Exp, Abs, LPas, HPas, BPas, BStop, AX+B からラベルを 選択できます。
- ⚫ **Label** を押すとラベル編集インタフェースが表示されます。詳細は"**[チャンネル・ラベル](#page-64-0)**".を参照し てください。

# <span id="page-165-0"></span>**自動測定**

MSO5000 は、41 種の波形パラメータの自動測定、および測定結果の統計と解析を提供します。

# **AUTO の後のクイック測定**

オシロスコープに信号を入力して **AUTO** を押すと、波形が適切に観測できるように自動設定され、 AUTO メニューが開きます。

- >  $\blacksquare$ : このキーを押すと、信号の 1 周期ぶんの波形を画面に表示し、"Frequency" (周波 数)と "Period"(周期)を測定して結果を画面の下部に表示します。
- > ILLL : このキーを押すと、信号の複数周期ぶんの波形を画面に表示し、 "Frequency" (周波数)と "Period"(周期)を測定して結果を画面の下部に表示します。
- ➢ :このキーを押すと、信号の立ち上がりエッジ部分を画面に表示し、"Rise Time"(立 ち上り時間)を測定して結果を画面の下部に表示します。
- ➢ :このキーを押すと、信号の立ち上がりエッジ部分を画面に表示し、"Fall Time"(立 ち下り時間)を測定して結果を画面の下部に表示します。
- ➢ :このキーを押すと 1 つ前のメニューに戻ります。
- ➢ **Option** を押すと AUTO 設定メニューに入ります。
	- ➢ **Lock** を押すと AUTO 機能がロックされて使用できなくなります。AUTO 機能をアンロック するには次の 2 つの方法があります。 方法 1:外部からリモート・コマンド ":SYSTem:AUToscale ON" を送って AUTO 機能をアンロックします。

方法 2:**Lock** を再び押すとパスワード入力のためのダイアログ・ボックスが表示されます。 デフォルトではパスワードは無いので、そのまま **OK** を押すと AUTO 機能をアンロックしま す。

#### **注意**

AUTO 機能をロックしたまま AUTO メニューから離れて他のメニューに入ってしまったとき は、**Utility** → **More** → **Auto Config** と押せば AUTO メニューに入ることがで き、AUTO 機能をアンロックすることができます。

- ➢ **Peak to Peak** を押すと、ピーク・トゥ・ピークの優先度設定をイネーブルまたはディセーブ ルにすることができます。この機能は、シフトされた信号用です。大きな偏差がある場合、こ の機能をイネーブルにすると、優先的に信号波形を表示できます。
- ➢ **CH** を押して"All"あるいは"Open"を選択します。 "All"のときは、**AUTO** を押すと 4 つのアナログ・チャンネル(CH1~CH4)を順番にテ ストして、信号が見つからなかったチャンネルをディセーブルにし、信号が見つかったチャンネ ルについて信号が適切に表示されるように自動設定します。"Open"のときは、**AUTO** を 押すとイネーブルになっているチャンネルだけをテストして自動設定します。
- ➢ **Overlay** を押して、波形オーバーレイ表示機能をイネーブルまたはディセーブルにします。 イネーブルにすると、異なるチャネルの波形が画面の同じ位置に表示され、ディセーブルに すると、異なるチャネルの波形が画面の上から下に順番に表示されます。
- ➢ **Coupling** を押して、カップリング・ホールド機能をイネーブルまたはディセーブルにします。 イネーブルにすると **AUTO** を押してもチャンネル・カップリングの設定は変更されません。デ ィセーブルにするとチャンネル・カップリングは"DC"に設定されます。
- ➢ **Password** を押すと、下図のようにパスワード設定ダイアログ・ボックスが表示され、パスワ ードを変更することができます。初期パスワードは空なので、初めてパスワードを変更すると きに、古いパスワードを入力する必要はありません。

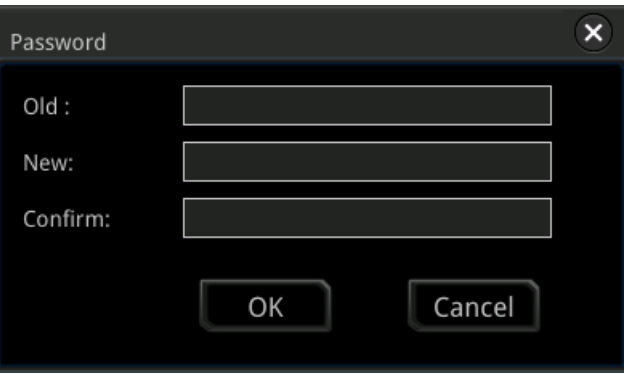

➢ :このキーを押すと AUTO による自動設定がキャンセルされ、**AUTO** を押す前の設定に 戻ります。

**注意:**周波数 35Hz 以上、振幅 5mV 以上の信号で AUTO 設定を実施することができます。こ の条件を満たさないと AUTO 設定機能は正常に機能しません。

# **測定パラメータ**

フロント・パネルの **Measure** を押して、測定設定メニューに入ります。測定ソースの設定、"All Measurement" 機能や統計解析機能などをイネーブルまたはディセーブルにすることができます。ま た、41 種の波形パラメータの測定をすばやく行うこともでき、測定結果は画面に表示されます。画面 上の測定結果は、常に現在の測定チャネルと同じ色でマークされます。タッチ・スクリーンで画面上部 の自動測定ラベル "Measure" をタップして、測定設定メニューに入ることもできます。

**注意:** 現在のソースに信号入力がない場合、または測定結果が有効な範囲内にない(大きすぎる または小さすぎる)場合、測定結果は無効になり、画面に "\*\*\*\*\*" が表示されます。 信号を再 入力するか、適切に測定できるように設定を見直します。

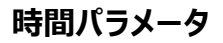

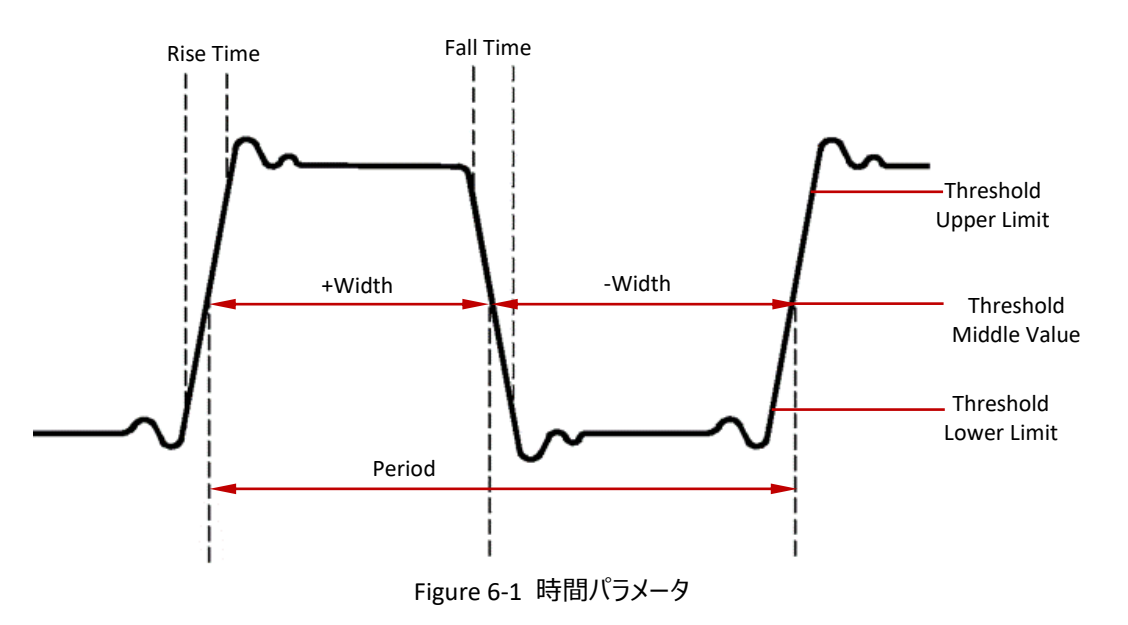

- **1. Period:** 周期。2 つの連続した同じ極性のエッジの中央のしきい値ポイント間の時間として定 義されます。
- **2. Frequency:** 周波数。周期の逆数として定義されます。
- **3. Rise Time:** 立ち上がり時間。信号の振幅が下限しきい値から上限しきい値まで上昇する時 間を示します。
- **4. Fall Time:** 立ち下がり時間。信号の振幅が上限しきい値から下限しきい値まで下降する時 間を示します。
- **5. +Width:** +幅。立ち上がりエッジのしきい値中間値ポイントから次の立ち下がりエッジのしきい 値中間値ポイントまでの時間を示します。
- **6. -Width:** -幅。立ち下がりエッジのしきい値中間値ポイントから次の立ち上がりエッジのしきい値 中間値ポイントまでの時間を示します。
- **7. +Duty:** +デューティ比。周期に対する正のパルス幅の比率を示します。
- **8. -Duty:** -デューティ比。周期に対する負のパルス幅の比率を示します。
- **9. Tvmax:** トリガ・ポイントから波形の最大値(Vmax)ポイントまでの時間を示します。
- **10. Tvmin:** トリガ・ポイントから波形の最小値(Vmin)ポイントまでの時間を示します。

**注意:** 上限しきい値、中間しきい値、下限しきい値のデフォルト値は、それぞれ 90%、50%、10% です。**Measure** → **Setting** を押してサブ・メニューに入り、パラメータ値を変更することができま す。

### **カウント値**

**1. Positive Pulse Count:** 正のパルス・カウント。下限しきい値の下から上限しきい値の上に 上昇する正のパルスの数。

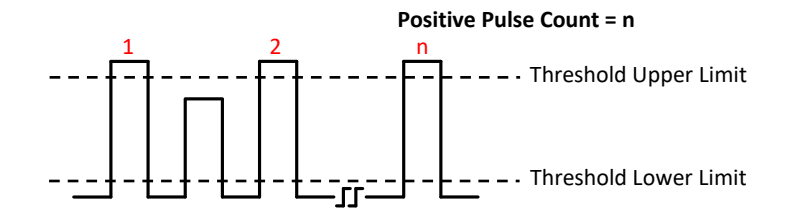

**2. Negative Pulse Count:** 負のパルス・カウント。上限しきい値の上から下限しきい値の下 に下降する負のパルスの数。

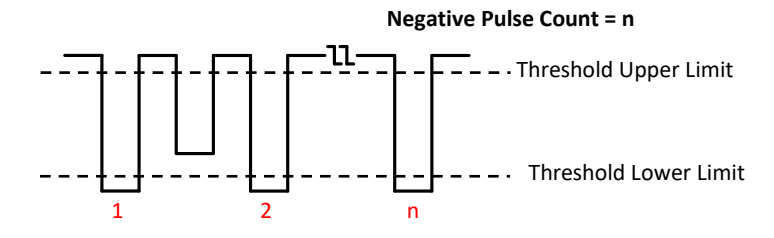

**3. Rising Edge Count:** 立ち上がりエッジ・カウント。下限しきい値の下から上限しきい値の上 に上昇する立ち上がりエッジの数。

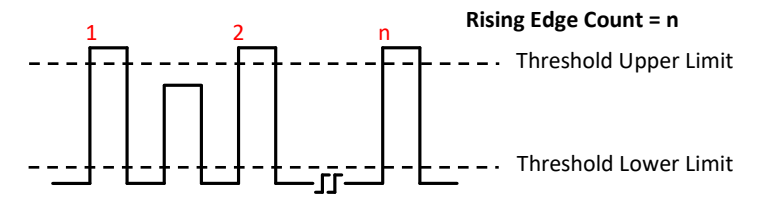

**4. Falling Edge Count:** 立ち下がりエッジ・カウント。上限しきい値の上から下限しきい値の下 に下降する立ち下がりエッジの数。

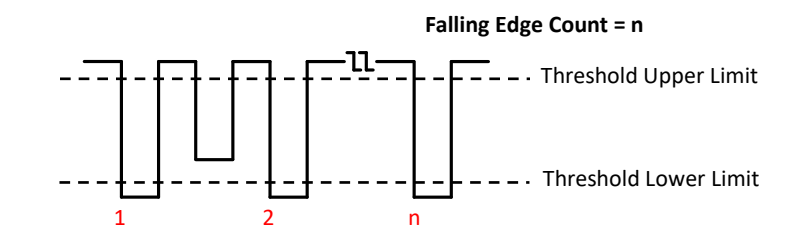

#### **注意:**

- ⚫ 上記の測定パラメータはアナログ・チャンネルでのみ使用可能です。
- ⚫ 上限しきい値、下限しきい値のデフォルト値は、それぞれ 90%、10%です。**Measure** → **Setting** を押してサブ・メニューに入り、パラメータ値を変更することができます。

### **遅延と位相**

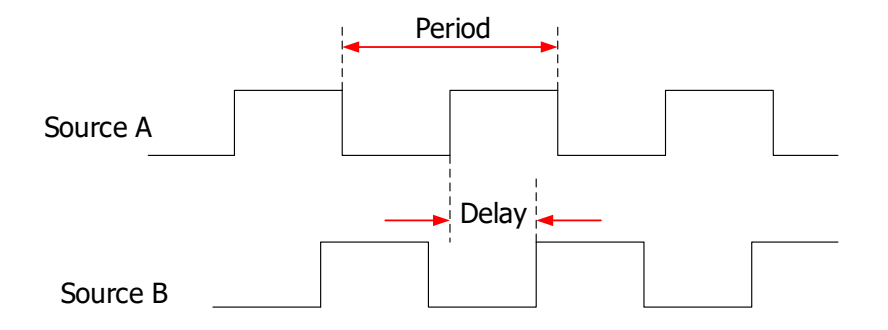

- **1. Delay A →B** : ソース A の立ち上がりエッジの中間しきい値ポイントからソース B の立ち 上がりエッジの中間しきい値ポイントまでの遅延時間を示します。負の値のときは、ソース A の立 ち上がりエッジがソース B の立ち上がりエッジの後に発生したことを示します。
- **2. Delay A →B** : ソース A の立ち下がりエッジの中間しきい値ポイントからソース B の立ち 下がりエッジの中間しきい値ポイントまでの遅延時間を示します。負の値のときは、ソース A の立 ち下がりエッジがソース B の立ち下がりエッジの後に発生したことを示します。
- **3. Delay A →B** : ソース A の立ち上がりエッジの中間しきい値ポイントからソース B の立ち 下がりエッジの中間しきい値ポイントまでの遅延時間を示します。負の値のときは、ソース A の立 ち上がりエッジがソース B の立ち下がりエッジの後に発生したことを示します。
- **4. Delay A →B** : ソース A の立ち下がりエッジの中間しきい値ポイントからソース B の立ち 上がりエッジの中間しきい値ポイントまでの遅延時間を示します。負の値のときは、ソース A の立 ち下がりエッジがソース B の立ち上がりエッジの後に発生したことを示します。

$$
PhaseA_R B_R = \frac{DelayA_R B_R}{Period_{sourceA}} \times 360^{\circ}
$$

 $\mathit{PhaseA}_{R} \mathit{B}_{R}$  は Phase A $\mathnormal{\AA} \rightarrow$ B $\mathnormal{\AA}$  を、 $\mathit{DelayA}_{R} \mathit{B}_{R}$ は Delay A $\mathnormal{\AA} \rightarrow$ B $\mathnormal{\AA}$  を、 *PeriodsourceA* はソース A の Period を表しています。

**6. Phase A →B** : ソース A の立ち下がりエッジの中間しきい値ポイントとソース B の立ち下 がりエッジの中間しきい値ポイント間の位相偏差を示します。Degree(度)で表されます。 式は次のとおりです。

> $=\frac{BeayH_F B_F}{B \cdot L} \times 360^{\circ}$ *sourceA*  $F_{F}B_{F} = \frac{Deu_{X}A_{F}B_{F}}{Period_{source}}$  $PhaseA$ <sub>*F*</sub> $B$ <sub>*F*</sub> =  $\frac{DelayA$ <sub>*F*</sub> $B$

 $Phase A_{F} B_{F}$  は Phase A  $t$   $\rightarrow$ B  $t$   $\;$   $\&$  ,  $Delay A_{F} B_{F}$  は Delay A  $t$   $\rightarrow$ B  $t$   $\;$   $\&$  , *PeriodsourceA* はソース A の Period を表しています。

**7. Phase A<sup>F→Bモ</sup>: ソース A の立ち上がりエッジの中間しきい値ポイントとソース B の立ち下** がりエッジの中間しきい値ポイント間の位相偏差を示します。Degree(度)で表されます。 式は次のとおりです。

> $=\frac{BeayRBF}{B} \times 360^{\circ}$ *sourceA*  $R_{R}B_{F} = \frac{Deu_{N}A_{R}B_{F}}{Period_{source}}$  $PhaseA_R B_F = \frac{DelayA_R B}{P}$

 $PhaseA_R B_F$  は A<sup>子</sup>→B<sup>†</sup> を、 $DelayA_R B_F$  は Delay A<sup>子</sup>→B† を、 *PeriodsourceA* はソース A の Period を表しています。

**8. Phase A →B** : ソース A の立ち下がりエッジの中間しきい値ポイントとソース B の立ち上 がりエッジの中間しきい値ポイント間の位相偏差を示します。Degree(度)で表されます。 式は次のとおりです。

> $=\frac{Bess\mu F B_R}{B \cdot L} \times 360^\circ$ *sourceA*  $F_{FR} = \frac{Deu\alpha yA_F B_R}{Period_{source}}$  $PhaseA$ <sub>*F*</sub> $B$ <sub>*R*</sub> =  $\frac{DelayA$ <sub>*F*</sub> $B$

 $Phase A_F B_R$  は Phase A  $\overline{\texttt{t}} \rightarrow$ B  $\overline{\texttt{t}}$  を、 $Delay A_F B_R$  は Delay A  $\overline{\texttt{t}} \rightarrow$ B  $\overline{\texttt{t}}$  を、 *PeriodsourceA* はソース A の Period を表しています。

#### **注意:**

- ⚫ ソース A と B は CH1~CH4、Math1~Math4、D0~D15 のいずれでもかまいません。
- ⚫ 中間しきい値は 50%です。**Measure** → **Setting** を押してサブ・メニューに入り、パラメータ 値を変更することができます。

### **電圧パラメータ**

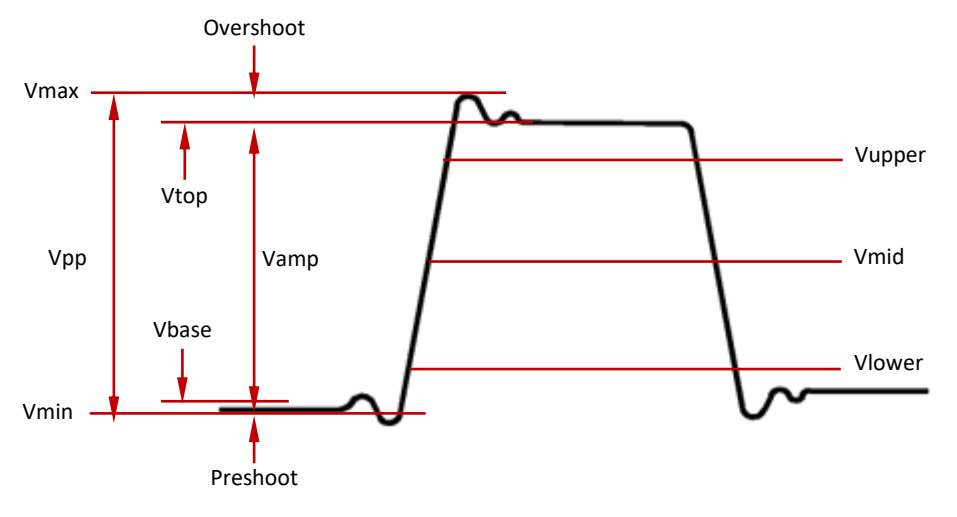

Figure 6-2 電圧パラメータ

- **1. Vmax:** 波形の最も高いポイントから GND までの電圧値です。
- **2. Vmin:** 波形の最も低いポイントから GND までの電圧値です。
- **3. Vpp:** 波形の最も高いポイントから最も低いポイントまでの電圧値です。
- **4. Vtop:** 波形のフラット・トップから GND までの電圧値です。
- **5. Vbase:** 波形のフラット・ベースから GND までの電圧値です。
- **6. Vamp:** 波形のフラット・トップからフラット・ベースまでの電圧値です。
- **7. Vupper:** 上限しきい値に対応する実際の電圧値です。
- **8. Vmid:** 中間しきい値に対応する実際の電圧値です。
- **9. Vlower:** 下限しきい値に対応する実際の電圧値です。
- **10. Vavg:** 波形全体またはゲート領域の算術平均値です。式は次のとおりです。

$$
Average = \frac{\sum_{i=1}^{n} x_i}{n}
$$

- *xi* は i ポイントの波形データ、 *n* は平均化するポイント数です。
- **11.VRMS:** 波形全体またはゲート領域の実効値です。式は次のとおりです。

$$
RMS = \sqrt{\frac{\sum_{i=1}^{n} x_i^2}{n}}
$$

*xi* は i ポイントの波形データ、 *n* は平均化するポイント数です。

- **12.Per.VRMS:** 1 周期ぶんの波形の実効値です。
- **13.Overshoot:** Vamp と、Vmax と Vtop との差、の比率です。
- **14.Preshoot:** Vamp と、Vbase と Vmin との差、の比率です。

**15.Std. Dev:** 波形全体またはゲート領域の標準偏差です。式は次のとおりです。

$$
Std. Dev = \sqrt{\frac{\sum_{i=1}^{n} (x_i - Average)^2}{n}}
$$

 $x_{i}$  は i ポイントの波形データ、*n* は算出するポイント数、Av*erage* は Vavg です。

### **その他のパラメータ**

- **1. Positive Slew Rate:** 正のスルー・レートです。立ち上がりエッジにて、VupperとVlower の差を計算し、次にその差をRiseTimeで除算します。
- **2. Negative Slew Rate:** 負のスルー・レートです。立ち下がりエッジにて、VupperとVlower の差を計算し、次にその差をFallTimeで除算します。
- **3. Area:** 画面内の波形全体の面積を示します。単位はV \* sです。0より上の波形の面積は 正であり、0より下の波形の面積は負です。測定される面積は、画面内の波形全体の面積の 代数和です。
- **4. Period Area:** 画面内の波形の最初の 1 周期の面積を示します。単位は V \* s です。0 より上の波形の面積は正であり、0 より下の波形の面積は負です。測定される面積は、波形 1 周期ぶんの面積の代数和です。

### **測定設定**

**1. 測定カテゴリ**

**Measure → Add → Category** と押して "Horizontal"、 "Vertical"、 "Other" のカテ ゴリから選択します。測定パラメータが下図のように画面に表示されます。マルチ・ファンクション・ノ ブを回してカテゴリを選択し、ノブを押して決定して目的のカテゴリに切り替えます。

- ➢ "Horizontal" 測定パラメータ: Period, Freq, RiseTime, FallTime, +Width, -Width, +Duty, -Duty, +Pulses, -Pulses, +Edges, -Edges, Tvmax, Tvmin, +SlewRate, –SlewRate
- ➢ "Vertical" 測定パラメータ: Vmax, Vmin, Vpp, Vtop, Vbase, Vamp, Vmid, Vlower, Vavg, VRMS, Per.VRMS, Overshot, Preshoot, Area, Per.Area, Std.Dev
- > "Other" 測定パラメータ: Delay(A<sup>F</sup>→B<sup>F</sup>), Delay(A<sup>+</sup>→B<sup>+</sup>), Delay(A<sup>F</sup>→ B<sup>t</sup>), Delay(A<sup>t</sup> $\rightarrow$ B<sup> $+$ </sup>), Phase(A<sup> $\pm$ </sup> $\rightarrow$ B $\pm$ ), Phase(A $\pm$  $\rightarrow$ B $\pm$ ), Phase(A $\pm$  $\rightarrow$  $B^{\pm}$ ), Phase( $A^{\pm} \rightarrow B^{\pm}$ )

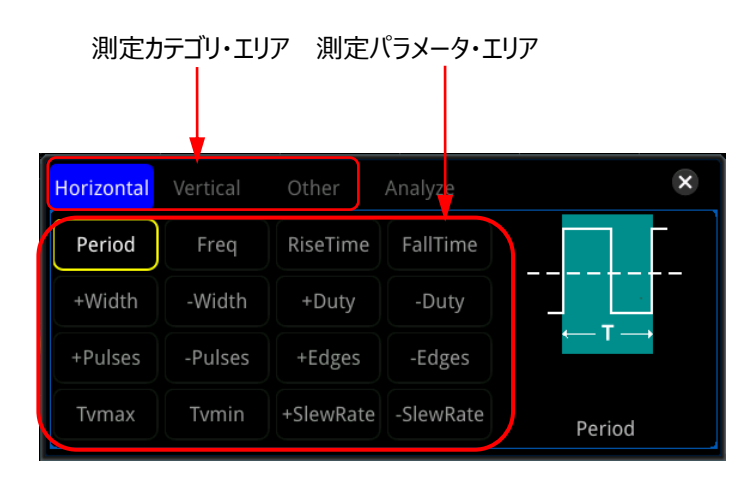

測定パラメータ・エリアでマルチ・ファンクション・ノブを回して測定パラメータを選択しノブを押して 決定すると、選択された測定パラメータの測定結果が画面の下部に表示されます。最大で 10 の測定結果を画面に表示することができます。新しい測定パラメータを追加すると左端に追加さ れます。測定パラメータが 10 を超えると右端の測定パラメータからディセーブルされ表示されなく なります。タッチ・スクリーンを使用してカテゴリやパラメータを選択することもできます。

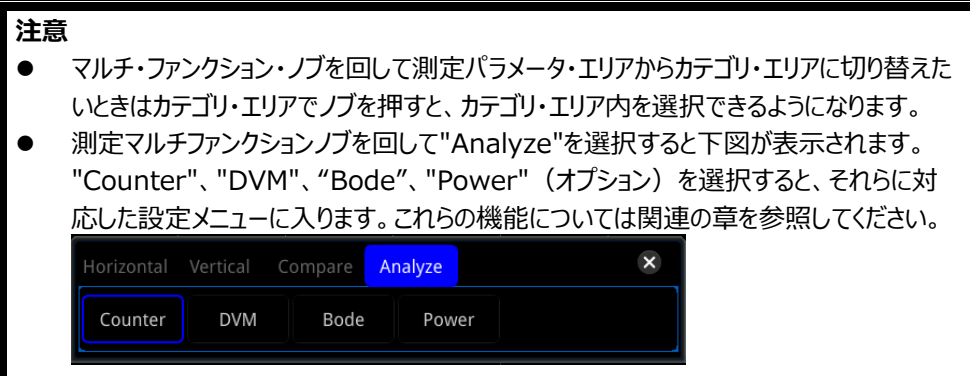

#### **2. ソース選択**

測定カテゴリによって、測定ソースの選択方法は異なります。

⚫ **Horizontal と Vertical カテゴリ**

**Measure → Add → Source A と押して、マルチ・ファンクション・ノブを回してソース・** チャンネルを選択し、ノブを押して決定します。**Source A** を連続して押したりタッチ・スクリ ーンを使用しても選択することもできます。CH1~CH4、Math1~Math4、D0-D15 から選択します。

#### ⚫ **Other カテゴリ**

**Measure → Add → Source A (Source B) と押して、マルチ・ファンクション・ノブ** を回してソース・チャンネルを選択し、ノブを押して決定します。 ソース 2 つぶん選択しま す。CH1~CH4、Math1~Math4、D0-D15 から選択します。

#### **3. インジケータ**

**Indicator** を押してインジケータをイネーブルまたはディセーブルにします。イネーブルにすると測 定パラメータに応じたインジケータを波形上に表示します。画面下部の測定結果をタップするとそ のパラメータに応じたインジケータに変わります。**Measure** → **Remove** → **Indicator** と 押してインジケータをイネーブルまたはディセーブルにすることもできます。詳細は**"[測定モード](#page-185-0)"**を 参照してください。

#### **4. 測定の設定**

**Measure → Setting**と押すと測定のサブ・メニューに入ります。

⚫ **Mode** を押して測定モードを "Normal" または "Precision" に選択します。

- ➢ Normal: 最大 1M ポイント・データで測定を実行します。
- ➢ Precision: 最大 200M ポイント・データで測定を実行します。時間パラメータの測 定精度が向上する場合があります。このモードでは波形の更新レートが下がります。
- ⚫ **Type** を押して "Threshold"、"Range"、"Amp Method" から選択します。
	- ➢ "Threshold" を選択して下記の設定をします。

--**Source** を押して測定するチャンネルを CH1~CH4、Math1~Math4 から選 択します。

--**Upper** を押して、最初に "Upper(%)" または "Upper(Abs)" を選択しま す。再度キーを押して測定の上限しきい値を設定します。詳細は**"[パラメータ設定](#page-50-0) [方法](#page-50-0)"**を参照してください。デフォルトは 90%です。

-- **Mid** を押して、最初に "Mid(%)" または "Mid(Abs)" を選択します。再度 キーを押して測定の中間しきい値を設定します。詳細は**"[パラメータ設定方法](#page-50-0)"**を参 照してください。デフォルトは 50%です。

--**Lower** を押して、最初に "Lower(%)" または "Lower(Abs)" を選択しま す。再度キーを押して測定の下限しきい値を設定します。詳細は**"[パラメータ設定](#page-50-0) [方法](#page-50-0)"**を参照してください。デフォルトは 10%です。

- --**Default** を押すと Upper、Mid、Lower の値をデフォルトに戻します。
- ➢ "Range" を選択し、**Region** を押して "Main"、"Zoom"、"Cursor" から 選択します。
- --Main: 測定範囲がメイン・タイムベース領域です。
- --Zoom: 測定範囲がズーム・タイムベース領域です。ズーム機能がイネーブルにな っているときのみ使用できます。
- --Cursor: 2 つのカーソルが画面に表示されます。**CursorA** と **CursorB** をそれ ぞれ押し、マルチ・ファンクション・ノブを回してカーソル位置を調整します。 **CursorAB** を押してマルチ・ファンクション・ノブを回すと、2 つのカーソルが間隔 を保ちながら同時に位置を調整します。
- ➢ "Amp Method"を選択し、**Amp Method** を押して "Auto" または "Manual"を選択します。この設定は Vtop と Vbase の測定方法に影響し ます。"Manual" を選択すると次のパラメータも設定する必要があります。
- --**Top** を押して、"Histogram" または "Max-Min" を選択する。
- --**Base** を押して "Histogram" または "Max-Min"を選択する。

#### **注意** ⚫ "Threshold"の変更は、時間、遅延、位相パラメータの測定結果に影響し ます。 ⚫ **Amp Method** で "Manual" を選んだときは、ほかのパラメータの測定結 果にも影響します。

⚫ "Histogram" と "Max-Min" はオシロスコープ内の測定アルゴリズムで す。"Histogram" はオシロスコープのヒストグラム機能とは異なります。

### **測定結果を削除する**

**Measure → Remove** と押して "Remove" サブ・メニューに入って、波形パラメータの測定結 果を削除することができます。

- ⚫ **Remove** を押すと最後に追加された測定パラメータが削除されます。1 回押すことで 1 つのパ ラメータが削除されます。マルチ・ファンクション・ノブを回して測定パラメータを選択し、ノブを押す、 または **Remove** を押しても選択した測定パラメータを削除することができます。タッチ・スクリー ンで測定パラメータを選択して **Remove** を押しても削除できます。
- ⚫ **Remove All** を押すと表示されている全ての測定パラメータを削除します。
- ⚫ **Indicator** を押すとインジケータをイネーブルまたはディセーブルにすることができます。

**Measure** → **Add** → **Remove** と押しても "Remove" サブ・メニューに入ることができます。

#### **注意**

"Remove" サブ・メニューが表示されないときに、画面下部に表示されている測定パラメータをタ ップすると "Remove" サブ・メニューが表示されます。

### **統計機能**

測定結果の統計を実施し、統計結果(現在値、平均値、最大値、最小値、偏差、カウント) (Cur、Avg、Max、Min、Dev、Cnt)を最大 10 まで下図のように表示することができます。

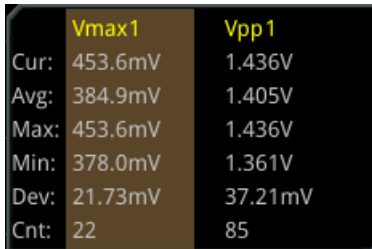

**Measure → Statistic** と押して "Statistic" サブ・メニューに入ります。

- ⚫ **Statistic** を押して統計機能をイネーブルまたはディセーブルにします。
- ⚫ **Reset Stat.** を押すと統計の履歴をクリアして、再び統計を開始します。
- ⚫ **Count** を押してマルチ・ファンクション・ノブを回す、あるいはテン・キー・パッドを使用してカウント 値を設定します。設定可能範囲は 2 から 100,000、デフォルト値は 1,000 です。

### **全測定**

全測定では、現在の測定ソースの、時間パラメータ、カウント値、電圧パラメータ、他のパラメータを測 定し、結果を画面に表示することができます。**Measure** → **All Measure** と押して"OFF"(全 測定機能をディセーブルにします)あるいは希望のソース・チャンネル (CH1~CH4)を選択します。 CH1 を選択した場合は CH1 の全測定結果を画面に表示します。

**注意:** "Remove"操作では全測定機能の結果を削除することはできません。

# **カーソル測定**

カーソル測定では、選択した波形の X 軸値(時間)と Y 軸値(電圧)を測定できます。 カーソ ル測定を行う前に、信号をオシロスコープに接続して、トリガ機能によって表示を安定させます。**"[自](#page-165-0) [動測定](#page-165-0)"**機能でサポートされるすべてのパラメータは、カーソル測定での測定結果から導くこともできま す。 カーソル測定機能は、次の 2 つのカーソルを提供します。

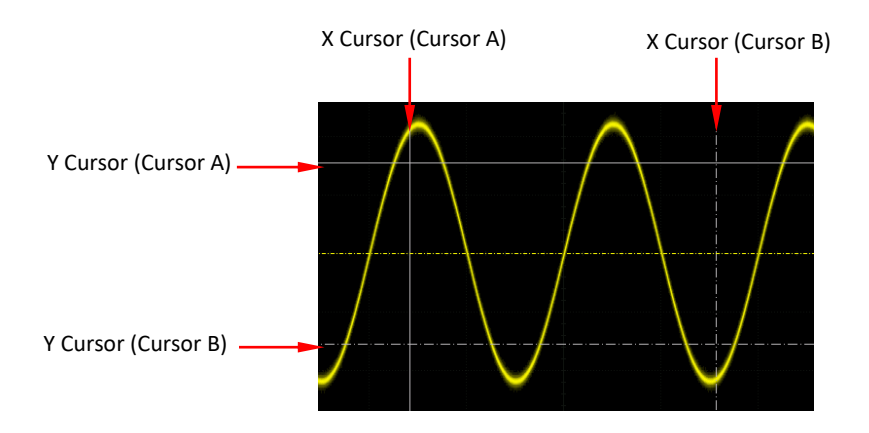

⚫ **X カーソル(X Cursor)**

X カーソルは水平軸の測定を行うために使用される垂直の実線/点線です。 時間(s)、周 波数(Hz)、位相(°)、比率(%)の測定に使用できます。

- > カーソル A (Cursor A) は実線で、カーソル B (Cursor B) は点線です。それぞれ画 面下部に <>>  $\left| \alpha \right| \geqslant \left| 6x \right|$  が表示されます。
- ➢ タイムベース XY モードのときの XY カーソル・モードでは、X カーソルは CH1 の振幅の測定 に使用します。
- ⚫ **Y カーソル(Y Cursor)**
	- Y カーソルは、垂直軸の測定を行うために使用される水平の実線/点線です。 振幅(単位は ソースチャネルの振幅と同じ)と比率(%)の測定に使用できます。
		- **▷ カーソル A(Cursor A)は実線で、カーソル B(Cursor B)は点線です。それぞれ画** 面右部に < AY と < BY が表示されます。
		- ➢ タイムベース XY モードのときの XY カーソル・モードでは、Y カーソルは CH2 の振幅の測定 に使用します。

フロント・パネルの **Cursor** を押してカーソル測定メニューを開きます。タッチ・スクリーン上のファンクショ ン・ナビゲーション・アイコンをタップしてファンクション・ナビゲーションを開き、"Cursor" アイコンをタップし てもカーソル測定メニューを開くことができます。

カーソル測定メニューで **Mode** を押し、マルチ・ファンクション・ノブを回して希望のカーソル・モードを選 択し、ノブを押して決定します。**Mode** を連続して押したり、タッチ・スクリーンを使用しても選択するこ とができます。"Manual"、"Track"、"XY"、 "Measure" モードがあり、"OFF" を選択するとカー ソル測定機能がディセーブルになります。デフォルトは"OFF"です。

**注意:** XY カーソル測定モードが使用可能なのは、タイムベース・モードが XY モードのときのみで す。

### **マニュアル・モード**

このモードでは、カーソルを手動で調整して、現在のカーソルで指定されたソースの波形の値を測定で きます。測定結果は、画面の左上隅に表示されます。カーソル位置を変更すると、それに応じて測定 結果は変化します。

**Mode** を押して "Manual" を選択するとマニュアル・カーソル測定機能がイネーブルになります。 "Select"、"Source"、"Hori. Unit"、"Vert. Unit"などの設定が異なれば測定結果も異なること になります。測定結果は画面の左上に下図のように表示されます。

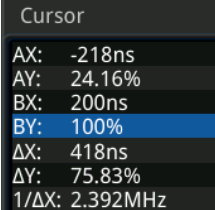

- ⚫ AX: カーソル A の X 値です。
- ⚫ AY: カーソル A の Y 値です。
- ⚫ BX: カーソル B の X 値です。
- **BY: カーソル B の Y 値です。**
- △X: カーソル A と B の水平軸方向の間隔です。
- △Y: カーソル AとBの垂直軸方向の間隔です。
- ⚫ 1/△X: カーソル A と B の水平軸方向の間隔の逆数です。
- **1. カーソル・タイプの選択**

**Select** を連続して押してカーソル・タイプを選択します。

- X:実線 (カーソル A)と点線(カーソル B)の垂直カーソルのペアです。時間パラメータ の測定に使用します。測定結果は AX、BX、 $\triangle$ X、 $1/\triangle$ X (水平軸の単位が"s"や"Hz" のときのみ表示します)です。
- Y:実線 (カーソル A)と点線 (カーソル B) の水平カーソルのペアです。電圧パラメータ の測定に使用します。測定結果は AY、BY、△Y です。

**2. 測定ソースの選択**

**Source** を押し、マルチ・ファンクション・ノブを回して希望のソースを選択し、ノブを押して決定し ます。**Source** を連続して押したりタッチ・スクリーンを使用しても選択することができます。選択 可能なソースは、None、CH1~CH4、LA、Math1~Math4 です。 **注意:**

- イネーブルになっているチャンネルのみ選択可能です。
- ⚫ **Source** で "LA" が選択されると、**Select** がグレー・アウトされ "X" に固定されます。
- **3. カーソル・ポジションの調整**
	- 1) **Select** で "X" が選択されているとき、X カーソルのポジションを調整できます。
		- **AX** を押しマルチ・ファンクション・ノブを回してカーソル A (X カーソル)の水平軸ポジ ションを調整します。調整範囲は画面範囲です。
		- BXを押しマルチ・ファンクション・ノブを回してカーソル B (X カーソル) の水平軸ポジ ションを調整します。調整範囲は画面範囲です。
		- ⚫ Press **AX BX** を押しマルチ・ファンクション・ノブを回してカーソル A とカーソル B(X カーソル)の水平軸ポジションを、間隔を維持しながら、同時に調整します。調整範 囲は画面範囲です。
	- 2) **Select** で "Y" が選択されているとき、Y カーソルのポジションを調整できます。
		- **AY** を押しマルチ・ファンクション・ノブを回してカーソル A (Y カーソル)の垂直軸ポジ ションを調整します。
		- **BY** を押しマルチ・ファンクション・ノブを回してカーソル B (Y カーソル) の垂直軸ポジ ションを調整します。
		- ⚫ **AY BY** を押しマルチ・ファンクション・ノブを回してカーソル A とカーソル B(Y カーソ ル)の水平軸ポジションを、間隔を維持しながら、同時に調整します。

**注意: AX**、**BX**、**AX BX** のいずれか、あるいは **AY**、**BY**、**AY BY** のいずれかが選択されてい るとき、マルチ・ファンクション・ノブを連続して押して 3 つの選択アイテムを切り替えることができま す。

#### **4. 画面領域の選択**

- ⚫ ズーム機能がディセーブルのとき、**More** を押して表示される **Region** のアイテムは "Main" に固定されます。
- ⚫ ズーム機能がイネーブルのとき、画面はメイン・タイムベース領域とズーム・タイムベース領域 の 2 つに分割されます。**Region** を連続して押して "Main" あるいは "Zoom" を選択 します。
	- ➢ "Main" が選択されているとき、カーソルはメイン・タイムベース領域に表示され、メイ ン・タイムベース領域のパラメータを測定することができます。
	- ➢ "Zoom" が選択されているとき、カーソルはズーム・タイムベース領域に表示され、ズ ーム・タイムベース領域のパラメータを測定することができます。
#### **5. 単位の設定**

⚫ **Select** で "X" が選択されているとき、水平軸測定の単位を設定することができます。ソ ースに Math1~Math4 が選択されている時はグレー・アウトされ設定することはできませ ん。

**More** → **Hori. Unit** と押し、マルチ・ファンクション・ノブを回して単位を選択し、ノブを押 して決定します。**Hori. Unit** を連続して押したり、タッチ・スクリーンを使用しても選択す ることができます。"s"、"Hz"、"Degree(°)"、 "Percent(%)" から選択することができ ます。

- ➢ S:トリガ・ポジションを基準にした X カーソルの時間を測定します。測定結果は AX、BX、△X、1/△X です。1/△X は周波数を示し、そのほかは時間を示します。
- ➢ Hz:トリガ・ポジションを基準にした X カーソルの周波数を測定します。測定結果は AX、BX、△X、1/△X です。1/△X は時間を示し、そのほかは周波数を示します。
- ➢ Degree(°):X カーソルの位相値を測定します。測定結果は AX、BX、△X、で、 すべて度(Degree)で表されます。位相の基準となるポジションを設定することが できます。X カーソルを希望のポジションに調整した後に **Set Reference** を押す と、現在のカーソルのポジションが基準になり、カーソル A のポジションを 0°、カーソル B のポジションを 360° と定義し、移動できない 2 つの青いカーソルが基準ポジショ ンに表示されます。0°が実線、360°が点線になります。**Set Reference** を押す 前はオシロスコープのデフォルトの位相基準になっています。
- ➢ Percent(%):X カーソルの比率を測定します。測定結果は AX、BX、△X、で、 すべてパーセントで表されます。 比率の基準となるポジションを設定することができま す。X カーソルを希望のポジションに調整した後に **Set Reference** を押すと、現 在のカーソルのポジションが基準になり、カーソル A のポジションを 0%、カーソル B の ポジションを 100% と定義し、移動できない 2 つの青いカーソルが基準ポジションに 表示されます。0% が実線、100% が点線になります。**Set Reference** を押 す前はオシロスコープのデフォルトの比率基準になっています。
- ⚫ **Select** で "Y" が選択されているとき、垂直軸測定の単位を設定することができます。ソ ースに Math1~Math4 が選択されている時はグレー・アウトされ設定することはできませ ん。

**More** → **Vert. Unit** と押し、マルチ・ファンクション・ノブを回して単位を選択し、ノブを押 して決定します。**Vert. Unit** を連続して押したり、タッチ・スクリーンを使用しても選択する ことができます。 "Source" と "Percent(%)" から選択することができます。

➢ Source:Y カーソルの GND ポイントを基準とした振幅を測定します。測定結果は AY、BY、△Y です。単位はソースの単位と同じです。

➢ Percent(%):Y カーソルの比率を測定します。測定結果は AY、BY、△Y で、す べてパーセントで表されます。 比率の基準となるポジションを設定することができます。Y カーソルを希望のポジション に調整した後に **Set Reference** を押すと、現在のカーソルのポジションが基 準になり、カーソル A のポジションを 0%、カーソル B のポジションを 100% と 定義し、移動できない 2 つの青いカーソルが基準ポジションに表示されます。

0% が実線、100% が点線になります。**Set Reference** を押す前はオシ ロスコープのデフォルトの比率基準になっています。

#### **6. LA タイプの設定**

**Source** で "LA" が選択されているとき、LA の表示タイプを設定する必要があります。**More** を押し、**La Type** を連続して押して "HEX" または "BIN" を選択します。

#### **7. 測定例**

マニュアル・カーソル測定と自動測定をそれぞれ使用して、サイン波の周期を測定します。 [Figure 6-3](#page-181-0) のように、測定結果はいずれも 1ms です。

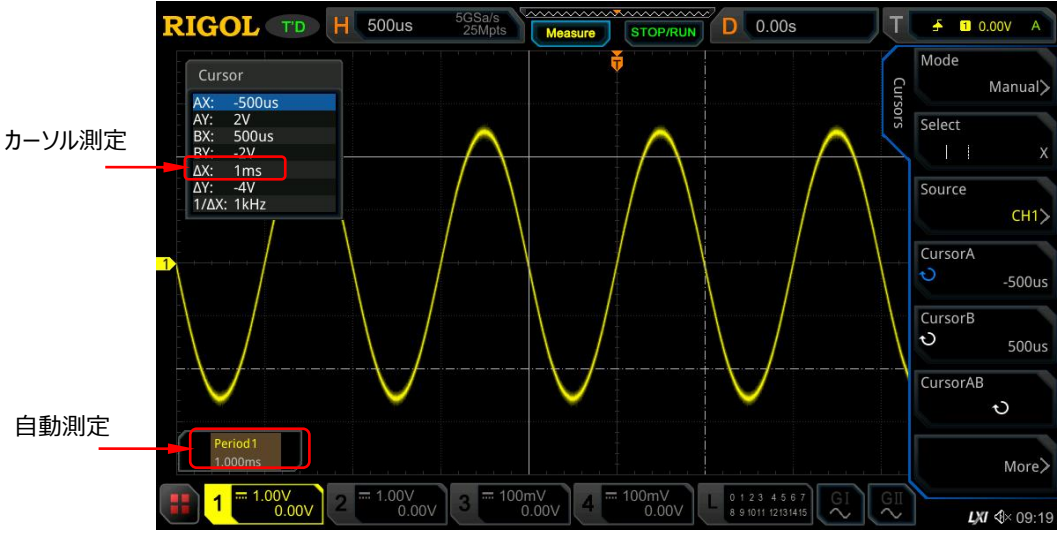

Figure 6-3 マニュアル・カーソル測定例

### <span id="page-181-0"></span>**トラック・モード**

このモードでは、2 組のカーソル (カーソル A とカーソル B) を調整して、2 つの異なるソースの X 値と Y 値をそれぞれ測定することができます。カーソル A とカーソル B で測定されているポイントは、それぞ れ ■■ と ■■ でマークされています。 カーソルを水平/垂直に移動すると、マーカーは波形上に自 動的に配置されます。波形が水平/垂直に拡大または縮小されると、マーカーはカーソルの最後の調 整でマークされたポイントを追跡します。

**注意:** ズーム機能がイネーブルのとき、トラック・カーソルは拡大された領域でのみ使用できます。

**Mode** を押して "Track" を選択するとトラック・カーソル機能がイネーブルになり、測定結果が画面 左上隅に下図のように表示されます。カーソル位置を変更すると、それに応じて測定結果は変化しま す。

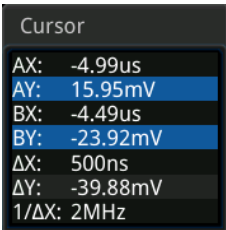

- **AX: カーソル A の X 値です。**
- ⚫ AY: カーソル A の Y 値です。
- **BX: カーソル B の X 値です。**
- ⚫ BY: カーソル B の Y 値です。
- △X: カ−ソル AとBの水平軸方向の間隔です。
- △Y: カーソル A と B の垂直軸方向の間隔です。
- ⚫ 1/△X: カーソル A と B の水平軸方向の間隔の逆数です。
- **1. 測定ソースの選択**
	- ⚫ **AX Source** を押し、マルチ・ファンクション・ノブを回して希望のソースを選択し、ノブを押 して決定します。**AX Source** を連続して押したりタッチ・スクリーンを使用しても選択する ことができます。選択可能なソースは、None、CH1~CH4、Math1~Math4 です。
	- ⚫ **BX Source** を押し、マルチ・ファンクション・ノブを回して希望のソースを選択し、ノブを押 して決定します。**BX Source** を連続して押したりタッチ・スクリーンを使用しても選択する ことができます。選択可能なソースは、None、CH1~CH4、Math1~Math4 です。

**注意:** イネーブルになっているチャンネルのみ選択可能です。

**2. トラック軸の選択**

**Track** を押して "X" または "Y" をトラック軸として選択します。デフォルトは "X" です。

- **X:Xカーソル軸上をトラックします。**
- ⚫ Y:Y カーソル軸上をトラックします。水平軸の測定ポイントは、Y カーソル軸上の画面の 左側から最初のポイントになります。
- **3. カーソル・ポジションの調整**
	- 1) **Select** で "X" が選択されているとき、X カーソルのポジションを調整できます。
		- **AX** を押しマルチ・ファンクション・ノブを回してカーソル A(X カーソル)の水平軸ポジ ションを調整します。調整範囲は画面範囲です。
		- **BX**を押しマルチ・ファンクション・ノブを回してカーソル B (X カーソル)の水平軸ポジ ションを調整します。調整範囲は画面範囲です。
		- Press AX BX を押しマルチ・ファンクション・ノブを回してカーソル A とカーソル B (X カーソル)の水平軸ポジションを、間隔を維持しながら、同時に調整します。調整範 囲は画面範囲です。
	- 2) **Select** で "Y" が選択されているとき、Y カーソルのポジションを調整できます。
- **AY** を押しマルチ・ファンクション・ノブを回してカーソル A (Y カーソル)の垂直軸ポジ ションを調整します。
- **BY** を押しマルチ・ファンクション・ノブを回してカーソル B (Y カーソル)の垂直軸ポジ ションを調整します。
- ⚫ **AY BY** を押しマルチ・ファンクション・ノブを回してカーソル A とカーソル B(Y カーソ ル)の水平軸ポジションを、間隔を維持しながら、同時に調整します。

### **注意:**

- ⚫ **AX**、**BX**、**AX BX** のいずれか、あるいは **AY**、**BY**、**AY BY** のいずれかが選択されて いるとき、マルチ・ファンクション・ノブを連続して押して 3 つの選択アイテムを切り替えるこ とができます。
- トラック・モードでは、水平カーソル(または垂直カーソル)がマークされたポイントをタイ ムリーに追跡します(つまり、カーソルは波形の一時的な変化に伴って上下に移動しま す)。 したがって、カーソルを調整しなくても、X 値(または Y 値)が変わる場合があ ります。

#### **4. 測定例**

CH1 と CH2 の波形を、それぞれカーソル A とカーソル B で測定します。次に、波形を水平方 向に拡大すると、次の図に示すように、カーソルがマークされたポイントを追跡することがわかりま す。

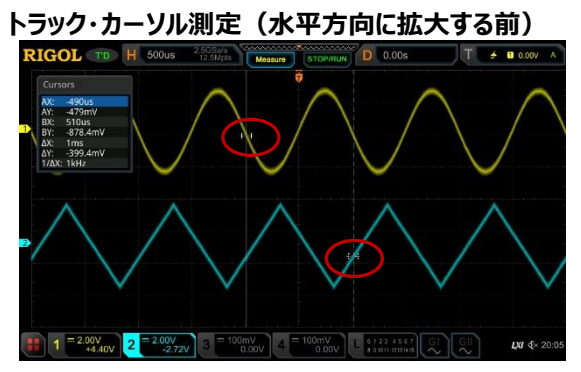

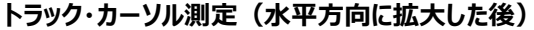

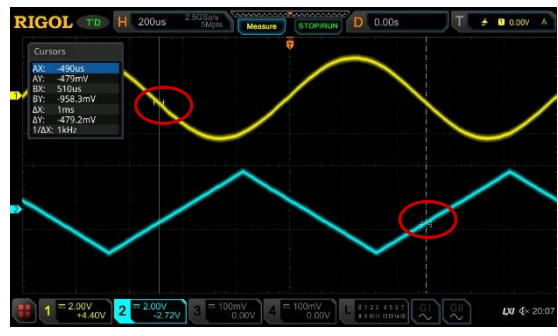

### **XY モード**

XY モードはタイムベース・モードが"XY"(**"[タイムベース・モード](#page-73-0)"**を参照してください)のときのみ使 用可能です。このモードでは、2 組のカーソルが表示されます。カーソルのポジションを調整して、2 組 のカーソルの交差点で X 値と Y 値を測定できます。

**Mode** を押して "XY" を選択すると XY カーソル測定機能がイネーブルになり、測定結果が画面 左上隅に下図のように表示されます。

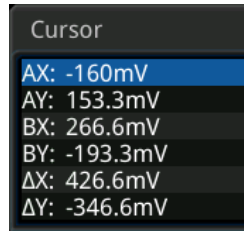

- ⚫ AX: カーソル A の X 値です。
- **AY: カーソル A の Y 値です。**
- **BX: カーソル B の X 値です。**
- ⚫ BY: カーソル B の Y 値です。
- ⚫ △X: カーソル A と B の水平軸方向の間隔です。
- △Y: カーソル A と B の垂直軸方向の間隔です。
- **1. カーソル・ポジションの調整**
	- ⚫ **AX** を押してマルチ・ファンクション・ノブを回してカーソル A の X ポジションを調整します。
	- ⚫ **BX** を押してマルチ・ファンクション・ノブを回してカーソル B の X ポジションを調整します。
	- ⚫ **AY** を押してマルチ・ファンクション・ノブを回してカーソル A の Y ポジションを調整します。
	- ⚫ **BY** を押してマルチ・ファンクション・ノブを回してカーソル B の Y ポジションを調整します。
	- ⚫ **More** → **ABX** を押してマルチ・ファンクション・ノブを回してカーソル A と B の X ポジション を同時に調整します。
	- ⚫ Press **More** → **ABY** を押してマルチ・ファンクション・ノブを回してカーソル A と B の Y ポ ジションを同時に調整します。

調整に応じて測定値は変化します。調整範囲は画面内です。

**注意: AX**、**BX**、**AY**、**BY** のいずれかが選択されているとき、マルチ・ファンクション・ノブを連続し て押して 4 つの選択アイテムを切り替えることができます。**ABX**、**ABY** のいずれかが選択 されているとき、マルチ・ファンクション・ノブを連続して押して 2 つの選択アイテムを切り替え ることができます。

#### **2. リサージュ図の表示**

オシロスコープは、[Figure 6-4](#page-185-0) のように、いくつかの異なる周波数と位相のリサージュ図を提供 します。**More** → **Lissajous** と押すと表示されます。

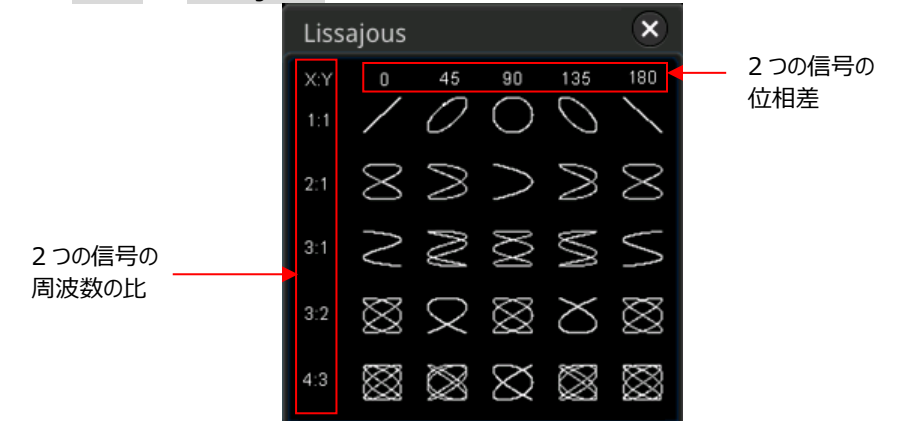

Figure 6-4 リサージュ図

### <span id="page-185-0"></span>**測定モード**

**Mode** を押して "Measure" を選択します。このモードでは測定のカーソル・ポジションが表示されま す。

**Indicator** を連続して押してインジケータをイネーブルまたはディセーブルにします。イネーブルにすると 1 つあるいは複数のカーソルが画面に表示されます。少なくとも 1 つの自動測定パラメータがイネーブ ルになっている必要があります。カーソルの数は測定パラメータに応じて変化します。

**注意:** 測定パラメータが選択されていない場合、または測定ソースが入力されていない場合、カーソ ルは表示されません。波形を水平方向あるいは垂直方向に拡大または縮小すると、それに応じてカ ーソルは変化します。

# <span id="page-186-0"></span>**Chapter 7 デジタル電圧計と周波数カウンタ**

MSO5000 シリーズ・オシロスコープには、デジタル電圧計 (DVM) と周波数カウンタが組み込まれ ています。

この章の項目

- [デジタル電圧計](#page-187-0)
- [周波数カウンタ](#page-189-0)

# <span id="page-187-0"></span>**デジタル電圧計**

このオシロスコープの内蔵DVMでは、任意のアナログ・チャネルで3桁の電圧測定を可能にします。 DVM測定は、オシロスコープのアクイジション・システムとは非同期であり、常に測定動作をしていま す。

**Measure** → **Analyze** → **DVM** と押すと DVM 設定メニューが開きます。ファンクション・ナビゲー ション・アイコンをタップしてファンクション・ナビゲーションを開き、"DVM"アイコンをタップしても DVM 設 定メニューを開くことができます。ほかにも、**Measure** → **Add** と押して表示される測定カテゴリ・エリ アでマルチ・ファンクション・ノブやタッチ操作で "Analyze"、"DVM" と選択しても DVM 設定メニュー を開くことができます。

### **DVM 測定のイネーブルとディセーブル**

"DVM" 設定メニューで、**DVM**を連続して押すとDVM測定をイネーブルまたはディセーブルにするこ とができます。イネーブルのときは下図が表示されます。DVM表示には、チャンネルの垂直スケールとオ フセットによって決定されるスケールがあります。 スケール範囲は、画面の範囲です。 スケール上の黄 色の三角形のポインタは、最新の測定結果を示しています。 ポインタの上の電圧値は、最新の3秒 間の測定極値を示しています。

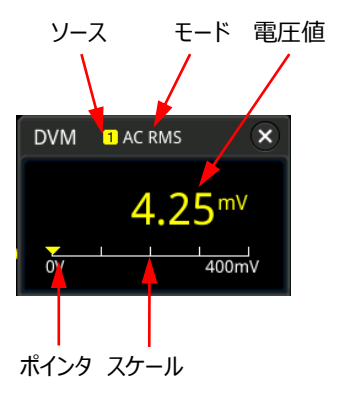

**注意:** DVM測定とオシロスコープは同じプローブを共有しています。単位はソース・チャンネルの単位 と同じです。

### **測定ソースの選択**

"DVM"設定メニューで **Source** を押し、マルチ・ファンクション・ノブを回してソースを選択し、ノブを押 して決定します。**Source** を連続して押したり、タッチ・スクリーンを使用して選択することもできます。 アナログ・チャンネル(CH1~CH4)をソースとして選択することができます。

**注意:** アナログ・チャンネル(CH1~CH4)がイネーブルになっていなくても DVM 測定をすることが できます。

### **測定モードの選択**

"DVM"設定メニューで **Mode** を押し、マルチ・ファンクション・ノブを回してモードを選択し、ノブを押し て決定します。**Mode** を連続して押したり、タッチ・スクリーンを使用して選択することもできます。AC RMS、DC、AC+DC RMS の 3 つの測定モードがあります。

- ⚫ AC RMS:DC 成分を除去した実効値を表示します。
- ⚫ DC: 取り込んだデータの平均値を表示します。
- AC+DC RMS:実効値を表示します。

### **リミットの設定**

**Limits** を押してリミット・サブ・メニューに入り、下記のパラメータを設定します。

- ビープ音 **Beeper**を連続して押してビープ音をイネーブルまたはディセーブルにします。
- ⚫ リミット・コンディション設定 **When**を押し、マルチ・ファンクション・ノブを回してモードを選択し、ノブを押して決定します。 **When**を連続して押したり、タッチ・スクリーンを使用して選択することもできます。リミット・コンデ ィションは "In Limits" と "Out Limits" があります。 > In Limits: 電圧値がリミット内のときビープ音をアラームとして鳴らします。
	- ▶ Out Limits: 電圧値がリミット外のときビープ音をアラームとして鳴らします。
- ⚫ 上側/下側リミット設定 **Upper**を押し、マルチ・ファンクション・ノブを回す、またはテン・キー・パッドを使用して上側リミット 値を設定します。 **Lower**を押し、マルチ・ファンクション・ノブを回す、またはテン・キー・パッドを使用して下側リミット 値を設定します。

### <span id="page-189-0"></span>**周波数カウンタ**

周波数カウンタ機能により、信号の周波数、周期、エッジ・イベント・カウントなどの測定をすることがで きます。

**Measure** → **Analyze** → **Counter**と押して周波数カウンタ設定メニューを開きます。画面左 下隅のファンクション・ナビゲーション・アイコンをタップし、ファンクション・ナビゲーションを開いて "Counter" をタップしても周波数カウンタ設定メニューを開くことができます。フロント・パネルの **Measure**を直接押し、"Counter" を選択して、周波数カウンタ設定メニューを開始することもでき ます。ほかにも**Measure** → **Add**と押して表示される測定カテゴリ・エリアでマルチ・ファンクション・ノ ブやタッチ操作で "Analyze"、"Counter" と選択しても周波数カウンタ設定メニューを開くことがで きます。

### **周波数カウンタのイネーブルとディセーブル**

周波数カウンタ設定メニューで、**Counter**を連続して押すと周波数カウンタ測定をイネーブルまたは ディセーブルにすることができます。イネーブルのときは下図が表示されます。

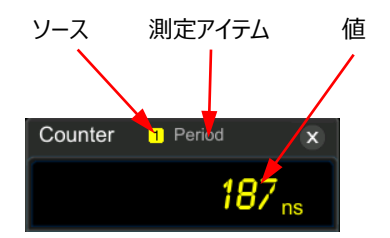

### **測定ソースの選択**

**Source** を押し、マルチ・ファンクション・ノブを回してソースを選択し、ノブを押して決定します。 **Source** を連続して押したり、タッチ・スクリーンを使用して選択することもできます。アナログ・チャンネ ル(CH1~CH4)とデジタルチャンネル(D0~D15)をソースとして選択することができます。

### **測定アイテムの選択**

このオシロスコープの周波数カウンタの測定アイテムは、周波数、周期、トータライズです。トータライズ はエッジ・イベントのカウントのことを意味します。

周波カウンタ測定メニューで **Measure** を押し、マルチ・ファンクション・ノブを回して測定アイテムを選 択し、ノブを押して決定します。**Measure** を連続して押したり、タッチ・スクリーンを使用して選択す ることもできます。

### **分解能の設定**

周波数と周期の測定の読み取り分解能を設定する必要があります。**Resolution** を押して、マル チ・ファンクション・ノブを回す、あるいはテン・キー・パッドで分解能を設定します。分可能の設定範囲 は 3 桁から 6 桁までで、デフォルトは 5 桁です。

**注意:** 分解能が大きいほどゲート時間も長くなり、測定時間も長くなります。

### **カウントのクリア**

**Measure**で "Totalize" を選択すると、オシロスコープは信号のエッジ・イベントをカウントします。カ ウント中に**Clear Count** を押すとカウント値をリセットします。

### **統計機能のイネーブルとディセーブル**

周波数と周期の測定では統計機能をイネーブルにすることができます。**Statistic** を連続して押して 統計機能をイネーブルまたはディセーブルにします。イネーブルのとき、下図のように周波数または周期 の値と、その最大値と最小値が表示されます。

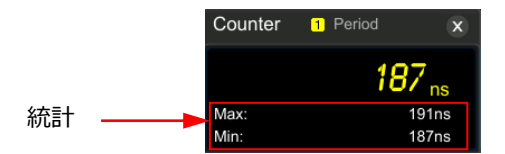

# <span id="page-192-0"></span>**Chapter 8 電力解析**

MSO5000 シリーズ・オシロスコープはスイッチング電源の効率や信頼性を効率的に解析することがで きる電力解析機能をオプションで提供します。パワー・クオリティとリプル・ノイズの解析が可能です。

この章の内容

- [パワー・クオリティ](#page-193-0)
- [リプル](#page-195-0)

# <span id="page-193-0"></span>**パワー・クオリティ**

"Power Quality"解析で、AC 入力ラインの品質をテストすることができます。"Power Quality"の 測定パラメータには V RMS、I RMS、real power(有効電力)、apparent power(皮相 電力)、reactive power(無効電力)、power factor(力率)、frequency(周波 数)、phase angle(位相角)、impedance(インピーダンス)、voltage crest factor(電 圧クレスト・ファクタ)、current crest factor (電圧クレスト・ファクタ)があります。

**Measure** → **Analyze** → **Power Analyzer** 押して電力解析設定メニューを開きます。画面 左下隅のファンクション・ナビゲーション・アイコンをタップし、ファンクション・ナビゲーションを開いて "Power" をタップしても電力解析設定メニューを開くことができます。**Measure** → **Add** を押して 表示されるパラメータ測定カテゴリ領域で、マルチ・ファンクション・ノブを回して "Analyze" タブを選 択し、"Power" を選択して電力解析設定メニューを開くこともできます。

### ⚫ **解析タイプの選択**

電力解析設定メニューで **Analysis Type** を押し、マルチ・ファンクション・ノブを回して "Power Quality" を選択し、ノブを押して決定します。**Analysis Type** を連続して押した り、タッチ・スクリーンを使用して選択することもできます。

### ⚫ **パワー・クオリティ解析のソースの設定**

パワー解析設定メニューで **Source** を押してソース設定メニューに入ります。

- ➢ **Voltage** を押し、マルチ・ファンクション・ノブを回して電圧チャンネルを CH1~CH4 から 選択し、ノブを押して決定します。**Voltage** を連続して押す、あるいはタッチ・スクリーンを 使用して選択することもできます。
- ➢ **Current** を押し、マルチ・ファンクション・ノブを回して電流チャンネルを CH1~CH4 から 選択し、ノブを押して決定します。**Current** を連続して押す、あるいはタッチ・スクリーンを 使用して選択することもできます。
- ➢ **Freq. Ref** を連続して押して、"Voltage" ありは "Current" をリファレンス周波数と します。

### ⚫ **リファレンス・レベルの設定**

電力解析設定メニューで、**Ref Levels** を押してリファレンス・レベル(周波数リファレンス・チャ ンネルのレベル)設定メニューに入ります。

- ➢ **Type** を押し、マルチ・ファンクション・ノブを回してリファレンス・レベル・タイプを "Percent(%)" あるいは "Absolute" から選択し、ノブを押して決定します。**Type** を 連続して押したりタッチ・スクリーンを使用しても選択することができます。
- ➢ **Upper** を押し、マルチ・ファンクション・ノブを回す、またはテン・キー・パッドを使用して上限 値を設定します。上限値は現在の中間値よりも上にのみ設定することができます。
- ➢ **Mid** を押し、マルチ・ファンクション・ノブを回す、またはテン・キー・パッドを使用して中間値 を設定します。中間値は上限値と下限値の間にのみ設定することができます。
- ➢ **Lower** を押し、マルチ・ファンクション・ノブを回す、またはテン・キー・パッドを使用して下限 値を設定します。下限値を現在の中間値よりも下にのみ設定することができます。
- ➢ **Default** を押すと、上限値、中間値、下限値がデフォルト値に戻ります。

#### ⚫ **カウント設定**

**Count** を押し、マルチ・ファンクション・ノブを回す、あるいはテン・キー・パッドでパワー・クオリティ 解析の統計回数を設定します。範囲は 2~5000、デフォルトは 1000 です。

⚫ **リセット**

**Reset Stat.**を押すと現在の統計結果をクリアして、再度統計を実施します。

#### ⚫ **結果表示ウインドウの開閉**

**Display** を連続して押して結果表示ウインドウの表示をイネーブルまたはディセーブルにします。 イネーブルのとき、下図のように統計結果が表示されます。ウインドウ右上の 8 をタップしてウイ ンドウを閉じることもできます。

**注意: Display** を"ON" にすると、演算(Math)の乗算がイネーブルになります。

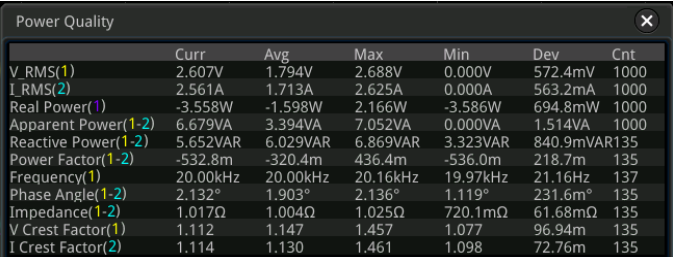

#### ⚫ **接続図の確認**

**Tips** を押すと画面にパワー・クオリティ解析の接続図が表示されます。[Figure 8-1](#page-194-0) の接続図 にしたがって差動プローブと電流プローブを接続します。**Tips** を再度押す、あるいは接続図の 右上の をタップすると接続図を閉じることができます。

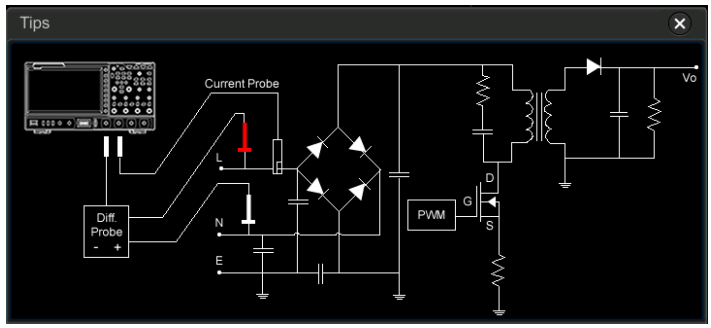

<span id="page-194-0"></span>Figure 8-1 パワー・クオリティ解析の接続図

# <span id="page-195-0"></span>**リプル**

リプルは、DC 電源を評価するための重要なパラメータであり、出力 DC 電圧のリプル量を示します。 リプル解析では、電力出力端子のリプルの現在値、平均値、最小値、最大値、標準偏差、およびカ ウント値を測定することができます。

**注意:** リプル測定には PVP2350 のような 1X プローブを使用します。

### ⚫ **解析タイプの選択**

電力解析設定メニューで **Analysis Type** を押し、マルチ・ファンクション・ノブを回して "Ripple" を選択し、ノブを押して決定します。**Analysis Type** を連続して押したり、タッチ・ スクリーンを使用して選択することもできます。

### ⚫ **リプル解析のソースの選択**

電力解析設定メニューで **Source** を押し、マルチ・ファンクション・ノブを回してソースを CH1~ CH4 から選択し、ノブを押して決定します。**Source** を連続して押す、あるいはタッチ・スクリー ンを使用して選択することもできます。

### ⚫ **カウント設定**

**Count** を押し、マルチ・ファンクション・ノブを回す、あるいはテン・キー・パッドでリプル解析の統計 回数を設定します。範囲は 2~5000、デフォルトは 1000 です。

### ⚫ **リセット**

**Reset Stat.**を押すと現在の統計結果をクリアして、再度統計を実施します。

### ⚫ **結果表示ウインドウの開閉**

**Display** を連続して押して結果表示ウインドウの表示をイネーブルまたはディセーブルにします。 イネーブルのとき、下図のように統計結果が表示されます。ウインドウ右上の 2 をタップしてウイ ンドウを閉じることもできます。

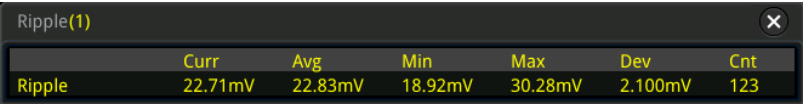

### ⚫ **接続図の確認**

**Tips** を押すと画面にリプル解析の接続図が表示されます。[Figure 8-2](#page-196-0) の接続図にしたがってプ ローブを接続します。**Tips** を再度押す、あるいは接続図の右上の をタップすると接続図を閉 じることができます。

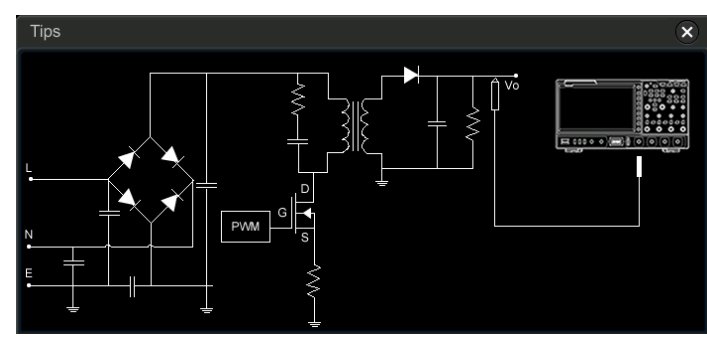

<span id="page-196-0"></span>Figure 8-2 リプル解析の接続図

# <span id="page-198-0"></span>**Chapter 9 ヒストグラム解析**

MSO5000 シリーズ・オシロスコープはヒストグラム解析機能を備え、波形の傾向を判定し、信号の 潜在的な問題を迅速に特定することができます。

この章の内容

- [ヒストグラム機能のイネーブルとディセーブル](#page-199-0)
- [ヒストグラム・タイプの選択](#page-199-1)
- [ヒストグラム・ソースの選択](#page-199-2)
- ■■[ヒストグラム高さの設定](#page-200-0)
- [ヒストグラム範囲の設定](#page-200-1)
- [統計機能のイネーブルとディセーブル](#page-200-2)
- [リセット](#page-201-0)

# <span id="page-199-0"></span>**ヒストグラム機能のイネーブルとディセーブル**

ヒストグラム解析機能を使用して、波形または測定結果の統計表示を提供できます。 この機能は 水平ヒストグラム、垂直ヒストグラム、測定ヒストグラムに分類できます。 継続的な波形の取得と測 定により、棒グラフの高さは、ヒストグラム・ウィンドウの設定範囲内で変化し、データ統計の回数を示 します。

次の 3 つの方法でヒストグラム設定メニューに入ることができます。

- ⚫ フロント・パネルの **Measure** を押して、**Analyze** → **Histogram** と押してヒストグラム設定 メニューに入ります。
- ⚫ 画面左下隅のファンクション・ナビゲーション・アイコンをタップしてファンクション・ナビゲーションを開 きます。"Histogram" アイコンをタップしてヒストグラム設定メニューに入ります。
- ⚫ **"[矩形描画](#page-48-0)"** を参照してください。ここからヒストグラム設定メニューに入ることができます。

**Enable** を連続して押してヒストグラム機能をイネーブルまたはディセーブルにします。

**注意** ヒストグラムのピークやグリッチを記録するには、常にヒストグラムをイネーブルにしてください。

# <span id="page-199-1"></span>**ヒストグラム・タイプの選択**

下記の 3 タイプのヒストグラムがあります。

- ⚫ Horizontal: 画面の下部にあるヒストグラム棒グラフを水平方向に並べる形式で頻度分布を 表示します。
- Vertical: 画面の左部にあるヒストグラム棒グラフを垂直方向に並べる形式で頻度分布を表 示します。
- ⚫ Measure: 画面の下部にあるヒストグラム棒グラフを水平方向に並べる形式で測定結果の頻 度分布を表示します。

**Type** を押し、マルチ・ファンクション・ノブを回してヒストグラム・ライプを選択し、ノブを押して決定しま す。**Type** を連続して押いたり、またはタッチ・スクリーンを使用しても選択することができます。

# <span id="page-199-2"></span>**ヒストグラム・ソースの選択**

ヒストグラム・タイプに "Horizontal" または "Vertical"を選択しているとき、CH1~CH4 からソー スを選択する必要があります。**Source** を押し、マルチ・ファンクション・ノブを回してソース・チャンネル を選択し、ノブを押して決定します。**Source** を連続して押したり、タッチ・スクリーンを使用しても選

択することができます。

ヒストグラム・タイプに"Measure" 選択していときは、フロント・パネルの **Measure** を押して測定設 定メニューに入り、少なくとも 1 つの測定アイテムを追加します。追加された測定アイテムがヒストグラ ム・ソースになります。

# <span id="page-200-0"></span>**ヒストグラム高さの設定**

ヒストグラムの高さとは、ヒストグラムの棒グラフが使用する画面のグリッド数のことです。**Height** を押 し、マルチ・ファンクション・ノブを回すかテン・キー・パッドで高さを設定します。設定範囲は 1~4、デフ ォルトは 2 です。

### <span id="page-200-1"></span>**ヒストグラム範囲の設定**

ヒストグラム・タイプに "Horizontal" または "Vertical"を選択しているとき、ウインドウ幅を設定す る必要があります。"Left Limit"、"Right Limit"、"Top Limit"、"Bottom Limit" をそれぞれ 設定し、ウインドウの大きさと位置を調整します。**Range** を押してヒストグラム範囲のサブ・メニューに 入ります。それぞれに対応したファンクション・メニュー・キーを押し、マルチ・ファンクション・ノブを回して値 を設定します

**注意:** 水平軸スケールと垂直軸スケールの調整は、ヒストグラム範囲に影響を与えません。スケール を変更すると、それにあわせて画面上のヒストグラム範囲の大きさが変動します。

# <span id="page-200-2"></span>**統計機能のイネーブルとディセーブル**

**Statistic** を押して統計機能をイネーブルまたはディセーブルにします。イネーブルのとき、ヒストグラム の統計結果が下図のように表示されます。ヒストグラム・タイプに"Measure" を選択しているときは、 統計結果に XScale パラメータ (ヒストグラム表示の水平軸 1div あたりの幅) パラメータも表示さ れます。

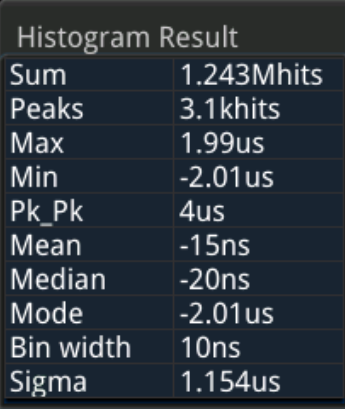

- Sum: ヒストグラムの全てのビン (バケット) の合計値です。
- ⚫ Peaks: 単一ビンの最大ヒット数です。
- ⚫ Max: ヒストグラム範囲内の最大値です。
- ⚫ Min: ヒストグラム範囲内の最小値です。
- Pk Pk: 最大値と最小値の差です。
- Mean: ヒストグラムの平均値です。
- Median: ヒストグラムの中央値です。
- Mode: ヒストグラムのモード値です。
- Bin width: ヒストグラムの各ビン (バケット) の幅です。
- Sigma: ヒストグラムの標準偏差です。

# <span id="page-201-0"></span>**リセット**

**Reset** を押して統計データをリセットし、統計をリスタートします。

# <span id="page-202-0"></span>**Chapter 10 デジタル・チャンネル**

MSO5000 シリーズ・オシロスコープには、ロジック・アナライザ (LA) 機能を標準で備え、16 のデジ タル・チャネルがあります。 デフォルトのチャネル・ラベルは D15-D0 です。 オシロスコープは、各サンプ ルで取得された電圧を事前に設定されたロジックしきい値と比較します。 サンプル・ポイントの電圧が しきい値より大きい場合、ロジック 1 として保存されます。 それ以外の場合、ロジック 0 として保存さ れます。オシロスコープは論理レベル("1"と"0")をグラフ形式で表示し、回路設計のデバッグを容 易にします。

デジタル・チャネルを使用する前に、オプションの PLA2216 アクティブ・ロジック・プローブを使用して、 オシロスコープとテスト対象デバイスを接続します。PLA2216 には、テスト対象の信号を接続する 2 つの接続方法が用意されています。詳細については、PLA2216 アクティブ・ロジック・プローブ・ユーザ ー・ガイドを参照してください。

**注意:** オシロスコープのフロント・パネル下部のデジタル・チャンネル・インタフェースは活線挿抜をサポー トしていません。電源が ON のときにオシロスコープ本体にロジック・プローブを挿抜しないでください。

この章の内容

- [デジタル・チャンネルの選択](#page-203-0)
- [デジタル・チャンネルのイネーブルとディセーブル](#page-203-1)
- [しきい値の設定とプローブの校正](#page-204-0)
- [自動配置設定](#page-205-0)
- [波形表示サイズ](#page-205-1)
- [ラベル設定](#page-205-2)
- ■■[グループ設定](#page-206-0)
- [デジタル・チャンネル波形カラー](#page-207-0)

# <span id="page-203-0"></span>**デジタル・チャンネルの選択**

フロント・パネルの **LA** を押して LA 設定メニューに入ります。**Select** を押してチャンネルメニューを開 き、マルチ・ファンクション・ノブを回してチャンネルを選択します。**Select** を連続して押したり、タッチ・ス クリーンで選択することもできます。

- ⚫ デジタル・チャンネル D0~D15 のいずれかを 1 つを選択します。選択されたチャンネルのラベルと 波形が赤く表示されます。
- ユーザー定義のグループからいずれか 1 つを選択します。選択されたグループのすべてのチャンネ ルのラベルと波形が赤く表示されます。

**注意:** イネーブルになっているチャンネル、および定義済みのグループのみが選択可能です。

デジタル・チャンネル/グループのイネーブルにする方法は**"[デジタル・チャンネルのイネーブルとディセー](#page-203-1) [ブル](#page-203-1)"**を参照してください。

グループを定義する方法は**"[グループ設定](#page-206-0)"**を参照してください。

# <span id="page-203-1"></span>**デジタル・チャンネルのイネーブルとディセーブル**

**On/Off** を押すとデジタル・チャンネルの on/off サブ・メニューに入ります。

### ⚫ **D7-D0 チャンネルを同時にイネーブル/ディセーブル**

**D7-D0** を押して D7-D0 チャンネルをイネーブルまたはディセーブルにします。デジタル・チャンネ ル・ステータス・エリアをタップして下図のように LA ウインドウを表示すると、そこでもチャンネルやし きい値を設定することができます。"D7-D0"をタップして D7-D0 をイネーブルまたはディセーブル にします。ウインドウの右上のYアイコンをタップするとウインドウを閉じることができます。

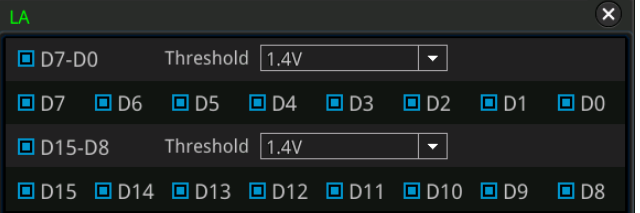

⚫ **D15-D8 チャンネルを同時にイネーブル/ディセーブル**

**D15-D8** を押して D15-D8 チャンネルをイネーブルまたはディセーブルにします。デジタル・チャ ンネル・ステータス・エリアをタップして LA ウインドウを表示すると、そこでもチャンネルやしきい値を 設定することができます。"D15-D8"をタップして D15-D8 をイネーブルまたはディセーブルにし ます。

### ⚫ **単独のデジタル・チャンネルのイネーブル/ディセーブル Dx On/Off** を押すとチャンネル選択リストが開きます。マルチ・ファンクション・ノブを回してチャン ネルを選択し、ノブを押してイネーブルまたはディセーブルにします。**Dx On/Off** を連続して押し

てチャンネルを切り替え、マルチ・ファンクション・ノブを押してイネーブルまたはディセーブルにするこ ともできます。タッチ・スクリーンを使用して設定することもできます。また、デジタル・チャンネル・ス テータス・エリアをタップして LA ウインドウを表示すると、そこでもチャンネルやしきい値を設定する ことができます。単独のチャンネルをタップしてイネーブルまたはディセーブルにします。

**注意: D7-D0** を押して D7-D0 チャンネルをディセーブルにしているとき、**Dx On/Off** キーを 使用して D7-D0 の任意のチャンネルをイネーブルまたはディセーブルにすることができます。**D7- D0** を押して D7-D0 をイネーブルにすると、**Dx On/Off** の下の D7-D0 チャンネルが自動的 にイネーブルになります。 D15-D8 チャンネルについても同様です。

#### ⚫ **ユーザー定義グループのイネーブル/ディセーブル**

**Group On/Off** を押して、マルチファンクションノブを回してグループを選択し、ノブを押してユー ザー定義したグループをイネーブルまたはディセーブルにします。タッチ・スクリーンを使用して設定 することもできます。イネーブルにされたグループは□でマーク、ディセーブルにされたグループは■. でマークされます。

**注意:** ユーザーによりチャンネルがグループ化されているときに使用可能です。グループ設定につ いては**"[グループ設定](#page-206-0)"**を参照してください。

### <span id="page-204-0"></span>**しきい値の設定とプローブの校正**

#### ● しきい値設定

チャンネル D7~D0 およびチャンネル D15~D8 のしきい値レベルは、要求に応じて個別に設 定できます。**Threshold** を押して、しきい値設定メニューに入ります。 入力信号の電圧が現 在設定されているしきい値よりも大きい場合、ロジック 1 として扱われます。それ以外の場合は、 ロジック 0 として扱われます。

**D7-D0** あるいは **D15-D8** をそれぞれ押してしきい値選択リストを開き、プリセットされたしきい 値 を 選 択 し ま す 。 TTL(1.40 V) 、 CMOS5.0(2.5 V) 、 CMOS3.3(1.65 V) 、 CMOS2.5(1.25 V)、CMOS1.8(0.9 V)、ECL(-1.3 V)、PECL(3.7 V)、LVDS(1.2 V)、 0 V がプリセットされています。**D7-D0** あるいは **D15-D8** をそれぞれ押して、マルチ・ファンクシ ョン・ノブを回したり、テン・キー・パッドを使用して任意のしきい値を設定することもできます。

また、デジタル・チャンネル・ステータス・エリアをタップして LA ウインドウを表示すると、そこでもチャ ンネルやしきい値を設定することができます。スレショルド・フィールドの■アイコンをタップするとしき い値選択リストが表示されます。プリセットされたしきい値をタップして選択します。あるいはしきい 値入力フィールドをタップしてテン・キー・パッドで任意のしきい値を入力します。

### ⚫ **プローブの校正**

プローブを初めてオシロスコープに接続する場合、または温度変化が 5 度を超える場合、校正 機能を使用してプローブを校正することをお勧めします。校正中は PLA2216 入力端子へのす べての接続を切断してください。

**Threshold** → **Calibration** と押すとプローブを自動校正します。校正が終わるとダイアログ・ボ ックスがポップ・アップして校正結果を表示します。

### <span id="page-205-0"></span>**自動配置設定**

**Arrange** を押して、イネーブルになっているチャンネルの波形の配置を選択します。"D0-D15" ま たは "D15-D0" を選択することができます。デフォルトは "D15-D0" です。

- ⚫ D0-D15: 画面上の波形は上から順番に D0 から配置されます。
- ⚫ D15-D0: 画面上の波形は上から順番に D15 から配置されます。

# <span id="page-205-1"></span>**波形表示サイズ**

**Size** を押し、マルチ・ファンクション・ノブを回して波形表示サイズを選択し、ノブを押して決定します。 **Size** を連続して押したりタッチ・スクリーンを使用して選択することもできます。選択可能なサイズは Small、Medium、Large です。

**注意:** "Large" はイネーブルになっているチャンネルが 8 以下のときのみ使用可能です。

### <span id="page-205-2"></span>**ラベル設定**

デフォルトでは、16 のデジタル・チャンネルのチャンネル・ラベルとして D0-D15 を使用します。各デジタ ル・チャンネルにユーザー定義のラベルを設定すると、デジタル・チャンネルの区別が容易になります。プ リセット・ラベルを使用するか、手動でラベルを入力できます。**Label** を押して、ラベル設定メニューに 入ります。

⚫ **ラベル表示のイネーブルとディセーブル Display** を押してチャンネル・ラベル表示をイネーブルまたはディセーブルにします。イネーブルのと き、ラベルは波形の左側に表示されます。

- ⚫ **デジタル・チャンネルの選択 Select** を押し、マルチ・ファンクション・ノブを回してラベルを設定するチャンネルを選択します。 **Select** を連続して押したりタッチ・スクリーンを使用しても選択することができます。選択範囲は  $DO < D15$ です。
- ⚫ **プリセット・ラベルを使用する Library** を押してプリセット・ラベルを選択します。ACK, ADO, ADDR, BIT, CAS, CLK, CS, DATA, HALT, INT, LOAD, NMI, OUT, PAS, PIN, RDY, RST, RX, TX, WR, MISO, MOSI がプリセットされています。
- ⚫ **手動でラベルを入力する Label** を押すとラベル入力インタフェースが開き、手動でラベルを入力することができます。"**[チャ](#page-64-0) [ンネル・ラベル](#page-64-0)**"を参照してください。

### <span id="page-206-0"></span>**グループ設定**

**On/Off** → **Group** と押してユーザー定義のグループ設定メニューに入ります。16 のチャンネルから ランダムに選択してグループ化したりグループを解除したりすることができます。**More** を押してもグルー プ化や解除ができるメニューに入ることができます。

⚫ **グループ化**

グループ化の操作は 4 つのユーザー定義グループ(Group1, Group2, Group3, Group4) で共通です。ここでは Group1 を例にします。

**Group1** を押して D0-D15 チャンネル選択リストを開きます。各チャンネルの左側にステータ ス・アイコンが配置されています。マルチ・ファンクション・ノブを回す、あるいは **Group1** を連続し て押して Group1 に追加するチャンネルを選択し、ノブを押して決定します。Group1 に選択さ れたチャンネルのステータス・アイコンは■、Group1 に選択されていないチャンネルのステータス・ アイコンは■.になります。

他のグループにも同様な方法でチャンネルを設定します。各チャンネルは 1 つのグループにしか属 することができないので、ほかのグループに選択されているチャンネルを選択することはできません。

**● グループ化解除** 

**UnGroup** を押してグループ・リストを開きます。マルチ・ファンクション・ノブを回す、あるいは **UnGroup** を連続して押して解除するグループを選択し、ノブを押して決定します。

**注意:**

- デジタル・チャンネルのグループ化のみ解除することができます。
- ⚫ グループが設定されていない場合は、**Ungroup** メニューと **Group On/Off** はグレー・ アウトされディセーブルになっています。

# <span id="page-207-0"></span>**デジタル・チャンネル波形カラー**

デジタル・チャネルがイネーブルになると、対応する波形とラベルが画面に表示されます。ハイ・ロジック・ レベルの表示カラー、ロー・ロジック・レベルの表示カラー、およびエッジの表示カラーを設定することがで きます。

**More** → **Color** と押して波形カラー設定メニューに入ります。

- ⚫ **High** を押し、マルチ・ファンクション・ノブを回してハイ・ロジック・レベルのカラーを選択し、ノブを押 して決定します。**High** を連続して押したり、タッチ・スクリーンを使用して選択することもできま す。
- ⚫ **Edge** を押し、マルチ・ファンクション・ノブを回してエッジのカラーを選択し、ノブを押して決定しま す。**Edge** を連続して押したり、タッチ・スクリーンを使用して選択することもできます。
- ⚫ **Low** を押し、マルチ・ファンクション・ノブを回してロー・ロジック・レベルのカラーを選択し、ノブを押 して決定します。**Low** を連続して押したり、タッチ・スクリーンを使用して選択することもできま す。

# <span id="page-208-0"></span>**Chapter 11 プロトコル・デコード**

プロトコル解析を使用してエラーを検出し、ハードウェアをデバッグし、開発を簡単に加速して、プロジェ クトを高速かつ高品質に達成することができます。プロトコルのデコードは、プロトコル解析の基礎で す。正しいプロトコル・デコードを使用したプロトコル解析のみが許容され、正しいプロトコル・デコードの みがより多くのエラー情報を識別できます。MSO5000 は 4 つのバス・デコード・モジュール

(Decode1、Decode2、Decode3、Decode4)を提供し、アナログ・チャンネル(CH1- CH4)信号やデジタル・チャンネル(D0-D15)信号の、パラレル、RS232、I2C、SPI、LIN、 CAN、FlexRay、I2S、1553B (パラレルのみ標準、そのほかはオプション) などのプロトコル・デコー ドが可能です。Decode1~Decode4 のデコード機能と設定方法は同じであるため、この章では例 として Decode1 を取り上げます。

フロント・パネル **Decode** を押してデコード設定メニューを開きます。あるいは画面左下隅のファンクシ ョン・ナビゲーション・アイコンをタップし、"Decode"アイコンをタップしてもデコード設定メニューを開くこと ができます。

デコード・オプションについては"**Appendix A: [アクセサリとオプション](#page-352-0)**"を参照してください。 デコード・オプションを購入したら、**"[オプション情報とオプション・インストール](#page-53-0)"** の記述に従ってアクテ ィベーションを実施してください。

この章の内容

- [パラレル・デコード](#page-209-0)
- RS232 デコード (オプション)
- I2Cデコード (オプション)
- SPIデコード (オプション)
- LIN デコード (オプション)
- CAN デコード (オプション)
- FlexRay デコード (オプション)
- I2Sデコード (オプション)
- 1553Bデコード (オプション)

# <span id="page-209-0"></span>**パラレル・デコード**

パラレル・バスは、クロック・ラインとデータ・ラインで構成されています。 次の図に示すように、CLK はク ロック・ラインであり、Bit0 と Bit1 はそれぞれデータ・ラインの 0 ビットと 1 ビットです。 オシロスコープ は、クロックの立ち上がりエッジ、立ち下がりエッジ、または立ち上がり/立ち下がりエッジでチャネル・デー タをサンプリングし、事前に設定されたしきい値レベルに従って各データ・ポイントを、論理"1"または論 理"0"に判断します。

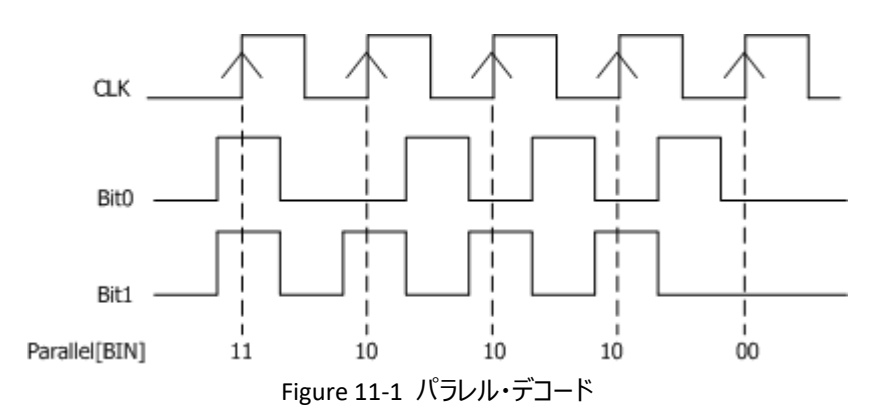

デコード設定メニューで **Decode1** → **Bus Type** と押し、マルチ・ファンクション・ノブを回して "Parallel"を選択し、ノブを押して決定します。**Bus Type** を連続して押したりタッチ・スクリーンを使 用して選択することもできます。

**1. バスのイネーブルとディセーブル Bus Status** を押してデコード機能をイネーブルまたはディセーブルにします。

### **2. クロック設定**

**Clock** を押してクロック・ライン設定メニューに入ります。

### ⚫ **クロック・チャンネルの設定**

**CLK** を押し、マルチ・ファンクション・ノブを回してクロック・チャンネルを選択し、ノブを押して 決定します。**CLK** を連続して押したりタッチスクリーンを使用して選択することもできます。 アナログ・チャンネル(CH1-CH4)とデジタル・チャンネル(D0-D15)からクロック・ソー スを選択することができます。"OFF" を設定した場合はクロック・チャンネルが設定されない ので、データ・チャンネルの論理が変化したときにデコード結果も変化します。

### ⚫ **クロック・エッジ・タイプの設定**

**CLK Edge** を押し、マルチ・ファンクション・ノブを回してクロック・エッジ・タイプを選択し、ノ ブを押して決定します。**CLK Edge** を連続して押したりタッチ・スクリーンを使用して選択 することもできます。立ち上がりエッジ▲、立下りエッジ ■■、両エッジ ※■※演択する ことができます。

Rising : クロック・チャンネルの立ち上がりエッジでデータ・チャンネルをサンプルします。 Falling : クロック・チャンネルの立ち下がりエッジでデータ・チャンネルをサンプルします。 Both : クロック・チャンネルの立ち上がりと立下りの両エッジでデータ・チャンネルをサ ンプルします。

#### ● **しきい値の設定**

クロック・チャンネルがアナログ・チャンネル(CH1-CH4)のときは、しきい値を設定する必 要があります。**Threshold** を押し、マルチ・ファンクション・ノブを回す、あるいはテン・キー・ パッドを使用してしきい値を設定します。

#### **3. バスの設定**

**Bus** を押してバス設定メニューに入ります。

#### ⚫ **バスを設定する**

**BUS** を押してバスを選択します。下記の表を参照してください。

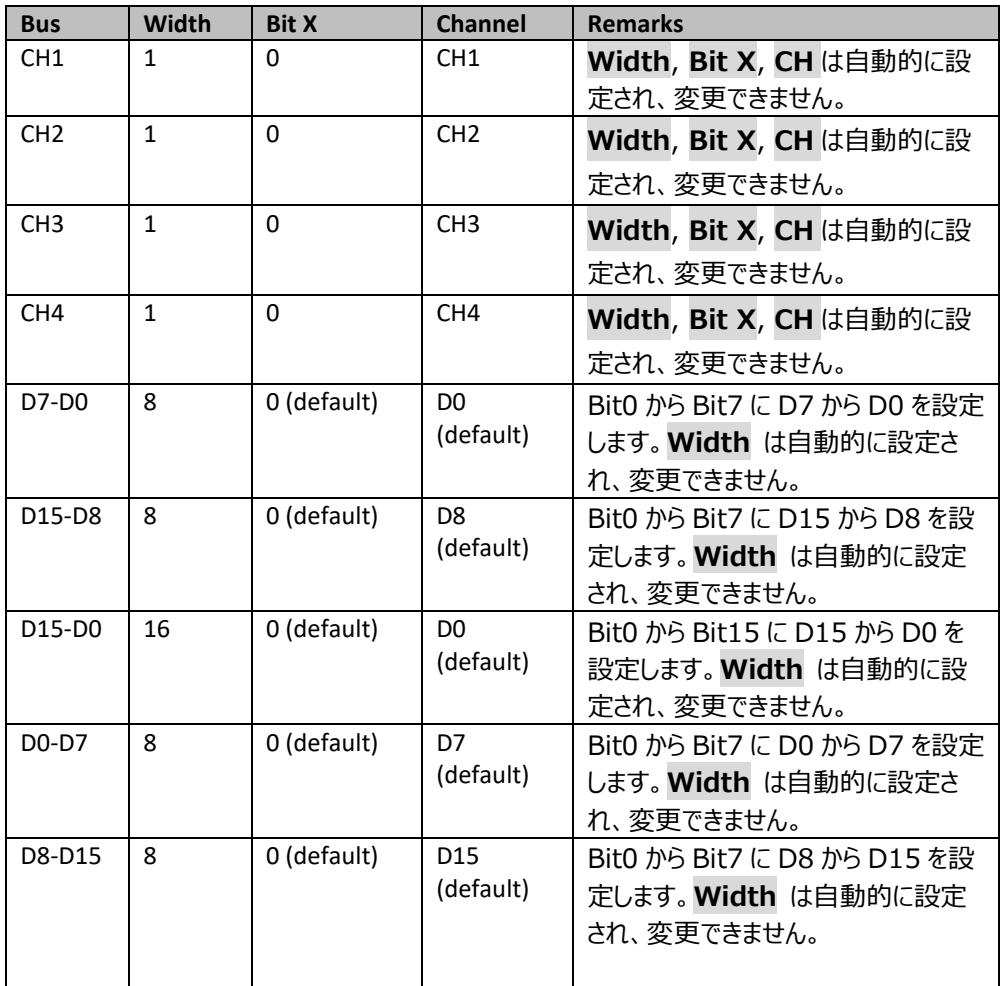

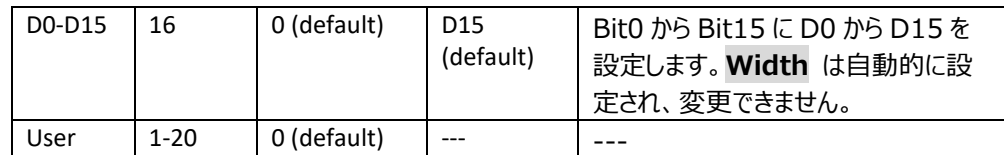

#### ⚫ **幅の設定**

**BUS** が "User" に設定されているとき、バス幅を設定することができます。 **Width** を 押し、マルチ・ファンクション・ノブを回す、あるいはテン・キー・パッドを使用して幅を設定しま す。設定可能な範囲は 1~20 で、デフォルトは 16 です。

#### **● 各ビットへのチャンネルの割り付け**

Bit0 から Bit19 の各ビットにチャネル・ソースを割り当てることができます。 **Bit X** を押して、マルチ・ファンクション・ノブを回す、あるいはテン・キー・パッドを使用してデー タのビットを設定します。 デフォルトでは 0 (Bit0) が選択されています。0~ (Width-1) が選択可能です。 **CH** を押し、マルチ・ファンクション・ノブを回してチャンネル・ソースを選択し、ノブを押して決 定します。**CH** を連続して押したりタッチ・スクリーンを使用して選択することもできます。アナ ログ・チャンネル(CH1-CH4)とデジタル・チャンネル(D0-D15)をチャンネル・ソースと して選択することができます。

#### ⚫ **しきい値の設定**

バスの論理"1"と論理"0"を判定するために、各アナログ・チャンネルについて、しきい値を 設定します。アナログ・チャネル入力信号のレベルが設定したしきい値よりも大きい場合は 論理"1"、それ以外の場合は論理"0"と判断されます。**Threshold** を押して、マルチ・フ ァンクション・ノブを回す、あるいはテン・キー・パッドを使用してしきい値を設定します。

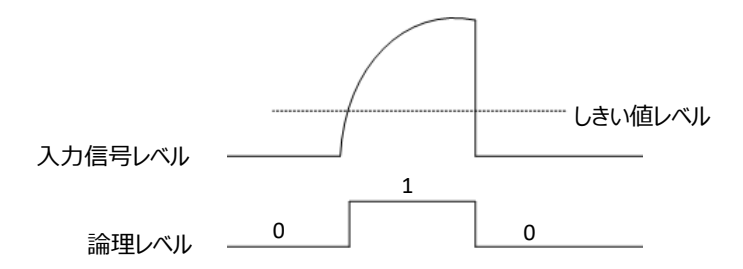

### ⚫ **エンディアンの設定**

**Endian** を押して "Normal" あるいは "Invert" をバスのエンディアンに設定します。

⚫ **極性** Polarity を押して、データ・デコードの極性に 正 ■■ または 負 ■■ を選択します。

#### **4. 表示の設定**

**Display** を押して表示設定メニューに入ります。

- ⚫ **表示フォーマットの設定 Format** を押し、マルチ・ファンクション・ノブを回してバス・データの表示フォーマットを選択 し、ノブを押して決定します。**Format** を連続して押したりタッチ・スクリーンを使用して選 択することもできます。"Hex"、"Dec"、"Bin"、"ASCII" から選択します。
- ⚫ **バスの垂直ポジションの調整 Position** を押し、マルチ・ファンクション・ノブを回してバス表示の垂直ポジションを調整しま す。
- ⚫ **ラベル表示の設定 Label** を押してパラレル・デコード・バスのラベル表示をイネーブルまたはディセーブルにしま す。イネーブルのとき、"Parallel" がバスの左上に表示されます。
- ⚫ **イベント・テーブル**

**Event Table** を押すとイベント・テーブル設定メニューに入ります。イベント・テーブルは、 デコードされた長いデータをよりよく観察できるように、詳細なデコード情報をテーブルの形式 で時間順に表示します。デコード情報には、デコードされたデータ、対応するライン番号、お よび時間情報が含まれます。

<span id="page-212-0"></span>➢ イベント・テーブルの開閉:**Event Table** を押してイベント・テーブルをイ ネーブルまたはディセーブルにします。イネーブルにする[と](#page-212-0)

➢ [Figure](#page-212-0) 11-2 のように表示されます。イベント・テーブルの右上の アイコンをタップ するとイベント・テーブルを閉じることができます。オペレーション・ステータス が "STOP" のとき、イベントが多いときはマルチ・ファンクション・ノブを回して表示を 上下にスクロールすることができます。

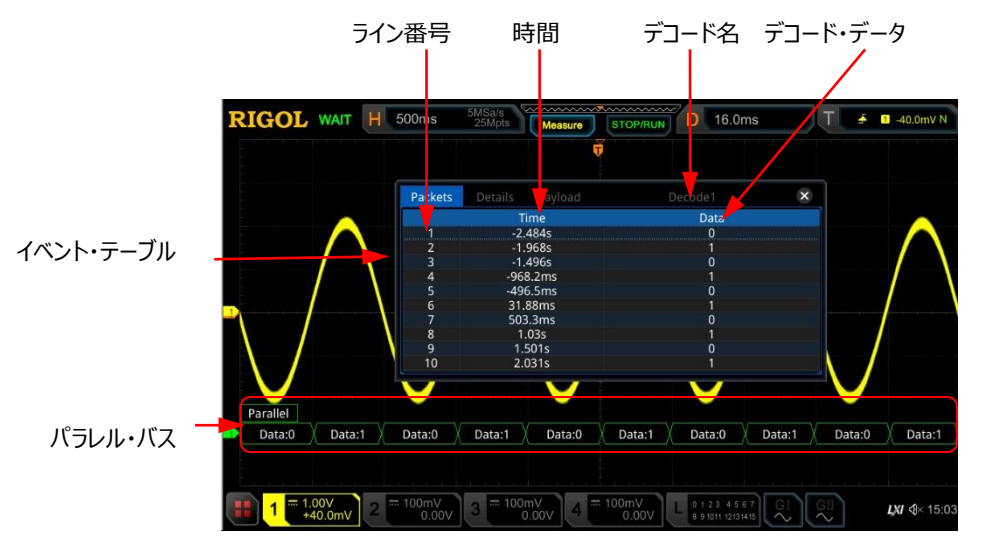

Figure 11-2 パラレル・デコード・イベント・テーブル

**注意:**

- 画面に表示されているイベントのみイベント・テーブルに表示されます。水平軸 スケールを調整すると、画面の波形表示が変わり、イベント・テーブルの中のデ コード情報のラインの数も変わります。
- ⚫ バスに表示されるデコードされたデータ情報は、水平軸スケール値に関連してい ます。 水平軸スケール値を小さくすると、詳細情報を表示するのに役立ちます。
- ➢ イベント・テーブル・フォーマットの設定:**Format** を押し、マルチ・ファンクション・ノブ を回してデータの表示フォーマットを選択し、ノブを押して決定します。を連続して押し たりタッチ・スクリーンを使用して選択することもできます。"Hex"、"Dec"、"Bin"、 "ASC" から選択します。
- ➢ 表示タイプの設定:**View** を押し、マルチ・ファンクション・ノブを回して表示タイプを 選択し、ノブを押して決定します。を連続して押したりタッチ・スクリーンを使用して選 択することもできます。"Packets"、"Details"、"Payload"から選択します。イベン ト・テーブルの上側にある "Packets"、"Details"、"Payload" をタップしても選択 することができます。

"Packets"を選択すると、時間とデコード・データがテーブルに表示されます。 "Details"を選択すると、指定した行の詳細データがテーブルに表示されます。データ の行に"…"が表示されている場合、デコードされたデータが完全に表示されていない ことを示しています。この時、"Packets"表示で詳細を表示できます。"Payload"を 選択すると、指定した列のすべてのデータがテーブルに表示されます。データの指定さ れた列に"…"が表示される場合、デコードされたデータが完全に表示されていないこ とを示します。この時、"Packets"表示で詳細を表示できます。

- ➢ エクスポート:"Packets"が選択されているとき、時間とデコード・データを保存するこ とができます。**Export** を押すとセーブ設定メニューが表示されます。パケット・データ・ テーブルを内部ストレージ、または外部 USB メモリに CSV フォーマットで保存するこ とができます。保存方法については**"[セーブとロード](#page-296-0)"**を参照してください。
- ➢ ジャンプ:オシロスコープのオペレーティング・ステータスを"STOP"にして、イベント・テ ーブルから特定の時間のデータを選択します。**Jump to** を押すと選択した部分の 波形が画面の中央に表示されます。
- ➢ デコード:このメニューの設定により、4 つのデコード・モジュール(Decode1、 Decode2、Decode3、Decode4)の対応するイベント・テーブルをすばやく表示 できます。**Decode** を押し、マルチ・ファンクション・ノブを回してデコード・モジュールを 選択し、ノブを押して選択します。**Decode** を連続して押したりタッチ・スクリーンを使 用して選択することもできます。

**Settings** → **Noise Reject** と押して、ノイズ・リジェクション機能をイネーブルまたはディセー ブルにします。ノイズ・リジェクションにより、バス上で十分な時間持続しないデータを削除し、実際 の回路でのバースト・グリッチを排除できます。ノイズ・リジェクションがイネーブルのとき、**Reject Time** を押し、マルチ・ファンクション・ノブを回すあるいはテン・キー・パッドを使用してリジェクション 時間を設定します。設定可能なリジェクション時間の範囲は 0s から 1s です。

### <span id="page-214-0"></span>**RS232 デコード(オプション)**

RS232 シリアル・バスは、送信データライン (TX) と受信データライン (RX) で構成されています。

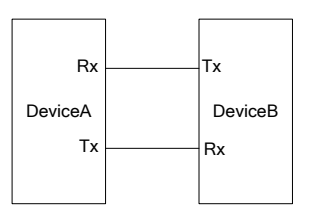

Figure 11-3 RS232 シリアル・バス

RS232 の業界標準では"負論理"を使用しています。高レベルは論理"0"、低レベルは論理"1"で す。

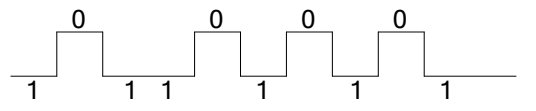

Figure 11-4 負論理

RS232 では、ボー・レートを使用して、データの伝送速度(ビット/秒)を表します。 データの各フレ ームに対して、スタート・ビット、データ・ビット、チェック・ビット(パリティ・ビット、オプション)、ストップ・ビ ットを設定する必要があります。

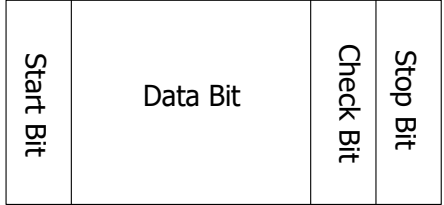

**Start Bit:**フレームの開始を示します。 **Data Bit:**フレームに含まれる所定のビット数のデータを示します。 **Check Bit:**データが適切に送信されているかどうかを確認するために使用されます。 **Stop Bit:**フレームの終了を示します。

デコード設定メニューで **Decode1** → **Bus Type** と押し、マルチ・ファンクション・ノブを回して" RS232"を選択し、ノブを押して決定します。**Bus Type** を連続して押したりタッチ・スクリーンを使 用して選択することもできます。

### **1. バスのイネーブルとディセーブル**

**Bus Status** を押してデコード機能をイネーブルまたはディセーブルにします。

**2. RS232 トリガ設定をデコード設定にコピーする**

**Copy Trig** を押すと現在の RS232 のトリガ設定をコピーし、その設定を RS232 デコード機 能に適用します。ソース・チャネルについては、トリガのソース・チャネルをデコードの Tx ソース・チ ャネルにコピーします。アナログ・チャネルの場合、しきい値レベルの設定もコピーされます。

### **3. ボー・レートの設定**

ボー・レートは 3 つの方法で設定することができます。

- ⚫ **Baud** を押して表示されるテン・キー・パッドで任意のボー・レートを設定します。
- **Baud** を押し、プリセットされたボー・レートから選択します。50 bps, 75 bps, 110 bps, 134 bps, 150 bps, 300 bps, などから 20Mbps まで様々な一般的な値がプリセット されています。
- ⚫ **Baud** を押し、マルチ・ファンクション・ノブを回してボー・レートを小さいステップで設定します。

### **4. ソースの設定**

**Sources** を押してソース設定メニューに入ります。

- ⚫ **Tx ソースとしきい値の設定**
	- ➢ **Tx** を押し、マルチ・ファンクション・ノブを回して希望のチャンネルを選択し、ノブを押し て決定します。**Tx** を連続して押したりタッチ・スクリーンを使用して選択することもでき ます。OFF、CH1~CH4、D0~D15 が設定可能です。
	- ➢ アナログ・チャンネルが選択されているときは、**Threshold** を押してマルチ・ファンクシ ョン・ノブを回す、あるいはテン・キー・パッドで Tx ソースのしきい値を設定します。Tx ソース・チャンネルのしきい値を変更している最中には、しきい値レベルの点線が画面 に表示されます。しきい値の調整を終えると約 2 秒後に点線は非表示になります。
- ⚫ **Rx ソースとしきい値の設定**

Tx と同様に Rx ソースとしきい値を設定します。

**注意:** Tx と Rx のソース・チャンネルを同時に"OFF"に設定することはできません。

⚫ **極性** Polarity を押してデータ伝送ラインの極性を設定します。 **IIIIIIII** (正論理)ある いは ■ (負論理)に設定します。
- ➢ RS232 の伝送ケーブルでは負論理を使用します。ハイ・レベルが論理"0"、ロー・レ ベルが"1"を示します。RS232 の伝送ケーブル
- ➢ 基板内では正論理を使用します。基板上のトランシーバやレシーバで反転している ためです。ハイ・レベルが論理"1"、ロー・レベルが論理"0"を示します。
- **5. データ・パッケージの設定**

**Settings** を押してデータ・パッケージ設定メニューに入ります。

⚫ **データ**

**Data** を押し、マルチ・ファンクション・ノブを回してデータのビット数を選択し、ノブを押して決 定します。を連続して押したりタッチ・スクリーンを使用して選択することもできます。5 bits, 6 bits, 7 bits, 8 bits, 9 bits から選択することができます。

⚫ **パリティ**

データが適切に送信されているかどうかを確認するために使用されます。**Parity** を押し、マ ルチ・ファンクション・ノブを回してパリティ・モードを選択し、ノブを回して決定します。**Parity** を連続して押したりタッチ・スクリーンを使用して選択することもできます。

- ➢ None: チェック・ビット(パリティ・ビット)を使用しません。
- Even: データ・ビットとチェック・ビット (パリティ・ビット) の"1"の総数が偶数であるこ とを示します。たとえば、0x55(01010101)が送信された場合、チェック・ビット に"0"を追加します。
- **▷ Odd: データ・ビットとチェック・ビット (パリティ・ビット) の"1"の総数が奇数であること** を示します。たとえば、0x55(01010101)が送信された場合、チェック・ビット に"1"を追加します。
- ⚫ **ストップ・ビット**

**Stop Bit** を押し、マルチ・ファンクション・ノブを回してストップ・ビット数を選択し、ノブを押 して決定します。を連続して押したりタッチ・スクリーンを使用して設定することもできます。1 bit, 1.5 bits, 2 bits から選択することができます。

## ⚫ **エンディアン**

**Endian** を押して"LSB"または"MSB"を選択します。デフォルトは"LSB"です。 LSB: データの最下位ビット (LSB) が先に送信されます。 MSB: データの最上位ビット (MSB) が先に送信されます。

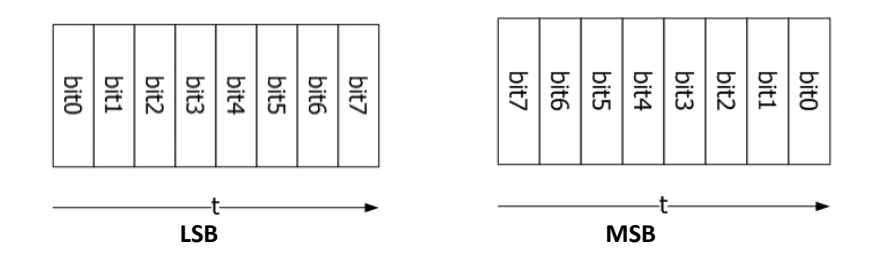

⚫ **パッケージ Package** を押してデータ伝送のパッケージ表示をイネーブルまたはディセーブルにします。 イネーブルのとき、複数のデータ・ブロックがセパレータに基づいて結合されます。

### ⚫ **セパレータ**

**Separator** を押し、マルチ・ファンクション・ノブを回して希望のパッケージ・セパレータを選 択し、ノブを押して決定します。を連続して押したりタッチ・スクリーンを使用して設定するこ ともできます。0A(LF), 0D(CR), 20(SP), 0(NUL) から選択することができます。

### **6. 表示の設定**

**Display** を押して表示設定メニューに入ります。

## ⚫ **表示フォーマットの設定 Format** を押し、マルチ・ファンクション・ノブを回してバス・データの表示フォーマットを選択

し、ノブを押して決定します。**Format** を連続して押したりタッチ・スクリーンを使用して選 択することもできます。"Hex"、"Dec"、"Bin"、"ASCII" から選択します。

### ⚫ **バスの垂直ポジションの調整**

**Position** を押し、マルチ・ファンクション・ノブを回してバス表示の垂直ポジションを調整しま す。

## ⚫ **ラベル表示の設定**

**Label** を押して RS232 デコード・バスのラベル表示をイネーブルまたはディセーブルにしま す。イネーブルのとき、"RS232-TX"や"RS232-RX"がバスの左上に表示されます。

## ⚫ **イベント・テーブル**

**Event Table** を押すとイベント・テーブル設定メニューに入ります。イベント・テーブルは、 デコードされた長いデータをよりよく観察できるように、詳細なデコード情報をテーブルの形式 で時間順に表示します。デコード情報には、デコードされたデータ(Tx、Rx)、対応するラ イン番号、時間情報、エラー情報(Tx、Rx)が含まれます。 **注意:** Tx と Rx のソース・チャンネルが"OFF"のときはテーブルにデータ・ライン情報は表示 されません。

- **▶ イベント・テーブルの開閉 : Event Table を押してイベント・テーブルをイネーブルまた** はディセーブルにします。イベント・テーブルの右上の 8 アイコンをタップするとイベン ト・テーブルを閉じることができます。オペレーション・ステータスが"STOP"のときには、マ ルチ・ファンクション・ノブを回して表示を上下にスクロールすることができます。 **注意:**
	- ⚫ 画面に表示されているイベントのみイベント・テーブルに表示されます。水平軸 スケールを調整すると、画面の波形表示が変わり、イベント・テーブルの中のデ

コード情報のラインの数も変わります。

- ⚫ バスに表示されるデコードされたデータ情報は、水平軸スケール値に関連してい ます。 水平軸スケール値を小さくすると、詳細情報を表示するのに役立ちます。
- ➢ イベント・テーブル・フォーマットの設定:**Format** を押し、マルチ・ファンクション・ノブ を回してデータ(Tx、Rx)の表示フォーマットを選択し、ノブを押して決定します。 **Format** を連続して押したりタッチ・スクリーンを使用して選択することもできます。 "Hex"、"Dec"、"Bin"、"ASC" から選択します。
- ➢ 表示タイプの設定:**View** を押し、マルチ・ファンクション・ノブを回して表示タイプを 選択し、ノブを押して決定します。**View** を連続して押したりタッチ・スクリーンを使用 して選択することもできます。"Packets"、"Details"、"Payload"から選択します。 イベント・テーブルの上側にある "Packets"、"Details"、"Payload" をタップして も選択することができます。 "Packets"を選択すると、デコード・データ、時間、エラー情報がテーブルに表示され

ます。"Details"を選択すると、指定した行の詳細データがテーブルに表示されます。 データの行に"…"が表示されている場合、デコードされたデータが完全に表示されて いないことを示しています。この時、"Packets"表示で詳細を表示できます。 "Payload"を選択すると、指定した列のすべてのデータがテーブルに表示されます。 データの指定された列に"…"が表示される場合、デコードされたデータが完全に表示 されていないことを示します。この時、"Packets"表示で詳細を表示できます。

- ➢ エクスポート:"Packets"が選択されているとき、時間とデコード・データを保存するこ とができます。**Export** を押すとセーブ設定メニューが表示されます。パケット・データ・ テーブルを内部ストレージ、または外部 USB メモリに CSV フォーマットで保存するこ とができます。保存方法については**"[セーブとロード](#page-296-0)"**を参照してください。
- ➢ ジャンプ:オシロスコープのオペレーティング・ステータスを"STOP"にして、イベント・テ ーブルから特定の時間のデータを選択します。**Jump to** を押すと選択した部分の 波形が画面の中央に表示されます。
- ➢ デコード:このメニューの設定により、4 つのデコード・モジュール(Decode1、 Decode2、Decode3、Decode4)の対応するイベント・テーブルをすばやく表示 できます。**Decode** を押し、マルチ・ファンクション・ノブを回してデコード・モジュールを 選択し、ノブを押して選択します。**Decode** を連続して押したりタッチ・スクリーンを使 用して選択することもできます。

### **7. エラー表示**

RS232 では、パリティ・エラーや EOF エラーが発生することがあります。

## ⚫ **パリティ・エラー**

デコード中にパリティ・エラーが検出されると、赤色のエラー・レポート情報が表示されます。 たとえば、トランスミッターのパリティに"none"を選択し、デコーダのパリティに"odd"を選択 すると、次のパリティ・エラー情報 【B】 (表示形式は水平時間軸スケール値に関連しま す)が発生します。ここで、8桁の数字 (00000100)の 1の数は奇数であり、パリテ ィ・ビットは 0 でなければなりません。しかしながら、Tx で検出されたパリティ・ビットは 1 で す。 したがって、パリティ・エラーが発生します。

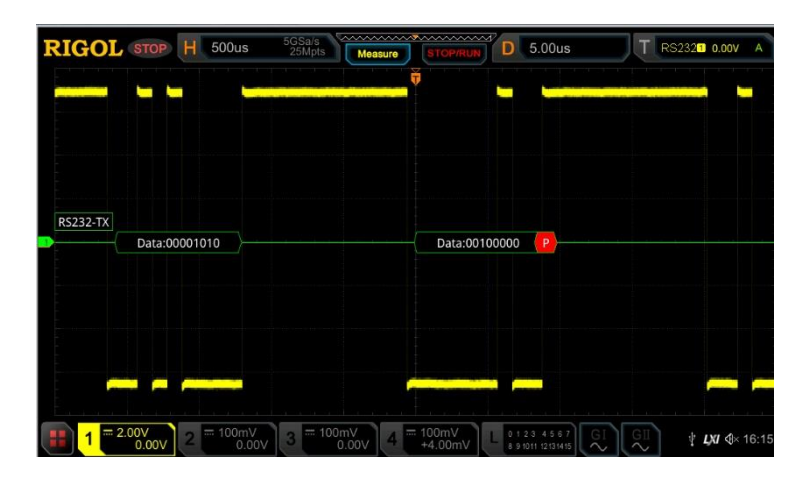

⚫ **EOF エラー**

EOF 条件が満たされない場合、このエラーが生成されます。たとえば、**Stop Bit** が 1.5 に設定されているが、実際のストップ・ビットが 1.5 ビット未満の場合、赤色のエラー・レポ ート情報 <mark>(S)</mark> (表示形式は水平軸スケール値に関連しています) が下図のように表示 されます。

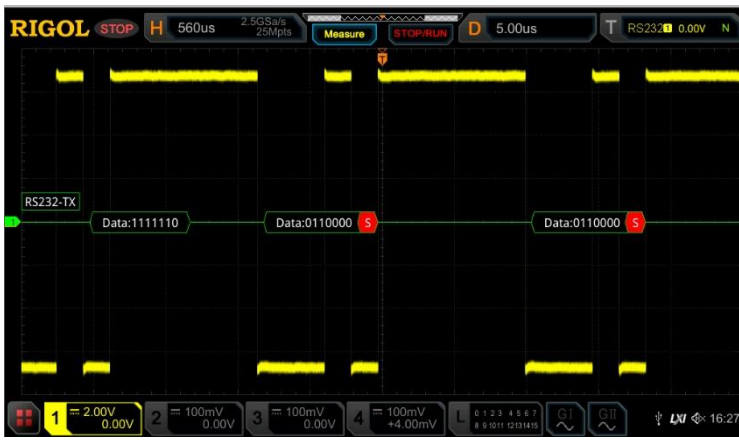

⚫ **パリティ・エラーと EOF エラー**

パリティ・エラーと EOF エラーの両方が検出されると、次の図に示すように、エラー・レポート 情報(表示形式は水平軸スケール値に関連しています)が表示されます。

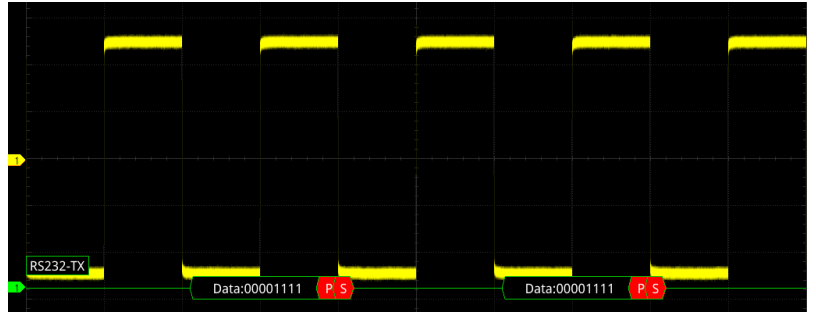

# **I2C デコード(オプション)**

I2C シリアル・バスは、クロック・ライン(SCL)とデータ・ライン(SDA)で構成されます。 **SCL:** クロック・ラインです。立ち上がりエッジと立下りエッジで SDA をサンプルします。 **SDA:** データ・ラインです。

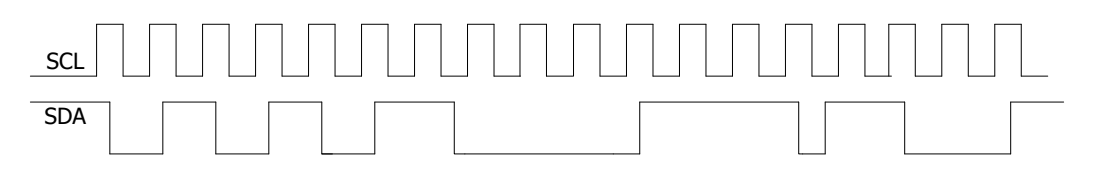

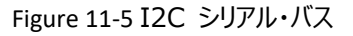

デコード設定メニューで **Decode1** → **Bus Type** と押し、マルチ・ファンクション・ノブを回して"I2C" を選択し、ノブを押して決定します。**Bus Type** を連続して押したりタッチ・スクリーンを使用して選択 することもできます。

## **1. バスのイネーブルとディセーブル**

**Bus Status** を押してデコード機能をイネーブルまたはディセーブルにします。

**2. I2C トリガ設定をデコード設定にコピーする**

**Copy Trig** を押すと現在の I2C トリガの SCL と SDA の設定をコピーし、その設定を I2C デ コード機能に適用します。アナログ・チャネルの場合、しきい値レベルの設定もコピーされます。

## **3. ソースの設定**

**Sources** を押してソース設定メニューに入ります。

- ⚫ **クロック・チャンネル・ソースとしきい値の設定**
	- ➢ **SCL** を押し、マルチ・ファンクション・ノブを回してクロック・チャンネルのソースを選択し、 ノブを押して決定します。**SCL** を連続して押したりタッチ・スクリーンを使用しても選択 することができます。CH1-CH4、D0-D15 から選択することができます。
	- ➢ アナログ・チャンネルが選択されているときは、**SCL Thre** を押して、マルチ・ファンクシ ョン・ノブを回す、あるいはテン・キー・パッドを使用してクロック・チャンネルのしきい値を 設定します。クロック・チャンネルのしきい値を変更している最中には、しきい値レベル の点線が画面に表示されます。しきい値の調整を終えると約 2 秒後に点線は非表 示になります。
- ⚫ **データ・チャンネル・ソースとしきい値の設定 SDA** を押し、クロック・チャンネルと同様に同様にデータ・チャンネルのソースとしきい値を設 定します。
- ⚫ **ソースの交換 Exchange** を押し、"SCL/SDA" または "SDA/SCL" を選択して、クロックとデータ・ チャンネルのソースを交換することができます。

## **4. アドレス情報に"R/W"を含むか否かの設定**

I2C バスでは、データの各フレームはアドレス情報で始まります。アドレス情報には、リード・アドレ スとライト・アドレスが含まれます。**R/W** を連続して押して、アドレス情報に"R / W"ビットを含 めるかどうかを選択します。"With"を選択すると、"R / W"ビットがアドレス情報に含まれ、最下 位ビットに配置されます。 "Without"を選択すると、"R / W"ビットはアドレス情報には含まれ ません。

## **5. 表示の設定**

**Display** を押して表示設定メニューに入ります。

### ⚫ **表示フォーマットの設定**

**Format** を押し、マルチ・ファンクション・ノブを回してバス・データの表示フォーマットを選択 し、ノブを押して決定します。Format を連続して押したりタッチ・スクリーンを使用して選 択することもできます。"Hex"、"Dec"、"Bin"、"ASCII" から選択します。

⚫ **バスの垂直ポジションの調整**

**Position** を押し、マルチ・ファンクション・ノブを回してバス表示の垂直ポジションを調整しま す。

- ⚫ **ラベル表示の設定 Label** を押して I2C デコード・バスのラベル表示をイネーブルまたはディセーブルにします。 イネーブルのとき、"I2C"がバスの左上に表示されます。
- ⚫ **イベント・テーブル**

**Event Table** を押すとイベント・テーブル設定メニューに入ります。イベント・テーブルは、 デコードされた長いデータをよりよく観察できるように、詳細なデコード情報をテーブルの形式 で時間順に表示します。デコード情報には、デコードされたデータ、対応するライン番号、時 間情報、エラー情報が含まれます。

➢ イベント・テーブルの開閉:**Event Table** を押してイベント・テーブルをイネーブルま たはディセーブルにします。イネーブルのときは [Figure 11-6](#page-222-0) のようにイベント・テーブ ルが表示されます。テーブルの右上のアイコン メをタップするとイベント・テーブルを閉じ ることができます。オペレーション・ステータスが"STOP"のときには、マルチ・ファンクショ ン・ノブを回して表示を上下にスクロールすることができます。

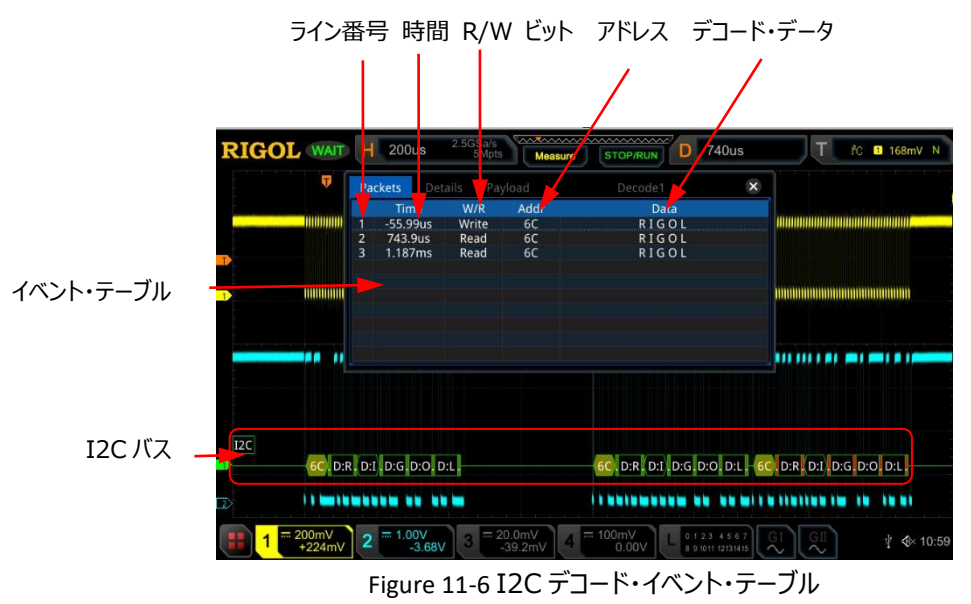

### <span id="page-222-0"></span>**注意:**

● 画面に表示されているイベントのみイベント・テーブルに表示されます。水平軸 スケールを調整すると、画面の波形表示が変わり、イベント・テーブルの中のデ コード情報のラインの数も変わります。

- ⚫ バスに表示されるデコードされたデータ情報は、水平軸スケール値に関連してい ます。 水平軸スケール値を小さくすると、詳細情報を表示するのに役立ちます。
- ➢ イベント・テーブル・フォーマットの設定:**Format** を押し、マルチ・ファンクション・ノブ を回してデータの表示フォーマットを選択し、ノブを押して決定します。**Format** を連 続して押したりタッチ・スクリーンを使用して選択することもできます。"Hex"、"Dec"、 "Bin"、"ASC" から選択します。
- ➢ 表示タイプの設定:**View** を押し、マルチ・ファンクション・ノブを回して表示タイプを 選択し、ノブを押して決定します。**View** を連続して押したりタッチ・スクリーンを使用 して選択することもできます。"Packets"、"Details"、"Payload"から選択します。 イベント・テーブルの上側にある "Packets"、"Details"、"Payload" をタップして も選択することができます。

"Packets"を選択すると、時間とデコード・データがテーブルに表示されます。 "Details"を選択すると、指定した行の詳細データがテーブルに表示されます。データ の行に"…"が表示されている場合、デコードされたデータが完全に表示されていない ことを示しています。この時、"Packets"表示で詳細を表示できます。"Payload"を 選択すると、指定した列のすべてのデータがテーブルに表示されます。データの指定さ れた列に"…"が表示される場合、デコードされたデータが完全に表示されていないこ とを示します。この時、"Packets"表示で詳細を表示できます。

- ➢ エクスポート:"Packets"が選択されているとき、時間とデコード・データを保存するこ とができます。**Export** を押すとセーブ設定メニューが表示されます。パケット・データ・ テーブルを内部ストレージ、または外部 USB メモリに CSV フォーマットで保存するこ とができます。保存方法については**"[セーブとロード](#page-296-0)"**を参照してください。
- ➢ ジャンプ:オシロスコープのオペレーティング・ステータスを"STOP"にして、イベント・テ ーブルから特定の時間のデータを選択します。**Jump to** を押すと選択した部分の 波形が画面の中央に表示されます。
- ➢ デコード:このメニューの設定により、4 つのデコード・モジュール(Decode1、 Decode2、Decode3、Decode4)の対応するイベント・テーブルをすばやく表示 できます。**Decode** を押し、マルチ・ファンクション・ノブを回してデコード・モジュールを 選択し、ノブを押して選択します。**Decode** を連続して押したりタッチ・スクリーンを使 用して選択することもできます。

## **6. アドレス情報**

I2C バスでは、データの各フレームはアドレス情報(リード・アドレスとライト・アドレスを含む)で 始まります。 アドレス情報で、"Read"はリード・アドレス (例: Read:60) を示し、"Write" はライト・アドレス (例: <mark>) Write:61 )を示します。アドレス情報を設定して、 "R / W"ビッ</mark> トを含めるか除外することもできます。

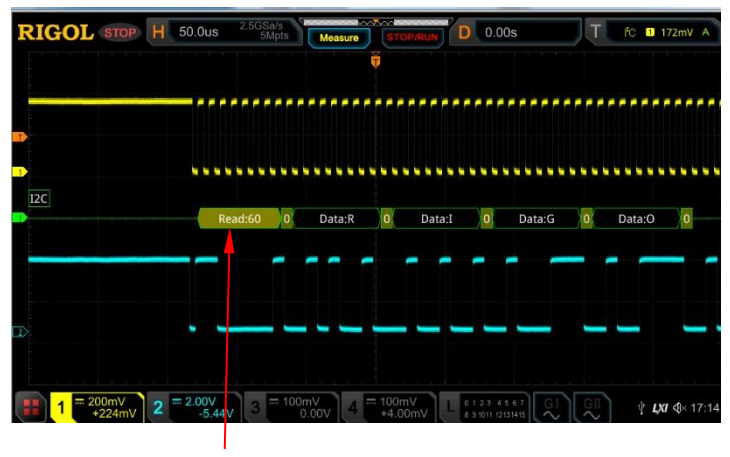

アドレス情報(リード・アドレス)

**7. エラー表示**

I2C デコードでは、ACK (アクノリッジ)が 1 のとき、ACK エラーが発生しています。ACK が 1 であることを検出すると、赤色のエラー・レポート情報 <sup>A:1</sup> が下図のように表示されます。表示 形式は水平軸スケール値に関連しています。

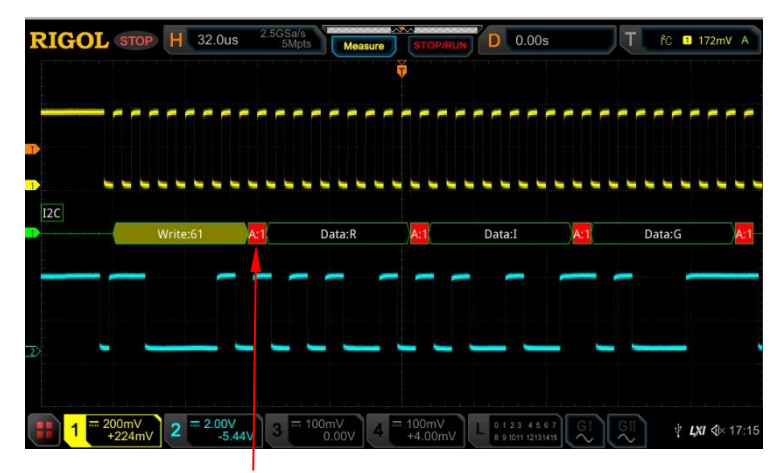

ACK が1であることを検出

# **SPI デコード(オプション)**

SPI バスはマスター・スレーブ構成であり、通常はチップ・セレクト・ライン(CS)、クロック・ライン (SCLK)、およびデータ・ライン(SDA)で構成されています。ここで、データ・ラインには、マスター 入力/スレーブ出力(MISO)データ・ラインとマスター出力/スレーブ入力(MOSI)データ・ラインが 含まれます。オシロスコープは、クロック信号の立ち上がりエッジまたは立ち下がりエッジでチャネル・デー タをサンプリングします。ソースがアナログ・グチャネルのときは、オシロスコープは各データ・ポイントの論 理"1"または論理"0"をプリセットされたしきい値レベルに従って判定します。

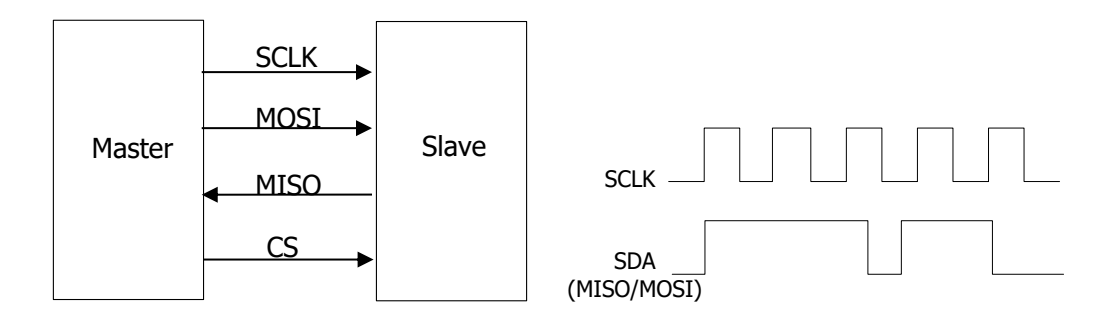

Figure 11-7 SPI シリアル・バス

デコード設定メニューで **Decode1** → **Bus Type** と押し、マルチ・ファンクション・ノブを回して"SPI" を選択し、ノブを押して決定します。**Bus Type** を連続して押したりタッチ・スクリーンを使用して選択 することもできます。

- **1. バスのイネーブルとディセーブル Bus Status** を押してデコード機能をイネーブルまたはディセーブルにします。
- **2. SPI トリガ設定をデコード設定にコピーする**

**Copy Trig** を押すと現在の SPI のトリガ設定をコピーし、その設定を SPI デコード機能に適 用し、SPI のデコード・パラメータを自動的に設定します。ソースがアナログ・チャネルの場合、しき い値レベルの設定もコピーされます。

**3. モード**

**Mode** を押してモード設定メニューに入ります。**Mode** を押して "Timeout" または "CS" を選択します。

- ⚫ Timeout: タイムアウトに従ってフレーム同期を実行できます。タイムアウト値はクロック・サ イクルの半分より大きくする必要があります。**Timeout** を押し、マルチ・ファンクション・ノブ を回すあるいはテン・キー・パッドを使用してタイムアウト値を設定します。タイムアウト値の 設定可能な範囲は、8ns~10s です。デフォルトは 1μs です。
- CS: チップ・セレクト・ライン (CS) が含まれています。 CS に従ってフレーム同期を実行 できます。"CS"を選択して、
	- ➢ **CS** を押し、マルチ・ファンクション・ノブを回してチャンネルを選択し、ノブを押して決定 します。を連続して押したりタッチ・スクリーンを使用しても選択することができます。CS にはアナログ・チャンネル(CH1-CH4)とデジタル・チャンネル(D0-D15)を選択す ることができます。
	- **▶ CS Polarity を押して、■■■ (正) または ■■■ (負) を CS チャンネルの極**

性として設定します。

- ➢ CS にアナログ・チャンネルが選択されているときは、**Threshold** を押してマルチ・ファ ンクション・ノブを回す、あるいはテン・キー・パッドで CS ソースのしきい値を設定しま す。
- **4. ソースの設定**

**Sources** を押してソース設定メニューに入ります。

- ⚫ **CLK の設定**
	- ➢ **CLK** を押し、マルチ・ファンクション・ノブを回してクロック・チャンネルを選択し、ノブを 押して決定します。**CLK** を連続して押したりタッチ・スクリーンを使用しても選択する ことができます。アナログ・チャンネル(CH1-CH4)とデジタル・チャンネル(D0- D15)を選択することができます。
	- ➢ アナログ・チャンネルが選択されているときは、**CLK** メニューの下の **Threshold** を押 してマルチ・ファンクション・ノブを回す、あるいはテン・キー・パッドでクロック・チャンネルの しきい値を設定します。
	- ➢ **Slope** を押して、MISO や MOSI をサンプルするクロックのエッジを、立ち上がりエッ ジ (■■) あるいは立下りエッジ (■■) に設定します。
- ⚫ **MISO と MOSI の設定**
	- ➢ **MISO** を押し、マルチ・ファンクション・ノブを回して MISO データ・チャンネルを選択 し、ノブを押して決定します。**MISO** を連続して押したりタッチ・スクリーンを使用して も選択することができます。OFF、アナログ・チャンネル(CH1-CH4)、デジタル・チ ャンネル (D0-D15) から選択することができます。アナログ・チャンネルが選択されて いるときは、**MISO** メニューの下の **Threshold** を押してマルチ・ファンクション・ノブを 回す、あるいはテン・キー・パッドで MISO データ・チャンネルのしきい値を設定します。
	- ➢ **MOSI** を押し、マルチ・ファンクション・ノブを回して MISO データ・チャンネルを選択 し、ノブを押して決定します。**MOSI** を連続して押したりタッチ・スクリーンを使用して も選択することができます。OFF、アナログ・チャンネル(CH1-CH4)、デジタル・チ ャンネル (D0-D15) から選択することができます。アナログ・チャンネルが選択されて いるときは、**MOSI** メニューの下の **Threshold** を押してマルチ・ファンクション・ノブを 回す、あるいはテン・キー・パッドで MOSI データ・チャンネルのしきい値を設定します。 **注意:** MISO と MOSI のソース・チャンネルを同時に 2 つとも OFF に設定すること はできません。

### **5. データ設定**

**Settings** を押してデータ設定メニューに入ります。

⚫ **エンディアン設定 Endian** を押して"LSB"または"MSB"を選択します。デフォルトは"MSB"です。 LSB: データの最下位ビット(LSB)が先に送信されます。 MSB: データの最上位ビット(MSB)が先に送信されます。

## ⚫ **極性の設定 Polarity** を押してデコードの極性を正 ■ または負 ■ に設定します。

## ⚫ **幅の設定**

**Width** を押し、マルチ・ファンクション・ノブを回す、あるいはテン・キー・パッドを使用してデー タ・フレームのビット数を設定します。設定可能な範囲は 4 から 43 で、デフォルトは 8 で す。

## **6. 表示の設定**

**Display** を押して表示設定メニューに入ります。

### ⚫ **表示フォーマットの設定**

**Format** を押し、マルチ・ファンクション・ノブを回してバス・データの表示フォーマットを選択 し、ノブを押して決定します。**Format** を連続して押したりタッチ・スクリーンを使用して選 択することもできます。"Hex"、"Dec"、"Bin"、"ASCII" から選択します。

## ⚫ **バスの垂直ポジションの調整 Position** を押し、マルチ・ファンクション・ノブを回してバス表示の垂直ポジションを調整しま す。

### ⚫ **ラベル表示の設定**

**Label** を押して SPI デコード・バスのラベル表示をイネーブルまたはディセーブルにします。 イネーブルのとき、"SPI-MISO" や "SPI-MOSI" がバスの左上に表示されます。

## ⚫ **イベント・テーブル**

**Event Table** を押すとイベント・テーブル設定メニューに入ります。イベント・テーブルは、 デコードされた長いデータをよりよく観察できるように、詳細なデコード情報をテーブルの形式 で時間順に表示します。デコード情報には、デコードされたデータ(MISO、MOSI)、対 応するライン番号、時間情報、エラー情報(MISO、MOSI)が含まれます。 **注意:** MISO あるいは MOSI のソース・チャンネルが"OFF"のときはテーブルにデータ・ライ ン情報は表示されません。

➢ イベント・テーブルの開閉:**Event Table** を押してイベント・テーブルをイネーブルま たはディセーブルにします。イネーブルのときは [Figure 11-8](#page-228-0) のようにイベント・テーブ ルが表示されます。テーブルの右上のアイコン <sup>X</sup>をタップするとイベント・テーブルを閉じ ることができます。オペレーション・ステータスが"STOP"のときには、マルチ・ファンクショ ン・ノブを回して表示を上下にスクロールすることができます。

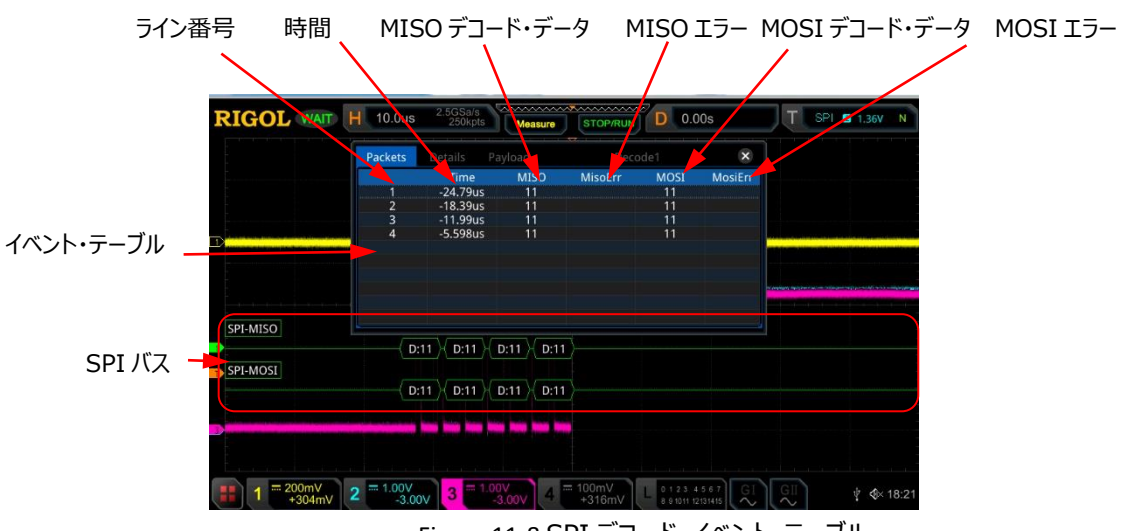

Figure 11-8 SPI デコード・イベント・テーブル

#### <span id="page-228-0"></span>**注意:**

- 画面に表示されているイベントのみイベント・テーブルに表示されます。水平軸 スケールを調整すると、画面の波形表示が変わり、イベント・テーブルの中のデ コード情報のラインの数も変わります。
- ⚫ バスに表示されるデコードされたデータ情報は、水平軸スケール値に関連してい ます。 水平軸スケール値を小さくすると、詳細情報を表示するのに役立ちます。
- ➢ イベント・テーブル・フォーマットの設定:**Format** を押し、マルチ・ファンクション・ノブ を回してデータの表示フォーマットを選択し、ノブを押して決定します。**Format** を連 続して押したりタッチ・スクリーンを使用して選択することもできます。"Hex"、"Dec"、 "Bin"、"ASC" から選択します。
- ➢ 表示タイプの設定:**View** を押し、マルチ・ファンクション・ノブを回して表示タイプを 選択し、ノブを押して決定します。**View** を連続して押したりタッチ・スクリーンを使用 して選択することもできます。"Packets"、"Details"、"Payload"から選択します。 イベント・テーブルの上側にある "Packets"、"Details"、"Payload" をタップして も選択することができます。 "Packets"を選択すると、時間とデコード・データがテーブルに表示されます。 "Details"を選択すると、指定した行の詳細データがテーブルに表示されます。データ の行に"…"が表示されている場合、デコードされたデータが完全に表示されていない ことを示しています。この時、"Packets"表示で詳細を表示できます。"Payload"を 選択すると、指定した列のすべてのデータがテーブルに表示されます。データの指定さ れた列に"…"が表示される場合、デコードされたデータが完全に表示されていないこ とを示します。この時、"Packets"表示で詳細を表示できます。
- ➢ エクスポート:"Packets"が選択されているとき、時間とデコード・データを保存するこ とができます。**Export** を押すとセーブ設定メニューが表示されます。パケット・データ・ テーブルを内部ストレージ、または外部 USB メモリに CSV フォーマットで保存するこ とができます。保存方法については**"[セーブとロード](#page-296-0)"**を参照してください。
- ➢ ジャンプ:オシロスコープのオペレーティング・ステータスを"STOP"にして、イベント・テ ーブルから特定の時間のデータを選択します。**Jump to** を押すと選択した部分の 波形が画面の中央に表示されます。
- ➢ デコード:このメニューの設定により、4 つのデコード・モジュール(Decode1、 Decode2、Decode3、Decode4)の対応するイベント・テーブルをすばやく表示 できます。**Decode** を押し、マルチ・ファンクション・ノブを回してデコード・モジュールを 選択し、ノブを押して選択します。**Decode** を連続して押したりタッチ・スクリーンを使 用して選択することもできます。

# **LIN デコード(オプション)**

オシロスコープは LIN 信号をサンプリングし、プリセットされたしきい値レベルに従って、各データ・ポイン トを論理"1"または論理"0"の判定をします。と判断します。 LIN デコードは、LIN 信号プロトコル・ バージョンを指定するために必要です。

デコード設定メニューで **Decode1** → **Bus Type** と押し、マルチ・ファンクション・ノブを回して"LIN" を選択し、ノブを押して決定します。**Bus Type** を連続して押したりタッチ・スクリーンを使用して選択 することもできます。

- **1. バスのイネーブルとディセーブル Bus Status** を押してデコード機能をイネーブルまたはディセーブルにします。
- **2. LIN トリガ設定をデコード設定にコピーする Copy Trig** を押すと現在の LIN のトリガ設定をコピーし、その設定を LIN デコード機能に適 用し、LIN のデコード・パラメータを自動的に設定します。ソースがアナログ・チャネルの場合、しき い値レベルの設定もコピーされます。
- **3. ソースとしきい値の設定**
	- ⚫ **Source** を押し、マルチ・ファンクション・ノブを回してソース・チャンネルを選択し、ノブを押し て決定します。**Source** を連続して押したりタッチ・スクリーンを使用しても選択することも できます。アナログ・チャンネル(CH1-CH4)、デジタル・チャンネル(D0-D15)から選 択することができます。

⚫ アナログ・チャンネルが選択されているときは、**Threshold** を押して、マルチ・ファンクション・ ノブを回す、あるいはテン・キー・パッドを使用してソース・チャンネルのしきい値を設定しま す。ソース・チャンネルのしきい値を変更している最中には、しきい値レベルの点線が画面に 表示されます。しきい値の調整を終えると約 2 秒後に点線は非表示になります。

### **4. 信号の設定**

**Settings** を押して信号設定メニューに入ります。

⚫ **ボー・レートの設定**

3 つの方法でボー・レートを設定することができます。

- ➢ **Baud Rate** を押して表示されるテン・キー・パッドで任意のボー・レートを設定しま す。
- ➢ **Baud Rate** を押し、プリセットされたボー・レートから選択します。2.4 kbps, 4.8 kbps, 9.6 kbps, 19.2 kbps, などから 20Mbps まで様々な一般的な値がプリ セットされています。
- ➢ **Baud Rate** を押し、マルチ・ファンクション・ノブを回してボー・レートを小さなステップ で設定します。
- ⚫ **パリティ・ビットの設定**

**Parity bit** を押して、データにパリティ・ビットを含むか否かを選択します。

⚫ **プロトコル・バージョンの設定 Version** を押し、マルチ・ファンクション・ノブを回して LIN バスに適合したプロトコル・バー

ジョンを選択して、ノブを押して決定します。**Version** を連続して押したりタッチ・スクリーン を使用しても選択することができます。1.X、2.X、Both から選択することができます。

## **5. 表示の設定**

**Display** を押して表示設定メニューに入ります。

- ⚫ **表示フォーマットの設定 Format** を押し、マルチ・ファンクション・ノブを回してバス・データの表示フォーマットを選択 し、ノブを押して決定します。**Format** を連続して押したりタッチ・スクリーンを使用して選 択することもできます。"Hex"、"Dec"、"Bin"、"ASCII" から選択します。
- ⚫ **バスの垂直ポジションの調整 Position** を押し、マルチ・ファンクション・ノブを回してバス表示の垂直ポジションを調整しま す。
- ⚫ **ラベル表示の設定**

**Label** を押して LIN デコード・バスのラベル表示をイネーブルまたはディセーブルにします。 イネーブルのとき、"LIN" がバスの左上に表示されます。

⚫ **イベント・テーブル Event Table** を押すとイベント・テーブル設定メニューに入ります。イベント・テーブルは、 デコードされた長いデータをよりよく観察できるように、詳細なデコード情報をテーブルの形式 で時間順に表示します。デコード情報には、デコードされたデータ、対応するライン番号、時 間情報、エラー情報が含まれます。

➢ イベント・テーブルの開閉:**Event Table** を押してイベント・テーブルをイネーブルま たはディセーブルにします。イネーブルのときは [Figure 11-9](#page-231-0) のようにイベント・テーブ ルが表示されます。テーブルの右上のアイコン×をタップするとイベント・テーブルを閉じ ることができます。オペレーション・ステータスが"STOP"のときには、マルチ・ファンクショ ン・ノブを回して表示を上下にスクロールすることができます。

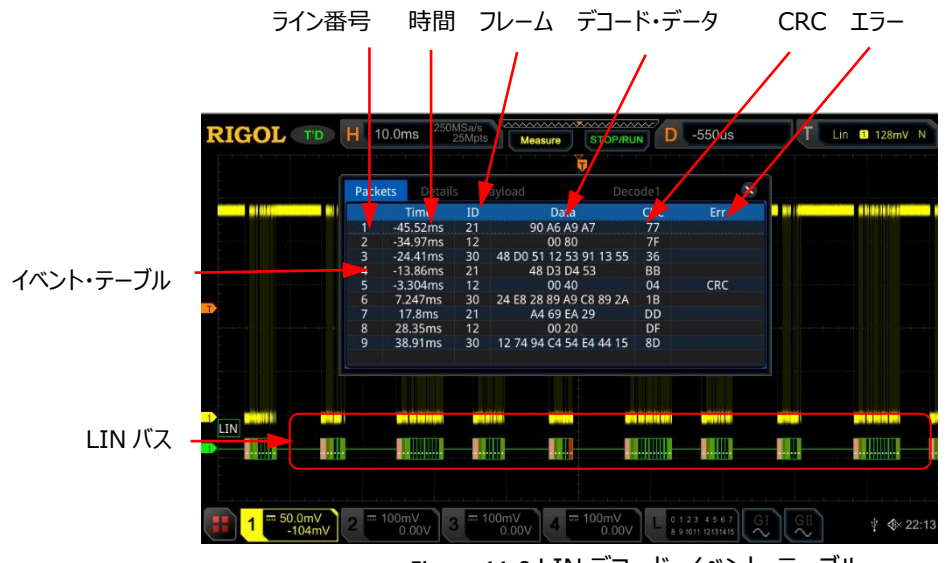

Figure 11-9 LIN デコード・イベント・テーブル

### <span id="page-231-0"></span>**注意:**

- 画面に表示されているイベントのみイベント・テーブルに表示されます。水平軸 スケールを調整すると、画面の波形表示が変わり、イベント・テーブルの中のデ コード情報のラインの数も変わります。
- ⚫ バスに表示されるデコードされたデータ情報は、水平軸スケール値に関連してい ます。 水平軸スケール値を小さくすると、詳細情報を表示するのに役立ちます。
- ➢ イベント・テーブル・フォーマットの設定:**Format** を押し、マルチ・ファンクション・ノブ を回してデータの表示フォーマットを選択し、ノブを押して決定します。**Format** を連 続して押したりタッチ・スクリーンを使用して選択することもできます。"Hex"、"Dec"、 "Bin"、"ASC" から選択します。

➢ 表示タイプの設定:**View** を押し、マルチ・ファンクション・ノブを回して表示タイプを 選択し、ノブを押して決定します。**View** を連続して押したりタッチ・スクリーンを使用 して選択することもできます。"Packets"、"Details"、"Payload"から選択します。 イベント・テーブルの上側にある "Packets"、"Details"、"Payload" をタップして も選択することができます。 "Packets"を選択すると、時間とデコード・データがテーブルに表示されます。 "Details"を選択すると、指定した行の詳細データがテーブルに表示されます。データ の行に"…"が表示されている場合、デコードされたデータが完全に表示されていない ことを示しています。この時、"Packets"表示で詳細を表示できます。"Payload"を

選択すると、指定した列のすべてのデータがテーブルに表示されます。データの指定さ れた列に"…"が表示される場合、デコードされたデータが完全に表示されていないこ とを示します。この時、"Packets"表示で詳細を表示できます。

- ➢ エクスポート:"Packets"が選択されているとき、時間とデコード・データを保存するこ とができます。**Export** を押すとセーブ設定メニューが表示されます。パケット・データ・ テーブルを内部ストレージ、または外部 USB メモリに CSV フォーマットで保存するこ とができます。保存方法については**"[セーブとロード](#page-296-0)"**を参照してください。
- ➢ ジャンプ:オシロスコープのオペレーティング・ステータスを"STOP"にして、イベント・テ ーブルから特定の時間のデータを選択します。**Jump to** を押すと選択した部分の 波形が画面の中央に表示されます。
- ➢ デコード:このメニューの設定により、4 つのデコード・モジュール(Decode1、 Decode2、Decode3、Decode4)の対応するイベント・テーブルをすばやく表示 できます。**Decode** を押し、マルチ・ファンクション・ノブを回してデコード・モジュールを 選択し、ノブを押して選択します。**Decode** を連続して押したりタッチ・スクリーンを使 用して選択することもできます。

## **6. デコードされた LIN データの内容**

- ⚫ Break (Sync Break): Hex で表示されます。色はピンクです。
- ⚫ SYNC (Sync): Hex で表示されます。色はダーク・イエロー・グリーンです。
- ⚫ ID (Frame ID): Hex で表示されます。色はイエロー・グリーンです。
- ⚫ Data (Data): 表示設定で設定したフォーマット(Hex, Dec, Bin, または ASCII) で表示されます。色は黒です。
- CRC (Cyclic Redundancy Check): Hex で表示されます。色はイエロー・グリーンで す。エラーが発生しているときには色は赤になります。

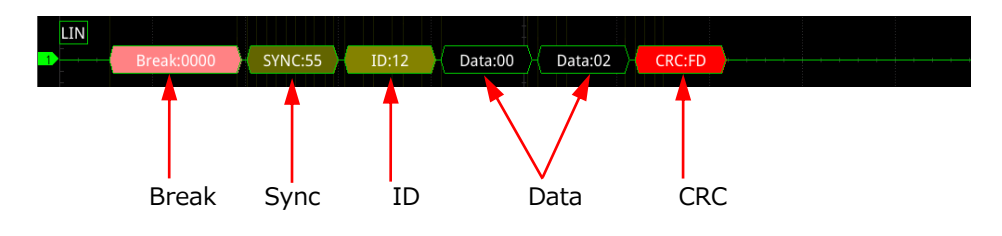

- Wakeup (wake up symbol): オレンジ色で表示されます **LIN** Wakeup:00
- **7. エラー表示**

LIN バスでは、パリティ・エラー、チェックサム・エラー、シンク・エラーが発生することがあります。

⚫ **パリティ・エラー**

パリティ・エラーが検出されると、フレーム ID が下図のように赤く表示されます。

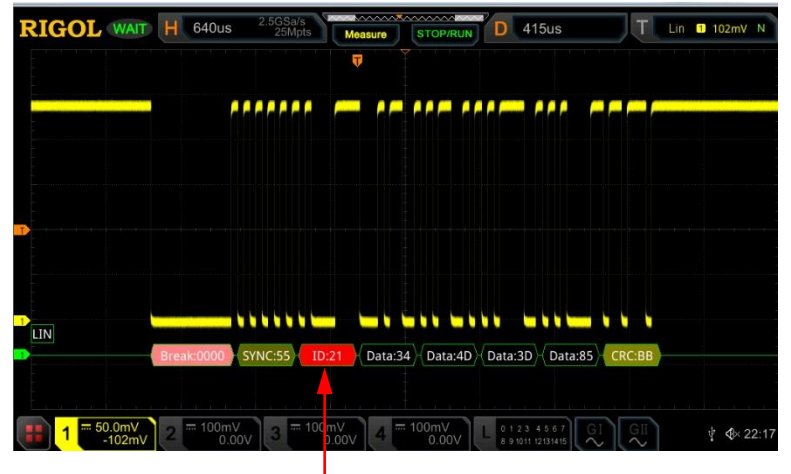

パリティ・エラー

⚫ **チェックサム・エラー**

チェックサム・エラーが検出されると、下図のように CRC が赤く表示されます。

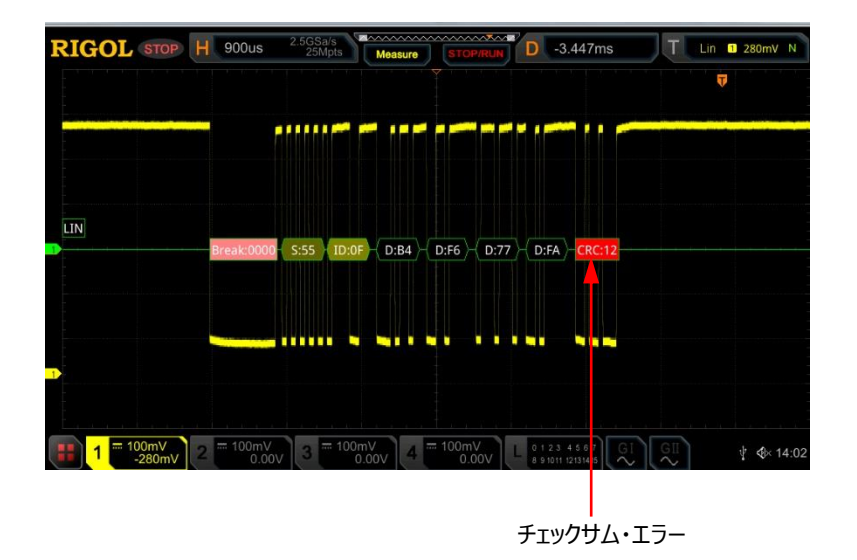

- ⚫ **シンク・エラー**
	- シンク・エラーが検出されると、下図のように SYNC が赤く表示されます。

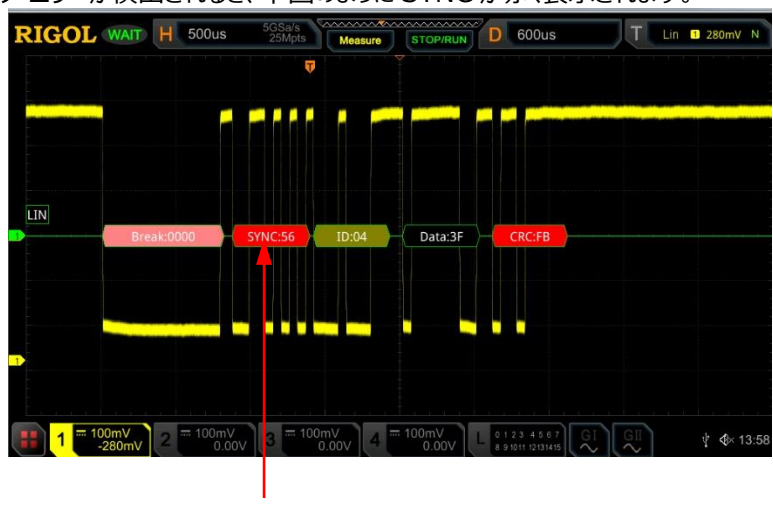

シンク・エラー

## **CAN デコード(オプション)**

オシロスコープは CAN 信号を指定されたサンプル・ポジションでサンプリングし、プリセットされたしきい 値レベルに従って、各データ・ポイントを論理"1"または論理"0"の判定をします。と判断します。 CAN の信号タイプとサンプル・ポジションを指定する必要があります。

デコード設定メニューで **Decode1** → **Bus Type** と押し、マルチ・ファンクション・ノブを回して "CAN"を選択し、ノブを押して決定します。**Bus Type** を連続して押したりタッチ・スクリーンを使用 して選択することもできます。

- **1. バスのイネーブルとディセーブル Bus Status** を押してデコード機能をイネーブルまたはディセーブルにします。
- **2. CAN トリガ設定をデコード設定にコピーする Copy Trig** を押すと現在の CAN のトリガ設定をコピーし、その設定を CAN デコード機能に適 用し、CAN のデコード・パラメータを自動的に設定します。ソースがアナログ・チャネルの場合、し きい値レベルの設定もコピーされます。
- **3. ソースとしきい値の設定**
	- ⚫ **Source** を押し、マルチ・ファンクション・ノブを回してソース・チャンネルを選択し、ノブを押し て決定します。**Source** を連続して押したりタッチ・スクリーンを使用しても選択することも できます。アナログ・チャンネル(CH1-CH4)、デジタル・チャンネル(D0-D15)から選 択することができます。

⚫ アナログ・チャンネルが選択されているときは、**Threshold** を押して、マルチ・ファンクション・ ノブを回す、あるいはテン・キー・パッドを使用してソース・チャンネルのしきい値を設定しま す。ソース・チャンネルのしきい値を変更している最中には、しきい値レベルの点線が画面に 表示されます。しきい値の調整を終えると約 2 秒後に点線は非表示になります。

### **4. 信号の設定**

**Settings** を押して信号設定メニューに入ります。

⚫ **信号タイプの設定**

**Signal** を押し、マルチ・ファンクション・ノブを回して信号タイプを選択して、ノブを押して決 定します。**Signal** を連続して押したりタッチ・スクリーンを使用しても選択することができま す。CAN H, CAN L, Rx, Tx, Diff から選択することができます。

- **▶ CAN H: CAN バスの実信号の CAN H信号です。**
- **▷ CAN L : CAN バスの実信号の CAN L 信号です。**
- ➢ Rx:CAN バス・トランシーバからの受信信号です。
- ➢ Tx:CAN バス・トランシーバからの送信信号です。
- ➢ Diff:CAN 差動信号です。差動プローブを使用してアナログ・チャンネルに接続しま す。正極のリードを CAN H、負極のリードを CAN L に接続します。
- ⚫ **ボー・レートの設定**

3 つの方法でボー・レートを設定することができます。

- ⚫ **Baud Rate** を押して表示されるテン・キー・パッドで任意のボー・レートを設定しま す。
- ⚫ **Baud Rate** を押し、プリセットされたボー・レートから選択します。10 kbps, 20 kbps, 33.3 kbps, 50 kbps, などから 5Mbps まで様々な一般的な値がプリセッ トされています。
- ⚫ **Baud Rate** を押し、マルチ・ファンクション・ノブを回してボー・レートを小さなステップ で設定します。

### ⚫ **サンプル・ポジション**

サンプル・ポジションはビット幅の中の時間位置です。オシロスコープは、この位置でビット・レ ベルをサンプリングします。サンプル・ポジションは、下図のように、"ビットの開始からサンプル・ ポジションまでの時間"と"ビット時間"の比率で表されます。

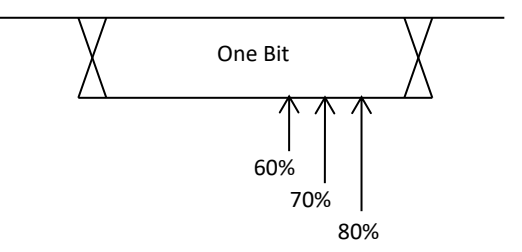

Figure 11-10 サンプル・ポジション

**Sample Position** を押してマルチ・ファンクション・ノブを回す、あるいはテン・キー・パッド を使用して設定します。設定可能範囲は 10%から 90%です。

### **5. 表示の設定**

**Display** を押して表示設定メニューに入ります。

- ⚫ **表示フォーマットの設定 Format** を押し、マルチ・ファンクション・ノブを回してバス・データの表示フォーマットを選択 し、ノブを押して決定します。**Format** を連続して押したりタッチ・スクリーンを使用して選 択することもできます。"Hex"、"Dec"、"Bin"、"ASCII" から選択します。
- ⚫ **バスの垂直ポジションの調整 Position** を押し、マルチ・ファンクション・ノブを回してバス表示の垂直ポジションを調整しま す。
- ⚫ **ラベル表示の設定 Label** を押して CAN デコード・バスのラベル表示をイネーブルまたはディセーブルにします。 イネーブルのとき、"CAN" がバスの左上に表示されます。
- ⚫ **イベント・テーブル**

**Event Table** を押すとイベント・テーブル設定メニューに入ります。イベント・テーブルは、 デコードされた長いデータをよりよく観察できるように、詳細なデコード情報をテーブルの形式 で時間順に表示します。デコード情報には、デコードされたデータ、対応するライン番号、時 間、フレーム ID、データ長コード(DLC)、CRC、アクノリッジ(ACK)情報が含まれま す。

➢ イベント・テーブルの開閉:**Event Table** を押してイベント・テーブルをイネーブルま たはディセーブルにします。イネーブルのときは [Figure 11-11](#page-237-0) のようにイベント・テー ブルが表示されます。テーブルの右上のアイコン をタップするとイベント・テーブルを閉 じることができます。オペレーション・ステータスが"STOP"のときには、マルチ・ファンクシ ョン・ノブを回して表示を上下にスクロールすることができます。

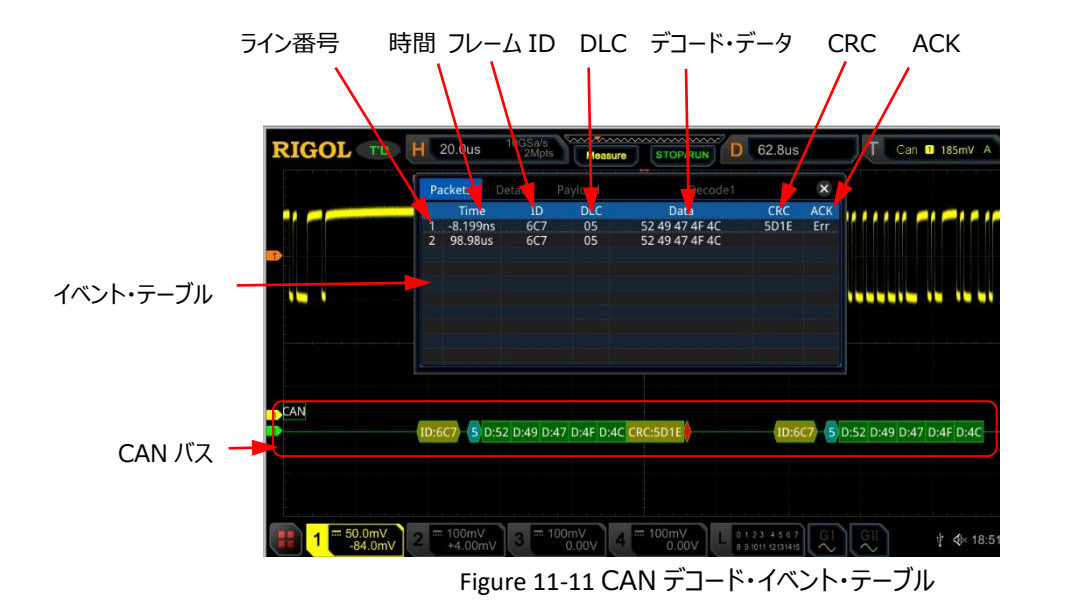

#### <span id="page-237-0"></span>**注意:**

- ⚫ 画面に表示されているイベントのみイベント・テーブルに表示されます。水平軸 スケールを調整すると、画面の波形表示が変わり、イベントテーブルの中のデコ ード情報のラインの数も変わります。
- ⚫ バスに表示されるデコードされたデータ情報は、水平軸スケール値に関連してい ます。 水平軸スケール値を小さくすると、詳細情報を表示するのに役立ちます。
- ➢ イベント・テーブル・フォーマットの設定:**Format** を押し、マルチ・ファンクション・ノブ を回してデータの表示フォーマットを選択し、ノブを押して決定します。**Format** を連 続して押したりタッチ・スクリーンを使用して選択することもできます。"Hex"、"Dec"、 "Bin"、"ASC" から選択します。
- ➢ 表示タイプの設定:**View** を押し、マルチ・ファンクション・ノブを回して表示タイプを 選択し、ノブを押して決定します。**View** を連続して押したりタッチ・スクリーンを使用 して選択することもできます。"Packets"、"Details"、"Payload"から選択します。 イベント・テーブルの上側にある "Packets"、"Details"、"Payload" をタップして も選択することができます。 "Packets"を選択すると、時間とデコード・データがテーブルに表示されます。 "Details"を選択すると、指定した行の詳細データがテーブルに表示されます。データ の行に"…"が表示されている場合、デコードされたデータが完全に表示されていない ことを示しています。この時、"Packets"表示で詳細を表示できます。"Payload"を 選択すると、指定した列のすべてのデータがテーブルに表示されます。データの指定さ れた列に"…"が表示される場合、デコードされたデータが完全に表示されていないこ とを示します。この時、"Packets"表示で詳細を表示できます。
- ➢ エクスポート:"Packets"が選択されているとき、時間とデコード・データを保存するこ とができます。**Export** を押すとセーブ設定メニューが表示されます。パケット・データ・ テーブルを内部ストレージ、または外部 USB メモリに CSV フォーマットで保存するこ とができます。保存方法については**"[セーブとロード](#page-296-0)"**を参照してください。
- ➢ ジャンプ:オシロスコープのオペレーティング・ステータスを"STOP"にして、イベント・テ ーブルから特定の時間のデータを選択します。**Jump to** を押すと選択した部分の 波形が画面の中央に表示されます。
- ➢ デコード:このメニューの設定により、4 つのデコード・モジュール(Decode1、 Decode2、Decode3、Decode4)の対応するイベント・テーブルをすばやく表示 できます。**Decode** を押し、マルチ・ファンクション・ノブを回してデコード・モジュールを 選択し、ノブを押して選択します。**Decode** を連続して押したりタッチ・スクリーンを使 用して選択することもできます。
- **6. デコードされた CAN データの内容**
	- Frame ID: Hex で表示されます。色はダーク・イエロー・グリーンです。
	- DLC (Data Length Code): Hex で表示されます。色はブルー・グリーンです。
	- Data: 表示設定で設定したフォーマット (Hex, Dec, Bin, または ASCII) で表示さ れます。色はグリーンです。
	- CRC (Cyclic Redundancy Check): Hex で表示されます。色はイエロー・グリーンで す。エラーが発生しているときには色は赤になります。
	- ⚫ ACK (Acknowledgement):有効のときはイエロー・グリーン色で表示され、エラーのと き(ACK が 1 のとき)は赤色で表示されます。

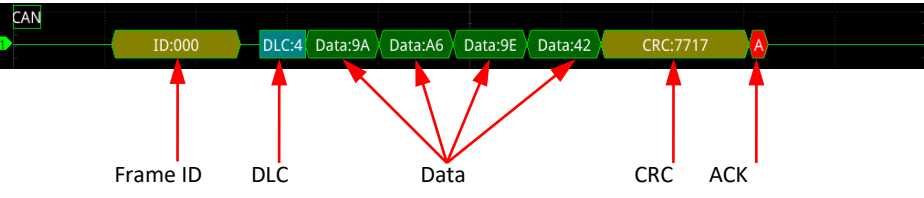

⚫ R (Remote Frame):オレンジ色で表示されます。

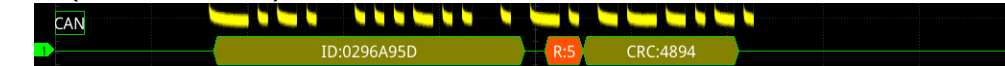

⚫ Stuff (Bit filling error):赤色で表示されます。

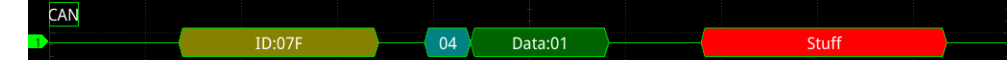

## **FlexRay デコード(オプション)**

FlexRay は、3 つの連続したセグメント(ヘッダー、ペイロード、トレーラー)で構成された差動シリア ル・バスです。 オシロスコープは、指定されたサンプル・ポジションで FlexRay 信号をサンプリングし、プ リセットされたしきい値レベルに従って、各データ・ポイントを論理"1"または論理"0"の判定をします。 信号タイプとボー・レートを指定する必要があります。

デコード設定メニューで **Decode1** → **Bus Type** と押し、マルチ・ファンクション・ノブを回して "FlexRay"を選択し、ノブを押して決定します。**Bus Type** を連続して押したりタッチ・スクリーンを 使用して選択することもできます。

**1. バスのイネーブルとディセーブル Bus Status** を押してデコード機能をイネーブルまたはディセーブルにします。

### **2. FlexRay トリガ設定をデコード設定にコピーする**

**Copy Trig** を押すと現在の FlexRay のトリガ設定をコピーし、その設定を FlexRay デコード 機能に適用し、FlexRay のデコード・パラメータを自動的に設定します。ソースがアナログ・チャネ ルの場合、しきい値レベルの設定もコピーされます。

- **3. ソースとしきい値の設定**
	- ⚫ **Source** を押し、マルチ・ファンクション・ノブを回してソース・チャンネルを選択し、ノブを押し て決定します。**Source** を連続して押したりタッチ・スクリーンを使用しても選択することも できます。アナログ・チャンネル(CH1-CH4)、デジタル・チャンネル(D0-D15)から選 択することができます。
	- ⚫ アナログ・チャンネルが選択されているときは、**Threshold** を押して、マルチ・ファンクション・ ノブを回す、あるいはテン・キー・パッドを使用してソース・チャンネルのしきい値を設定しま す。ソース・チャンネルのしきい値を変更している最中には、しきい値レベルの点線が画面に 表示されます。しきい値の調整を終えると約 2 秒後に点線は非表示になります。

## **4. 信号の設定**

**Settings** を押して信号設定メニューに入ります。

## ⚫ **チャンネルの設定 Channel** を押して FlexRay バスの実信号に適合したチャンネル("A"または"B")を 選択します。

## ⚫ **ボー・レートの設定**

**Baud** を押してボー・レート・リストを開き、FlexRay バスのボー・レートをリストの中から選 択します。2.5 Mbps, 5 Mbps, 10 Mbps から選択することができます。

### ⚫ **信号タイプの設定**

**Signal** を押して FlexRay バスの信号タイプを選択します。BP, BM, RX/TX から選 択することができます。

⚫ **サンプル・ポジション**

サンプル・ポジションはビット幅の中の時間位置です。オシロスコープは、この位置でビット・レ ベルをサンプリングします。サンプル・ポジションは、下図のように、"ビットの開始からサンプル・ ポジションまでの時間"と"ビット時間"の比率で表されます。

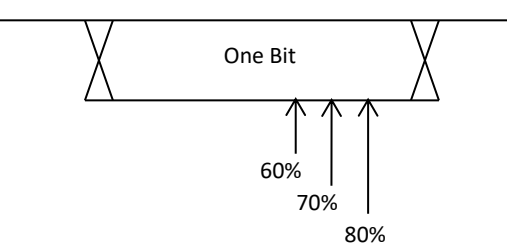

Figure 11-12 サンプル・ポジション

**Sample Position** を押してマルチ・ファンクション・ノブを回す、あるいはテン・キー・パッド を使用して設定します。設定可能範囲は 10%から 90%です。

### **5. 表示の設定**

**Display** を押して表示設定メニューに入ります。

- ⚫ **表示フォーマットの設定 Format** を押し、マルチ・ファンクション・ノブを回してバス・データの表示フォーマットを選択 し、ノブを押して決定します。**Format** を連続して押したりタッチ・スクリーンを使用して選 択することもできます。"Hex"、"Dec"、"Bin"、"ASCII" から選択します。
- ⚫ **バスの垂直ポジションの調整 Position** を押し、マルチ・ファンクション・ノブを回してバス表示の垂直ポジションを調整しま す。
- ⚫ **ラベル表示の設定 Label** を押して FlexRay デコード・バスのラベル表示をイネーブルまたはディセーブルにしま す。イネーブルのとき、"FlexRay" がバスの左上に表示されます。
- ⚫ **イベント・テーブル**

**Event Table** を押すとイベント・テーブル設定メニューに入ります。イベント・テーブルは、 デコードされた長いデータをよりよく観察できるように、詳細なデコード情報をテーブルの形式 で時間順に表示します。デコード情報には、デコードされたデータ、対応するライン番号、時 間、フレーム ID、ペイロード長 (PL) 情報が含まれます。

➢ イベント・テーブルの開閉:**Event Table** を押してイベント・テーブルをイネーブルま たはディセーブルにします。イネーブルのときは [Figure 11-13](#page-241-0) のようにイベント・テー ブルが表示されます。テーブルの右上のアイコン<mark>×をタップするとイベント・テーブルを閉</mark> じることができます。オペレーション・ステータスが"STOP"のときには、マルチ・ファンクシ ョン・ノブを回して表示を上下にスクロールすることができます。

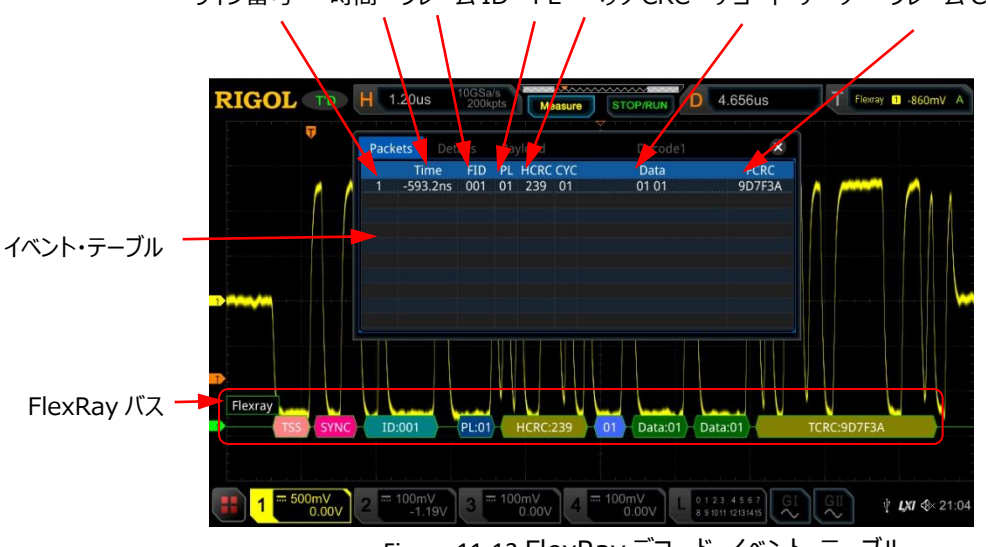

### ライン番号 時間 フレーム ID PL ヘッダ CRC デコード・データ フレーム CRC

Figure 11-13 FlexRay デコード・イベント・テーブル

### <span id="page-241-0"></span>**注意:**

- ⚫ 画面に表示されているイベントのみイベント・テーブルに表示されます。水平軸 スケールを調整すると、画面の波形表示が変わり、イベントテーブルの中のデコ ード情報のラインの数も変わります。
- ⚫ バスに表示されるデコードされたデータ情報は、水平軸スケール値に関連してい ます。 水平軸スケール値を小さくすると、詳細情報を表示するのに役立ちます。
- ➢ イベント・テーブル・フォーマットの設定:**Format** を押し、マルチ・ファンクション・ノブ を回してデータの表示フォーマットを選択し、ノブを押して決定します。**Format** を連 続して押したりタッチ・スクリーンを使用して選択することもできます。"Hex"、"Dec"、 "Bin"、"ASC" から選択します。
- ➢ 表示タイプの設定:**View** を押し、マルチ・ファンクション・ノブを回して表示タイプを 選択し、ノブを押して決定します。**View** を連続して押したりタッチ・スクリーンを使用 して選択することもできます。"Packets"、"Details"、"Payload"から選択します。 イベント・テーブルの上側にある "Packets"、"Details"、"Payload" をタップして も選択することができます。 "Packets"を選択すると、時間とデコード・データがテーブルに表示されます。

"Details"を選択すると、指定した行の詳細データがテーブルに表示されます。データ の行に"…"が表示されている場合、デコードされたデータが完全に表示されていない ことを示しています。この時、"Packets"表示で詳細を表示できます。"Payload"を

選択すると、指定した列のすべてのデータがテーブルに表示されます。データの指定さ れた列に"…"が表示される場合、デコードされたデータが完全に表示されていないこ とを示します。この時、"Packets"表示で詳細を表示できます。

- ➢ エクスポート:"Packets"が選択されているとき、時間とデコード・データを保存するこ とができます。**Export** を押すとセーブ設定メニューが表示されます。パケット・データ・ テーブルを内部ストレージ、または外部 USB メモリに CSV フォーマットで保存するこ とができます。保存方法については**"[セーブとロード](#page-296-0)"**を参照してください。
- ➢ ジャンプ:オシロスコープのオペレーティング・ステータスを"STOP"にして、イベント・テ ーブルから特定の時間のデータを選択します。**Jump to** を押すと選択した部分の 波形が画面の中央に表示されます。
- ➢ デコード:このメニューの設定により、4 つのデコード・モジュール(Decode1、 Decode2、Decode3、Decode4)の対応するイベント・テーブルをすばやく表示 できます。**Decode** を押し、マルチ・ファンクション・ノブを回してデコード・モジュールを 選択し、ノブを押して選択します。**Decode** を連続して押したりタッチ・スクリーンを使 用して選択することもできます。

## **6. デコードされた FlexRay フレーム・データの内容**

- TSS (Transmission Start Sequence): 色はピンク・オレンジです。
- ⚫ Sync Frame:色はピンクです。
- ID (Frame ID) : Hex で表示されます。色はブルー・グリーンです。
- ⚫ PL (Payload Length):Hex で表示されます。色はダーク・ブルーです。
- HCRC (Header Cyclic Redundancy Check): Hex で表示されます。色はイエロ ー・グリーンです。CRC エラーが発生すると色は赤になります。
- ⚫ CYC (Cycle Number):Hex で表示されます。色はライト・ブルーです。
- ⚫ Data:表示設定で設定したフォーマット(Hex, Dec, Bin, または ASCII)で表示さ れます。色はグリーンです。
- ⚫ TCRC (Tail Cyclic Redundancy Check):Hex で表示されます。色はイエロー・グ リーンです。CRC エラーが発生すると色は赤になります。

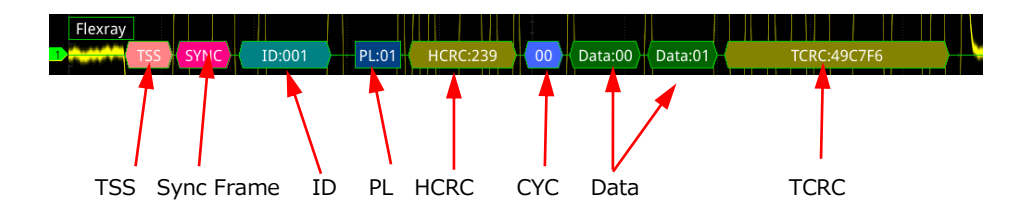

# **I2S デコード(オプション)**

オシロスコープは I2S 信号をサンプリングし、プリセットされたしきい値レベルに従って、各データ・ポイン トを論理"1"または論理"0"として判定します。I2S デコードは、シリアル・クロック、WS、データのソー ス・チャネルを指定する必要があります。アライメントなど他のパラメータも設定する必要があります。こ のデコードは、アナログ・チャンネル数が 4 チャンネルのモデルのみで使用できます。

デコード設定メニューで **Decode1** → **Bus Type** と押し、マルチ・ファンクション・ノブを回して"I2S" を選択し、ノブを押して決定します。**Bus Type** を連続して押したりタッチ・スクリーンを使用して選択 することもできます。

**1. バスのイネーブルとディセーブル Bus Status** を押してデコード機能をイネーブルまたはディセーブルにします。

### **2. I2S トリガ設定をデコード設定にコピーする**

**Copy Trig** を押すと現在の I2S のトリガ設定をコピーし、その設定を I2S デコード機能に適 用し、I2S のデコード・パラメータを自動的に設定します。ソースがアナログ・チャネルの場合、しき い値レベルの設定もコピーされます。

### **3. ソースの設定**

**Sources** を押してソース設定メニューに入ります。

- ⚫ **シリアル・クロックのチャンネル・ソース、しきい値、エッジの設定**
	- ➢ **SCLK** を押し、マルチ・ファンクション・ノブを回して希望のチャンネルを選択し、ノブを 押して決定します。**SCLK** を連続して押したりタッチ・スクリーンを使用しても選択する ことができます。CH1-CH4、D0-D15 から選択することができます。
	- ➢ アナログ・チャンネルが選択されているときは、**SCLK Thre** を押して、マルチ・ファンク ション・ノブを回す、あるいはテン・キー・パッドを使用して SCLK チャンネルのしきい値 を設定します。SCLK チャンネルのしきい値を変更している最中には、しきい値レベル の点線が画面に表示されます。しきい値の調整を終えると約 2 秒後に点線は非表 示になります。
	- > **SCLK Edge**を押して、シリアル・クロックのエッジを立上り(All Rising)または 立ち下がり ( Falling) に設定します。
- ⚫ **WS ソースとしきい値の設定**
	- ➢ **WS** を押し、マルチ・ファンクション・ノブを回して希望のチャンネルを選択し、ノブを押し て決定します。**WS** を連続して押したりタッチ・スクリーンを使用しても選択することが できます。CH1-CH4、D0-D15 から選択することができます。
	- ➢ アナログ・チャンネルが選択されているときは、**WS Thre** を押して、マルチ・ファンクショ

ン・ノブを回す、あるいはテン・キー・パッドを使用して WS 信号のしきい値を設定しま す。WS 信号のしきい値を変更している最中には、しきい値レベルの点線が画面に 表示されます。しきい値の調整を終えると約 2 秒後に点線は非表示になります。

#### ⚫ **データ・チャンネルのソースとしきい値の設定**

- ➢ **Data** を押し、マルチ・ファンクション・ノブを回して希望のチャンネルを選択し、ノブを押 して決定します。**Data** を連続して押したりタッチ・スクリーンを使用しても選択すること ができます。CH1-CH4、D0-D15 から選択することができます。
	- ➢ アナログ・チャンネルが選択されているときは、**Data Thre** を押して、マルチ・ファンク ション・ノブを回す、あるいはテン・キー・パッドを使用してデータ信号のしきい値を設定 します。データ信号のしきい値を変更している最中には、しきい値レベルの点線が画 面に表示されます。しきい値の調整を終えると約 2 秒後に点線は非表示になりま す。

### **4. バスの設定**

**Settings** を押してバス設定メニューに入ります。

- ⚫ **ワード・サイズの設定 Word Size** を押しマルチ・ファンクション・ノブを回す、またはテン・キー・パッドを使用してワ ード・サイズを設定します。設定可能範囲は 4 から 32 です。
- ⚫ **レシーバ・ワード・サイズの設定 Receive** を押しマルチ・ファンクション・ノブを回す、またはテン・キー・パッドを使用してレシ ーバ・ワード・サイズを設定します。設定可能範囲は 4 から 32 です。
- ⚫ **アライメントの設定**

**Alignment** を押し、マルチ・ファンクション・ノブを回してデータ信号のアライメントを選択 し、ノブを押して決定します。を連続して押したりタッチ・スクリーンを使用しても選択すること ができます。I2S、LJ、RJ から選択することができます。

- ⚫ **WS Low の設定 WS Low** を押して "Left" または "Right" を選択します。
- ⚫ **エンディアンの設定 Endian** を押して "LSB" または "MSB" を選択します。
- ⚫ **極性の設定 Data Polarity** を押して、データ極性を正 **■ または負 ■** に設定します。

#### **5. 表示の設定**

**Display** を押して表示設定メニューに入ります。

⚫ **表示フォーマットの設定 Format** を押し、マルチ・ファンクション・ノブを回してバス・データの表示フォーマットを選択 し、ノブを押して決定します。**Format** を連続して押したりタッチ・スクリーンを使用して選 択することもできます。"Hex"、"Dec"、"Bin"、"ASCII" から選択します。

## ⚫ **バスの垂直ポジションの調整**

**Position** を押し、マルチ・ファンクション・ノブを回してバス表示の垂直ポジションを調整しま す。

### ⚫ **ラベル表示の設定**

**Label** を押して I2S デコード・バスのラベル表示をイネーブルまたはディセーブルにします。 イネーブルのとき、"I2S" がバスの左上に表示されます。

## ⚫ **イベント・テーブル**

**Event Table** を押すとイベント・テーブル設定メニューに入ります。イベント・テーブルは、 デコードされた長いデータをよりよく観察できるように、詳細なデコード情報をテーブルの形式 で時間順に表示します。デコード情報には、デコードされた左チャンネル・データ、右チャンネ ル・データ、対応するライン番号、時間が含まれます。

➢ イベント・テーブルの開閉:**Event Table** を押してイベント・テーブルをイネーブルま たはディセーブルにします。イネーブルのときは [Figure 11-14](#page-245-0) のようにイベント・テー ブルが表示されます。テーブルの右上のアイコン<mark>×をタップするとイベント・テーブルを閉</mark> じることができます。オペレーション・ステータスが"STOP"のときには、マルチ・ファンクシ ョン・ノブを回して表示を上下にスクロールすることができます。

<span id="page-245-0"></span>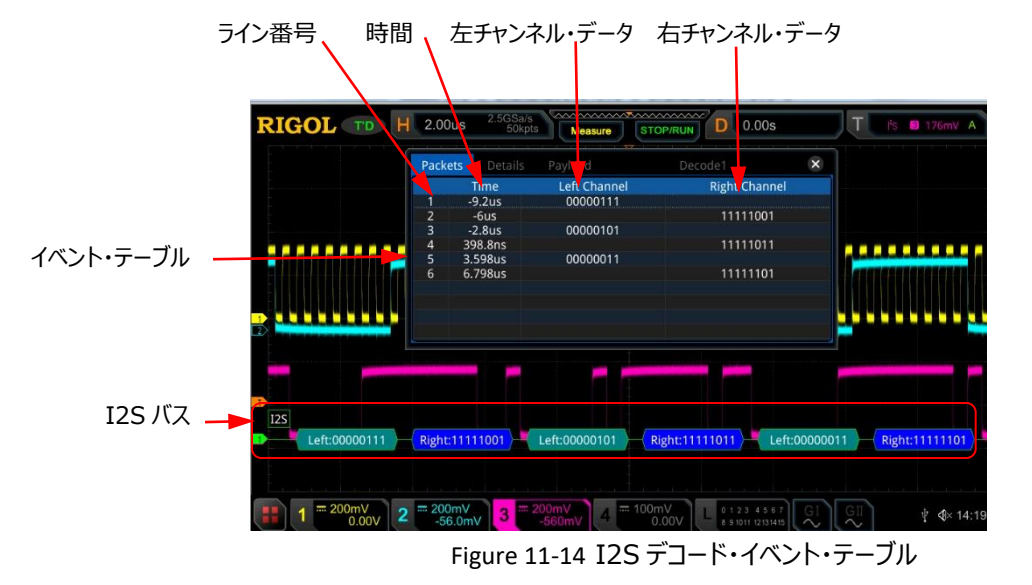

**注意:**

- 画面に表示されているイベントのみイベント・テーブルに表示されます。水平軸 スケールを調整すると、画面の波形表示が変わり、イベントテーブルの中のデコ ード情報のラインの数も変わります。
- バスに表示されるデコードされたデータ情報は、水平軸スケール値に関連してい ます。 水平軸スケール値を小さくすると、詳細情報を表示するのに役立ちます。
- ➢ イベント・テーブル・フォーマットの設定:**Format** を押し、マルチ・ファンクション・ノブ を回してデータの表示フォーマットを選択し、ノブを押して決定します。**Format** を連 続して押したりタッチ・スクリーンを使用して選択することもできます。"Hex"、"Dec"、 "Bin"、"ASC" から選択します。
- ➢ 表示タイプの設定:**View** を押し、マルチ・ファンクション・ノブを回して表示タイプを 選択し、ノブを押して決定します。**View** を連続して押したりタッチ・スクリーンを使用 して選択することもできます。"Packets"、"Details"、"Payload"から選択します。 イベント・テーブルの上側にある "Packets"、"Details"、"Payload" をタップして も選択することができます。

"Packets"を選択すると、時間とデコード・データがテーブルに表示されます。 "Details"を選択すると、指定した行の詳細データがテーブルに表示されます。データ の行に"…"が表示されている場合、デコードされたデータが完全に表示されていない ことを示しています。この時、"Packets"表示で詳細を表示できます。"Payload"を 選択すると、指定した列のすべてのデータがテーブルに表示されます。データの指定さ れた列に"…"が表示される場合、デコードされたデータが完全に表示されていないこ とを示します。この時、"Packets"表示で詳細を表示できます。

- ➢ エクスポート:"Packets"が選択されているとき、時間とデコード・データを保存するこ とができます。**Export** を押すとセーブ設定メニューが表示されます。パケット・データ・ テーブルを内部ストレージ、または外部 USB メモリに CSV フォーマットで保存するこ とができます。保存方法については**"[セーブとロード](#page-296-0)"**を参照してください。
- ➢ ジャンプ:オシロスコープのオペレーティング・ステータスを"STOP"にして、イベント・テ ーブルから特定の時間のデータを選択します。**Jump to** を押すと選択した部分の 波形が画面の中央に表示されます。
- ➢ デコード:このメニューの設定により、4 つのデコード・モジュール(Decode1、 Decode2、Decode3、Decode4)の対応するイベント・テーブルをすばやく表示 できます。**Decode** を押し、マルチ・ファンクション・ノブを回してデコード・モジュールを 選択し、ノブを押して選択します。**Decode** を連続して押したりタッチ・スクリーンを使 用して選択することもできます。

## **1553B デコード(オプション)**

オシロスコープは 1553B 信号をサンプリングし、プリセットされたしきい値レベルに従って、各データ・ポ イントを論理"1"または論理"0"に判定します。データ・チャネル・ソースとしきい値を設定する必要があ ります。

デコード設定メニューで **Decode1** → **Bus Type** と押し、マルチ・ファンクション・ノブを回して "1553B"を選択し、ノブを押して決定します。**Bus Type** を連続して押したりタッチ・スクリーンを使 用して選択することもできます。

- **1. バスのイネーブルとディセーブル Bus Status** を押してデコード機能をイネーブルまたはディセーブルにします。
- **2. 1553B トリガ設定をデコード設定にコピーする Copy Trig** を押すと現在の 1553B のトリガ設定をコピーし、その設定を 1553B デコード機 能に適用し、1553B のデコード・パラメータを自動的に設定します。

### **3. データ・チャンネルのソースとしきい値の設定**

- ➢ **Data** を押し、マルチ・ファンクション・ノブを回して希望のチャンネルを選択し、ノブを押して 決定します。**Data** を連続して押したりタッチ・スクリーンを使用しても選択することができま す。CH1-CH4 から選択することができます。
- ➢ **Data Thre** を押して、マルチ・ファンクション・ノブを回す、あるいはテン・キー・パッドを使用 してデータ信号のしきい値を設定します。データ信号のしきい値を変更している最中には、 しきい値レベルの点線が画面に表示されます。しきい値の調整を終えると約 2 秒後に点 線は非表示になります。

## **4. 表示の設定**

**Display** を押して表示設定メニューに入ります。

⚫ **表示フォーマットの設定 Format** を押し、マルチ・ファンクション・ノブを回してバス・データの表示フォーマットを選択 し、ノブを押して決定します。**Format** を連続して押したりタッチ・スクリーンを使用して選 択することもできます。"Hex"、"Dec"、"Bin"、"ASCII" から選択します。

### ⚫ **バスの垂直ポジションの調整**

**Position** を押し、マルチ・ファンクション・ノブを回してバス表示の垂直ポジションを調整しま す。

### ⚫ **ラベル表示の設定**

**Label** を押して 1553B デコード・バスのラベル表示をイネーブルまたはディセーブルにしま す。イネーブルのとき、"1553B " がバスの左上に表示されます。

### ⚫ **イベント・テーブル**

**Event Table** を押すとイベント・テーブル設定メニューに入ります。イベント・テーブルは、 デコードされた長いデータをよりよく観察できるように、詳細なデコード情報をテーブルの形式 で時間順に表示します。デコード情報には、デコード・データ、ワード・タイプ、対応するライン 番号、時間、エラー情報が含まれます。

➢ イベント・テーブルの開閉:**Event Table** を押してイベント・テーブルをイネーブルま たはディセーブルにします。イネーブルのときは [Figure 11-15](#page-248-0) のようにイベント・テー ブルが表示されます。テーブルの右上のアイコン×をタップするとイベント・テーブルを閉 じることができます。オペレーション・ステータスが"STOP"のときには、マルチ・ファンクシ ョン・ノブを回して表示を上下にスクロールすることができます。

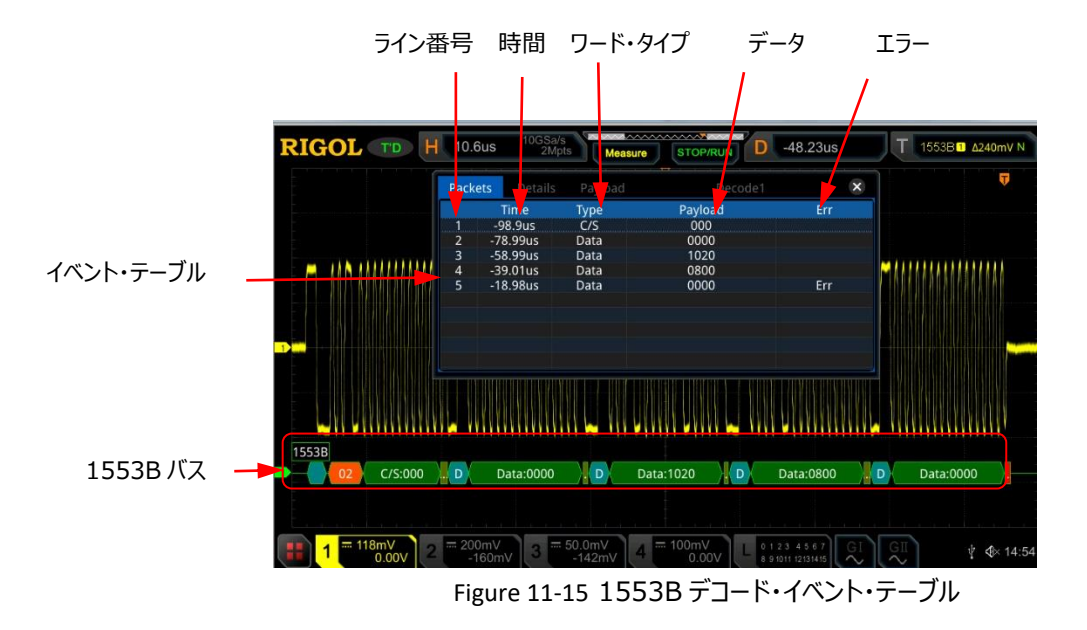

#### <span id="page-248-0"></span>**注意:**

- ⚫ 画面に表示されているイベントのみイベント・テーブルに表示されます。水平軸 スケールを調整すると、画面の波形表示が変わり、イベントテーブルの中のデコ ード情報のラインの数も変わります。
- ⚫ バスに表示されるデコードされたデータ情報は、水平軸スケール値に関連してい ます。 水平軸スケール値を小さくすると、詳細情報を表示するのに役立ちます。
- ➢ イベント・テーブル・フォーマットの設定:**Format** を押し、マルチ・ファンクション・ノブ を回してデータの表示フォーマットを選択し、ノブを押して決定します。**Format** を連 続して押したりタッチ・スクリーンを使用して選択することもできます。"Hex"、"Dec"、 "Bin"、"ASC" から選択します。
- ➢ 表示タイプの設定:**View** を押し、マルチ・ファンクション・ノブを回して表示タイプを 選択し、ノブを押して決定します。**View** を連続して押したりタッチ・スクリーンを使用

して選択することもできます。"Packets"、"Details"、"Payload"から選択します。 イベント・テーブルの上側にある "Packets"、"Details"、"Payload" をタップして も選択することができます。

"Packets"を選択すると、時間とデコード・データがテーブルに表示されます。 "Details"を選択すると、指定した行の詳細データがテーブルに表示されます。データ の行に"…"が表示されている場合、デコードされたデータが完全に表示されていない ことを示しています。この時、"Packets"表示で詳細を表示できます。"Payload"を 選択すると、指定した列のすべてのデータがテーブルに表示されます。データの指定さ れた列に"…"が表示される場合、デコードされたデータが完全に表示されていないこ とを示します。この時、"Packets"表示で詳細を表示できます。

- ➢ エクスポート:"Packets"が選択されているとき、時間とデコード・データを保存するこ とができます。**Export** を押すとセーブ設定メニューが表示されます。パケット・データ・ テーブルを内部ストレージ、または外部 USB メモリに CSV フォーマットで保存するこ とができます。保存方法については**"[セーブとロード](#page-296-0)"**を参照してください。
- ➢ ジャンプ:オシロスコープのオペレーティング・ステータスを"STOP"にして、イベント・テ ーブルから特定の時間のデータを選択します。**Jump to** を押すと選択した部分の 波形が画面の中央に表示されます。
- ➢ デコード:このメニューの設定により、4 つのデコード・モジュール(Decode1、 Decode2、Decode3、Decode4)の対応するイベント・テーブルをすばやく表示 できます。**Decode** を押し、マルチ・ファンクション・ノブを回してデコード・モジュールを 選択し、ノブを押して選択します。**Decode** を連続して押したりタッチ・スクリーンを使 用して選択することもできます。
- **5. デコードされた 1553B データの内容**
	- C/S (Command/Status) Word: 色はブルー・グリーンです。
	- RTA (Remote Terminal Address): 色はオレンジです。
	- C/S Data: C/S Word の残りのデータ値です。表示設定で設定したフォーマット (Hex, Dec, Bin, または ASCII)で表示されます。色はグリーンです。
	- Parity bit: 色はイエロー・グリーンです。エラーが発生すると色は赤になります。
	- ⚫ Data Word Data:表示設定で設定したフォーマット(Hex, Dec, Bin, または ASCII)で表示されます。色はグリーンです。

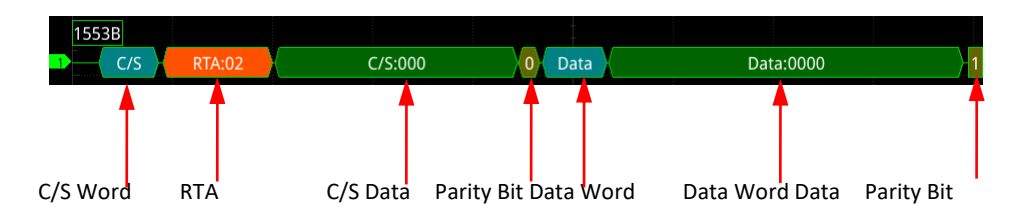

# <span id="page-250-0"></span>**Chapter 12 リファレンス波形**

MSO5000 シリーズ・オシロスコープは、10個のリファレンス波形 (Ref1~Ref10) を提供します。 実際のテスト・プロセスでは、信号波形をリファレンス波形と比較して、障害を見つけます。

この章の内容

- [リファレンス機能をイネーブルにする](#page-251-0)
- [リファレンス・チャンネルを選択する](#page-251-1)
- [ソース・チャンネルを選択する](#page-251-2)
- [リファレンス波形表示を調整する](#page-252-0)
- [リファレンス波形表示をクリアする](#page-252-1)
- [リファレンス波形の詳細情報を表示する](#page-252-2)
- [リファレンス波形をリセットする](#page-252-3)
- [色の設定](#page-253-0)
- [ラベルの設定](#page-253-1)
- [内部メモリや外部ストレージにエクスポートする](#page-253-2)
- [内部メモリや外部ストレージからインポートする](#page-254-0)

## <span id="page-251-0"></span>**リファレンス機能をイネーブルにする**

フロント・パネルの **Ref** を押してリファレンス機能をイネーブルにします。画面左下隅のファンクション・ナ ビゲーション・アイコン をタップし、"Ref" アイコンをタップしてもリファレンス機能をイネーブルにすること ができます。

リファレンス機能がイネーブルのとき、リファレンス波形ごとに異なる色を選択し、各リファレンス・チャネル のソースを設定し、リファレンス波形の垂直軸スケールとオフセットを調整し、リファレンス波形を内部ま たは外部メモリに保存して、必要に応じて呼び出すことができます。

**注意:** タイムベース・モードが XY に設定されると、リファレンス機能はディセーブルになります。

## <span id="page-251-1"></span>**リファレンス・チャンネルを選択する**

**Current** を押し、マルチ・ファンクション・ノブを回してリファレンス波形チャンネル(Ref1-Ref10)を 選択し、ノブを押して決定します。を連続して押したりタッチ・スクリーンを使用しても選択することがで きます。デフォルトは Ref1 です。

## <span id="page-251-2"></span>**ソース・チャンネルを選択する**

**Source** を押し、マルチ・ファンクション・ノブを回してリファレンス波形のソース・チャンネル(CH1- CH4, D0-D15, Math1-Math4)を選択し、ノブを押して決定します。を連続して押したりタッチ・ス クリーンを使用しても選択することができます。

**注意:** 現在イネーブルになっているチャンネルのみ選択することができます。

## **リファレンス波形にセーブする**

**SaveToRef** を押して、**Source** で指定したチャンネルの表示波形を **Current** で指定したリファ レンス波形にセーブします。

**注意:** リファレンス波形は揮発性メモリにセーブされているので電源をOFFにするとクリアされます。
### **リファレンス波形表示を調整する**

**SaveToRef** を押した後、**Current** のリファレンス波形の垂直軸スケールとオフセットを調整するこ とができます。

- ⚫ **VScale** を押して、マルチ・ファンクション・ノブを回す、またはテン・キー・パッドを使用してリファレ ンス波形の垂直軸スケールを調整します。タッチ・スクリーンでピンチ&ストレッチ・ジェスチャーで 調整することもできます。
- ⚫ **VOffset**,を押して、マルチ・ファンクション・ノブを回す、またはテン・キー・パッドを使用してリファレ ンス波形の垂直軸オフセットを調整します。タッチ・スクリーンでドラッグ・ジェスチャーで調整するこ ともできます。

### **リファレンス波形表示をクリアする**

**Clear** を押して、**Current** で指定したリファレンス波形の表示をクリアします。**VScale** と **VOffset** メニューがグレー・アウトされディセーブルになります。フロント・パネルの **CLEAR** を押すと、全リファレン ス波形がクリアされます。

## **リファレンス波形の詳細情報を表示する**

**More** → **Details** と押すと、すべてのリファレンス波形の詳細情報がリスト形式で画面に表示され ます。 詳細リストを閉じるには、もう一度 **Details** を押します。テーブルの右上隅にあるアイコン をタップしてテーブルを閉じることもできます。

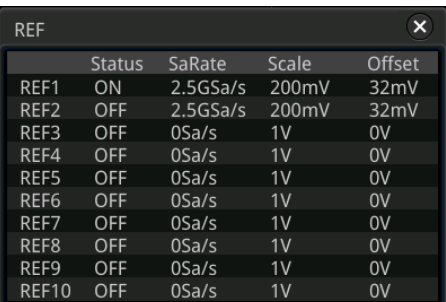

# **リファレンス波形をリセットする**

**More** → **Reset** を押すとリファレンス波形に対する垂直軸スケールやオフセットの操作がリセットさ れ、**SaveToRef** 操作を行ったときの表示に戻ります。

# **色の設定**

MSO5000 シリーズのオシロスコープは、5 つの色 (グレー、グリーン、ブルー、レッド、オレンジ) を備 えており、異なるチャンネルのリファレンス波形を区別するために、リファレンス波形の色を設定すること ができます。

**Color** を押し、マルチ・ファンクション・ノブを回して色を選択し、ノブを押して決定します。**Color** を連 続して押したりタッチ・スクリーンを使用しても選択することができます。現在選択されているチャネルの 波形の左側にある GND アイコンとラベルも、 K12 や RHHI のように、指定された色になります。

# **ラベルの設定**

**More** → **Label** と押してラベル設定メニューに入ります。ライブラリにビルトインされているラベルを使 用したり、マニュアル入力したラベルを使用したりすることができます。3 つの方法でラベル入力をするこ とができます。

- ⚫ **Display** を押してリファレンス波形のラベル表示を ON または OFF にします。ON のとき、ラベ ルは波形の左側に表示されます。カレント・チャンネルが Refn (n=1,2, …10)のデフォルトのラ ベルは REFn (n=1, 2, …10)です。
- ⚫ **Library** を押し、マルチ・ファンクション・ノブを回してプリセットされたラベルを選択し、ノブを押し て決定します。**Library** を連続して押したりタッチ・スクリーンを使用しても選択することができま す。Default、ACK、ADDR、BIT、CLK など多くのラベルがプリセットされています。
- ⚫ **Label** を押すとラベル編集インタフェースが表示され、手動でラベルを入力することができます。 ラベル編集方法は**"[チャンネル・ラベル](#page-64-0)"**を参照してください。

# **内部メモリや外部ストレージにエクスポートする**

**Current**で選択したリファレンス波形を内部メモリや外部接続したUSBストレージにセーブすることが できます。リファレンス波形をセーブするときには ".ref"、".bin"、".csv" のファイル・タイプがありま す。

**More** → **Export**と押してリファレンス波形セーブ・インタフェースに入ります。リファレンス波形を内部 メモリや外部接続したUSBストレージにセーブする方法は**"[セーブとロード](#page-296-0)"**を参照してください。 **SaveToRef**でリファレンス波形がセーブされているときのみ、エクスポート機能を使用することができま す。

**注意:** MSO5000シリーズ・オシロスコープはFAT32でフォーマットされたフラッシュ・メモリUSBストレー ジ・デバイスのみをサポートしています。

### **内部メモリや外部ストレージからインポートする**

内部メモリや外部接続した USB ストレージに保存されているリファレンス波形をオシロスコープにインポ ートして画面に表示することができます。

**More** → **Import** と押してリファレンス波形ロード・インタフェースに入ります。リファレンス波形をイン ポートする方法は**"[セーブとロード](#page-296-0)"**を参照してください。

**注意:** MSO5000 シリーズ・オシロスコープは FAT32 でフォーマットされたフラッシュ・メモリ USB スト レージ・デバイスのみをサポートしています。

# <span id="page-256-0"></span>**Chapter 13 パス/フェイル・テスト**

製品の設計および製造プロセスでは、信号の変動を監視したり、製品が標準に準拠しているかどうか を判断する必要があります。 MSO5000 シリーズ・オシロスコープのパス/フェイル・テスト機能は、この タスクを完全に実行できます。

この章の内容

- パス/[フェイル・テストのイネーブルとディセーブル](#page-257-0)
- パス/[フェイル・テストのスタートとストップ](#page-257-1)
- [ソースの選択](#page-257-2)
- [マスクの作成](#page-257-3)
- [マスクをセーブする](#page-258-0)
- [マスクをロードする](#page-258-1)
- [テスト結果の出力形式の設定](#page-258-2)
- [テスト結果の統計表示のイネーブルとディセーブル](#page-259-0)
- [統計のリセット](#page-260-0)

# <span id="page-257-0"></span>**パス/フェイル・テストのイネーブルとディセーブル**

**Utility** → **PassFail** と押してパス/フェイル・テスト設定メニューを開きます。あるいは、画面左下隅 のファンクション・ナビゲーション・アイコン エ をタップしてファンクション・ナビゲーションを開き、 "Pass/Fail"アイコンをタップしてパス/フェイル・テスト設定メニューを開きます。

メニューで **Enable** を押してパス/フェイル・テスト機能をイネーブルまたはディセーブルにします。

**注意:** タイムベース・モードが "XY" または "ROLL" のとき、ズーム機能がイネーブルのときにはパス /フェイル・テストをイネーブルにすることはできません。

### <span id="page-257-1"></span>**パス/フェイル・テストのスタートとストップ**

パス/フェイル・テストをイネーブルにした後、**Operate** を押してテストをスタートまたはストップします。

テスト・プロセス中は、オシロスコープは波形をテストし、テスト情報を表示し、設定に基づいてテスト・ フェイル情報を出力します。ソース・チャネル、テスト・マスク、テスト情報の表示ステータス、テストがフェ イルしたときの出力形式を設定できます。テスト・マスクを内部または外部メモリに保存し、必要に応じ て呼び出すことができます。詳細については、以下のセクションを参照してください。

**注意:**

- パス/フェイル・テストがイネーブルのときのみ、 パス/フェイル・テストのスタートとストップ、テスト情報 の表示のイネーブルとディセーブル、テスト・マスク範囲の保存と呼び出しができます。
- ⚫ テストをスタートした後は、ソース・チャンネルの変更やテスト・マスクの調整はできません。

## <span id="page-257-2"></span>**ソースの選択**

ソースを選択する前に、テスト信号をオシロスコープに接続します。**Source** を押し、マルチ・ファンクシ ョン・ノブを回してソース・チャンネルを選択し、ノブを押して決定します。を連続して押したりタッチ・スク リーンを使用しても選択することができます。CH1-CH4 から選択します。

**Note:** イネーブルになっているチャンネルのみ選択することができます。

## <span id="page-257-3"></span>**マスクの作成**

**Mask** → **Create** と押してパス/フェイル・テストもマスク作成メニューに入ります。**Range** を押、マ ルチ・ファンクション・ノブを回してマスク範囲を選択し、ノブを押して決定します。**Range** を連続して

押したりタッチ・スクリーンを使用しても選択することができます。"Screen" と "Cursor" から選択す ることができます。デフォルトは"Screen" です。

- ⚫ **Range** で "Screen" を選択したときは、波形表示領域全体がマスク領域と見なされます。 **X Mask** と **Y Mask** をそれぞれ押します。マルチ・ファンクション・ノブを回す、またはテン・キー・ パッドを使用して、テスト・マスクの水平許容範囲と垂直許容範囲を調整します。調整中、現 在のマスクの輪郭を示す 2 つの白い曲線が画面に表示されます。**Create** を押してマスクを適 用します。画面内の青で覆われていない領域がマスクになります。
- Range<sup>で "Cursor" を選択したときは、テスト・マスク範囲の指定に使用する 2 つのカーソル</sup> が画面に表示されます。カーソル A は左側にあり、カーソル B は右側にあります。**CursorA** と **CursorB** を押し、マルチ・ファンクション・ノブを回して、カーソル A とカーソル B の位置をそれぞ れ調整します。また、**CursorAB** を押してマルチ・ファンクション・ノブを回し、2 つのカーソルを連 動して調整することもできます(カーソル A とカーソル B の間隔は変わりません)。次に、上記 の方法を参照して、水平および垂直の許容範囲を調整し、マスクを作成します。画面内の青で 覆われていない領域がマスクになります。

### <span id="page-258-0"></span>**マスクをセーブする**

パス/フェイル・テストがイネーブルのとき、テスト・マスクを内部メモリや外部接続した USB ストレージ・ デバイスに "\*.pf" 形式でセーブすることができます。

**Mask** → **Save** と押してセーブ・インタフェースを開きます。内部あるいは外部ストレージにセーブす る方法は **"[セーブとロード](#page-296-0)"** を参照してください。

## <span id="page-258-1"></span>**マスクをロードする**

パス/フェイル・テストがイネーブルのとき、テスト・マスクを内部メモリや外部接続した USB ストレージ・ デバイスからロードしてパス/フェイル・テストに適用することができます。

**Mask** → **Load**と押してロード・インタフェースを開きます。内部あるいは外部ストレージからロードす る方法は **"[セーブとロード](#page-296-0)"** を参照してください。

## <span id="page-258-2"></span>**テスト結果の出力形式の設定**

**Option** を押して "Option" メニューに入ります。テスト結果を検出したときのオシロスコープの動作 を設定することができます。

- 
- ⚫ **出力イベントと Aux 出力の設定**
	- ➢ **Output Event** を押し、マルチ・ファンクション・ノブを回して "Fail" または "Pass" を 選択し、ノブを押して決定します。を連続して押したりタッチ・スクリーンを使用しても選択す ることができます。
	- ➢ **Aux Output** を押して Aux 出力をイネーブルまたはディセーブルにします。イネーブルの とき、**Utility** → **System** と押すと **AUX Out** は自動的に "PassFail" に設定され ています。パス・イベントまたはフェイル・イベントが検出されると、リア・パネルの**[TRIG OUT]**端子からパルスが出力されます。Aux 出力がディセーブルのときは、**Utility** → **System** と押したときの **AUX Out** の設定は "TrigOut" になり、**[TRIG OUT]**端 子出力はパス/フェイル・テストとは無関係になります。

#### ⚫ **出力極性と出力パルス幅の設定**

**Polarity** を押して極性に 正 "Positive" または 負 "Negative" を選択します。**Pulse** を押し、マルチ・ファンクション・ノブを回す、またはテン・キー・パッドを使用してパルス幅を設定しま す。設定可能範囲は 100 ns から 10 ms で、デフォルトは 1 μs です。

#### ⚫ **エラー・アクションの設定**

**Err Action** を押し、マルチ・ファンクション・ノブを回してフェイルを検出したときのアクションを選 択し、ノブを押して決定します。**Err Action** を連続して押したり、タッチ・スクリーンを使用して も選択することができます。

- ➢ **Stop:** フェイルを検出したときに STOP します。
- ➢ **Beeper:** フェイルを検出したときに(ビープ音の ON/OFF 設定とは無関係に)ビープ 音が鳴ります。
- ➢ **Screenshot:** フェイルを検出したときにスクリーンショットを撮ります。外部ストレージが接 続されているときは外部ストレージに、そうでないときは内部ストレージにセーブされます。 **注意:** "Screenshot" が選択されているときは、スクリーンショットをセーブ中は STOP 状 熊になり、セーブが終了するとテストを再開します。

### <span id="page-259-0"></span>**テスト結果の統計表示のイネーブルとディセーブル**

**Information** を押してテスト結果の統計表示をイネーブルあるいはディセーブルにします。統計表 示ウインドウの右上隅の 2 をタップしてディセーブルすることもできます。

テスト結果の統計は、下図のように、フェイルした波形数、パスした波形数、トータルの波形数が含ま れています。

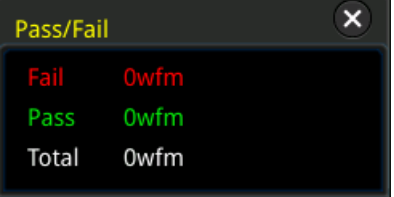

# <span id="page-260-0"></span>**統計のリセット**

**Reset** を押して現在のテスト結果の統計をクリアして、再び統計を開始します。

# <span id="page-262-0"></span>**Chapter 14 波形レコード&プレイ**

波形レコード&プレイ機能は、レコードされたアナログ・チャンネル(CH1-CH4)とデジタル・チャンネ ル (D0-D15) の波形をリプレイすることができるので、よりよく波形を解析することができます。

**注意:** レコード中はタイムベース・モードが"YT"である必要があります。

この章の内容

- [一般的な設定](#page-263-0)
- [レコード・オプション](#page-264-0)
- [プレイ・オプション](#page-265-0)

### <span id="page-263-0"></span>**一般的な設定**

**Utility** → **Record** と押して波形レコード機能設定メニューに入ります。画面左下隅のファンクショ ン・ナビゲーション・アイコン しをタップしてファンクション・ナビゲーションを開き、 "Record"アイコンをタッ プして波形レコード機能設定メニューを開くこともできます。

**1. 波形レコード**

**Record** を押して、波形レコード機能をイネーブルにします。波形をレコードする前に、**"[レコー](#page-264-0) [ド・オプション](#page-264-0)"**を参照して、波形レコード・パラメータを設定します。**Record** を押して、波形の レコードを開始します。 "Record"アイコンが自動的に "■ から "□" に変わります。レコード 中、[Figure 14-1](#page-263-1) に示すように、現在のリアルタイム・レコード情報が画面に表示されます。この 図で、スラッシュの左側のデータがカレント・フレームです。その値は常に変化しており、同様に **Current** メニューの値も常に変化しています。スラッシュの右側のデータは、レコードすることがで きるフレームの数を示します。右上の時間差△T は、現在のフレームと最初のフレームとの時間 差を示します。レコードが完了すると、"□" は自動的に "○" になります。レコードは自動的 に停止します。レコード中に、**Current** を押して手動でレコードを停止することもできます。ま た、タッチ・スクリーンでボタンをタップして、レコード操作を行うこともできます。

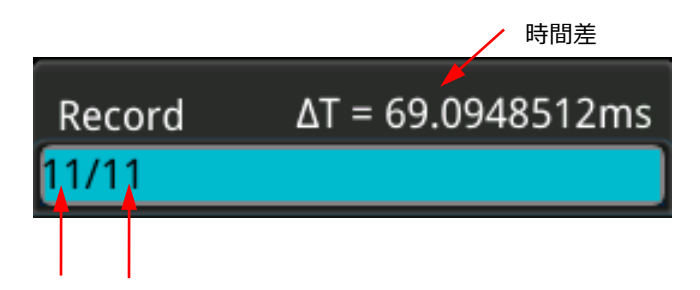

カレント・フレーム レコード・フレーム

Figure 14-1 レコード情報

<span id="page-263-1"></span>**2. プレイ**

Playing<sup>を押すレコードされた波形をリプレイします。"■ は自動的に "■ に変わります。</sup> 詳細については**"[プレイ・オプション](#page-265-0)"**を参照してください。リプレイ中はカレント・フレームの値が変 化します。同様に **Current** メニューの値も変化します。リプレイが終了すると自動的に " " から" " になります。リプレイ中に **Playing** を押して手動で停止することもできます。

**3. カレント・フレーム**

**Current** を押してマルチ・ファンクション・ノブを回す、あるいはテン・キー・パッドを使用してカレン ト・フレームを設定し、画面にカレント・フレームの波形を表示させることができます。

**4. ジャンプ**

Press Jump To を押してエンド・フレーム(**Alast) またはスタート・フレーム(Kierst)にジ** ャンプします。エンド・フレームとスタート・フレームの設定は**"[プレイ・オプション](#page-265-0)"**を参照してくださ い。

# <span id="page-264-0"></span>**レコード・オプション**

波形のレコード中は、手動でレコード操作を停止するか、レコードされたフレーム数が設定値に達する まで、オシロスコープはイネーブルになっているチャネルの波形を指定された間隔で記録します。

**注意:** レコードを開始する前に、目的のチャネルをイネーブルにして、波形表示を調整します。 レコー ドを開始したら、チャネルのイネーブルとディセーブル、波形表示の調整はできません。

波形をレコードする前に、**More** → **Setting** と押して"Record"を選択し、以下のパラメータを設 定することができます。

#### **1. レコード間隔**

レコード間隔はレコード・プロセス中のフレーム間の時間間隔です。 **Interval** を押してマルチ・ファンクション・ノブを回す、またはテン・キー・パッドでレコード間隔を設 定します。設定可能範囲は 10ns から 10s です。

#### **2. レコード・フレーム**

レコード・フレームとは、実際に記録できるフレーム数のことです。 レコード動作の開始後、フレー ム数がレコード・フレーム設定値に達すると、オシロスコープは自動的にレコード動作を停止しま す。

**Frames** を押してマルチ・ファンクション・ノブを回す、またはテン・キー・パッドでレコード・フレーム 数を設定します。設定可能な範囲は 1 から **Max Frames** メニューに記載されている現在設 定可能な最大フレーム数までです。**Set to Max** と押すとレコード・フレーム数は最大に設定 されます。

**3. 最大フレーム**

**Max Frames** メニューには、現在レコードできる最大フレーム数が表示されます。 波形メモリ 容量は有限なので、波形の各フレームのポイント数が多いほど、レコードできる波形フレームの数 が少なくなります。したがって、レコード可能なフレームの最大数は、現在選択されている"メモリ 長"に関連しています(**"[メモリ長](#page-80-0)"**を参照)。現在のメモリ長は、フレームごとの波形ポイントの 数を指します。メモリ長=サンプル・レート x 水平軸スケール値 x 水平方向グリッド数、なので、 波形レコードの最大フレーム数は、"サンプル・レート"と"水平軸スケール値"に関連しています。 このオシロスコープは、最大 450,000 フレームのリアルタイム波形を連続してレコードすることが できます。

#### **4. ビープ音**

**Beeper** を押して、レコードが終了したときにビープ音を鳴らすかどうかを設定します。

- ■■ : レコードが終了したときビープ音を鳴らします。
- ⚫ : レコードが終了したときビープ音を鳴らしません。

# <span id="page-265-0"></span>**プレイ・オプション**

波形プレイ機能で、現在レコードされている波形をプレイできます。波形をプレイする前に、**More** → **Setting** を押して"Play"を選択し、次のパラメータを設定できます。

**1. プレイ・モード**

**Mode** を押してプレイ・モードを ーーー (繰り返し) または ーーー (シングル) に設定し ます。

- 【全一】:スタート・フレームからエンド・フレームまで手動で停止するまで繰り返してプレイし ます。
- | → 1: スタート・フレームからエンド・フレームまで 1 度だけプレイします。
- **2. プレイバック・シーケンス**

Sequence を押してプレイバック・シーケンスを **■>>>**または K■ に設定します。

- ⚫ **:** スタート・フレームからエンド・フレームへプレイします。
- ⚫ **:** エンド・フレームからスタート・フレームへプレイします。
- **3. プレイバック間隔**

プレイバック間隔はプレイ中のフレーム間に時間間隔です。 **Interval** を押してマルチ・ファンクション・ノブを回す、またはテン・キー・パッドでプレイバック間隔 を設定します。設定可能範囲は 10ns から 10s です。

**4. スタート・フレーム**

**Start Frame** を押して、マルチ・ファンクション・ノブを回す、またはテン・キー・パッドを使用して スタート・フレームを設定します。デフォルト値は 1、最大値はレコード・フレーム数です。

**5. エンド・フレーム**

**End Frame** を押して、マルチ・ファンクション・ノブを回す、またはテン・キー・パッドを使用してエ ンド・フレームを設定します。デフォルト値レコード・フレーム数です。

# <span id="page-266-0"></span>**Chapter 15 サーチ&ナビゲーション機能**

サーチ機能では、設定したサーチ条件に基づいて、関連するイベントをサーチすることができます。 ナ ビゲーション機能には、レコードおよびリプレイ・ナビゲーション、タイム・ナビゲーション、イベント・ナビゲー ションが含まれます。

この章の内容

- [サーチ機能](#page-267-0)
- [ナビゲーション機能](#page-270-0)

### <span id="page-267-0"></span>**サーチ機能**

サーチ機能を使用して、エッジ・トリガ、パルス・トリガ、ラント・トリガ、スロープ・トリガ、RS232・トリガ、 I2C トリガ、SPI トリガのイベントをサーチすることができます。フロント・パネルの **Search** を押して、 サーチ設定メニューをイネーブルにします。画面左下隅にあるファンクション・ナビゲーション・アイコン をタップして、ファンクション・ナビゲーションを開き、"Search"アイコンをタップしてサーチ設定メニューを 開くこともできます。

#### **1. サーチ機能のイネーブルとディセーブル**

**Search** を押してサーチ機能をイネーブルまたはディセーブルにします。

**2. サーチ・タイプの選択とパラメータの設定**

**Type** を押してマルチ・ファンクション・ノブを回してタイプ(Edge, Pulse, Runt, Slope, RS232, I2C, SPI)を選択します。**Type** を連続して押したりタッチ・スクリーンを使用しても選 択することができます。

- **Edge: Type** を押して "Edge" を選択します。 Edge Setup メニューの設定につい ては、**"[エッジ・トリガ\(](#page-92-0)Edge)"**を参照してください。**Threshold** を押してしきい値設 定メニューに入ります。マルチ・ファンクション・ノブを回す、あるいはテン・キー・パッドでしきい 値を設定します。
- ⚫ **Pulse: Type** を押して "Pulse" を選択します。**Pulse Setup** メニューの設定につい ては、**"[パルス・トリガ\(](#page-93-0)Pulse)"**を参照してください。**Threshold** を押してしきい値設 定メニューに入ります。マルチ・ファンクション・ノブを回す、あるいはテン・キー・パッドでしきい 値を設定します。
- ⚫ **Runt: Type** を押して "Runt" を選択します。**Runt Setup** メニューの設定について は、**"[ラント・トリガ\(](#page-106-0)Runt)"**を参照してください。**Threshold** を押してしきい値設定 メニューに入ります。マルチ・ファンクション・ノブを回す、あるいはテン・キー・パッドで2つのし きい値を設定します。
- ⚫ **Slope: Type** を押して "Slope" を選択します。**Slope Setup** メニューの設定につ いては、**"[スロープ・トリガ\(](#page-95-0)Slope)"**を参照してください。**Threshold** を押してしきい 値設定メニューに入ります。マルチ・ファンクション・ノブを回す、あるいはテン・キー・パッドで 2つのしきい値を設定します。
- ⚫ **RS232: Type** を押して "RS232" を選択します。**RS232 Setup** メニューの設定 については、**"RS232 トリガ(RS232[\)\(オプション\)](#page-116-0)"**を参照してください。 **Threshold** を押してしきい値設定メニューに入ります。マルチ・ファンクション・ノブを回す、 あるいはテン・キー・パッドでしきい値を設定します。
- ⚫ **I2C: Type** を押して "I2C" を選択します。**I2C Setup** メニューの設定については、 **"I2C トリガ(I2C[\)\(オプション\)](#page-118-0)"**を参照してください。**Threshold** を押してしきい 値設定メニューに入ります。マルチ・ファンクション・ノブを回す、あるいはテン・キー・パッドで SCL と SDA のしきい値を設定します。
- ⚫ **SPI: Type** を押して "SPI" を選択します。**SPI Setup** メニューの設定については、 **"SPI トリガ(SPI[\)\(オプション\)](#page-121-0)"**を参照してください。**Threshold** を押してしきい 値設定メニューに入ります。マルチ・ファンクション・ノブを回す、あるいはテン・キー・パッドで CLK、MISO、CS のしきい値を設定します。
- **3. コピー・トリガ**
	- ⚫ **トリガへコピー**

**More** → **To Trigger** と押して、選択したサーチ・タイプの設定を同じタイプのトリガ設 定にコピーします。例えば、現在のサーチ・タイプが "Edge" なら、**To Trigger** を押すと "Edge" サーチの設定が **"[エッジ・トリガ\(](#page-92-0)Edge)"** の設定にコピーされます。

⚫ **トリガからコピー**

**More** → **From Trigger** と押して、選択したサーチ・タイプと同じタイプのトリガ設定を サーチ・タイプ設定にコピーします。例えば、現在のトリガ・タイプが**"[エッジ・トリガ](#page-92-0) ([Edge](#page-92-0))"**なら、**From Trigger** を押すと、エッジ・トリガの設定が "Edge" サーチの 設定にコピーされます

**注意: From Trigger** を実施するときは、最初にサーチ・タイプを設定してから、トリガ・ タイプ設定をコピーする必要があります。

#### **4. マーク・テーブルの開閉**

**MarkTable** を押してマーク・テーブルの表示をイネーブルまたはディセーブルにします。マーク・ テーブルは下図のように表示されます。テーブルの右上隅の メ アイコンをタップしてテーブルを閉 じることもできます。

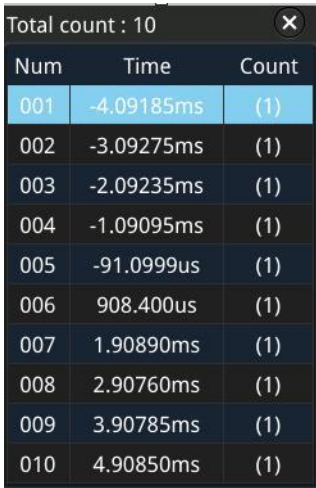

**5. ナビゲーション**

**Navigation** を押して、マルチ・ファンクション・ノブを回す、またはテン・キー・パッドを使用してイ ベント番号を設定し、イベントをナビゲートします。ナビゲーション・コンビネーション・キーを使用し てナビゲーションすることもできます。**"[ナビゲーション機能](#page-270-0)"**を参照してください。

**6. セーブ**

イベントマークデータを内部メモリや外部接続したUSBストレージ・デバイスに".csv"形式でセー ブすることができます。

**More** → **Save**と押して、ファイル・セーブ・インタフェースに入ります。詳細は**"[セーブとロード](#page-296-0)"** を参照してください。

**注意:** MSO5000 は FAT32 でフォーマットされたフラッシュ・メモリ USB ストレージ・デバイスの みをサポートしています。

### <span id="page-270-0"></span>**ナビゲーション機能**

ナビゲーション機能には、レコード&プレイ・ナビゲーション、タイム・ナビゲーション、イベント・ナビゲーショ ンが含まれます。 フロント・パネルの水平コントロール・エリア(Horizontal)に、ナビゲーション・コン ビネーション・キーが下図のように表示されます。

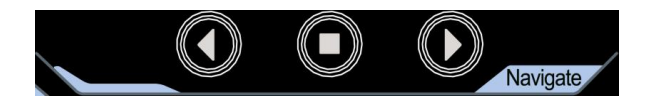

⚫ **レコード&プレイ・ナビゲーション** 波形レコード機能をイネーブルにして波形レコード操作を完了したら、ナビゲーションの組み 合わせキーを押して、レコードされた波形を再生します。 → を押して、レコードされた波形 を通常の順序で再生します。 ● を押して、レコードされた波形を逆の順序で再生します。 ■ を押すと再生が停止します。

⚫ **タイム・ナビゲーション** データ取り込みをストップした後、ナビゲーション・コンビネーション・キーを使って取り込んだデ ータをスクロールすることができます。 ◎ を押すと時間を遡る方向へ、 ◎ 時間経過と同じ 方向へスクロールし、● を押すと停止します。 ● や ● を繰り返し押すと、スクロール 速度を加速することができ、取り込んだデータを迅速に確認することができます。

**注意:** タイム・ナビゲーションはタイムベース・モードが "YT" で オシロスコープの動作 が "STOP" 状態のときにのみ使用可能です。

⚫ **イベント・ナビゲーション** ナビゲーション機能を有効にしてイベント検索を完了すると、ナビゲーション・コンビネーショ ン・キーを使用して、イベント・マーク・テーブル内の特定のイベントをすばやくナビゲートできま す。 ● を押して前のイベントに移動します (マーク・テーブルのシリアル番号が減少しま す)。 ■ 押して次のイベントに移動します(マーク・テーブルのシリアル番号が増加しま す)。 キーはイベント・ナビゲーションでは無効になっています。

# <span id="page-272-0"></span>**Chapter 16 ディスプレイ・コントロール**

ディスプレイ・コントロール設定メニューでは波形表示タイプ、パーシスタンス時間、輝度、グリッド・タイ プ、グリッドの明るさなどを設定することができます。

この章の内容

- [表示タイプの設定](#page-273-0)
- [パーシスタンス時間の設定](#page-273-1)
- [波形の輝度を設定](#page-274-0)
- [グリッドの設定](#page-274-1)
- [グリッドの明るさの設定](#page-275-0)
- [スケール](#page-275-1)
- [カラー・グレード](#page-275-2)
- [波形固定](#page-275-3)
- エラー! 参照元が見つかりません。

# <span id="page-273-0"></span>**表示タイプの設定**

**Display** を押してディスプレイ・コントロール設定メニューに入ります。**Type** を押して波形表示モード を "Vector" または "Dots" に設定します。

- ⚫ Vector 表示: サンプルしたポイントを線で接続して、左下の図のように表示します。多くの場 合、このモードでは方形波などの急峻なエッジを表示するために最も鮮明な波形を提供できま す。
- ⚫ Dots 表示: 右下の図のように、サンプルしたポイントを直接表示します。各サンプル・ポイント を直接観測することができ、カーソルを使用してサンプル・ポイントの X 値と Y 値を測定できま す。

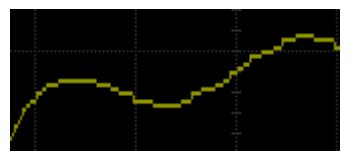

Vector 表示<br>
Dots 表示

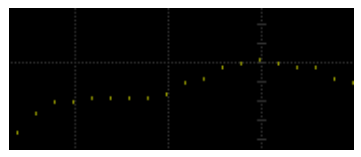

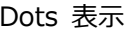

# <span id="page-273-1"></span>**パーシスタンス時間の設定**

Persis.Time を押し、マルチ・ファンクション・ノブを回してパーシスタンス時間 (残光時間) を選択 し、ノブを押して決定します。**Persis.Time** を連続して押したりタッチ・スクリーンを使用しても選択 することができます。Min, 100ms, 200ms, 500ms, 1s, 2s, 5s, 10s, Infinite から選択す ることができます。

#### **1. Min**

波形の残光時間が最も短い設定です。高い更新レートで波形を表示します。

#### **2. 指定の数値**

残光時間を調整して、比較的ゆっくりと変化するグリッチ、または発生確率の低いグリッチなどを 表示することができます。残光時間は、100ms, 200ms, 500ms, 1s, 2s, 5s, 10s から 設定することができます。

### **3. Infinite**

波形が無限に残光します。このモードでは、オシロスコープは、過去に取得した波形をクリアせず に、新しく取得した波形を重ねて表示します。過去に取得した波形は比較的低輝度の色で表 示され、新しく取得した波形は通常の輝度と色で表示されます。無限の残光表示を使用して、 ノイズやジッタを測定し、偶発的なイベントも表示することができます。

### <span id="page-274-0"></span>**波形の輝度を設定**

**Intensity** を押して、マルチ・ファンクション・ノブを回す、またはテン・キー・パッドを使用して波形の輝 度を設定します。メニューが表示されていないときには、マルチ・ファンクション・ノブを回すだけで輝度を 設定することもできます。設定範囲は 1%から 100%、デフォルトは 50%です。

# <span id="page-274-1"></span>**グリッドの設定**

**Grid** を押し、マルチ・ファンクション・ノブを回してグリッドを選択して、ノブを押して決定します。**Grid** を連続して押したりタッチ・スクリーンを使用しても選択 することができます。"FULL", "HALF", "NONE", "IRE"から選択します。

- FULL: 格子と中心軸を ON にします。
- ⚫ HALF: 格子を OFF、中心軸を ON にします。
- ⚫ NONE: 格子と中心軸を OFF にします。
- ⚫ IRE:トリガ・タイプがビデオ・トリガに設定され、垂直軸スケールが 140 mV に設定された、ビデ オ信号のテストにのみ使用できます。 "IRE"を選択すると、画面に縦の指標軸が IRE で表示され、画面の左側に-40 IRE~ +100 IRE のマークが付けられます。画面の右側には、次の図に示すように、0.35 V と 0.7 V のレベルが表示されます。

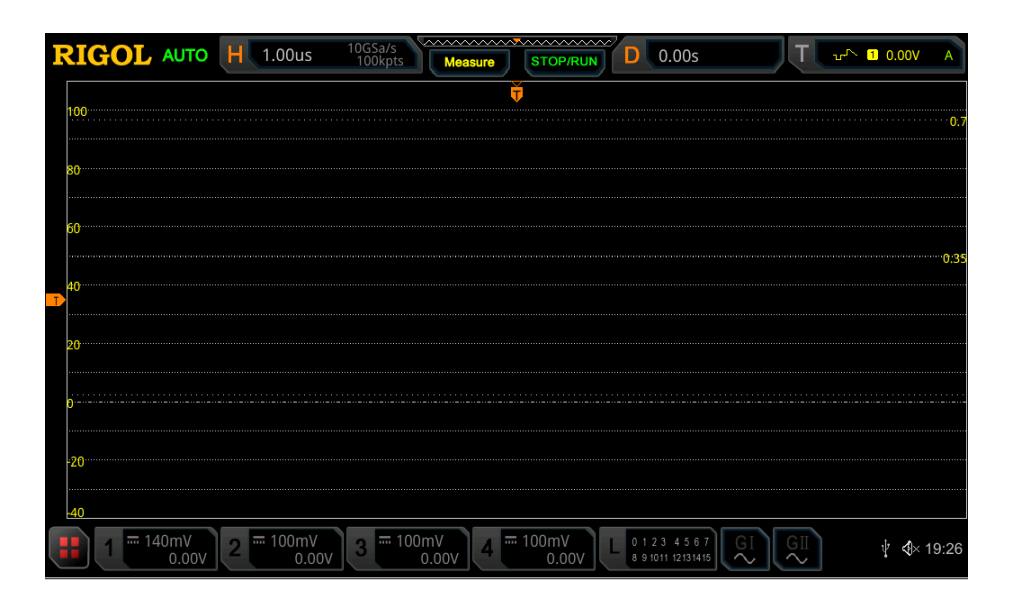

## <span id="page-275-0"></span>**グリッドの明るさの設定**

**Brightness** を押してマルチ・ファンクション・ノブを回す、またはテン・キー・パッドを使用してグリッドの 明るさを設定することができます。設定範囲は 1%から 100%、デフォルトは 30%です。

## <span id="page-275-1"></span>**スケール**

**Show Scale** を押してスケール表示を ON または OFF にします。デフォルトは OFF です。

**注意:** デジタル・チャンネルがイネーブルのときは、垂直軸のスケールは自動的に非表示になります。

# <span id="page-275-2"></span>**カラー・グレード**

**More** → **Color Grade** を押してアナログ・チャンネル波形のカラー・グレード表示を ON または OFF にします。デフォルトは OFF です。ON のとき、データを取り込んだ回数や頻度を表す異なる色 で波形を表示します。

### <span id="page-275-3"></span>**波形固定**

**More** → **Waveform Freeze** と押して波形固定機能を ON または OFF にします。ON にする と波形表示は固定されます。ON のときに、**RUN/STOP** キーを押すと、現在の波形表示(残光波 形を含む)がフリーズします。OFF のときに、RUN / STOP キーを押すと、最後に取り込んだ波形の みが表示されます。

# <span id="page-276-0"></span>**Chapter 17 任意波形/ファンクション・ジェネレータ (オプション)**

MSO5000 シリーズには、オプションのデュアル・チャネル 25 MHz 信号発生器がビルトインされてお り、信号発生器とオシロスコープを 1 つに統合しているため、信号発生器とオシロスコープを同時に使 用する必要があるエンジニアにとって非常に便利です。この章では、ビルトイン信号発生器の使用方 法を紹介します。 任意波形/ファンクション・ジェネレータの 2 つのチャネルの機能と設定方法は同じ であるため、この章では G1 を例に説明します。

この章の内容

- [基本波形の出力](#page-277-0)
- [任意波形の出力](#page-284-0)
- ■[変調](#page-288-0)
- [スイープ](#page-291-0)
- [バースト](#page-293-0)

# <span id="page-277-0"></span>**基本波形の出力**

フロント・パネルの **GI** を押す、または画面下側の GⅠラベルをタップしてフロント・パネルの GⅠコネク タからの出力をイネーブルまたはディセーブルにして、任意波形/ファンクション・ジェネレータ設定メニュー に入ります。MSO5000 のビルトイン任意波形/ファンクション・ジェネレータは、Sine、Square、 Ramp 、 Pulse 、 DC 、 Noise 、 Sinc 、 Exp.Rise 、 Exp.Fall 、 ECG 、 Gauss 、 Lorentz 、 Haversine などの基本波形と Arb(任意波形)を発生することができます。

### <span id="page-277-1"></span>**サイン波**

**Wave** を押し、マルチ・ファンクション・ノブを回して"Sine"を選択し、ノブを押して決定します。**Wave** を連続して押したりタッチ・スクリーンを使用しても選択することができます。その後にサイン波のパラメー タを設定します。

#### **1. 周波数または周期の設定**

最初に **Frequency** または **Period** を選択します。マルチ・ファンクション・ノブを回して "Frequency" または "Period" を選択、あるいは **Frequency** または **Period** を連続して 押して選択します。タッチ・スクリーンを使用しても選択することができます。マルチ・ファンクション・ ノブを回す、またはテン・キー・パッドで周波数あるいは周期の値を設定します。波形が異なれ ば、周波数や周期の範囲も異なります。

Sine (サイン波): 100mHz から 25MHz Square(方形波):100mHz から 15MHz Ramp (ランプ波): 100mHz から 100kHz Pulse (パルス波): 100mHz から 1MHz DC と Noise (ノイズ): 周波数パラメータはありません。

#### **2. 振幅またはハイ・レベルの設定**

最初に **Amplitude** または **High Level** を選択します。マルチ・ファンクション・ノブを回して "Amplitude" または "High Level" を選択、あるいは **Amplitude** または **High Level** を連続して押して選択します。タッチ・スクリーンを使用しても選択することができます。マルチ・ファ ンクション・ノブを回す、またはテン・キー・パッドで振幅あるいはハイ・レベルの値を設定します。 "Amplitude" を選択すると、**Amplitude** の下のメニューは自動的に "Offset" になり、 "High Level" を選択すると、**High Level** の下のメニューは自動的に "Low Level" にな ります。インピーダンスが "HighZ" に設定されているときの振幅の設定範囲は 20mVpp から 5Vpp、"50Ω" に設定されているときは 10mVpp から 2.5Vpp になります。

### **3. オフセットまたはロー・レベルの設定**

最初に **Offset** または **Low Level** を選択します。マルチ・ファンクション・ノブを回して"Offset" または "Low Level" を選択、あるいは **Offset** または **Low Level** を連続して押して選択

します。タッチ・スクリーンを使用しても選択することができます。マルチ・ファンクション・ノブを回す、 またはテン・キー・パッドでオフセットまたはロー・レベルの値を設定します。インピーダンスが "HighZ" に設定されているときのオフセットの設定範囲は(-2.5 V+振幅設定値/2)から (2.5 V- 振幅設定値/2)、"50Ω" に設定されているときは(-1.25 V+振幅設定値 /2)から(1.25 V- 振幅設定値/2)になります。

#### **4. 開始位相の設定**

**Start Phase** を押してマルチ・ファンクション・ノブを回す、またはテン・キー・パッドを使用して開 始位相を設定します。設定範囲は 0°から 360°です。

#### **5. 位相の整列**

**Align Phase** を押すと、設定された周波数と位相に従って出力するように 2 つのチャンネルが 再構成されます。周波数が同じまたは倍数の関係にある 2 つの信号の場合、この操作により位 相を合わせて整列させるので、オシロスコープで 2 つのチャネルの波形を安定して表示することが できます。発生器出力の状態を変更したりすると、2 つの波形間の位相差が変わりますが、 **Align Phase** を押すと、2 つの波形を再び整列させることができます。

#### **6. オプション設定**

**Settings** を押すとオプション設定メニューに入ります。変調(modulation)、スイープ (sweep)、バースト(burst)、インピーダンス(impedance)などのパラメータを設定する ことができます。

⚫ **変調、スイープ、バースト** 変調、スイープ、バーストについては **"[変調](#page-288-0)"**, **"[スイープ](#page-291-0)"**, **"[バースト](#page-293-0)"** を参照してくださ い。 **注意: Wave** で "Pulse", "DC", "Noise" が設定されているときは、このメニューは使 用できません。

#### ⚫ **インピーダンス**

**Impedance** を押して本機の任意波形/ファンクション・ジェネレータ出力を入力する相 手側機器の入力インピーダンスを設定します。"HighZ" または "50Ω" を設定すること ができます。振幅やオフセットの値が相手側のインピーダンスに応じた値になります。 **注意:** MSO5000 シリーズの任意波形/ファンクション・ジェネレータの出力インピーダンスは 50Ωです。

### **方形波**

**Wave** を押し、マルチ・ファンクション・ノブを回して "Square" を選択し、ノブを押して決定します。 **Wave** を連続して押したりタッチ・スクリーンを使用しても選択することができます。その後に方形波の パラメータを設定します。設定方法は "**[サイン波](#page-277-1)**" を参照してください。方形波のデューティ比は 50%固定です。

### **ランプ波**

**Wave** を押し、マルチ・ファンクション・ノブを回して "Ramp" を選択し、ノブを押して決定します。 **Wave** を連続して押したりタッチ・スクリーンを使用しても選択することができます。その後にランプ波の パラメータを設定します。設定方法は "**[サイン波](#page-277-1)**" を参照してください。このセクションで は "Symmetry"(対称性)についてのみ解説します。

対称性は、下図に示すように、ランプの立ち上がり期間が全期間に占めるパーセンテージとして定義 されます。

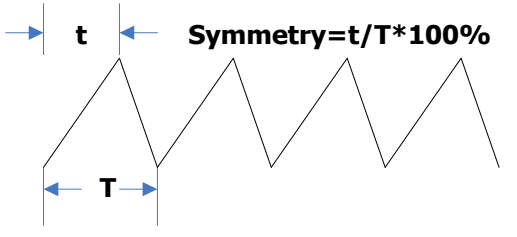

Figure 17-1 対称性

**Settings** → **Symmetry** と押し、マルチ・ファンクション・ノブを回す、またはテン・キー・パッドを使 用して対称性の値を設定します。設定範囲は 0%から 100%です。

### **パルス波**

**Wave** を押し、マルチ・ファンクション・ノブを回して "Pulse" を選択し、ノブを押して決定します。 **Wave** を連続して押したりタッチ・スクリーンを使用しても選択することができます。その後にパルス波 のパラメータを設定します。設定方法は "**[サイン波](#page-277-1)**" を参照してください。このセクションでは " Duty Cycle" (デューティ比) についてのみ解説します。

デューティ比は、下図に示すように、パルスレベル期間が全期間に占めるパーセンテージとして定義さ れます。

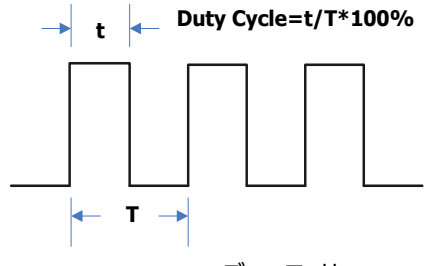

Figure 17-2 デューティ比

**Settings → Duty Cycle**と押し、マルチ・ファンクション・ノブを回す、またはテン・キー・パッドを使 用してデューティ比を設定します。設定範囲は 10%から 90%です。

### **DC(直流)**

**Wave** を押し、マルチ・ファンクション・ノブを回して "DC" を選択し、ノブを押して決定します。 **Wave** を連続して押したりタッチ・スクリーンを使用しても選択することができます。その後に DC のパ ラメータを設定します。

#### **1. オフセット**

**Offset** を押し、マルチ・ファンクション・ノブを回す、またはテン・キー・パッドを使用してオフセット 値を設定します。インピーダンス設定が HighZ,のときの設定範囲は -2.5 V から +2.5 V、 50Ωのときは -1.25 V から +1.25 V です。

#### **2. インピーダンス**

**Impedance** を押して本機の任意波形/ファンクション・ジェネレータ出力を入力する相手側 機器の入力インピーダンスを設定します。"HighZ" または "50Ω" を設定することができます。

### **ノイズ**

**Wave** を押し、マルチ・ファンクション・ノブを回して " Noise" を選択し、ノブを押して決定します。 **Wave** を連続して押したりタッチ・スクリーンを使用しても選択することができます。その後にノイズのパ ラメータを設定します。

#### **1. 振幅またはハイ・レベル**

最初に **Amplitude** または **High Level** を選択します。マルチ・ファンクション・ノブを回して "Amplitude" または "High Level" を選択、あるいは **Amplitude** または **High Level** を連続して押して選択します。タッチ・スクリーンを使用しても選択することができます。マルチ・ファ ンクション・ノブを回す、またはテン・キー・パッドで振幅あるいはハイ・レベルの値を設定します。 "Amplitude" を選択すると、**Amplitude** の下のメニューは自動的に "Offset" になり、 "High Level" を選択すると、**High Level** の下のメニューは自動的に "Low Level" にな ります。

#### **2. オフセットまたはロー・レベル**

最初に **Offset** または **Low Level** を選択します。マルチ・ファンクション・ノブを回して"Offset" または "Low Level" を選択、あるいは **Offset** または **Low Level** を連続して押して選択 します。タッチ・スクリーンを使用しても選択することができます。マルチ・ファンクション・ノブを回す、 またはテン・キー・パッドでオフセットまたはロー・レベルの値を設定します。

### **3. インピーダンス**

**Impedance** を押して本機の任意波形/ファンクション・ジェネレータ出力を入力する相手側機 器の入力インピーダンスを設定します。"HighZ" または "50Ω" を設定することができます。

### **シンク波**

**Wave** を押し、マルチ・ファンクション・ノブを回して "Sinc" を選択し、ノブを押して決定します。 **Wave** を連続して押したりタッチ・スクリーンを使用しても選択することができます。その後にシンク波の パラメータを設定します。設定方法は "**[サイン波](#page-277-1)**" を参照してください。シンク波は下図のような波形 です。

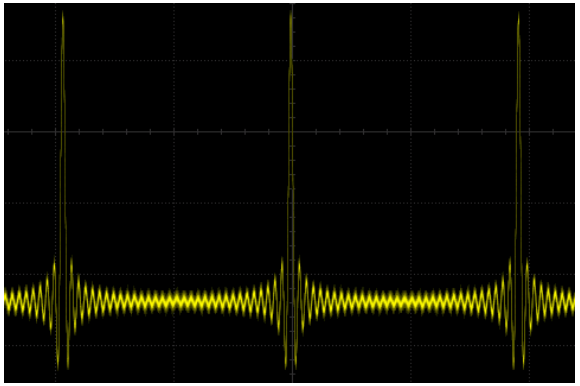

Figure 17-3 シンク波

### **指数立ち上り波**

**Wave** を押し、マルチ・ファンクション・ノブを回して "Exp.Rise" を選択し、ノブを押して決定しま す。**Wave** を連続して押したりタッチ・スクリーンを使用しても選択することができます。その後に指数 立ち上がり波のパラメータを設定します。設定方法は "**[サイン波](#page-277-1)**" を参照してください。指数立ち上 がり波は下図のような波形です。

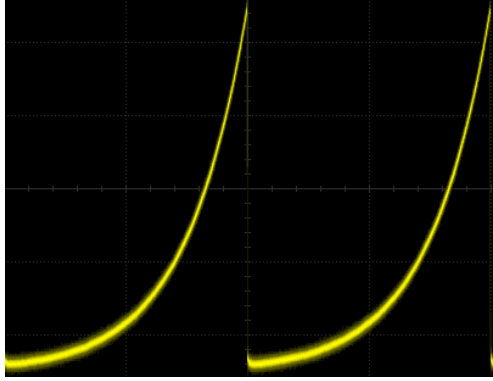

Figure 17-4 指数立ち上がり波

### **指数立ち下がり波**

**Wave** を押し、マルチ・ファンクション・ノブを回して "Exp.Fall" を選択し、ノブを押して決定します。 **Wave** を連続して押したりタッチ・スクリーンを使用しても選択することができます。その後に指数立ち 下がり波のパラメータを設定します。設定方法は "**[サイン波](#page-277-1)**" を参照してください。指数立ち下がり波 は下図のような波形です。

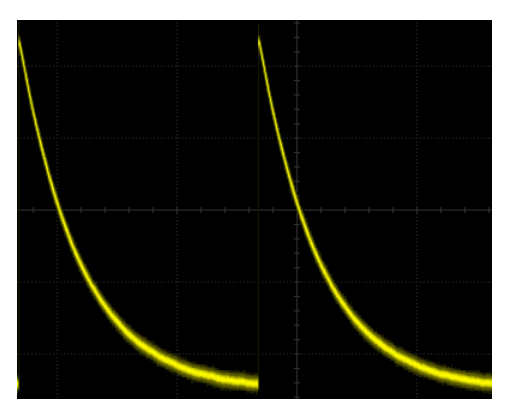

Figure 17-5 指数立ち下がり波

### **心電図(ECG)**

**Wave** を押し、マルチ・ファンクション・ノブを回して "ECG" を選択し、ノブを押して決定します。 **Wave** を連続して押したりタッチ・スクリーンを使用しても選択することができます。その後に心電図波 形のパラメータを設定します。設定方法は "**[サイン波](#page-277-1)**" を参照してください。心電図は下図のような 波形です。

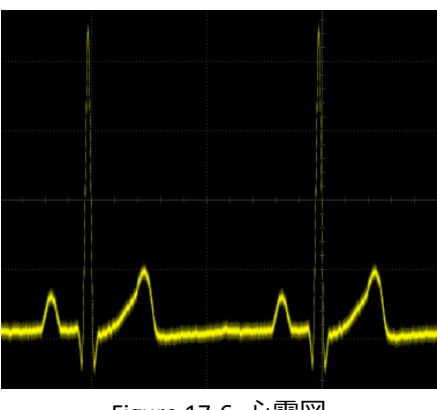

Figure 17-6 心電図

### **ガウス波**

**Wave** を押し、マルチ・ファンクション・ノブを回して "Gauss" を選択し、ノブを押して決定します。 **Wave** を連続して押したりタッチ・スクリーンを使用しても選択することができます。その後にガウス波の パラメータを設定します。設定方法は "**[サイン波](#page-277-1)**" を参照してください。ガウス波は下図のような波形 です。

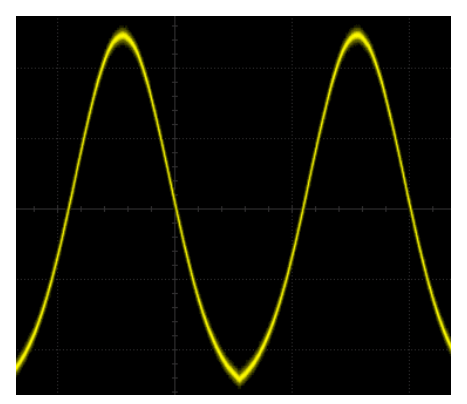

Figure 17-7 ガウス波

### **ローレンツ波**

**Wave** を押し、マルチ・ファンクション・ノブを回して "Lorentz" を選択し、ノブを押して決定します。 **Wave** を連続して押したりタッチ・スクリーンを使用しても選択することができます。その後にローレンツ 波のパラメータを設定します。設定方法は "**[サイン波](#page-277-1)**" を参照してください。ローレンツ波は下図のよ うな波形です。

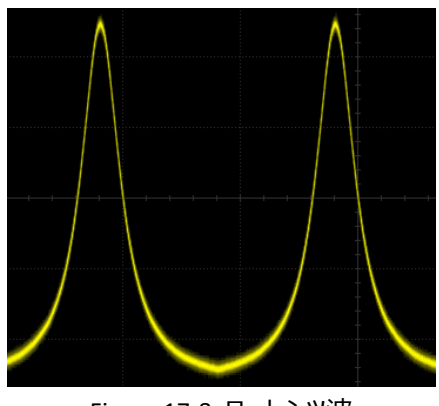

Figure 17-8 ローレンツ波

### **ハーバーサイン波**

**Wave** を押し、マルチ・ファンクション・ノブを回して "Haversine" を選択し、ノブを押して決定しま す。**Wave** を連続して押したりタッチ・スクリーンを使用しても選択することができます。その後にハーバ ーサイン波のパラメータを設定します。設定方法は "**[サイン波](#page-277-1)**" を参照してください。ハーバーサイン 波は下図のような波形です。

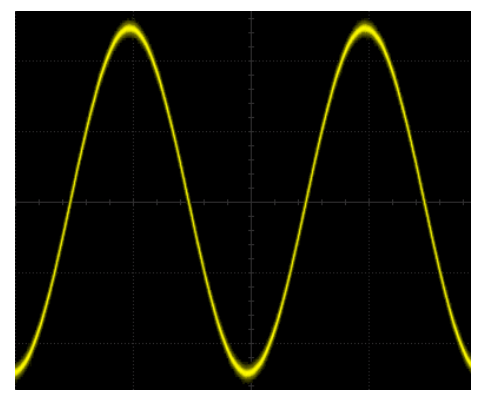

Figure 17-9 ハーバーサイン波

# <span id="page-284-0"></span>**任意波形の出力**

MSO5000 シリーズ・オシロスコープで任意波形を定義して、内部または外部メモリに保存することが できます。任意波形長の範囲は、1~16,384 ポイント(1~16k ポイント)です。

**Wave** を押し、マルチ・ファンクション・ノブを回して "Arb" を選択し、ノブを押して決定します。 **Wave** を連続して押したりタッチ・スクリーンを使用しても選択することができます。その後に任意波形 のパラメータを設定します。

### **チャンネル波形や保存波形をロード**

- **1. チャンネル波形をロード(Load the Channel) Load from CH** を押してチャンネル・ロード・メニューに入り、ロードしたいチャンネルを設定しま す。
	- **チャンネル選択**

**Channel** を押し、マルチ・ファンクション・ノブを回して CH1-CH4 からチャンネルを選択 し、ノブを押して決定します。**Channel** を連続して押したりタッチ・スクリーンを使用しても 選択することができます。

#### **● 波形範囲の設定**

**Region** を押して波形をロードする範囲を "Cursor" または "Screen" に設定しま す。"Cursor" に設定したとき、**Cursor A** または **Cursor B** を押してマルチ・ファンクシ ョン・ノブを回してそれぞれのカーソル・ポジションを調整、または **Cursor AB** を押してカー ソル A と B のポジションを同時に調整し、波形範囲を決定します。

#### ⚫ **ロード**

**Load** を押してチャンネル信号をロードします。

#### **2. 保存波形をロード**

**Load Stored** を押して波形ロード・インタフェースに入ります。ディスク・マネジメント・インタフェー スで内部または外部ストレージの波形を選択します。波形ファイルの拡張子は "\*.arb" です。 **Load** を押すと選択した波形をロードします。詳細は **"[セーブとロード](#page-296-0)"** を参照してください。

### **波形を作成する**

波形を作成することもできます。**Create** を押して波形作成メニューに入ると、波形エディタが画面に 表示されます。

#### ⚫ **周波数または周期の設定**

最初に **Frequency** または **Period** を選択します。マルチ・ファンクション・ノブを回して "Frequency" または "Period" を選択、あるいは **Frequency** または **Period** を連続し て押して選択します。タッチ・スクリーンを使用しても選択することができます。マルチ・ファンクショ ン・ノブを回す、またはテン・キー・パッドで周波数あるいは周期の値を設定します。

#### ⚫ **振幅またはハイ・レベルの設定**

最初に **Amplitude** または **High Level** を選択します。マルチ・ファンクション・ノブを回して "Amplitude" または "High Level" を選択、あるいは **Amplitude** または **High Level** を連続して押して選択します。タッチ・スクリーンを使用しても選択することができます。マルチ・ファ ンクション・ノブを回す、またはテン・キー・パッドで振幅あるいはハイ・レベルの値を設定します。 "Amplitude" を選択すると、**Amplitude** の下のメニューは自動的に "Offset" になり、 "High Level" を選択すると、**High Level** の下のメニューは自動的に "Low Level" にな ります。

#### ⚫ **オフセットまたはロー・レベルの設定**

最初に **Offset** または **Low Level** を選択します。マルチ・ファンクション・ノブを回して "Offset" または "Low Level" を選択、あるいは **Offset** または **Low Level** を連続して 押して選択します。タッチ・スクリーンを使用しても選択することができます。マルチ・ファンクション・ ノブを回す、またはテン・キー・パッドでオフセットまたはロー・レベルの値を設定します。

#### ⚫ **波形長の設定**

イニシャル・ポイント数は、波形長、すなわち編集可能な波形ポイントの数を示します。デフォルト では 2 に設定されていて、ポイント 1 は 0 秒に固定され、ポイント 2 は周期の中央に固定され ます。**Init Points** を押し、マルチ・ファンクション・ノブを回す、またはテン・キー・パッドを使用して 波形のポイント数を設定します。システムでサポートされる波形ポイントの最大数は 16,384 (16 k ポイント)です。

#### ⚫ **線形補間**

**Linear Interp** を押して波形のポイント間の線形補間を ON または OFF にすることができま す。

- ➢ **ON:** 直線で補間します。
- ➢ **OFF:** ポイントのレベルを次のポイントまで保持するので、階段状の波形になります。

#### ⚫ **ポイント編集**

**Edit Points** を押してポイント編集メニューに入ります。各ポイントの電圧値を設定することが できます。

➢ **カレント・ポイント**

**PointX**,を押しマルチ・ファンクション・ノブを回す、またはテン・キー・パッドを使用してカレン ト・ポイント(編集するポイント)を選択します。範囲は 1 から **Init Points** で設定した イニシャル・ポイント数(波形長)までです。

➢ **電圧**

**Voltage** を押し、マルチ・ファンクション・ノブを回す、またはテン・キー・パッドを使用してカレ ント・ポイントの電圧を設定します。設定範囲は -2.5V から +2.5V です。

➢ **挿入**

**Insert** を押すと、現在の編集ポイントと次の編集ポイントの間に新しい編集ポイントが 挿入されます。 イニシャル・ポイント数には自動的に 1 が加わります。**Insert** を連続して 押すと、その都度編集ポイントが増えます。

➢ **削除**

**Delete** を押して波形からカレント・ポイントを削除し、残りのポイントを設定されている補 間方法で接続します。

➢ **ズーム**

**Zoom** を押してポイント編集画面の水平軸スケールのズームを ON または OFF にしま す。

➢ **適用**

**Apply** を押すと、編集した内容を現在の設定に適用して出力します。

#### ⚫ **任意波形のセーブ**

**Save** を押すとファイル・セーブ・インタフェースに入ります。現在編集中の波形ファイル を "\* .arb" 形式で内部または外部ストレージに保存することができます。詳細は **"[セーブと](#page-296-0) [ロード](#page-296-0)"** を参照ください。

### **波形を編集する**

メモリ上の波形を編集することができます。**Edit** を押すと波形編集メニューに入ります。

⚫ **周波数または周期の設定**

最初に **Frequency** または **Period** を選択します。マルチ・ファンクション・ノブを回して "Frequency" または "Period" を選択、あるいは **Frequency** または **Period** を連続し て押して選択します。タッチ・スクリーンを使用しても選択することができます。マルチ・ファンクショ ン・ノブを回す、またはテン・キー・パッドで周波数あるいは周期の値を設定します。

#### ⚫ **振幅またはハイ・レベルの設定**

最初に **Amplitude** または **High Level** を選択します。マルチ・ファンクション・ノブを回して "Amplitude" または "High Level" を選択、あるいは **Amplitude** または **High Level** を連続して押して選択します。タッチ・スクリーンを使用しても選択することができます。マルチ・ファ ンクション・ノブを回す、またはテン・キー・パッドで振幅あるいはハイ・レベルの値を設定します。 "Amplitude" を選択すると、**Amplitude** の下のメニューは自動的に "Offset" になり、 "High Level" を選択すると、**High Level** の下のメニューは自動的に "Low Level" にな ります。

#### ⚫ **オフセットまたはロー・レベルの設定**

最初に **Offset** または **Low Level** を選択します。マルチ・ファンクション・ノブを回して "Offset" または "Low Level" を選択、あるいは **Offset** または **Low Level** を連続して 押して選択します。タッチ・スクリーンを使用しても選択することができます。マルチ・ファンクション・ ノブを回す、またはテン・キー・パッドでオフセットまたはロー・レベルの値を設定します。

### ⚫ **線形補間**

**Linear Interp** を押して波形のポイント間の線形補間を ON または OFF にすることができま す。

- ➢ **ON:** 直線で補間します。
- ➢ **OFF:** ポイントのレベルを次のポイントまで保持するので、階段状の波形になります。

### ⚫ **ポイント編集**

**Edit Points** を押してポイント編集メニューに入ります。各ポイントの電圧値を設定することが できます。

➢ **カレント・ポイント**

**PointX**,を押しマルチ・ファンクション・ノブを回す、またはテン・キー・パッドを使用してカレン ト・ポイント(編集するポイント)を選択します。範囲は 1 から **Init Points** で設定した イニシャル・ポイント数(波形長)までです。

➢ **電圧**

**Voltage** を押し、マルチ・ファンクション・ノブを回す、またはテン・キー・パッドを使用してカレ ント・ポイントの電圧を設定します。設定範囲は -2.5V から +2.5V です。
➢ **挿入**

**Insert** を押すと、現在の編集ポイントと次の編集ポイントの間に新しい編集ポイントが 挿入されます。 イニシャル・ポイント数には自動的に 1 が加わります。**Insert** を連続して 押すと、その都度編集ポイントが増えます。

➢ **削除**

**Delete** を押して波形からカレント・ポイントを削除し、残りのポイントを設定されている補 間方法で接続します。

**注意:** 最初のポイントは削除できません。

➢ **ズーム**

**Zoom** を押してポイント編集画面の水平軸スケールのズームを ON または OFF にしま す。

➢ **適用 Apply** を押すと、編集した内容を現在の設定に適用して出力します。

### ⚫ **任意波形のセーブ**

**Save** を押すとファイル・セーブ・インタフェースに入ります。現在編集中の波形ファイル を "\* .arb" 形式で内部または外部ストレージに保存することができます。詳細は **"[セーブと](#page-296-0) [ロード](#page-296-0)"** を参照ください。

### **変調**

MSO500 シリーズ・オシロスコープにビルトインされている任意波形/ファンクション・ジェネレータは、振 幅変調(AM)、周波数変調(FM)、周波数シフト・キーイング変調(FSK)をサポートしていま す。 変調波形は、キャリア信号と変調信号で構成されます。キャリア波形は、任意波形/ファンクショ ン・ジェネレータから出力される波形であり、変調信号は、ビルトインされたサイン波、方形波、三角 波、ノイズ信号です。

**Settings** →**Type** と押し、マルチ・ファンクション・ノブを回して "Modulation" を選択し、ノブを押 して決定します。**Type** を連続して押したりタッチ・スクリーンを使用しても選択することができます。

**Type** を押し、マルチ・ファンクション・ノブを回して変調タイプを選択し、ノブを押して決定します。 **Type** を連続して押したりタッチ・スクリーンを使用しても選択することができます。AM, FM, FSK か ら選択することができます。

### **AM**

AM(振幅変調)は、下図に示すように、キャリア信号の振幅が変調信号の振幅に合わせて変化し ます。

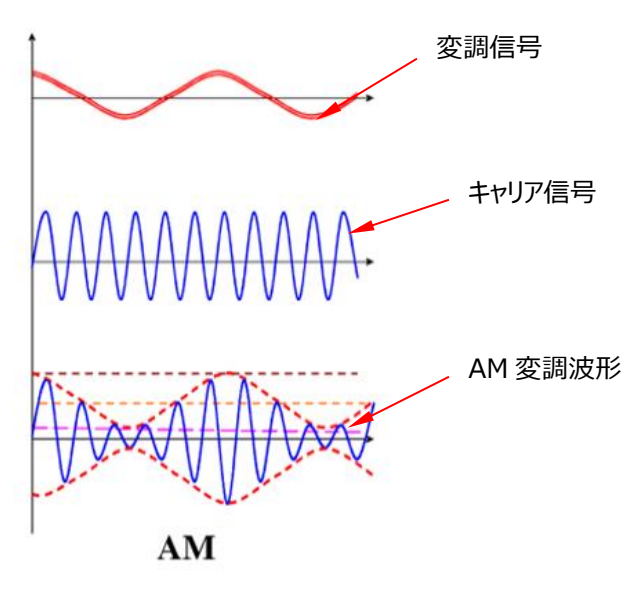

Figure 17-10 AM(振幅変調)

### **1. 変調信号の選択**

**Waveform**,を押し、マルチ・ファンクション・ノブを回して変調信号を選択し、ノブを押して決定 します。を連続して押したりタッチ・スクリーンを使用しても選択することができます。Sine, Square, Triangle, Noise から選択することができます。

### **2. 変調周波数の設定**

**Frequency** を押し、マルチ・ファンクション・ノブを回す、またはテン・キー・パッドを使用して変調 信号の周波数を設定します。設定可能な範囲は 1Hz から 50kHz です。

### **3. 変調度の設定**

変調度は AM の強さを表し、パーセンテージで表されます。**AM Depth** を押し、マルチ・ファン クション・ノブを回す、またはテン・キー・パッドを使用して AM 変調波形の変調度を設定します。 設定可能な範囲は 0%~120%です。0%に設定すると、出力振幅はキャリア振幅の半分に なります。100%に設定すると、出力振幅はキャリア振幅と等しくなります。100%より大きい値 に設定すると、エンベロープ歪みが発生しますが、実際の回路では回避する必要があります。出 力は 2.5 Vpp を超えません(負荷 50Ω)。

### **FM**

FM(周波数変調)は、下図に示すように、キャリア信号の周波数がは変調信号の振幅に合わせて 変化します。

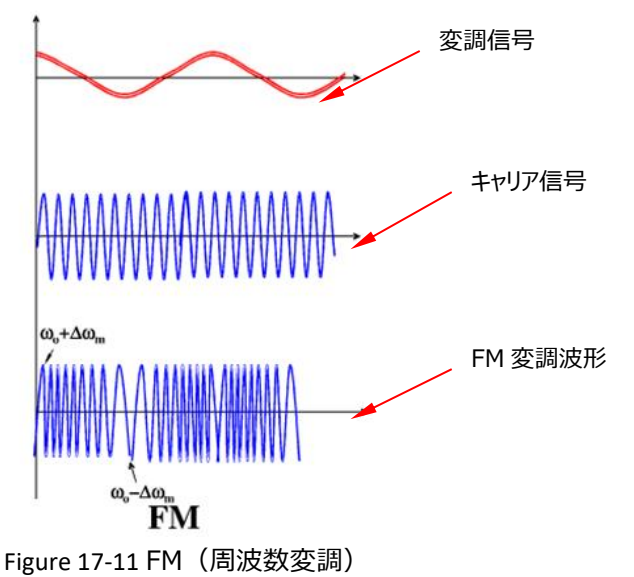

### **1. 変調信号の選択**

**Waveform**,を押し、マルチ・ファンクション・ノブを回して変調信号を選択し、ノブを押して決定 します。を連続して押したりタッチ・スクリーンを使用しても選択することができます。Sine, Square, Triangle, Noise から選択することができます。

### **2. 変調周波数の設定**

**Frequency** を押し、マルチ・ファンクション・ノブを回す、またはテン・キー・パッドを使用して変調 信号の周波数を設定します。設定可能な範囲は 1Hz から 50kHz です。

### **3. 周波数偏移の設定**

**Deviation** を押し、マルチ・ファンクション・ノブを回す、またはテン・キー・パッドを使用して周波 数偏移を設定します。設定可能範囲は 1Hz からキャリア信号の周波数までです。周波数偏 移とキャリア周波数の合計は現在のキャリア信号の最高周波数を超えることはできません。

### **FSK**

FSK (周波数シフト・キーイング)は、デジタル信号を使用してキャリア周波数の変化を制御する変 調方式です。これは、情報伝送で初期に使用されてきた変調方式の 1 つです。その利点はノイズと 減衰に強いことであり、低中速のデータ転送で広く使用されています。

### **1. 変調極性の設定**

**Polarity** を押して変調信号の極性を "Positive (正) " または "Negative (負) " に 設定します。

### **2. 変調周波数の設定**

**Frequency** を押し、マルチ・ファンクション・ノブを回す、またはテン・キー・パッドを使用して変調 信号の周波数を設定します。設定可能な範囲は 1Hz から 50kHz です。

### **3. ホッピング周波数の設定**

変調周波数のレートに応じて、変調波形の周波数は、ホッピング周波数とキャリア信号周波数 の間でホップします。ホッピング周波数の範囲は 100mHz からキャリア信号の最高周波数まで です。デフォルトは 10kHz です。**Hop Freq** を押し、マルチ・ファンクション・ノブを回す、または テン・キー・パッドを使用してホッピング周波数を設定します。

# **スイープ**

MSO5000 シリーズ・オシロスコープにビルトインされている任意波形/ファンクション・ジェネレータは、ス イープ機能をサポートしています。スイープ・モードでは、任意波形/ファンクション・ジェネレータは、指定 されたスイープ時間でスタート周波数からエンド周波数まで周波数をスイープして出力します。 MSO5000 シリーズは、リニア、ログ、ステップの 3 つのスイープ・モードをサポートしています。Start Keep、End Keep、Return Time などのパラメータを設定できます。トリガ・ソースは内部および手 動がサポートされています。スイープ出力は、サイン波、方形波、ランプ波、および任意波形(DC を 除く)の波形で使用することができます。

**Settings** → **Type** を押し、マルチ・ファンクション・ノブを回して "Sweep" を選択し、ノブを押して 決定します。**Type** を連続して押したりタッチ・スクリーンを使用しても選択することができます。

### **1. スイープ・タイプの設定**

**Sweep Type** を押し、マルチ・ファンクション・ノブを回してスイープ・タイプを選択し、ノブを押し て決定します。**Sweep Type** を連続して押したりタッチ・スクリーンを使用しても選択することが できます Linear, Log, Step から選択することができます。

- Linear: 周波数がリニア (線形) に変化します。
- Log: 周波数がログ (対数) 形式で変化します。
- Step: 周波数が階段状のステップで変化します。
- **2. スイープ設定**

**Settings** を押してスイープ設定メニューに入ります。

⚫ **スタート周波数とエンド周波数の設定**

スタート周波数とエンド周波数は周波数スイープの範囲を示しています。任意波形/ファン クション・ジェネレータはスタート周波数からエンド周波数までスイープし、その後にスタート周 波数に戻ります。

- ➢ スタート周波数がエンド周波数よりも低いときは、低い周波数から高い周波数へスイ ープします。
- ➢ スタート周波数がエンド周波数よりも高いときは、高い周波数から低い周波数へスイ ープします。
- ➢ スタート周波数とエンド周波数が同じ周波数のときは、周波数は固定のままでスイー プしません。

**Start Freq** を押し、マルチ・ファンクション・ノブを回す、またはテン・キー・パッドを使用して スタート周波数を設定します。**End Freq** を押し、マルチ・ファンクション・ノブを回す、また はテン・キー・パッドを使用してエンド周波数を設定します。デフォルトではスタート周波数は 100Hz、エンド周波数は 1kHz です。スタート周波数とエンド周波数の範囲は波形によっ て異なります。スタート周波数とエンド周波数を変更した後は、出力をスタート周波数から リスタートします。

⚫ **スタート保持時間**

スタート保持時間は、スイープが開始された後、出力信号がスタート周波数を保持する時 間を示します。スタート保持時間が経過した後、スイープ・タイプに基づいて周波数を変化 させて出力します。

**Start Keep** を押し、マルチ・ファンクション・ノブを回す、またはテン・キー・パッドを使用して スタート保持時間を設定します。デフォルトは 0s、設定可能範囲は 0s から 500s です。

⚫ **エンド保持時間**

エンド保持時間は、スタート周波数からエンド周波数までスイープした後にエンド周波数を 保持する時間を示します。

**End Keep** を押し、マルチ・ファンクション・ノブを回す、またはテン・キー・パッドを使用して エンド保持時間を設定します。デフォルトは 0s、設定可能範囲は 0s から 500s です。

⚫ **ステップの設定**

スイープ・タイプが "Step" のときメニューがイネーブルになります。**Step number** を押 し、マルチ・ファンクション・ノブを回す、またはテン・キー・パッドを使用してステップ値を設定し ます。デフォルトは 2 です。設定可能範囲は 2 から 1000 です。

#### ⚫ **トリガ・ソースの設定**

スイープのトリガ・ソースは、内部または手動が選択できます。トリガ信号を受信すると、ス イープ出力を生成し、次のトリガ信号を待ちます。

**Trig Source** を押し、マルチ・ファンクション・ノブを回してトリガ・ソースを選択し、ノブを押 して決定します。**Trig Source** を連続して押したりタッチ・スクリーンを使用しても選択す ることができます。Internal と Manual から選択することができます。

- ➢ Internal: 内部トリガです。連続したスイープ波形を出力します。
- ➢ Manual: **Manual Trig** を 1 度押すと、直ちにスイープ波形を 1 回出力します。

#### **3. スイープ時間の設定**

**Sweep Time** を押し、マルチ・ファンクション・ノブを回す、またはテン・キー・パッドを使用してス イープ時間を設定します。デフォルトでは 1s です。設定可能範囲は 1ms から 500s です。ス イープ時間を変更した後は、出力をスタート周波数からリスタートします。

### **4. リターン時間の設定**

リターン時間は、スタート周波数からエンド周波数にスイープし、エンド保持時間が経過した後、 出力信号がエンド周波数からスタート周波数に戻る時間を示します。

**Return Time** を押し、マルチ・ファンクション・ノブを回す、またはテン・キー・パッドを使用してリ ターン時間を設定します。デフォルトは 0s です。設定可能範囲は 0s から 500s です。

# **バースト**

MSO5000 シリーズ・オシロスコープにビルトインされている任意波形/ファンクション・ジェネレータは、 指定されたサイクル数のバースト波形の出力をサポートしています。バースト波形出力を制御するため のトリガ・ソースとして内部トリガまたは手動トリガを使用することができます。N サイクルと無限の 2 つ のバースト・タイプがあります。

**Settings** → **Type** を押し、マルチ・ファンクション・ノブを回して "Burst" を選択し、ノブを押して 決定します。**Type** を連続して押したりタッチ・スクリーンを使用しても選択することもできます。

### **1. バースト・タイプの設定**

**Burst Type** を押し、マルチ・ファンクション・ノブを回してバースト・タイプを選択し、ノブを押して 決定します。**Burst Type** を連続して押したりタッチ・スクリーンを使用しても選択することがで きます。N Cycle と Infinite から選択できます。

- ⚫ N Cycle: トリガ信号を受信したら指定の数のバースト波形を出力します。
- ⚫ Infinite: トリガ信号を受信したら連続した波形を出力します。

### **2. サイクル数の設定**

バースト・タイプが "N Cycle" のときに設定します。

**Cycles** を押し、マルチ・ファンクション・ノブを回す、またはテン・キー・パッドを使用してサイクル数 を設定します。バースト・タイプが Infinite のときはグレー・アウトしてディセーブルになります。

### **3. バースト遅延の設定**

バースト遅延はトリガ信号を受信してからバースト波形を出力するまでの時間です。

**Delay** を押し、マルチ・ファンクション・ノブを回す、またはテン・キー・パッドを使用して遅延時間 を設定します。設定範囲はバースト・サイクル数に依存します。

### **4. バースト設定**

**Settings** を押すとバースト設定メニューに入ります。

⚫ **トリガ・ソースの設定**

バーストのトリガ・ソースは、内部または手動が選択できます。トリガ信号を受信すると、バ ースト出力を生成し、次のトリガ信号を待ちます。

**Trig Source** を押し、マルチ・ファンクション・ノブを回してトリガ・ソースを選択し、ノブを押 して決定します。**Trig Source** を連続して押したりタッチ・スクリーンを使用しても選択す ることができます。Internal と Manual から選択することができます。トリガ・タイプが Infinite のときはグレー・アウトされディセーブルになります。

- ➢ Internal: 連続的に N サイクルのバースト出力をします。
- ➢ Manual: **Manual Trig** を 1 度押すと、直ちに N サイクル・バースト波形を 1 回 出力します。
- ⚫ **バースト周期の設定**

バーストの開始から次のバーストの開始までの時間です。 **Burst Period** を押し、マルチ・ファンクション・ノブを回す、またはテン・キー・パッドを使用 してバースト周期を設定します。設定可能範囲は 1us から 500s で、デフォルトは 10ms です。

# <span id="page-296-0"></span>**Chapter 18 セーブとロード**

オシロスコープの設定、波形、画像、パラメータをさまざまな形式で内部ストレージまたは外部接続し た USB ストレージ・デバイスにセーブし、必要に応じてセーブされた設定または波形をロードすることが できます。

ディスク管理メニューを使用して、内部ストレージまたは外部 USB ストレージ・デバイスにある指定し たタイプのファイルを、コピーしたり、削除したり、名前を変更したりすることができます。

**注意:** MSO5000 は FAT32 でフォーマットされたフラッシュ・メモリ USB ストレージ・デバイスのみサ ポートしています。

この章の内容

- ■■ [ストレージ・システム](#page-297-0)
- [ストレージ・タイプ](#page-297-1)
- [ロード・タイプ](#page-299-0)
- [内部ストレージのセーブとロード](#page-299-1)
- [外部ストレージのセーブとロード](#page-301-0)
- [ディスク管理](#page-301-1)
- [デフォルトの設定](#page-306-0)

# <span id="page-297-0"></span>**ストレージ・システム**

フロント・パネルの **Storage** を押して、セーブおよびロード設定インタフェースに入ります。 フロント・パ ネルに 1 つの USB ホスト・インタフェースがあり、外部ストレージ用の USB ストレージ・デバイスに接 続できます。接続されている USB ストレージ・デバイスは、 "Removable USB Disk(D)" とマーク されています。

# <span id="page-297-1"></span>**ストレージ・タイプ**

ファイル・タイプは画像、波形、設定をサポートしています。各タイプの説明は次のとおりです。

**1. 画像(Image)**

**Save Image → Format** と押し、マルチ・ファンクション・ノブを回して画像タイプを選択し、 ノブを押して決定します。**Format** を連続して押したりタッチ・スクリーンを使用しても選択するこ ともできます。画像を"\*.png"、" \*.bmp"、" \*.jpg"、" \*.tif" 形式で内部または外部スト レージに保存します。

タイプを選んだ後に次の設定をします。

- ➢ **File Name** を押してセーブするファイル名を入力します。ファイル名入力については **"[フォ](#page-302-0) [ルダの作成](#page-302-0)"** を参照してください。**Storage** →**More**→ **Auto Name** を押して "ON" を選択しているときはファイル名が自動的に生成されます。入力したファイル名が既 存のファイル名と同じである場合、既存のファイルが上書きされることを通知し、続行するか どうかを尋ねるプロンプト・メッセージが表示されます。
- ➢ **Invert** を押して反転機能を ON または OFF にします。
- ➢ **Color** を押して "Gray"(グレー・スケール)または "Color"(カラー)を選択します。
- ➢ **NewFolder** を押すと新しいフォルダを作成します。詳細は**["フォルダの作成"](#page-302-0)**を参照して ください。
- ➢ **Window** を押すとディスク管理インタフェースを表示したり隠したりすることができます。
- ➢ **Save** を押すと画像をセーブします。**Storage** →**More** → **Header** を押して"ON" に選択しているときは、画像ファイルをセーブすると、機器のモデル、ファームウェアのバージョ ン番号、シリアル番号、および画像の作成日が画像のヘッダーに表示されます。

#### **注意**

USBストレージ・デバイス (FAT32フォーマット、フラッシュ・メモリ) が接続されたら、フロント・パネ ルの**Quick**を押してファイルを保存することができます。内部ストレージまたは外部USBストレー ジ・デバイスへのセーブを選択できます。デフォルトでは、外部ストレージにセーブされます。

### **2. 波形(Wave)**

**Save Wave** を押すと波形ストレージ設定メニューに入ります。主な設定情報(チャネルの ON/OFF 状態、垂直軸スケール、水平軸スケールなど)と、イネーブルになっているすべてのチ ャンネル(アナログ・チャンネルとデジタル・チャンネル)の波形データを外部ストレージに保存しま す。

次の設定をします。

- ➢ **Data Source** を押して "Screen" または "Memory" を選択します。
- ➢ **Format** を押してセーブ波形の形式を "\*.bin"、"\*.csv"、"\*.wfm"(**Data Source** で "Memory" を選択しているときのみ) から選択します。
- ➢ **File Name** を押してセーブするファイル名を入力します。ファイル名入力については **"[フォ](#page-302-0) [ルダの作成](#page-302-0)"** を参照してください。**Storage** →**More**→ **Auto Name** を押して "ON" を選択しているときはファイル名が自動的に生成されます。入力したファイル名が既 存のファイル名と同じである場合、既存のファイルが上書きされることを通知し、続行するか どうかを尋ねるプロンプト・メッセージが表示されます。
- ➢ **Channel** を押して、セーブするチャンネルを選択します。**Data Source** で "Memory" を選択し、形式が "\* .bin" または "\* .csv"の場合のみ、設定することが できます。
- ➢ **NewFolder** を押すと新しいフォルダを作成します。詳細は**["フォルダの作成"](#page-302-0)**を参照して ください。
- ➢ **Save** を押して、設定した波形ファイルをセーブします。
- ➢ **Window** を押すとディスク管理インタフェースを表示したり隠したりすることができます。
- ➢ **Save** を押して、設定した波形ファイルをセーブします。
- ➢ **More** → **Time information** を押して、波形データの時間情報の表示を有効また は無効にします。有効にすると、波形データの時間情報が表示されます。無効にすると、 波形データの時間情報は表示されません。
- **3. 設定(Setup)**

**Save Setup** を押して、ストレージ設定インタフェースに入ります。オシロスコープの設定 を "\* .stp" 形式で内部または外部ストレージにセーブします。セーブされた設定は呼び出すこ とができます。

次の設定をします。

- ➢ **File Name** を押してセーブするファイル名を入力します。ファイル名入力については **"[フォ](#page-302-0) [ルダの作成](#page-302-0)"** を参照してください。**Storage** →**More**→ **Auto Name** を押して "ON" を選択しているときはファイル名が自動的に生成されます。入力したファイル名が既 存のファイル名と同じである場合、既存のファイルが上書きされることを通知し、続行するか どうかを尋ねるプロンプト・メッセージが表示されます。
- ➢ **NewFolder** を押すと新しいフォルダを作成します。詳細は**["フォルダの作成"](#page-302-0)**を参照して ください。
- ➢ **Window** を押すとディスク管理インタフェースを表示したり隠したりすることができます。
- ➢ **Save** を押して、設定した設定ファイルをセーブします。

# <span id="page-299-0"></span>**ロード・タイプ**

このオシロスコープは、波形ロードと設定ロードの 2 種類のロードを提供します。各ロード・タイプの説 明は次のとおりです。

### **1. 波形ロード**

**Load Wave** を押して、内部ストレージまたは外部 USB ストレージから波形をロードします。 ファイル・タイプは "\* .wfm" です。他の形式ではロードすることができません。ストレージからフ ァイルを選択し、**Load** を押して選択したファイルをロードします。

### **2. 設定ロード**

**Load Setup** を押して、内部ストレージまたは外部 USB ストレージから波形をロードします。 ファイル・タイプは "\* .stp" です。他の形式ではロードすることができません。ストレージからファ イルを選択し、**Load** を押して選択したファイルをロードします。

# <span id="page-299-1"></span>**内部ストレージのセーブとロード**

内部ストレージは、画像ファイル(セーブのみ)、波形ファイル、設定ファイル、リファレンス波形ファイ ル、パス/フェイル・テスト・マスク・ファイルのセーブとロードをサポートします。

#### **1. 例としてオシロスコープ設定を内部ストレージにセーブします**

- 1) 信号をオシロスコープに接続し、波形を表示します。
- 2) **Storage** → **Save Setup** を押して設定セーブ・インタフェースに入ります。ディスク管理 インタフェースが自動的に表示されます。デフォルトでは "Local Disk(C)" が選択されて います。
- 3) マルチ・ファンクション・ノブを回すか、タッチ・スクリーンを使用して内部ストレージ・インタフェー スを開きます。
- 4) マルチ・ファンクション・ノブを回して希望のフォルダを選択し、ノブを押してフォルダを開きます。 タッチ・スクリーンでフォルダを開くこともできます。マルチ・ファンクション・ノブを回して ロー を 選択してノブを押す、またはタッチ・スクリーンで ロー をタップすると 1 つ上のフォルダに戻り ます。また、**NewFolder** を押して新しいストレージ・フォルダーを作成することもできます。

詳細については、**"[フォルダの作成](#page-302-0)"** を参照してください。

- 5) **File Name** を押してファイル名を入力します。詳細は **"[フォルダの作成](#page-302-0)"** を参照してくだ さい。**Storage** →**More**→ **Auto Name** を押して "ON" を選択しているときはファイ ル名が自動的に生成されます。入力したファイル名が既存のファイル名と同じである場合、 既存のファイルが上書きされることを通知し、続行するかどうかを尋ねるプロンプト・メッセージ が表示されます。
- 6) **Save** を押して設定した設定ファイルを "\*stp" 形式で選択したフォルダにセーブします。

#### **注意**

- 1. Ref\*にリファレンス波形をセーブした後、**Ref** → **More** → **Export** と押すとリファレンス波 形ファイルをセーブするためにディスク管理インタフェースに入ります。
- 2. **Utility** → **PassFail** と押してパス/フェイル機能をイネーブルまたはディセーブルします。 **Mask** → **Save** と押すとパス/フェイル・テスト・マスク・ファイルをセーブするためにディスク管理 インタフェースに入ります。
- **2. 例としてオシロスコープ設定を内部ストレージからロードします**
	- 1) **Storage** → **Load Setup** を押して設定ロード・インタフェースに入ります。ディスク管理 インタフェースが自動的に表示されます。デフォルトでは "Local Disk(C)" が選択されて います。
	- 2) マルチ・ファンクション・ノブを回すか、タッチ・スクリーンを使用して内部ストレージ・インタフェー スを開きます。
	- 3) マルチ・ファンクション・ノブを回して希望のフォルダを選択し、ノブを押してフォルダを開きま す。タッチ・スクリーンでフォルダを開くこともできます。マルチ・ファンクション・ノブを回して ■■ を選択してノブを押す、またはタッチ・スクリーンで 【■ をタップすると 1 つ上のフォルダに戻 ります。
	- 4) マルチ・ファンクション・ノブを回してロードするファイルを選択します。設定ファイルの形式は "\*stp "です。**Load** メニューがイネーブルになり、**Load** を押すと選択したファイルをロード します。タッチ・スクリーンでも操作することができます。

#### **注意**

- ⚫ **Ref** → **More** → **Import** と押すとリファレンス波形をロードするためにディスク管理インタフ ェースに入ります。
- **Utility → PassFail** と押してパス/フェイル機能をイネーブルまたはディセーブルします。 **Mask** → **Load** と押すとパス/フェイル・テスト・マスク・ファイルをロードするためにディスク管理 インタフェースに入ります。

# <span id="page-301-0"></span>**外部ストレージのセーブとロード**

外部ストレージを使用する前に、USB ストレージ・デバイスが正しく接続されていることを確認してくだ さい。外部ストレージは、画像ファイル(セーブのみ)、波形ファイル、設定ファイルのセーブとロードを サポートしています。

- **1. 例として波形を外部ストレージにセーブします**
	- 1) 信号をオシロスコープに接続し、波形を表示します。
	- 2) Press **Storage** → **Save Wave** を押して、波形セーブ・インタフェースに入ります。 デ ィスク管理インタフェースが自動的に表示されます。
	- 3) マルチ・ファンクション・ノブを回して"Removable USB Disk(D)"を選択し、ノブを押して 外部ディスク・ストレージ・インタフェースを開きます。タッチ・スクリーンで開くこともできます。マ ルチ・ファンクション・ノブを回して ロ を選択してノブを押す、またはタッチ・スクリーンで をタップすると 1 つ上のフォルダに戻ります。また、**NewFolder** を押して新しいストレ ージ・フォルダーを作成することもできます。 詳細については、**"[フォルダの作成](#page-302-0)"** を参照し てください。
	- 4) 波形セーブの設定について **"[ストレージ・タイプ](#page-297-1)"** の"Wave"を参照してください。
	- 5) **Save** を押して、波形ファイルを指定した保存形式で選択したフォルダに保存します。
- **2. 例として波形を外部ストレージからロードします**
	- 1) **Storage** → **Load Wave** と押して波形ロード・インタフェースに入ります。ディスク管理 インタフェースが自動的に表示されます。
	- 2) マルチ・ファンクション・ノブを回して"Removable USB Disk(D)"を選択し、ノブを押し て外部ディスク・ストレージ・インタフェースを開きます。タッチ・スクリーンで開くこともできます。 マルチ・ファンクション・ノブを回して  $\overline{\mathbb{C}}$  を選択してノブを押す、またはタッチ・スクリーンで ■■■ をタップすると 1 つ トのフォルダに戻ります。
	- 3) マルチ・ファンクション・ノブを回してロードするファイルを選択します。**Load** メニューがイネー ブルになり、**Load** を押すと選択したファイルをロードします。タッチ・スクリーンでも操作する ことができます。

# <span id="page-301-1"></span>**ディスク管理**

**Storage** → **Disk** と押すと、[Figure 18-1](#page-302-1) のようにディスク管理インタフェースが開きます。マルチ・ ファンクション・ノブを回してディスクを選択し、ノブを押してディスクを開きます。タッチ・スクリーンでも操 作することができます。

| $C:\setminus$          |      | $\mathbf{x}$      |
|------------------------|------|-------------------|
| Name                   | Size | Last modified     |
| Local Disk (C)         |      | 18-01-19 13:47:13 |
| Removable USB Disk (D) |      | 70-01-01 00:00:00 |
|                        |      |                   |
|                        |      |                   |
|                        |      |                   |
|                        |      |                   |
|                        |      |                   |
|                        |      |                   |
|                        |      |                   |
|                        |      |                   |
|                        |      |                   |
|                        |      |                   |

Figure 18-1 ディスク管理インタフェース

<span id="page-302-1"></span>ディスク管理メニューで以下の操作を実施します。

- [ファイル・タイプの選択](#page-302-2)
- [フォルダの作成](#page-302-0)
- ⚫ [ファイルやフォルダの削除](#page-305-0)
- ⚫ [ファイルやフォルダのコピーとペースト](#page-305-1)
- ⚫ [ファイルやフォルダのリネーム](#page-306-1)
- [内部ストレージの安全なクリア](#page-306-2)

# <span id="page-302-2"></span>**ファイル・タイプの選択**

画像、波形、設定以外にも、オシロスコープは高度なアプリケーションのファイルも保存できます。

**Storage** → **Disk** → **File Type** と押し、マルチ・ファンクション・ノブを回してファイル・タイプを選 択します。デフォルトは "\*.\*" です。選択したファイル・タイプの拡張子と一致するファイルのみがカレ ント・パスに表示されます。

# <span id="page-302-0"></span>**フォルダの作成**

外部ストレージを使用する前に、フラッシュ・メモリ USB ストレージ・デバイス (FAT32フォーマット) が正しく接続されていることを確認してください。

ディスク管理インタフェースで、マルチ・ファンクション・ノブを回してディスクを選択します。デフォルトでは 内部ストレージの "Local Disk(C)" が選択されています。**NewFolder** を押して [Figure 18-2](#page-303-0) のようなインタフェースに入ります。

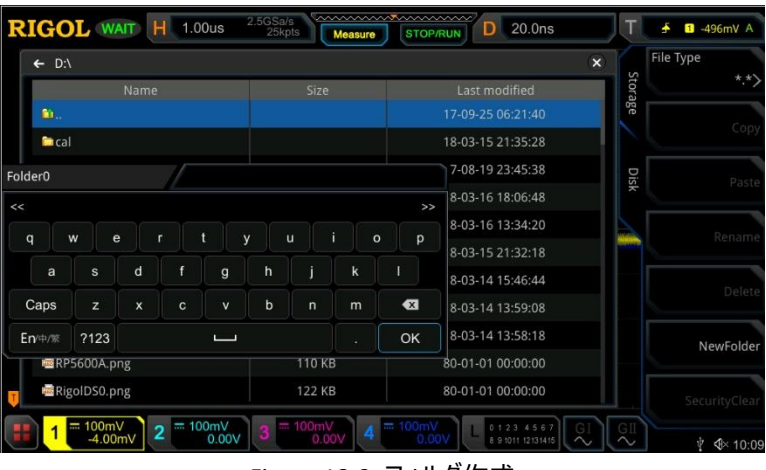

Figure 18-2 フォルダ作成

<span id="page-303-0"></span>このオシロスコープは、中国語/英語の入力方式をサポートしています。 フォルダ名の長さは 22 バイ トに制限されています(1 つの漢字が 2 バイトを占めます)。 次のパートでは、中国語/英語の入 力方法を使用してフォルダ名を入力する方法を紹介します。

**注意**

名前の入力中に、マルチ・ファンクション・ノブを回して目的のコンテンツを選択し、ノブを押して目的 のコンテンツを入力します。タッチ・スクリーンで操作することもできます。

### **英語で入力する**

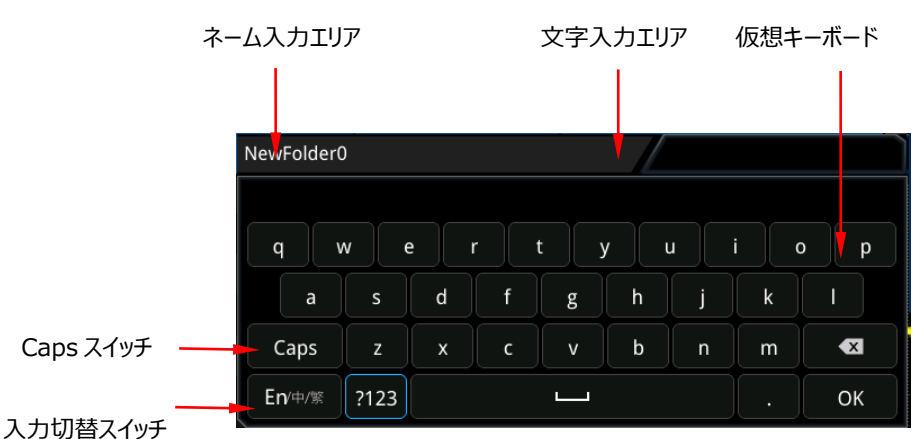

例として、"Filename" という名前のフォルダを作成します。

#### **1. 英語入力を選択する**

現在の入力方法が "En /中/繁" の場合は、手順 2 に進んでください。現在の入力方法 が "中/繁/ En" または "繁/ En /中" の場合は、マルチ・ファンクション・ノブを回して入力切 り替えスイッチを選択し、ノブを押して "En /中/繁" に切り替わります。"En"が最初にあり、強 調表示されています。

### **2. ネーム入力エリをクリアする**

ネーム入力エリアに文字がない場合は、手順 3 に進んでください。ネーム入力エリアに文字があ る場合は、マルチ・ファンクション・ノブを回してデリート・キー x を選択し、ネーム入力エリアのす べての文字を削除します。

- **3. 最初の文字 "F" を入力する**
	- 1) 現在の設定が大文字入力の場合、ステップ 2)に進みます。 現在の設定が小文字入 力の場合は、マルチ・ファンクション・ノブを回して "Caps" を選択し、ノブを押して大文字 入力に切り替えます。
	- 2) マルチ・ファンクション・ノブを回して "F" を選択し、ノブを押します。英語選択エリアに文字 が表示されます。
	- 3) 英語選択エリアで、マルチ・ファンクション・ノブを回して "F" を選択し、ノブを押します。す ると、ネーム入力エリアに "F" が表示され、"F" が入力されました。現在のページに文字 が見つからない場合は、目的の文字が見つかるまで を押して次のページに進みます。
- **4. 他の文字を入力する**

同様に残りの文字 "ilename" をステップ 3.を参照しながら大文字/小文字に注意して入力 します。

**5. 入力した文字を修正または削除する**

ファイル名の入力中に、文字の変更や削除ができます。入力した文字を削除するには、マルチ・ ファンクション・ノブを回して仮想キーボードのデリート・キー 【※】を選択し、キーを押して文字を 削除します。入力した文字を修正する場合は、不要な文字を削除して、再度入力してくださ い。修正したい文字が途中にある場合は、デリート・キー 8 を押して、最後の文字から修正 したい文字までを削除してから、再度入力してください。

タッチ・スクリーンで、タップして修正または削除が必要な文字にカーソルを直接移動し、目的の 文字をもう一度入力するか、不要な文字を削除することもできます。

#### **注意**

文字入力エリアにすでに文字が存在する場合、マルチ・ファンクション・ノブを回してネーム入力 エリアの文字を削除すると、文字入力エリアの文字が最初に削除されます。

**6.** 入力が完了したら、マルチ・ファンクション・ノブを回して OK を押します。オシロスコープは、現在の ディレクトリの下に、この名前のフォルダまたは指定されたタイプのファイルを作成します。

# <span id="page-305-0"></span>**ファイルやフォルダの削除**

- 1. **内部ストレージからファイルやフォルダを削除**
	- 1) **Storage** → **Disk** と押し、マルチ・ファンクション・ノブを回して "Local Disk(C)" を選 択し、ノブを押して開きます。
	- 2) マルチ・ファンクション・ノブを回して削除するファイルやフォルダを選択します。
	- 3) **Delete**, を押すと確認ダイアログ・ボックスが表示されます。"Yes" を選択し、ノブを押 す、またはタップするとファイルやフォルダを削除します。
- 2. **外部ストレージからファイルやフォルダを削除**
	- 1) **Storage** → **Disk** と押し、マルチ・ファンクション・ノブを回して "Removable USB Disk(D)" を選択し、ノブを押して開きます。
	- 2) マルチ・ファンクション・ノブを回して削除するファイルやフォルダを選択します。
	- 3) **Delete**, を押すと確認ダイアログ・ボックスが表示されます。"Yes" を選択し、ノブを押 す、またはタップするとファイルやフォルダを削除します。

### **注意**

- ファイルやフォルダ含んでいるフォルダを削除することはできません。
- ⚫ フォルダは、タッチ操作では選択して開くことができるだけで、削除することはできません。

# <span id="page-305-1"></span>**ファイルやフォルダのコピーとペースト**

- 1) **Storage** → **Disk** を押し、マルチ・ファンクション・ノブを回して内部ストレージまたは外部スト レージを選択し、ノブを押して開きます。
- 2) マルチ・ファンクション・ノブを回してファイルやフォルダを選択します。
- 3) **Copy** を押してファイルやフォルダをコピーします。
- 4) ペースト先のディスクを選択して、**Paste** を押してファイルやフォルダをペーストします。

#### **注意**

- ペースト先のフォルダに同じ名前のフォルダやファイルがあるときは、プロンプト・メッセージ "File or directory exists"が表示され、ペースト操作は拒否されて実行できま せん。
- ⚫ フォルダは、タッチ操作では選択して開くことができるだけで、コピーすることはできません。

# <span id="page-306-1"></span>**ファイルやフォルダのリネーム**

- 1) **Storage** → **Disk** を押し、マルチ・ファンクション・ノブを回して内部ストレージまたは外部スト レージを選択し、ノブを押して開きます。
- 2) マルチ・ファンクション・ノブを回してファイルやフォルダを選択します。
- 3) **Rename** を押すとファイル名入力インタフェースが表示されます。ファイル名の入力については **"[フォルダの作成](#page-302-0)"** を参照してください。

#### **注意**

フォルダは、タッチ操作では選択して開くことができるだけで、リネームすることはできません。

### <span id="page-306-2"></span>**内部ストレージの安全なクリア**

- 1) **Storage** → **Disk** と押し、マルチ・ファンクション・ノブを回して "Local Disk(C)" を選択し ます。
- 2) **SecurityClear** を押すと安全なクリアを確認するプロンプト・メッセージが表示されます。
- 3) **OK** を押すと内部ストレージの全てのファイルをクリアします。

# <span id="page-306-0"></span>**デフォルトの設定**

フロント・パネルの **Default** を押すと、プロンプト・メッセージ "Restore default settings ?" が表 示されます。**OK** を押す、またはタップするとオシロスコープは下記テーブルの工場デフォルト設定に再 設定されます。

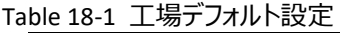

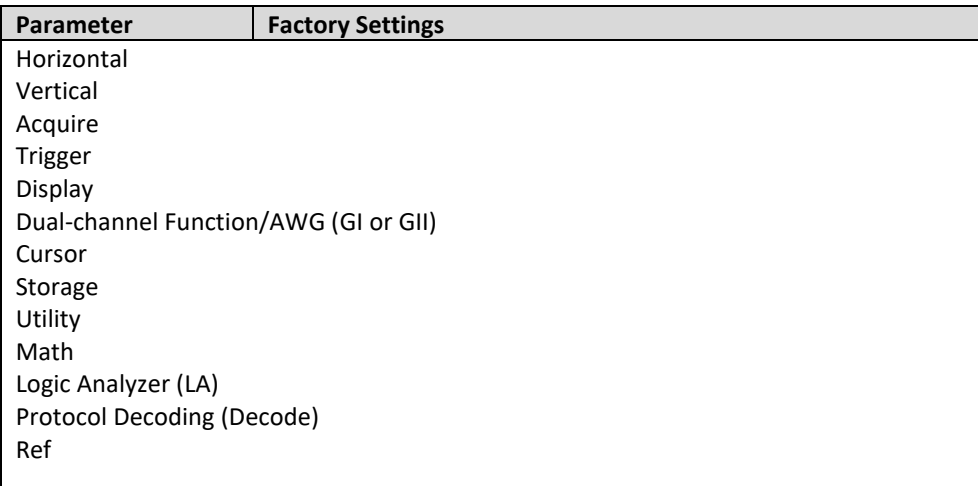

<span id="page-307-4"></span><span id="page-307-3"></span><span id="page-307-2"></span><span id="page-307-1"></span><span id="page-307-0"></span>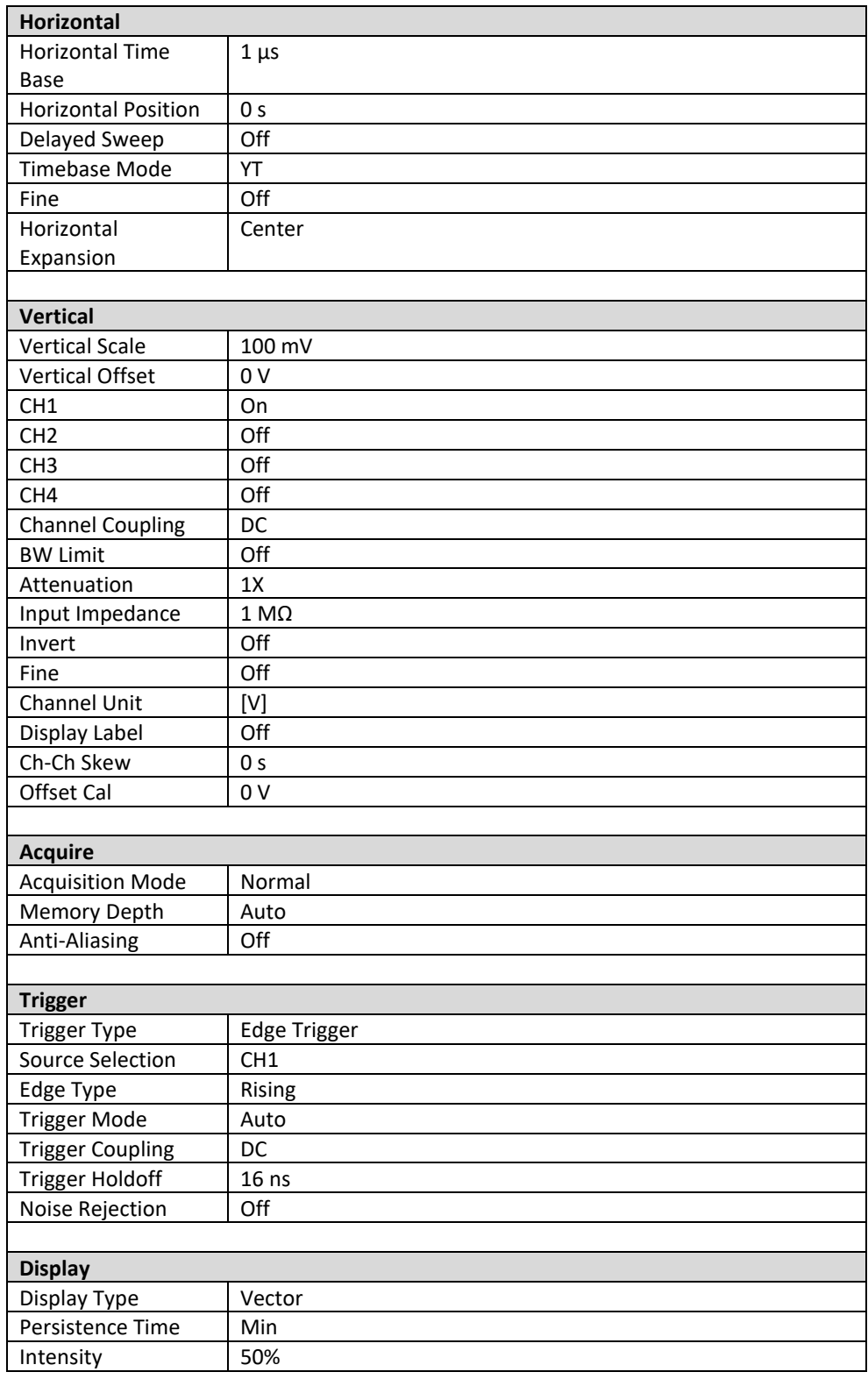

<span id="page-308-1"></span><span id="page-308-0"></span>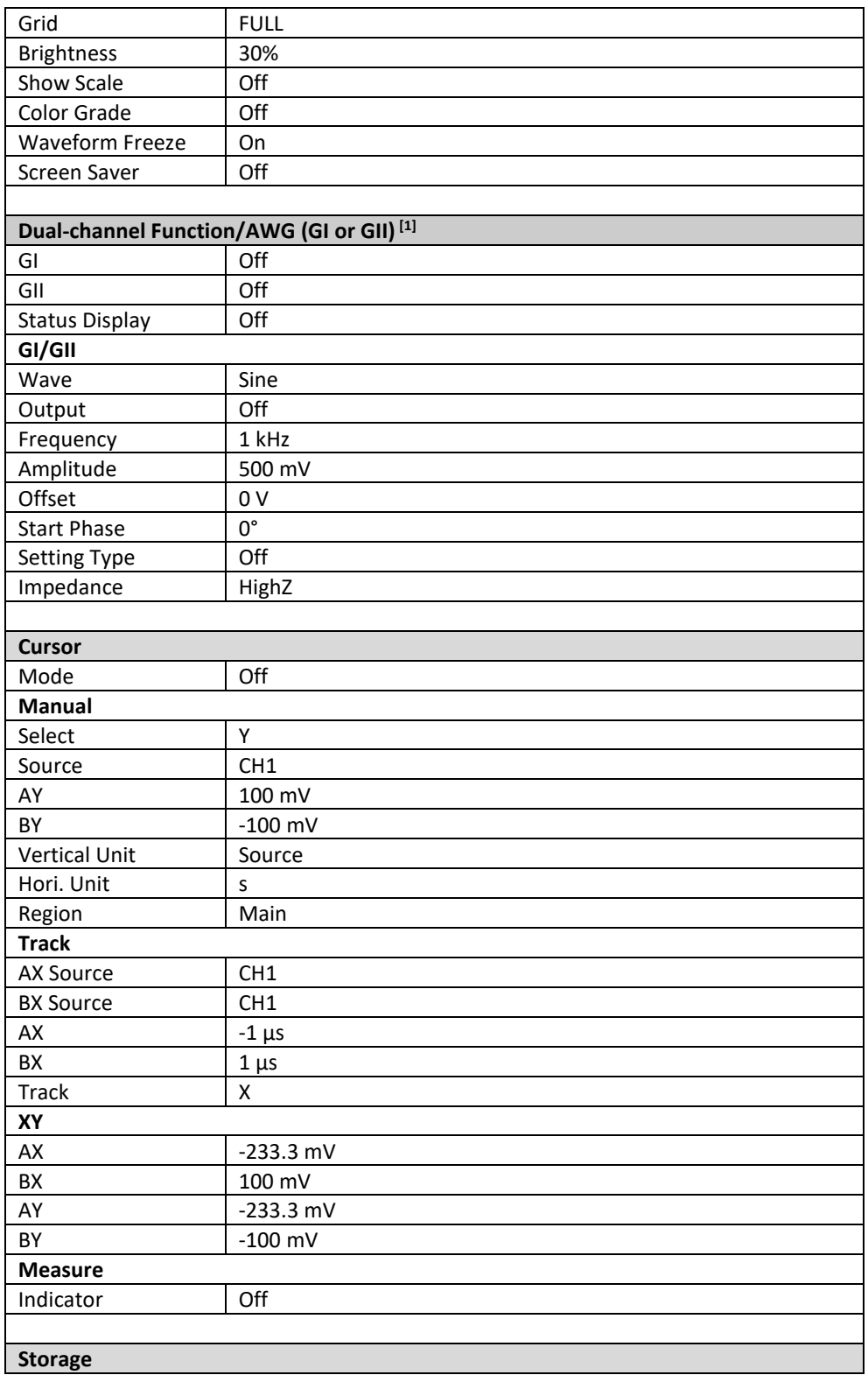

<span id="page-309-0"></span>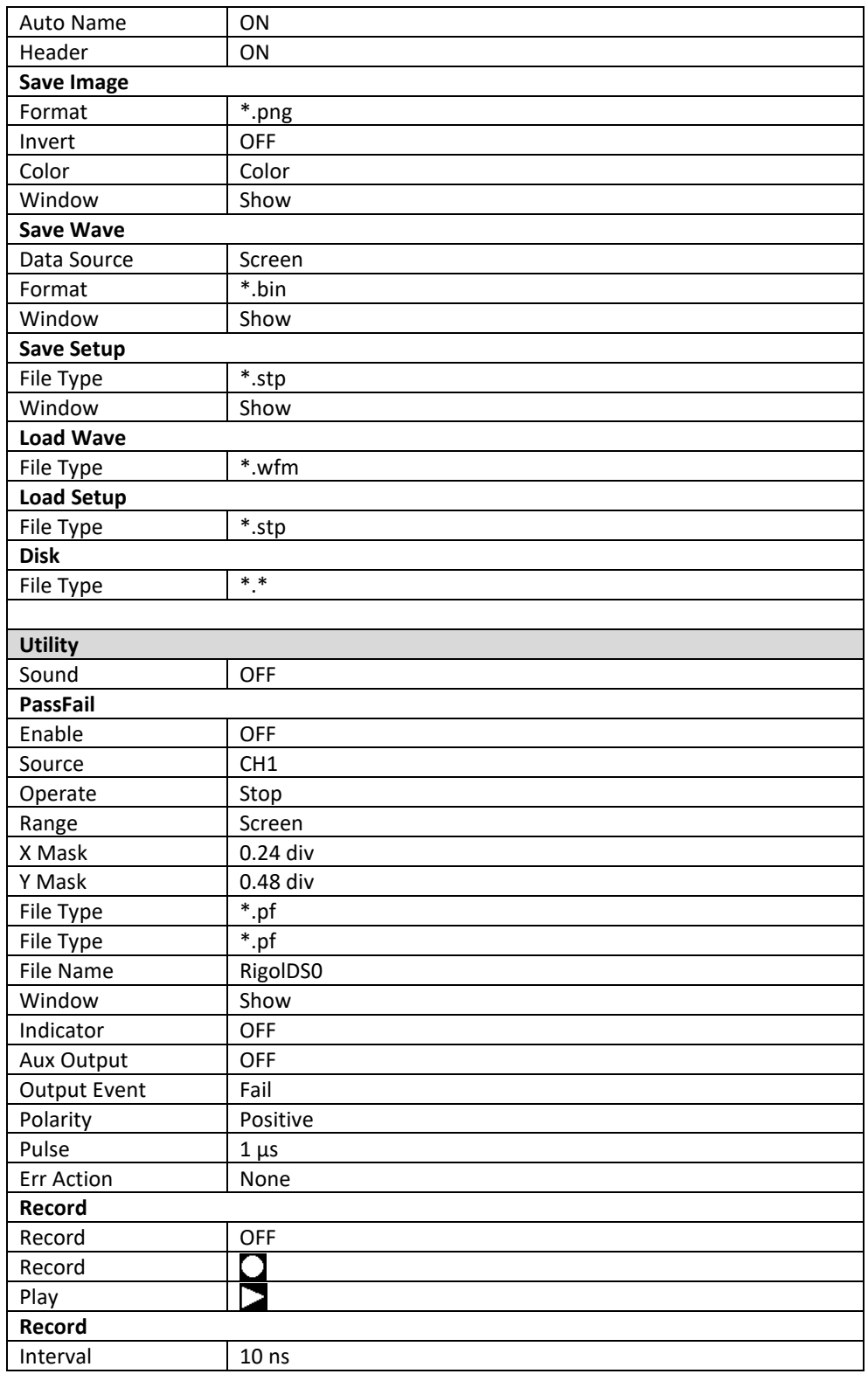

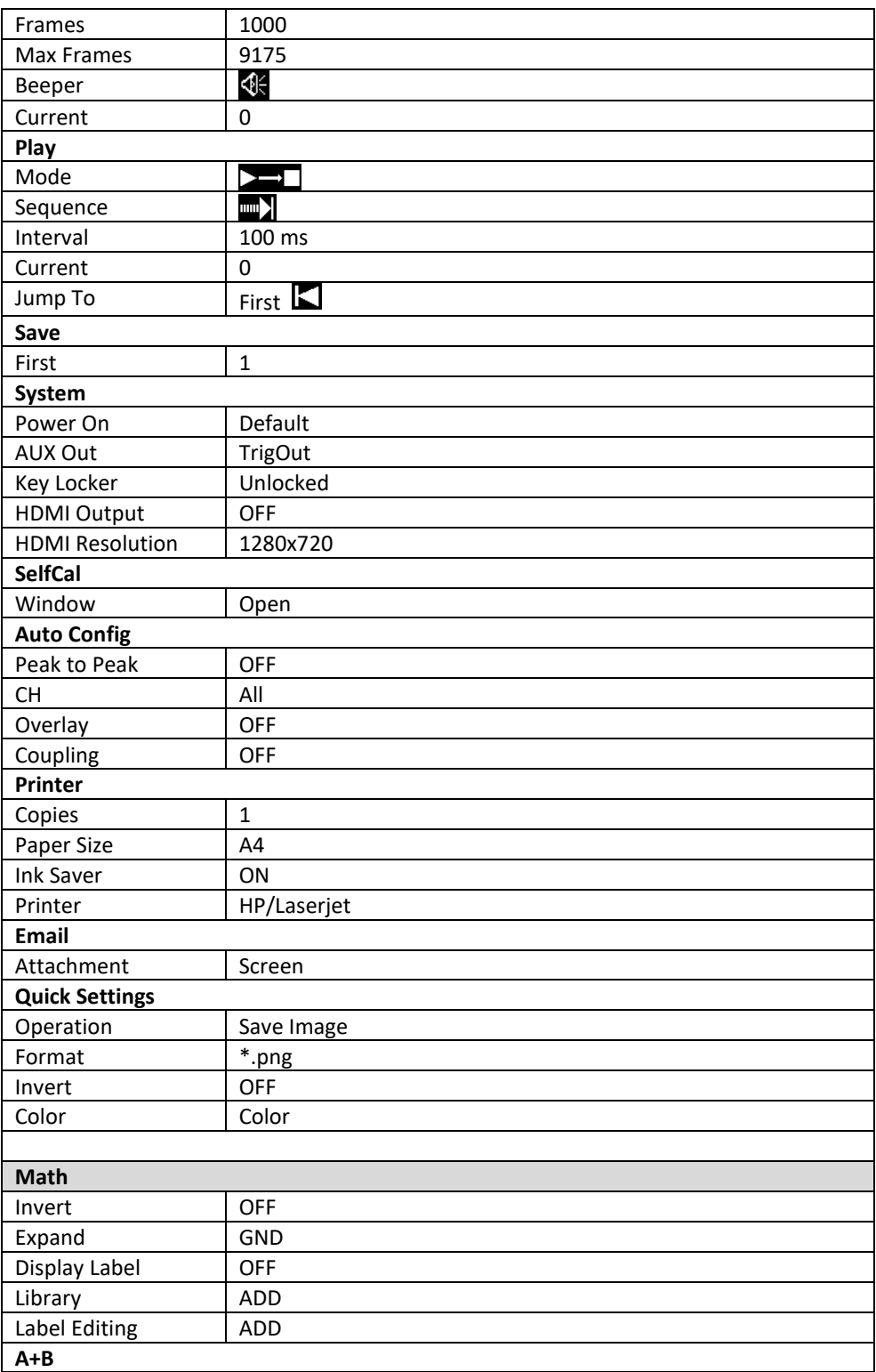

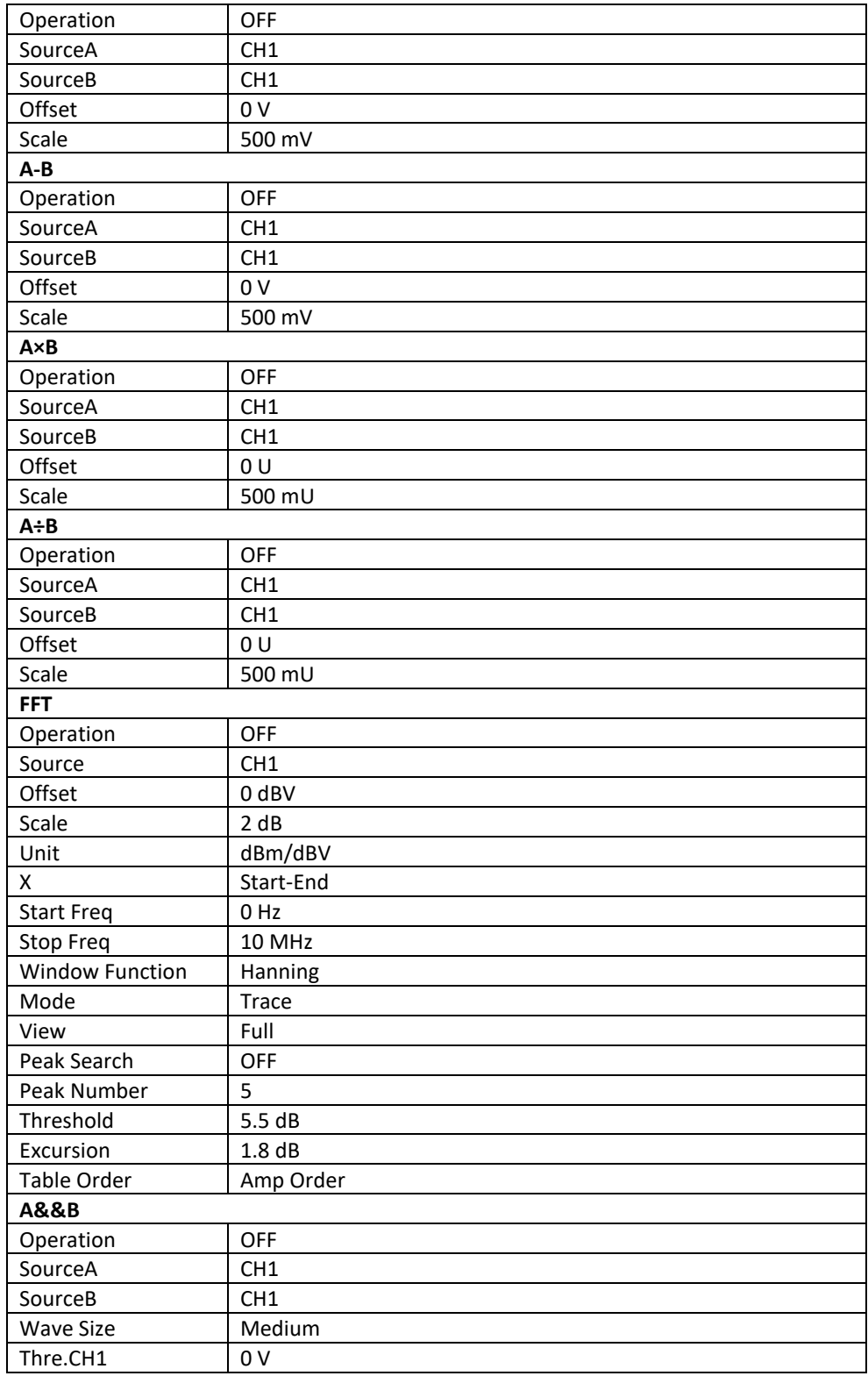

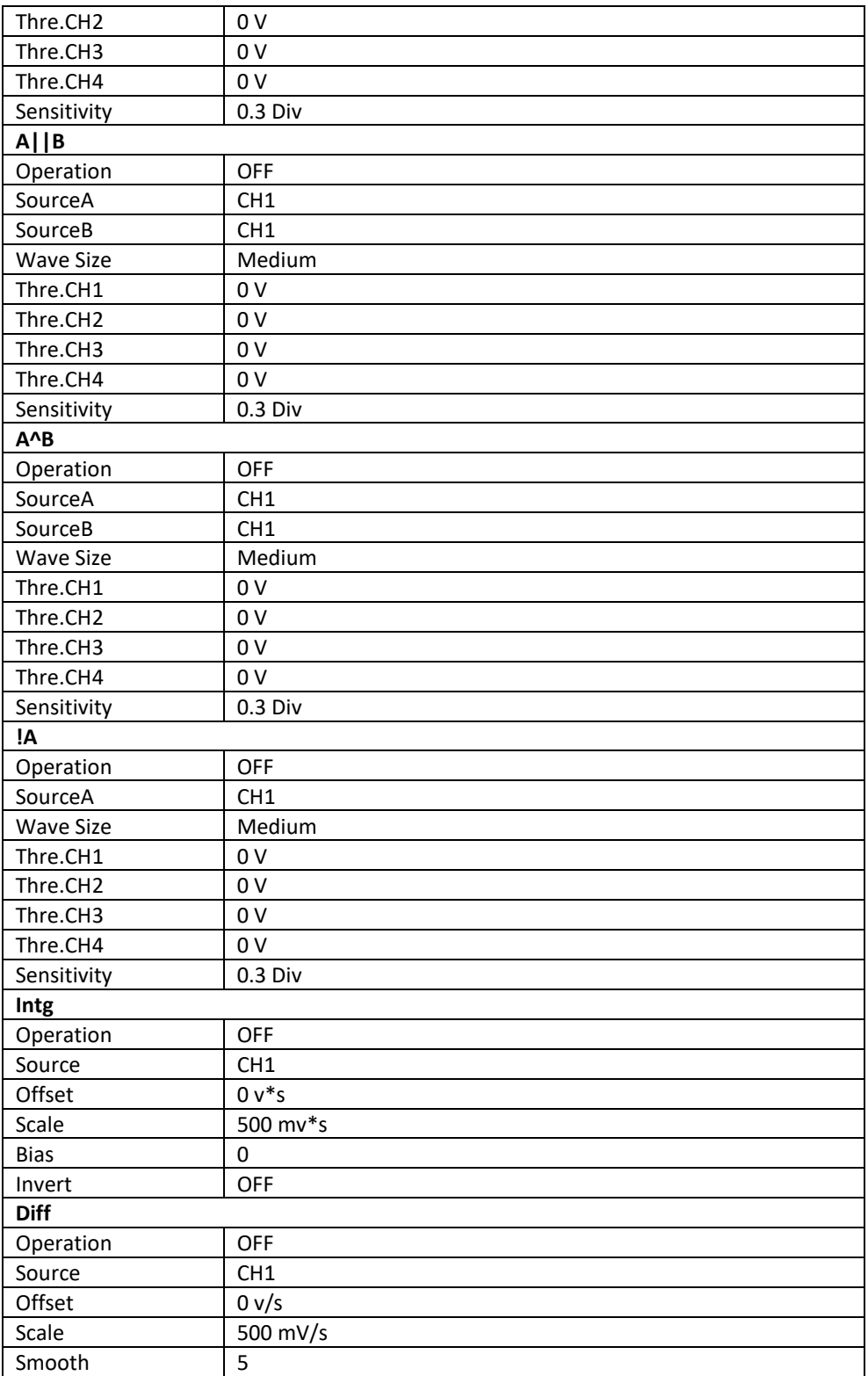

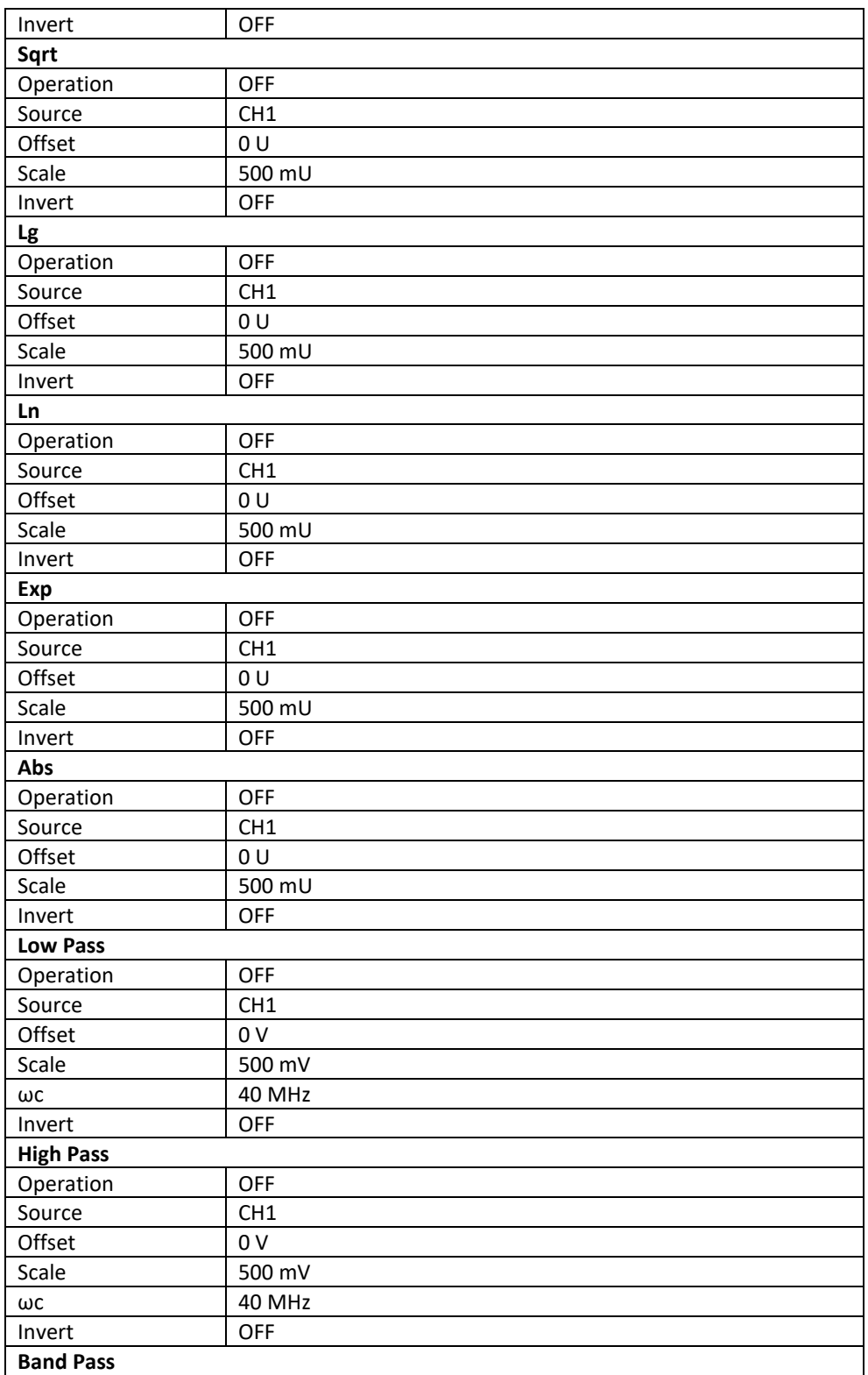

<span id="page-314-1"></span><span id="page-314-0"></span>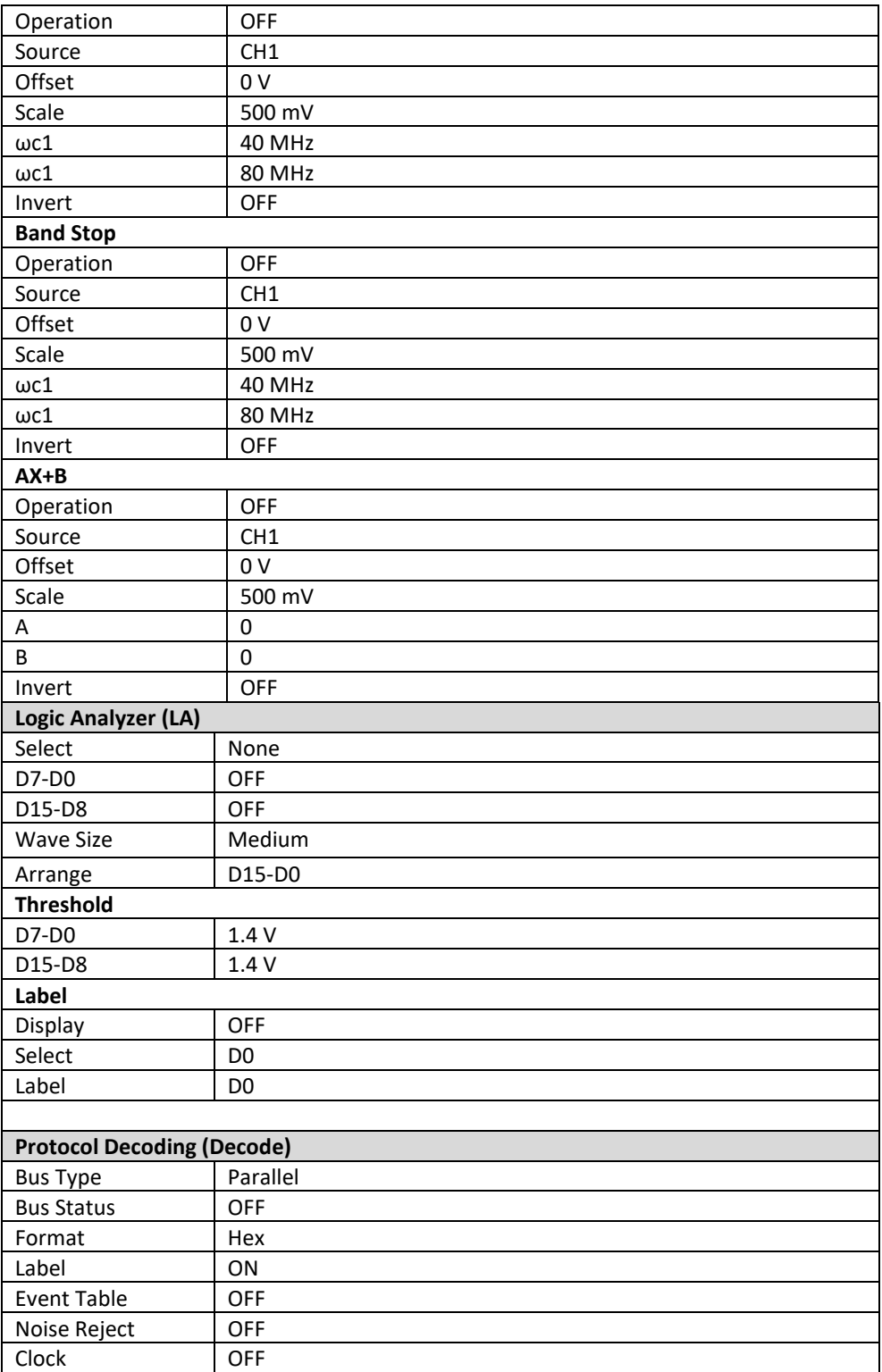

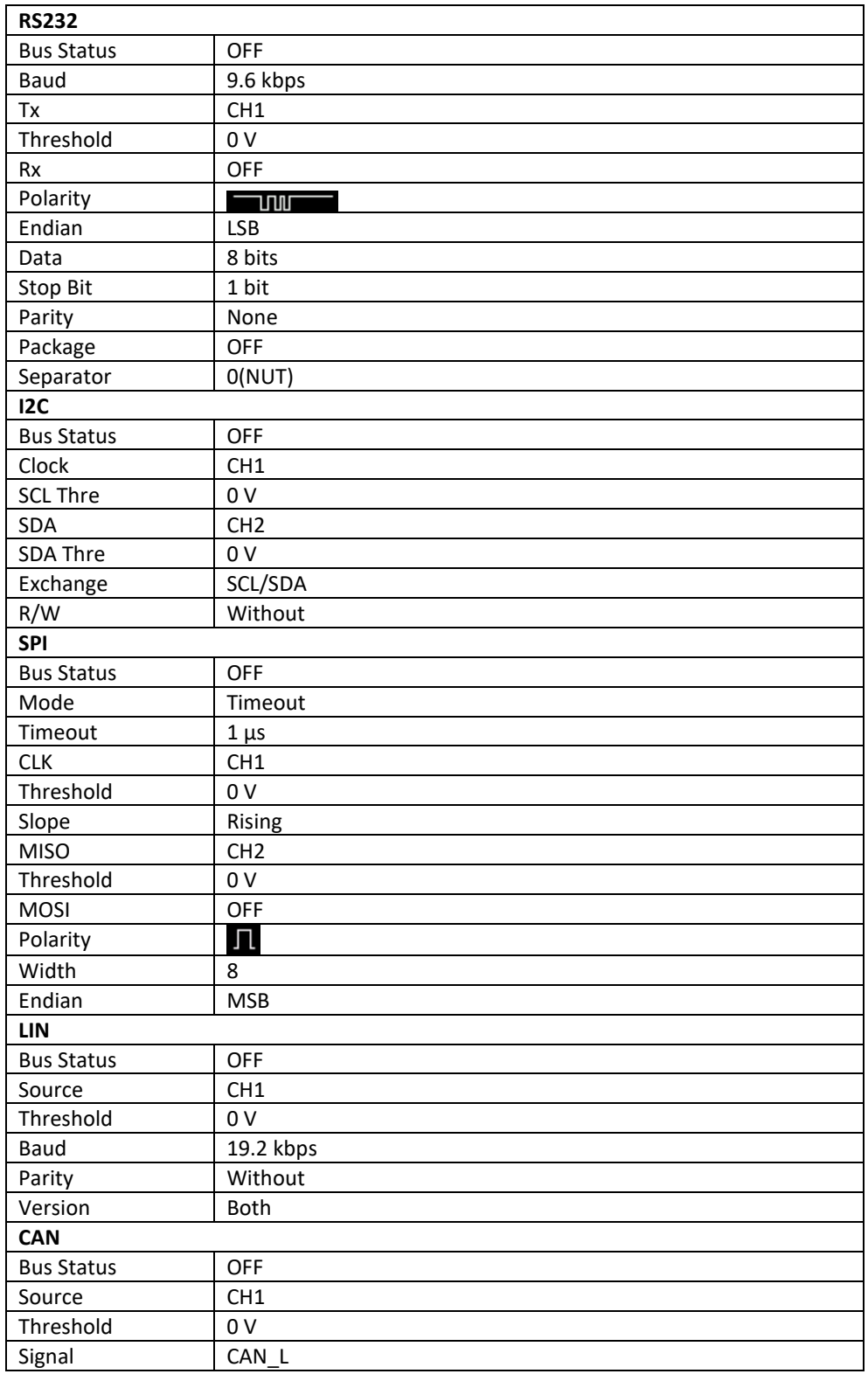

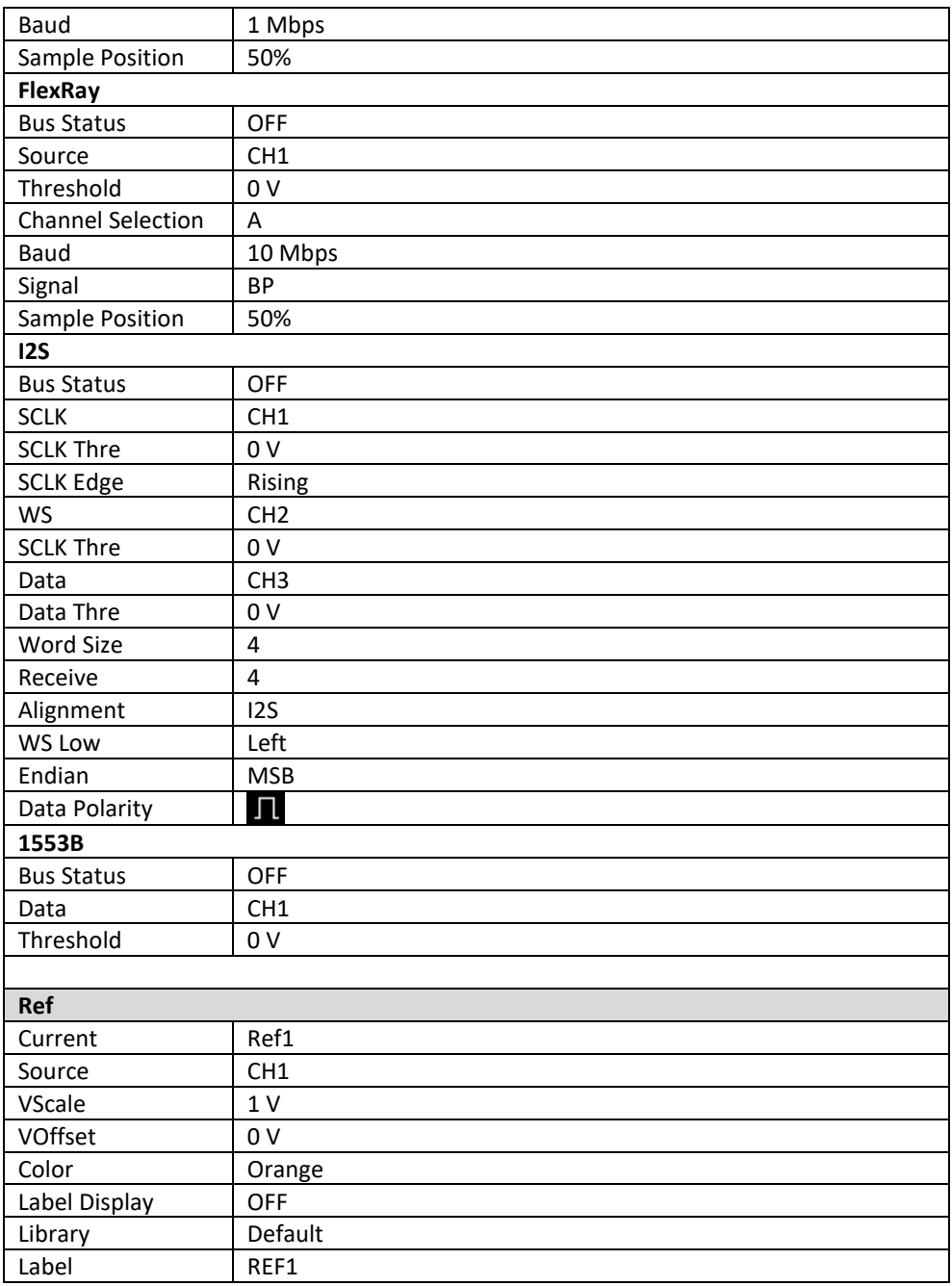

<span id="page-316-0"></span>**注意[1]:** MSO5000-AWG オプションをインストールしたモデルのみ。

**注意[2]:** PLA2216 アクティブ・ロジック・プローブが必要です。

# <span id="page-318-0"></span>**Chapter 19 ボード線図**

ボード線図は、システムの周波数応答をマッピングするグラフです。スイッチング電源やオペアンプ回路 の負帰還回路網では、ボード線図は、周波数に対するゲインと位相の変化を示す曲線を提供しま す。ゲイン余裕と位相余裕を解析することで、システムの安定性を判断できます。

MSO5000 シリーズは、信号発生器モジュールを内蔵しており、指定された周波数範囲の掃引信 号を生成し、被試験スイッチング電源回路に出力します。オシロスコープは、被試験機の入出力信 号を測定し、周波数を横軸、位相とゲインを縦軸にしたボード線図を描画します。

この章の内容

- [ボード線図機能のイネーブル](#page-319-0)
- [ボード線図機能の起動と停止](#page-319-1)
- [パラメータ設定](#page-320-0)
- [カーソル](#page-322-0)
- [表示タイプ](#page-322-1)
- ◼ [表示](#page-324-0)
- [セーブ](#page-324-1)
- [接続図](#page-325-0)

# <span id="page-319-0"></span>**ボード線図機能のイネーブル**

画面の左下隅にあるファンクション・ナビゲーション・アイコンをタップして、ファンクション・ナビゲーションを 開き、"Bode" アイコンをタップして、ボード設定メニューを開きます。また、**Measure** → **Analyze** → **Bode** をタップして、ボード設定メニューを表示することもできます。または、**Measure** → **Add** を 押し、表示されたウインドウでマルチ・ファンクション・ノブを回して "Analyze" を選択し、ノブを押しま す。次に、ノブを回して "Bode" を選択し、押して選択すると、ボード設定メニューに入ります。

# <span id="page-319-1"></span>**ボード線図機能の起動と停止**

ボード線図機能がイネーブルになったら、ボード・メニューで **Run Status** キーを押すと、ループ解析 テストとボード線図描画操作を起動または停止します。オシロスコープは、設定に基づいてループテス トを実行し、ボード線図を描画します。

ボード設定では、初期実行ステータスは、**Run Status** キーの下に "Start" と表示されます。この キーを押すと、"Bode Wave" ウインドウが表示され、ボード線図が描画されていることがわかりま す。このとき、"Bode Wave" ウインドウをタップすると、**Run Status** メニューが表示されます。 メ ニューの下の **Run Status** メニューの下に "Stop" が表示されます。ボード線図の描画を終了す ると、**Run Status** メニューに再び "Start" が表示されます。

**注意: Run Status** を押してボード線図の描画を開始すると、"Bode Wave" ウインドウが表 示され、ボード設定メニューが非表示になります。メニューを再び表示するには、"Bode Wave" ウイ ンドウの任意の場所をタップします。

ボードプロット描画プロセス中に描画を停止する場合は、**Run Status** を押すか、"Bode Wave" ウインドウの右上隅にあるアイコン × をタップしてウインドウを閉じると、 ボード線図プロセスは中断さ れます。**Run Status** メニューに "Start" が再び表示されます。

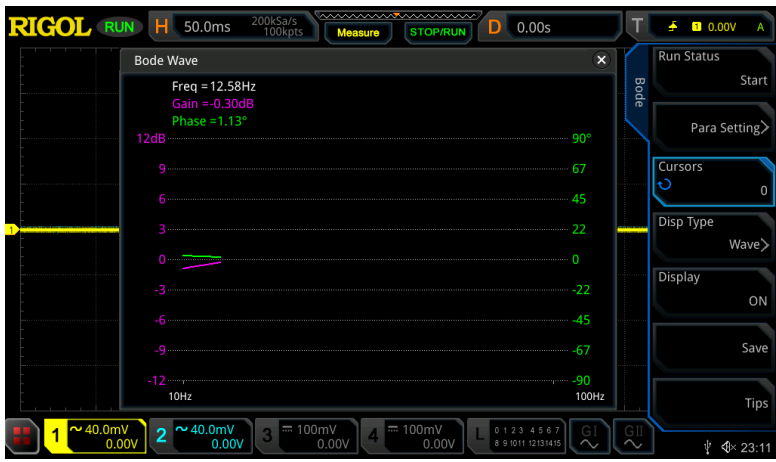

# <span id="page-320-0"></span>**パラメータ設定**

オシロスコープは、ボード設定メニューのパラメータ設定に基づいてループのテストを実行し、ボード線図 を描画します。**Para Setting** を押して、次のパラメータを設定します。

# **ソース**

掃引信号を出力します。デフォルトのソースは Source1 であり、ユーザーは変更できません。

### **振幅/周波数設定**

**Amp/Freq Set.**を押すと、振幅/周波数設定メニューに入り、"Bode Set" ウインドウが表示され ます。各種パラメータの入力欄をタップすると、ポップアップ・テン・キーで値を入力してパラメータを設定 できます。"Bode Set" ウインドウの右上にあるアイコン 2 をタップしてウインドウを閉じます。 **Var.Amp.**を押すと、周波数範囲毎にスイープ信号の出力振幅を設定する機能をイネーブルまた はディセーブルにします。

| <b>RIGOL AUTO H 1.00us</b> |                 | 8GSa/s<br>80kpts                 | mmmmmmmm<br><b>STOP/RUN</b><br><b>Measure</b> | 0.00s<br>D              |                | ÷<br>$18.00 \text{mV}$ |
|----------------------------|-----------------|----------------------------------|-----------------------------------------------|-------------------------|----------------|------------------------|
|                            | <b>Bode Set</b> |                                  |                                               | $\overline{\mathbf{x}}$ | Bode           |                        |
|                            | StartFreq:      | 10Hz                             | $>10$ Hz:<br>200mV                            | $>100$ Hz:<br>200mV     | Para           |                        |
|                            | StopFreq:       | 100Hz                            | $>1$ KHz:<br>200mV                            | $>10$ KHz:<br>200mV     | <b>Setting</b> |                        |
|                            | Points/decade:  | 10                               | >100KHz<br>200mV                              | $>1$ MHz:<br>200mV      | Amp/Freq Set   |                        |
|                            | Amplitude:      | 200mV                            | $>10$ MHz:<br>200mV                           | 25MHz:<br>200mV         |                |                        |
|                            |                 |                                  |                                               |                         |                |                        |
| $= 100$ mV                 | $= 100$ mV      | $= 100 \text{mV}$                | $= 100$ mV                                    | 0 1 2 3 4 5 6 7         | GI             | Var. Amp.<br>ON        |
| 0.00V                      | ŋ               | $\overline{\mathbf{R}}$<br>0.00V | л<br>0.00V<br>0.00V                           | 8 9 1011 12131415       | GII            | ψ<br>4 17:11           |

Variant Amplitude

- ⚫ StartFreq: サイン波のスタート周波数を示します。デフォルトは 10 Hz で、設定可能範 囲は 10 Hz~25 MHz です。
- ⚫ StopFreq: サイン波のストップト周波数を示します。デフォルトは 100 Hz で、設定可能 範囲は 100 Hz~25 MHz です。
- ⚫ Points/decade: ディケード毎のポイント数を示します。デフォルトは 10 で、範囲は 10  $\sim$ 300 です。
- Amplitude: Var.Amp.キーがオフのときのサイン波の出力電圧振幅です。
- Variant Amplitude: Var.Amp.キーがオンのときの周波数範囲毎のサイン波の出力 電圧振幅です。

**注意:** "StopFreq" は "StartFreq" よりも大きくなければなりません。

# **スイープ・タイプ**

**Sweep Type** を押し、マルチ・ファンクション・ノブを回してスイープ・タイプを選択し、ノブを押して決 定します。タッチ・スクリーンで選択することもできます。

- Line: サイン波の周波数を、直線状に掃引します。
- Log: サイン波の周波数を、対数状に掃引します。

# **入力**

被試験回路の入力信号を接続するチャンネルです。ゲインや位相は、このチャンネルを基準とします。 入力ソースを選択する前に、テストする信号をオシロスコープのアナログ・チャンネル入力端子に接続し ます。**In** を押し、マルチ・ファンクション・ノブを回して目的のチャンネルを選択し、ノブを押して決定しま す。タッチ・スクリーンで選択することもできます。使用可能なチャンネルは、CH1~CH4 です。が含ま れます。

### **出力**

被試験回路の出力信号を接続するチャンネルです。出力ソースを選択する前に、テストする信号を オシロスコープのアナログ・チャネル入力端子に接続します。**Out** を押し、マルチ・ファンクション・ノブを 回して目的のチャンネルを選択し、ノブを押して決定します。タッチ・スクリーンで選択することもできま す。使用可能なチャンネルは、CH1~CH4 です。

# **インピーダンス**

**Impedance** を押して、内蔵の信号発生器モジュールの出力インピーダンスを設定します。デフォル トの出力インピーダンスは 50Ωです。"50Ω" または "HighZ" を選択できます。出力インピーダンス を 50Ωから HighZ に変更すると、画面に表示される振幅が 2 倍になります。力インピーダンスを HighZ から 50Ωに変更すると、振幅は半分に減少します。

**注意:** インピーダンスを変更すると、表示される値のみが変化します。信号発生器からの実際の出力 振幅は変更されません。

# <span id="page-322-0"></span>**カーソル**

**Cursors** を押し、マルチ・ファンクション・ノブを回して、"Bode Wave" ウインドウの X 軸のカーソル 位置を調整します。カーソルが移動すると、"Bode Wave" ウインドウの左上隅の値が変化します。 "[波形](#page-323-0)" セクションを参照してください。

# <span id="page-322-1"></span>**表示タイプ**

**Disp Type** を押し、マルチ・ファンクション・ノブを回して、ボード線図の表示タイプとして "Wave" (波形) または "Chart"(チャート) を選択します。タッチ・スクリーンで選択することもできます。

# <span id="page-323-0"></span>**波形**

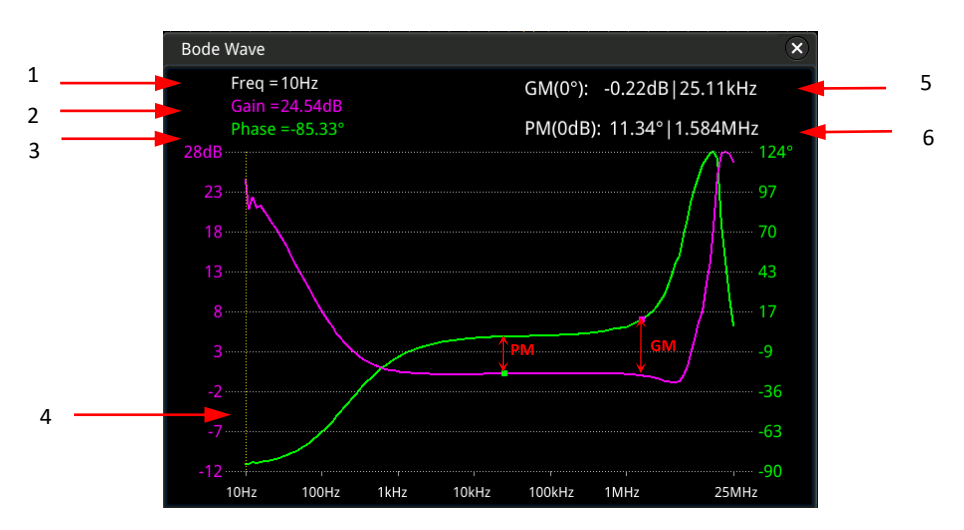

- **1.** Frequency: 周波数です。カーソルの X 軸の値です。
- **2.** Gain: ゲインです。カーソルと紫のグラフの交点の Y 軸の値です。
- **3.** Phase: 位相です。カーソルと緑のグラフの交点の Y 軸の値です。
- **4.** Cursor: カーソルです。本章の "[カーソル](#page-322-0)" を参照してください。
- **5.** GM: ゲイン余裕です。0dB と、位相が 0°のときのゲイン測定値との差分です。 GM = 0 dB – ゲイン測定結果(0°)
- **6.** PM: 位相余裕です。ゲインが 0dB のときの位相測定値です。

### **チャート**

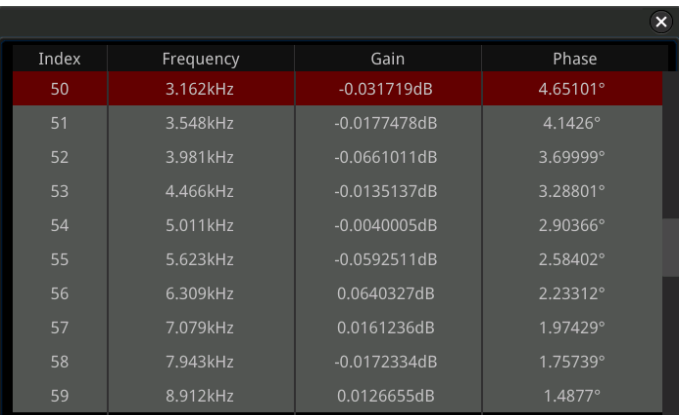
### **表示**

**Display** を押して、ボード線図ウインドウの表示をイネーブルまたはディセーブルにします。表示タイプ として "Wave" が選択されている場合、**Display** メニューをオンまたはオフにすると、"Bode Wave" ウインドウの表示がイネーブルまたはディセーブルになります。表示タイプとして "Chart" を 選択した場合、**Display** メニューをオンまたはオフにすると、"Chart" 表示ウインドウの表示がイネー ブルまたはディセーブルになります。

# **セーブ**

ボード設定メニューで、**Save** を押すとファイル・セーブ・メニューに入り、ボード線図のセーブ操作をする ことができます。

### **ファイル・タイプ**

**File Type** を押して、ボード線図をセーブするためのファイル・タイプを選択します。 使用可能なファ イル・タイプには、\*.png"、"\*.bmp"、"\*.csv"、"\*.html" があります。

#### **注意:**

ファイル・タイプとして "\*.png" や "\*.bmp" を選択すると、ボード線図を波形としてセーブします。 "\*.csv" や "\*.html" を選択すると、ボード線図をチャート形式でセーブします。

### **ファイル名**

**File Name** を押し、ポップアップ・テン・キーにボード線図のファイル名を入力します。 詳細について は、"**[フォルダの作成](#page-302-0)**" を参照してください。

### **ニュー・フォルダ**

ボード線図設定ではグレー表示され、ディセーブルになっています。

# **ウインドウ**

**Window** を押し、ファイル・ストレージ・パスのウインドウを"Show" または "Hide" にします。

- ⚫ Show: ファイル・ストレージ・パスのウインドウが表示されます。ボード線図のストレージ・パスを 設定できます。
- Hide: ファイル・ストレージ・パスのウインドウが非表示になります。

## **セーブ**

**Save** を押すと、設定に従ってボード・ファイルをセーブします。

### **接続図**

ボード線図機能をイネーブルにする前に、負帰還回路ループに適切な接続をします。**Tips** を押す と、ボード線図機能の回路接続図を表示します。"Tips" ウインドウの右上隅にある × アイコンを タップして、ウィンドウを閉じます。

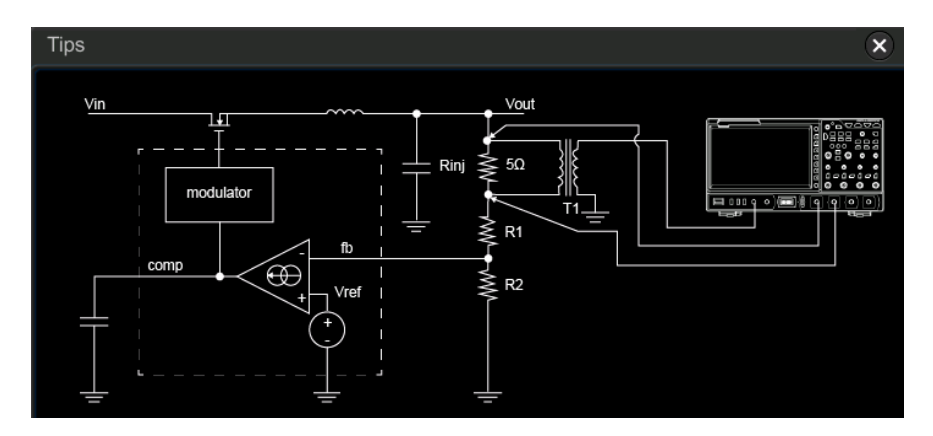

# <span id="page-326-0"></span>**Chapter 20 システム・ユーティリティー機能の設定**

システム機能設定メニューでは、リモート・インタフェースとシステムに関連したパラメータの設定ができま す。

この章の内容

- [リモート・インタフェースの設定](#page-327-0)
- [システム関連](#page-332-0)

# <span id="page-327-0"></span>**リモート・インタフェースの設定**

MSO5000 シリーズは、USB、LAN インタフェースを介して PC と通信できます。リモート・インタフェー スを使用する前に、次のセクションの概要に従って対応するインタフェースを設定してください。

### <span id="page-327-1"></span>**LAN 設定**

LAN を使用する前に、ネットワーク・ケーブルを使用してオシロスコープをローカル・エリア・ネットワークに 接続します。オシロスコープのネットワーク・インタフェースはリア・パネルにあります。

**Utility** → **IO** → **LAN** と押すと下図のような LAN 設定インタフェースを開きます。現在のネットワ ーク設定を確認してパラメータを設定することができます。

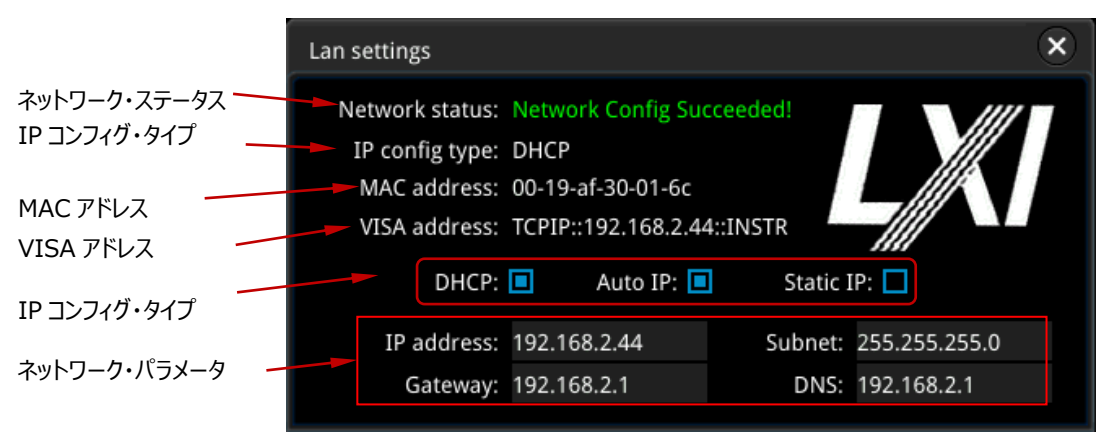

Figure 20-1 LAN 設定インタフェース

### **ネットワーク・ステータス**

現在のネットワーク接続ステータスに応じて、さまざまなプロンプトが表示されます。

- ⚫ Network Config Succeeded!
- Acquiring IP...
- ⚫ IP Conflict!
- Disconnected!
- ⚫ DHCP Config Failed!
- ⚫ Read Status Fail!
- ⚫ Connected!
- ⚫ Invalid IP!
- ⚫ IP lost!
- Please wait...

### **IP コンフィギュレーション・タイプ**

IP アドレスのコンフィギュレーション・タイプは、DHCP、Auto IP、Static IP です。 異なる IP コンフィ ギュレーション・タイプの場合、IP アドレスおよびその他のネットワーク・パラメータのコンフィギュレーション は異なります。

#### **DHCP**

**IP Config Type** を押し、マルチ・ファンクション・ノブを回す、または **IP Config Type** を連続して 押して "DHCP" を選択し、ノブを押して決定します。タッチ・スクリーンを使用して選択することもでき ます。DHPC が有効であれば、DHCP サーバーがオシロスコープのネットワーク・パラメータ(IP アドレ ス、サブネット、ゲートウェイ、DNS など)を割り当てます。

#### **Auto IP**

**IP Config Type**を押し、マルチ・ファンクション・ノブを回す、または**IP Config Type**を連続して 押して "Auto IP" を選択し、ノブを押して決定します。タッチ・スクリーンを使用して選択することもで きます。Auto IPモードでは、オシロスコープは現在のネットワーク構成に従って、IPアドレス

(169.254.0.1から169.254.255.254の範囲)とサブネットマスク(255.255.0.0)を自動 的に取得します。"DHCP" が選択されていない、または接続に失敗した場合のみ、"Auto IP" が 有効になります。

#### **Static IP**

**IP Config Type**を押し、マルチ・ファンクション・ノブを回す、または**IP Config Type**を連続して 押して "Static IP" を選択し、ノブを押して決定します。タッチ・スクリーンを使用して選択することも できます。このタイプが有効な場合、DHCPとAuto IPを手動で無効にすると、"IP"、"SubMask"、 "Gateway"、 "DNS"がメニューに追加され、オシロスコープのネットワーク・パラメータ(IPアドレスな ど)を手動で設定することができます。

#### **1. IP アドレスの設定**

IP アドレスのフォーマットは nnn.nnn.nnn.nnn です。アドレスの最初のセグメント(nnn)の 範囲は 0~255(127 を除く)です。ここで、有効な範囲は 0~223 です。他の 3 つのセグ メントの範囲は 0~255 です。使用可能な IP アドレスをネットワーク管理者に問い合わせるこ とをお勧めします。

**IP** を押すとテン・キー・パッドが表示されます。テン・キー・パッドを使用して IP アドレスを入力し ます。この設定は不揮発性メモリにセーブされます。"Power On" が "Last" に設定されてい ると、次回の起動では DHCP と Auto IP はディセーブルになり、オシロスコープは設定されてい る IP アドレスを自動的にロードします。

#### **2. サブネット・マスクの設定**

サブネット・マスクのフォーマットは nnn.nnn.nnn.nnn です。 "nnn"の範囲は 0~255 で す。使用可能なサブネット・マスクについては、ネットワーク管理者に問い合わせることをお勧めし ます。

**SubMask** を押すとテン・キー・パッドが表示されます。テン・キー・パッドを使用してサブネット・マ スクを入力します。この設定は不揮発性メモリにセーブされます。"Power On" が "Last" に 設定されていると、次回の起動では DHCP と Auto IP はディセーブルになり、オシロスコープは 設定されているサブネット・マスクを自動的にロードします。

#### **3. ゲートウェイの設定**

ゲートウェイのフォーマットは nnn.nnn.nnn.nnn です。 最初のセグメント(nnn)の範囲は 0~223(127 を除く)で、他の 3 つのセグメントの範囲は 0~255 です。使用可能なゲート ウェイについては、ネットワーク管理者に問い合わせることをお勧めします。

**Gateway** を押すとテン・キー・パッドが表示されます。テン・キー・パッドを使用してゲートウェイを 入力します。この設定は不揮発性メモリにセーブされます。"Power On" が "Last" に設定さ れていると、次回の起動では DHCP と Auto IP はディセーブルになり、オシロスコープは設定さ れているゲートウェイを自動的にロードします。

#### **4. DNS の設定**

DNS アドレスのフォーマ十は nnn.nnn.nnn.nnn です。アドレスの最初のセグメント (nnn) の範囲は 0~223(127 を除く)です。他の 3 つのセグメントの範囲は 0~255 です。使用 可能なアドレスについては、ネットワーク管理者に問い合わせることをお勧めします。

**DNS** を押すとテン・キー・パッドが表示されます。テン・キー・パッドを使用して DNS アドレスを入 力します。通常、DNS を設定する必要はないため、このパラメータ設定は無視できます。

#### **注意**

⚫ 3 つの IP コンフィギュレーション・タイプがすべてオンになっている場合、パラメータ・コンフィギュ レーションの優先順位は、高いものから順に"DHCP"、"Auto IP"、"Static IP"です。 ⚫ 3 つの IP コンフィギュレーション・タイプを同時にすべてオフにすることはできません。

#### **ネットワーク・パラメータ設定の適用**

**Apply** を押すとネットワーク・パラメータ設定を適用します。

#### **MAC アドレス**

オシロスコープごとに固有の MAC アドレスが割り当てられています。オシロスコープに IP アドレスを割り 当てる場合、システムは MAC アドレスを使用して機器を識別します。

#### **VISA アドレス**

オシロスコープが現在使用している VISA アドレスを表示します。

### **mDNS の設定**

**mDNS** を押して、マルチキャスト・ドメイン・ネーム・システム(mDNS)を ON または OFF にしま す。 このシステムは、DNS サーバのない小規模ネットワークでサービスを検出するための DNS サーバ の機能を提供するために使用されます。

### **ホスト・ネームの設定**

**Host Name** を押してホスト・ネームを入力します。入力方法は ["フォルダの作成"](#page-302-0) を参照してくだ さい。

### **HDMI の設定**

リア・パネルの HDMI ビデオ出力インタフェースのステータスとパラメータを設定します。

**HDMI** を押して HDMI 設定メニューに入ります。

- ⚫ **Output** を押して、ビデオ出力を ON または OFF にします。
	- ➢ ON: HDMI インタフェースを介して外部ディスプレイに接続し、外部ディスプレイで波形を 観察することができます。
	- ➢ OFF: HDMI インタフェースをディセーブルにします。
- ⚫ **Resolution** を押して画面解像度を設定します。使用可能な解像度には、640x480、 720x480、1280x720 が含まれます。

### **USB 接続**

オシロスコープは、リア・パネルの USB デバイス・インタフェースを介して PC と通信することができます。 設定する必要のあるパラメータはありません。

## <span id="page-332-0"></span>**システム関連**

### **ビープ**

ビープが ON になっているとき、次のときにビープ音が聞こえます。

- ⚫ フロント・パネルのキーやメニュー・キーを押す。
- タッチ・スクリーンをイネーブルにする。
- プロンプト・メッセージが表示される。

**Utility** を押し、**Beeper** を押して ON または OFF にします。デフォルトは OFF です。

### **言語**

このオシロスコープは、複数の言語のメニューをサポートしています。ヘルプ情報、プロンプト・メッセー ジ、およびインタフェースの表示には、中国語と英語の両方を使用できます。

**Utility** → **Language** と押し、マルチ・ファンクション・ノブを回して言語を選択し、ノブを押して決 定します。**Language** を連続して押したりタッチ・スクリーンを使用しても選択することができます。

### **システム情報**

**Utility** → **System** → **About** と押すと、メーカー、モデル、シリアル番号などのオシロスコープのシ ステム情報を表示します。

また、"Help"システム・メニューで **About** を押してもオシロスコープのシステム情報を表示させることも できます。

### **パワー・オン**

電源をオフした後に、オシロスコープの電源を再びオンにしたときに、システム構成をリコールするように 設定できます。

**Utility** → **System** と押して、**Power On** を押して "Last" または "Default" を選択しま す。デフォルトは "Default " です。

- ⚫ Last: 電源をオフしたときの設定で起動します。
- Default: 工場デフォルト設定で起動します。

### **AUX 出力**

リア・パネルの **[TRIG OUT]** 端子から出力される信号の種類を設定できます。

**Utility** → **System** と押して、**AUX Out** を押して "TrigOut" または "PassFail" を選択しま す。

#### ⚫ **Trigger Output**

このタイプを選択すると、各トリガ(ハードウェア・トリガ)で、オシロスコープはリア・パネルの **[TRIG OUT]** 端子から信号を出力します。この信号はオシロスコープの現在の取り込みレー トを反映しています。この信号を波形表示デバイスに接続し、信号周波数を測定すると、測定 結果が現在の取り込みレートと同じになります。

#### ⚫ **Pass/Fail**

このタイプを選択すると、パスまたはフェイルしたイベントが検出されたときに、**[TRIG OUT]** 端 子から正または負のパルスを出力できます。**"[テスト結果の出力形式の設定](#page-258-0)"** を参照してくださ い。Pass/Fail のメニューで Aux Output をイネーブルにすると、**AUX Out** メニューは自動的 に "PassFail" に設定されます。**AUX Out** メニューで "TrigOut" に設定したときは、 Pass/Fail メニューでは Aux Out 機能が自動的にディセーブルになります。

### **ヘルプ**

**Utility** → **System** → **Help** と押してヘルプ機能メニューに入ります。画面左下隅のファンクショ ン・ナビゲーション・アイコン ■ をタップしてファンクション・ナビゲーションを開き、"Help" アイコンをタッ プしてもヘルプ機能メニューを開くことができます。

- ⚫ **About** を押すと、オシロスコープのシステム情報を表示します。
- ⚫ **Content** を押すと、ビルトイン・ヘルプ・システムに入ります。
- ⚫ **Option list** を押すと、インストールされているオプションの名前とオプションに関するその他の詳 細情報を表示します。
- ⚫ **Option install** を押して、オプションをインストールします。**"[オプション情報とオプション・イン](#page-53-0) [ストール](#page-53-0)"** を参照してください。
- ⚫ **Online upgrade** を押して、システム・ソフトウェアのオンライン・アップグレードを実行します。
- ⚫ **Local upgrade** を押して、システム・ソフトウェアのローカル・アップグレードを実行します。

### **セルフ・キャリブレーション**

セルフ・キャリブレーションにより、オシロスコープは最適な状態で動作して、正確な測定結果を得ること ができます。周囲温度の変化が 5℃以上になったときにセルフ・キャリブレーションを実行します。セル フ・キャリブレーションの前に、オシロスコープが 30 分以上ウォーム・アップまたは動作していることを確 認してください。

すべての入力チャンネルのケーブルやプローブを外します。**Utility** → **System** → **SelfCal** と押す と、セルフ・キャリブレーション・インタフェースが表示されます。

| <b>RIGOL</b> STOP H 1.00us           |                                      | 2.5GSa/s<br>25kpts<br><b>Measure</b>                                 | wwwwwwwwww | 0.00s<br>D                  |         | $\Box$ 0.00V<br>÷ |                  |
|--------------------------------------|--------------------------------------|----------------------------------------------------------------------|------------|-----------------------------|---------|-------------------|------------------|
|                                      |                                      |                                                                      | ¥          |                             | SelfCal |                   | Start            |
|                                      |                                      |                                                                      |            |                             |         |                   | Exit             |
|                                      | $\boldsymbol{\mathsf{x}}$<br>SelfCal |                                                                      |            |                             |         | Window            |                  |
|                                      | Last:<br>Result:<br>0%               | Notice: Please disconnect all channels!<br>2018/1/3 21:20:00<br>Stop |            |                             |         |                   | Open             |
| $= 100mV$<br>$\overline{2}$<br>0.00V | $= 100mV$<br>0.00V                   | $= 100$ mV<br>0.00                                                   | m 100mV    | 0123 456<br>8 9 1011 121314 |         |                   | $4 \times 14:34$ |

Figure 20-2 セルフ・キャリブレーション・インタフェース

- ⚫ **Start** を押すと、セルフ・キャリブレーションを開始します。
- ⚫ セルフ・キャリブレーションが起動すると **Exit** メニューがイネーブルになります。**Exit** を押すといつ でもセルフ・キャリブレーションを中断できます。
- ⚫ **Window** を押すとセルフ・キャリブレーション情報ウインドウを開いたり閉じたりすることができま す。セルフ・キャリブレーション情報ウインドウの右上の X アイコンをタップして閉じることもできま す。

**注意:** セルフ・キャリブレーション中はほとんどのキーがディセーブルになります。

### **Auto 設定**

**AUTO** メニューのパラメータを設定します。

**Utility** → **More** → **Auto Config** と押して **AUTO** キーのパラメータを設定します。詳細は **"AUTO [の後のクイック測定](#page-165-0)"** を参照してください。

### **プリント設定**

MSO5000 シリーズは、ネットワーク・プリンターへの画面全体の印刷をサポートしています。ネットワー ク・ケーブルを介してオシロスコープをローカル・エリア・ネットワークに接続します。次に、オシロスコープで 印刷パラメータを設定して、対応する画像を出力するようにプリンターを制御できます。

**Utility** → **More** → **Printer** と押してプリント設定メニューに入ります。プリンターを正しく接続し て、プリントのためのネットワーク設定とプリンターのパラメータ設定をします。

- **1. ネットワーク設定(Network Configuration) Setting** を押してネットワーク設定メニューに入ります。
	- **プリンターの選択 Printer** を押し、マルチ・ファンクション・ノブを回してプリンター・モデルを選択し、ノブを押し て決定します。**Printer** を連続して押したりタッチ・スクリーンを使用しても選択することが できます。

#### ⚫ **IP アドレスの設定**

**Printer IP** を押し、マルチ・ファンクション・ノブを回してプリンターの IP アドレスの各セグメ ントを設定し、ノブを押して各セグメントの設定を確認します。カーソルは次のセグメントに 自動的に移動します。**Printer IP** を連続して押すとセグメントを移動することができま す。タッチしてセグメントを移動することもできます。

#### ⚫ **ポートの設定**

**Printer Port** を押し、マルチ・ファンクション・ノブを回す、またはテン・キー・パッドでポート 番号を設定します。

#### ⚫ **ネットワーク・テスト**

**Test** を押してネットワークが接続されているかどうかをテストします。接続されていればプロ ンプト・メッセージ "Network connected" が表示されます。

- ⚫ **テスト・ページのプリント Print test page** を押してプリント・テストをします。プリント状況も画面に表示されます。
- **2. プリンター・パラメータの設定**
	- ⚫ **プリント** プリンター・パラメータを設定したら、**Print**を押すとプリントを実行します。

#### **● プリント枚数**

**Copies** を押してマルチ・ファンクション・ノブを回す、またはテン・キー・パッドを使用してプリン ト枚数を設定します。設定範囲は 1~99 です。

- ⚫ **ペーパー・サイズ Paper Size** メニューはグレー・アウトされていてディセーブルになっています。オシロスコープ は A4 サイズのみをサポートしています。
- ⚫ **インク・セーバー Ink Saver** を押してインク・セーバーを ON または OFF にします。OFF のとき **Color** を 設定することができます。**Color** を押して "Gray" または "Color" に設定します。

### **E メール**

このオシロスコープは E メールでのファイル転送をサポートしています。**Utility** → **More** → **Email** と 押して E メール設定メニューに入ります。

**1. E メール・サーバーの設定(Set the Email Server)**

**Settings** を押して E メール・サーバー・ログイン設定メニューに入ります。下記ウインドウが表示 されます。設定したら、**OK** をタップするとサーバーにログインします。**Cancel** を押す、あるいはウ インドウの右上隅の をタップするとログインをキャンセルします。ウインドウを閉じた後、**SMTP**、 **Port**、**UserName**、**PassWord** を押せば再度ウインドウを開くことができます。

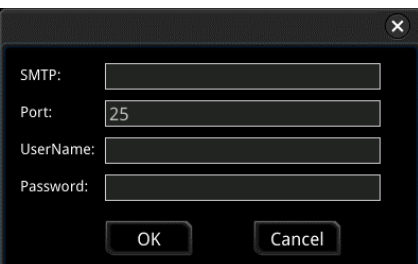

⚫ **SMTP の設定**

**SMTP** を押して SMTP を設定します。入力方法は **"[フォルダの作成](#page-302-0)"** を参照してくださ い。

- ⚫ **ポートの設定 Port** を押して、テン・キー・パッドでポートを設定します。設定範囲は 1~65535 です。
- ⚫ **ユーザー・ネームの設定 UserName** を押してユーザー・ネームを設定します。入力方法は **"[フォルダの作成](#page-302-0)"** を 参照してください。
- ⚫ **パスワードの設定 PassWord** を押してパスワードを設定します。入力方法は **"[フォルダの作成](#page-302-0)"** を参照

してください。

- ⚫ **E メールのテスト Test** を押して E メール・サーバーが正しく設定されているかテストします。
- ⚫ **デフォルト設定に戻す Default** を押して受信設定をとメール設定をデフォルト設定に戻します。

#### **2. 送り先の設定**

**Receiver** を押すと送り先入力インタフェースが表示され、送り先のメール・アドレスを入力する ことができます。入力方法は **"[フォルダの作成](#page-302-0)"** を参照してください。

#### **3. アップロードする添付ファイル**

**Attachment** を押し、マルチ・ファンクション・ノブを回してアップロードする添付ファイルのタイプ を選択し、ノブを押して決定します。**Attachment** を連続して押したりタッチ・スクリーンを使用 しても選択することができます。"Screen"、"Setup"、"Other" を選択することができます。 "Other" を選択したときは **File Select** を押してアップロードするファイルを選択します。

### **4. メールを送信する**

**Send Mail** を押して送り先アドレスにメールを送ります。

### **キー・ロック**

フロント・パネルのキーをロックするかどうかを設定します。

**Utility** → **System** と押して、**Key Locker** を押して "Locked" または "Unlocked" を選 択します。

- Locked: Key Locker キーを除いたほかの全てのキーがロックされています。
- ⚫ Unlocked: フロント・パネルのキーはアンロックされています。

### **クイック・オペレーション**

フロント・パネルの **Quick** キーのショートカット機能を設定できます。

**Utility** → **More** → **Quick settings** と押してクイック・キー設定メニューを開きます。画面左下 隅のファンクション・ナビゲーション・アイコン 【■】 をタップしてファンクション・ナビゲーションを開き、 "Quick" アイコンをタップしてもクイック・キー設定メニューを開くことができます。

クイック・キーのショートカット機能は下記です。

#### **1. 画像セーブ**

クイック・キーが "Save Image" に設定されていると、フロント・パネルの **Quick** キーを押すと 画面の画像をセーブします。

⚫ **オペレーション・タイプ**

**Operation** を押してマルチ・ファンクション・ノブを回して "Save Image" を選択し、ノブ を押して決定します。**Operation** を連続して押したりタッチ・スクリーンを使用しても選択す ることができます。

#### **● 画像フォーマット**

**Format** を押してマルチ・ファンクション・ノブを回して画像フォーマットを選択し、ノブを押して 決定します。**Format** を連続して押したりタッチ・スクリーンを使用しても選択することができ ます。"\*.png"、"\*.bmp"、"\*.jpg"、"\*.tif" から選択します。

#### ⚫ **反転 Invert** を押して反転機能を ON または OFF にせってします。

⚫ **カラー**

**Color** を押してセーブする画像の色を "Color" または "Gray" に設定します。

**2. 波形セーブ**

クイック・キーが "Save Wave" に設定されていると、フロント・パネルの **Quick** キーを押すと 波形をセーブします。

⚫ **オペレーション・タイプ**

**Operation** を押してマルチ・ファンクション・ノブを回して "Save Wave" を選択し、ノブを 押して決定します。**Operation** を連続して押したりタッチ・スクリーンを使用しても選択する ことができます。

#### ⚫ **データ・ソース**

**Data Source** を押してセーブする波形のソースを "Memory" または "Screen" に設 定します。

⚫ **フォーマット**

**Format** を押してマルチ・ファンクション・ノブを回して画像フォーマットを選択し、ノブを押して 決定します。**Format** を連続して押したりタッチ・スクリーンを使用しても選択することができ ます。"\*.bin"、"\*.csv" から選択します。

#### ⚫ **セーブ・チャンネル**

**Data Source** に "Memory" を選択したときはセーブするチャンネルを設定します。 **Channel** を押し、マルチ・ファンクション・ノブを回してセーブするチャンネルを選択します。を 連続して押したりタッチ・スクリーンを使用しても選択することができます。CH1-CH4、D0- D15 から選択します

#### **3. 設定セーブ**

クイック・キーが "Save Setup" に設定されていると、フロント・パネルの **Quick** キーを押すと 設定をセーブします。

**Operation** を押してマルチ・ファンクション・ノブを回して "Save Setup" を選択し、ノブを押し て決定します。**Operation** を連続して押したりタッチ・スクリーンを使用しても選択することがで きます。関連するパラメータの設定は不要です。

#### **4. 全測定**

クイック・キーが "All Measure" に設定されていると、フロント・パネルの **Quick** キーを押すと 現在の測定ソースの全測定を実行します。

#### ⚫ **オペレーション・タイプ**

**Operation** を押してマルチ・ファンクション・ノブを回して "All Measure" を選択し、ノブを 押して決定します。**Operation** を連続して押したりタッチ・スクリーンを使用しても選択する ことができます。

#### ⚫ **全測定**

**All Measure** を押し、マルチ・ファンクション・ノブを回して測定チャンネルを選択します。を 連続して押したりタッチ・スクリーンを使用しても選択することができます。OFF、CH1-CH4 などから選択することができます。

#### **5. 統計のリセット**

クイック・キーが "Stat Reset" に設定されていると、フロント・パネルの **Quick** キーを押すと測 定の統計やパス/フェイル・テストの統計をリセットします。

#### ⚫ **オペレーション・タイプ**

**Operation** を押してマルチ・ファンクション・ノブを回して "Stat Reset" を選択し、ノブを 押して決定します。**Operation** を連続して押したりタッチ・スクリーンを使用しても選択す ることができます。

#### ⚫ **統計のリセット**

**Stat Reset** を押し、マルチ・ファンクション・ノブを回してリセットしたい統計機能を選択し、 ノブを押して決定します。を連続して押したりタッチ・スクリーンを使用しても選択することがで きます。"Measure" または "PassFail" 選択します。

#### **6. プリント**

クイック・キーが "Print" に設定されていると、フロント・パネルの **Quick** キーを押すと画像をプリ ントします。

**Operation** を押してマルチ・ファンクション・ノブを回して "Print" を選択し、ノブを押して決定 します。**Operation** を連続して押したりタッチ・スクリーンを使用しても選択することができます。

#### **7. E メール**

クイック・キーが "Email" に設定されていると、フロント・パネルの **Quick** キーを押すとファイルを E メールで送信します。

**Operation** を押してマルチ・ファンクション・ノブを回して "Email" を選択し、ノブを押して決定 します。**Operation** を連続して押したりタッチ・スクリーンを使用しても選択することができます。

#### **8. 波形レコード**

クイック・キーが "Record" に設定されていると、フロント・パネルの **Quick** キーを押すと波形レ コードを実行します。

**Operation** を押してマルチ・ファンクション・ノブを回して "Record" を選択し、ノブを押して決 定します。**Operation** を連続して押したりタッチ・スクリーンを使用しても選択することができま す。

#### **9. グループ・セーブ**

クイック・キーが "Save Group" に設定されていると、フロント・パネルの **Quick** キーを押すと グループをセーブします。

⚫ **オペレーション・タイプ**

**Operation** を押してマルチ・ファンクション・ノブを回して "Save Group" を選択し、ノブ を押して決定します。**Operation** を連続して押したりタッチ・スクリーンを使用しても選択 することができます。

⚫ **グループ**

**Group** パラメータを設定します。**Group** を押し、マルチ・ファンクション・ノブを回して "Save Image"、"Save Wave"、"Save Setup" から選択し(複数選択可)、ノブ を押して決定します。**Group** を連続して押したりタッチ・スクリーンを使用しても選択するこ とができます。 ■ は選択されていることを、 ■ は選択されていないことを示しています。

# **スクリーン・セーバー**

オシロスコープがアイドル状態になり、一定時間保持されると、スクリーン・セーバーがイネーブルになり ます。

**More** → **Screen Saver** を押して、スクリーン・セーバー設定メニューに入ります。**Screen Saver** を押し、マルチ・ファンクション・ノブを回してスクリーン・セーバーのタイプを選択し、ノブを押して 決定します。**Screen Saver** を連続して押したり、タッチ・スクリーンを使用して選択することもできま す 使用できるスクリーン・セーバーのタイプには、"Off"、"Picture"、"Text" があります。スクリーン・ セーバーは、デフォルトでは "Off" になっています。

- **1. スクリーン・セーバーの選択**
	- ⚫ **Screen Saver** で "Off" を選択すると、スクリーン・セーバーはディセーブルになります。
	- ⚫ **Screen Saver** で "Picture" を選択した場合は、**Select Picture** を押してファイル を選択します。ファイルのタイプには、"\*.png"、"\*.bmp"、"\*.jpg"、"\*.tif" がありま す。
	- ⚫ **Screen Saver** で "Text" を選択した場合は、**Text** を押すと、ファイル名入力インタフ ェースが表示されるので、 "RIGOL Scope" のように入力します。詳細については、["フォ](#page-302-0) [ルダの作成"](#page-302-0)を参照してください。

#### **2. 待ち時間の設定**

**Time to Start** を押して、マルチ・ファンクション・ノブを回す、またはポップアップ・テン・キーを使 用してスクリーン・セーバーが起動するまでの待ち時間を入力します。範囲は 1 分から 999 分 です。

**3. プレビュー**

**Preview** を押すとスクリーン・セーバーをプレビューできます。

**4. デフォルトに戻す Default** を押すとスクリーン・セーバーをデフォルト設定に戻します。

### **セルフ・チェック**

キー・テスト、スクリーン・テスト、タッチ・テストなどのセルフ・チェック機能をサポートしています。

**Utility** → **More** → **More** → **Self Check** と押して、セルフ・チェック・メニューに入ります。

#### **1. キー・テスト**

**Key Test** を押すと画面に仮想キーボードが表示されます。前面パネルのキーを押して、仮想 キーが強調表示されているかどうかを確認できます。強調表示された場合はキーが正常に機能 していることを示しています。強調表示されない場合はキーに問題があることを示しています。 **RUN/STOP** を 3 回連続して押すと、キーボード・テストを終了します。

**2. スクリーン・テスト**

**Screen Test** を押すとスクリーン・テスト・インタフェースが表示され、欠陥画素の有無を調べる ことができます。15 画面あり、**SINGLE** キーを押すと、次の画面に切り替わります。15 画面す べてを確認する、または **RUN/STOP** キーを 3 回連続して押すとスクリーン・テストを終了しま す。

**3. タッチ・テスト**

**Touch Test** を押してタッチ・スクリーン・テスト・インタフェースを表示します。画面上を指でスラ イドしてください。画面をスライドして線を描くことができ、触れたボックスが緑色で塗りつぶされたと きは正常であることを示しています。

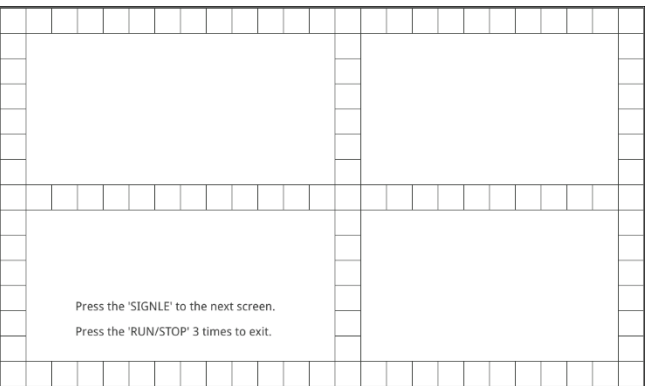

**SINGLE** を押すと次のテスト画面に切り替わります。**RIGOL** のロゴをピンチまたはストレッチし てジェスチャー操作が正常に機能しているかどうか確認します。**RUN/STOP** キーを 3 回連続 して押すとタッチ・テストを終了します。

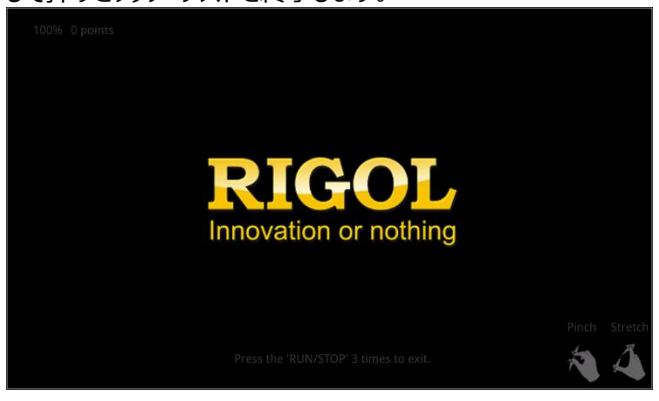

### **システム時刻**

システムの時刻は、画面の右下に"hh:mm(時:分)"の形式で表示されます。 波形を保存す ると、出力ファイルに時刻情報が含まれます。

**Utility** → **More** → **More** → **Time** と押して時刻設定メニューを開きます。

- **1. システム時刻の設定**
	- (1) **Show Time** を押して画面右下のシステム時刻の表示を ON または OFF にします。
	- (2) "年" の設定:**Year** を押し、マルチ・ファンクション・ノブを回す、またはテン・キー・パッドで 設定します。
	- (3) "月" の設定:**Month** を押し、マルチ・ファンクション・ノブを回す、またはテン・キー・パッド で設定します。
	- (4) "日"の設定:**Day** を押し、マルチ・ファンクション・ノブを回す、またはテン・キー・パッドで設 定します。
	- (5) "時"の設定:**Hour** を押し、マルチ・ファンクション・ノブを回す、またはテン・キー・パッドで 設定します。
	- (6) "分"の設定:**Minute** を押し、マルチ・ファンクション・ノブを回す、またはテン・キー・パッド で設定します。

システム時刻の各項目の設定範囲は規約に準拠しています。

- Year: 2017  $\sim$  2099
- Month:  $01 \sim 12$
- Date:  $01 \sim 31$  (28, 29, or 30)
- $\bullet$  Hour: 00  $\sim$  23
- $\bullet$  Minute: 00  $\sim$  59
- Second:  $00 \sim 59$

#### **2. システム時刻の適用**

**Apply** を押すと設定を有効にし、画面右下の表示が更新されます。

# <span id="page-344-0"></span>**Chapter 21 リモート・コントロール**

オシロスコープを下記の方法でリモート・コントロールすることができます。

#### **ユーザー定義プログラミング**

SCPI コマンド(電子計測器の標準コマンド)を使用して、オシロスコープをプログラムおよび制御で きます。関連するコマンドとプログラミングの詳細については、MSO5000 シリーズ・プログラミング・ガイ ドを参昭してください。

#### **PC ソフトウェア**

PC ソフトウェアを使用して、オシロスコープをリモートで制御するコマンドを送信できます。リゴルのウルト ラシグマをお勧めします。リゴルの公式 Web サイト(www.rigol.com)からソフトウェアをダウンロ ードできます。

#### 操作手順

(1)機器と PC 間の通信を設定します。 (2)ウルトラシグマを実行し、機器リソースを検索します。 (3)リモート・コマンド・コントロール・パネルを開いてコマンドを送信します。

#### **Web コントロール**

MSO5000 シリーズ・デジタル・オシロスコープは、Web コントロールをサポートしています。機器がイン ターネットに接続されている場合、Web コントロールはオシロスコープの波形インタフェースをリアルタイ ムで表示できます。機器の制御と波形解析を Web コントロール経由で制御端末(PC、モバイル、 iPad など)に移行して、機器のリモート制御を実現できます。初めて Web コントロールにログインす るときは、ユーザー名 "admin" とパスワード "rigol" を使用します。

オシロスコープは下記インタフェース経由で PC と通信することができます。

- USB 経由のリモート・コントロール
- LAN 経由のリモート・コントロール

**注意**

この章では、リゴルのウルトラシグマ・ソフトウェアを使用して、さまざまなインタフェースを介してオシロスコ ープをリモート制御する方法を説明します。

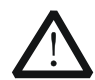

通信をセットアップする前に、機器の電源をオフにして、通信インタフェースの損傷を回 避してください。

# **USB 経由のリモート・コントロール**

#### **1. デバイスを接続する**

USB ケーブルを使用して、オシロスコープ (USB デバイス・インタフェース) と PC (USB ホス ト・インタフェース)を接続します。

#### **2. USB ドライバのインストール**

このオシロスコープは USB-TMC デバイスです。オシロスコープを PC に正しく接続し、初めて電 源を入れた後、オシロスコープは USB インタフェースで自動的に構成されます。この場合、パソ コンに "Found New Hardware Wizard" ダイアログが表示されます。指示に従って"USB Test and Measurement Device (IVI) "をインストールしてください。手順は次のとおりで す。

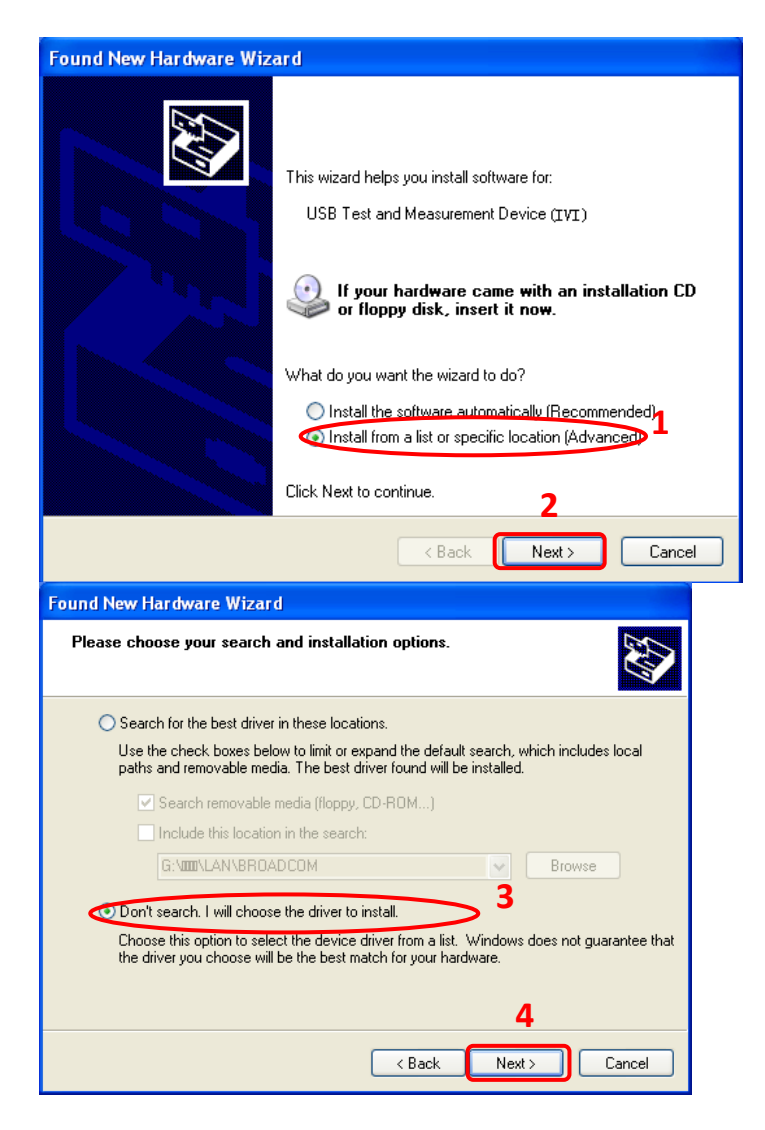

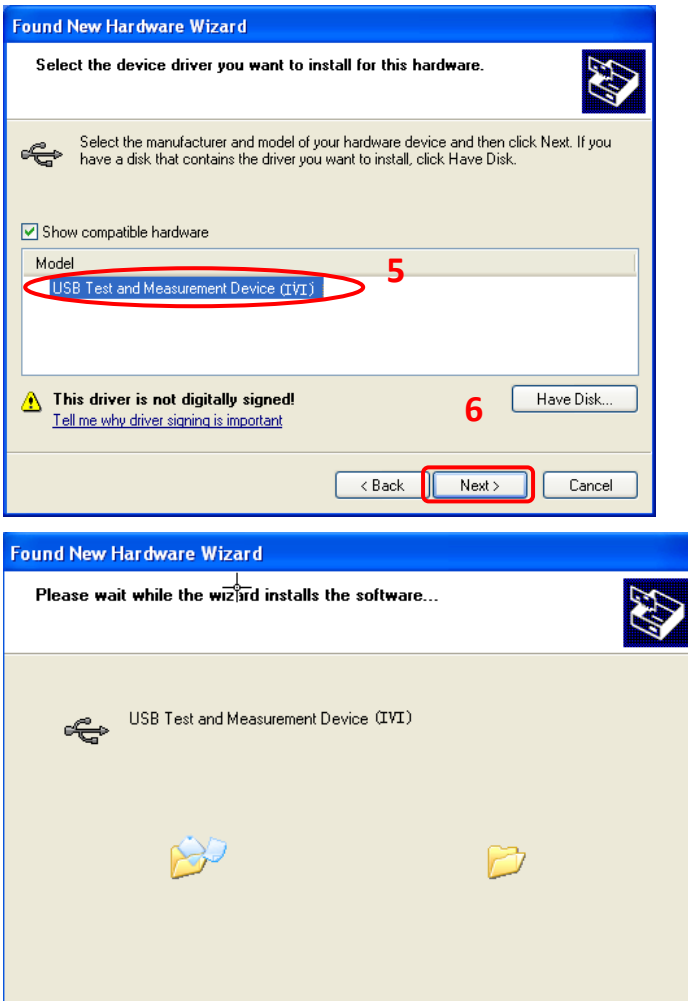

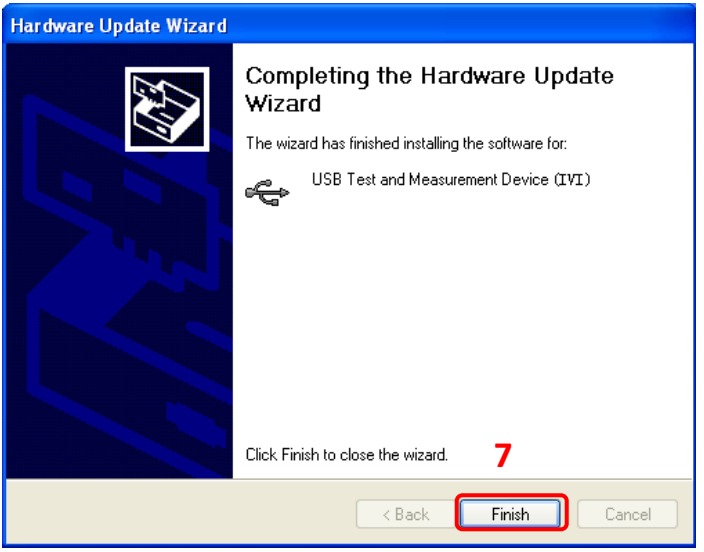

**3. デバイス・リソースをサーチする**

ウルトラシグマを起動すると、ソフトウェアは自動的に USB インタフェース経由で PC に現在接 続されているリソースを検索します。 USB-TMC をクリックしてリソースを検索することもできま す。

**4. デバイス・リソースの確認**

検索されたデバイス・リソースは「RIGOL Online Resource」のディレクトリ下にあり、機器のモ デルと USB インタフェース情報は以下のように表示されます。

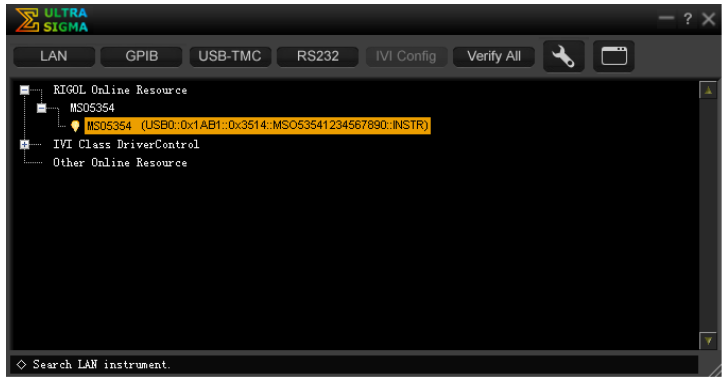

**5. 機器をリモート・コントロールする**

リソース・ネーム"MSO5354

(USB0::0x1AB1::0x3514::MSO53541234567890::INSTR)" を右クリックして、 "SCPI Panel Control" を選択するとリモート・コマンド・コントロール・パネルが開き、コマンド やデータの送受信をすることができます。

# **LAN 経由のリモート・コントロール**

#### **1. デバイスの接続**

ネットワーク・ケーブルを使用して、オシロスコープをローカル・エリア・ネットワーク (LAN) に接続 します。

**2. ネットワーク・パラメータの設定**

"**[LAN](#page-327-1) 設定**" にしたがいオシロスコープのネットワーク・パラメータを設定します。

#### **3. デバイス・リソースをサーチする**

ウルトラシグマを起動し、 レムト インリックして下の図に示すパネルを開きます。

■ Search ■ をクリックすると、ソフトウェアは現在 LAN に接続されているデバイス・リソースをサ ーチします。見つかったリソースは、パネルの右側に表示されます。 ― OK ― ネクリックして追 加します。

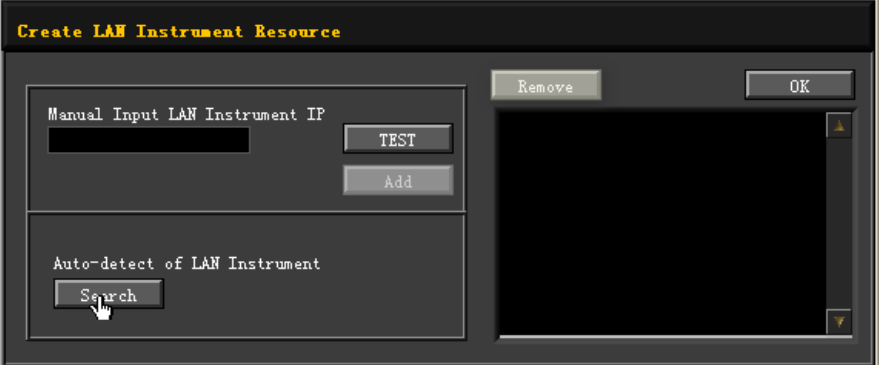

#### **4. デバイス・リソースの確認**

見つかったリソースは、"RIGOL Online Resource"ディレクトリの下に、たとえば、MSO5354 (TCPIP :: 172.16.3.14 :: INSTR) のように表示されます。

**5. 機器をリモート・コントロールする**

リソース・ネーム "MSO5354 (TCPIP::172.16.3.14::INSTR)" を右クリックして "SCPI Panel Control" を選択するとリモート・コマンド・コントロール・パネルが開き、コマンドやデータ の送受信をすることができます。

#### **6. LXI web ページをロードする**

このオシロスコープは LXI CORE 2011 DEVICE 規格に準拠しているため、ウルトラシグマを 介して LXI Web ページを読み込むことができます(デバイス・リソース名を右クリックして"LXI-Web"を選択します)。機器に関する重要な情報(モデル、製造元、シリアル番号、説明、 MAC アドレス、IP アドレスなど) が Web ページに表示されます。 PC ブラウザのアドレス・バーに オシロスコープの IP アドレスを直接入力して、LXI Web ページをロードすることもできます。

# <span id="page-350-0"></span>**Chapter 22 トラブルシューティング**

オシロスコープで一般的に発生する障害とその解決策を以下に示します。以下の問題が発生した場 合は、以下の手順に従って問題を特定し、解決してください。それでも問題が解決しない場合は、リ ゴルに連絡して機器情報を提供してください。

#### **1. 電源をオンにしても画面に何も表示しません。**

- (1) 電源スイッチがオンになっているか確認してください。
- (2) 電源コードが正しく接続されているか確認してください。
- (3) ヒューズが切れているかどうか確認してください。交換が必要な場合は指定のヒューズを 使用してください。
- (4) 機器を再起動します。
- (5) それでも問題が解決しない場合は、リゴルに連絡してください。

#### **2. 画面に信号の波形が表示されません。**

- (1) プローブが被測定物に正しく接続されているか確認します。
- (2) テスト・アイテムから発生する信号があるかどうかを確認します(プローブ補正出力信号を 障害のあるチャネルに接続して、チャネルまたはテスト・アイテムのどちらに問題があるかどうか を判断できます)。
- (3) 信号をリサンプルします。
- **3. 波形表示が階段状です**
	- (1) 水平軸スケールが低すぎる可能性があります。水平軸スケール軸を増やして、表示効果 を向上させます。
	- (2) 表示タイプが "Vector" の場合、サンプル点間の線が階段状の表示になる場合がありま す。**Display** → **Type** を押して、"Dots" を選択します。

#### **4. USBストレージ・デバイスを認識できません。**

- (1) USB ストレージ・デバイスが正常に動作するか確認してください。
- (2) USB ストレージ・デバイスが FAT32 フォーマットのフラッシュ・ストレージ・タイプであることを 確認してください。そのほかのタイプの USB ストレージはサポートしていません。
- (3) USB ストレージの容量が大きすぎないか確認してください。このオシロスコープでは、USB ス トレージ・デバイスの容量が 8 GB を超えないようにすることをお勧めします。
- (4) 機器を再起動し、USB ストレージ・デバイスを挿入して確認します。
- (5) それでも USB ストレージ・デバイスが正常に動作しない場合は、リゴルにお問い合わせくだ さい。
- **5. タッチ機能が正常に使用できない。**
	- (1) タッチ・スクリーンが有効になっていることを確認します。そうでない場合は、タッチ・スクリー ン・スイッチ・キー **Touch Lock** を押して、タッチ・スクリーン機能を有効にしてください。
	- (2) 画面や指が油や汗で汚れていないか確認してください。そのような場合は、画面を掃除す

るか、手を乾かしてください。

- (3) 機器の周囲に強い磁場があるかどうかを確認します。機器が強い磁場 (磁石など) に近 い場合は、機器を磁場から離してください。
- (4) それでも問題が解決しない場合は、リゴルにお問い合わせください。

# <span id="page-352-0"></span>**Chapter 23 Appendix**

# **Appendix A: アクセサリとオプション**

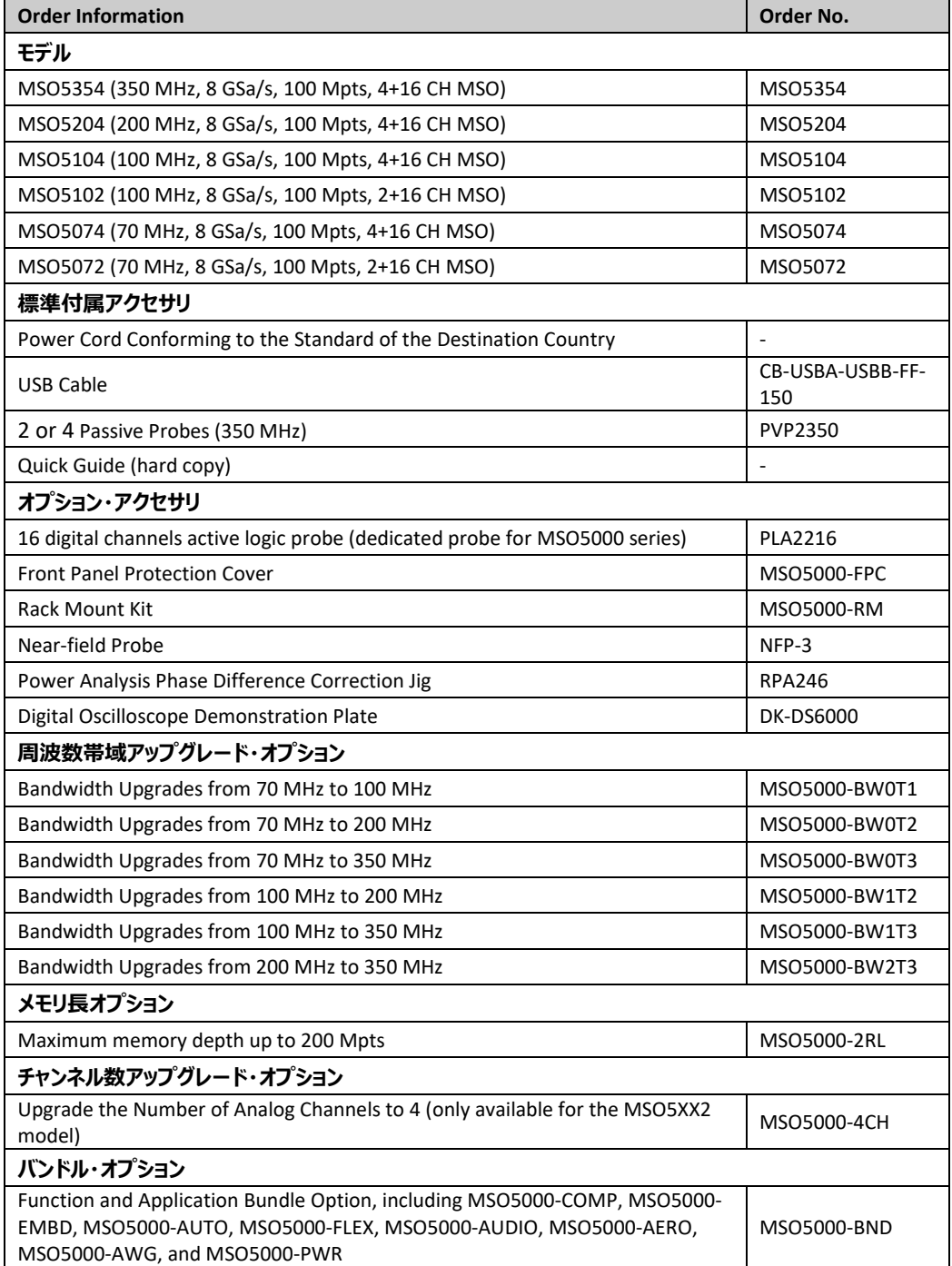

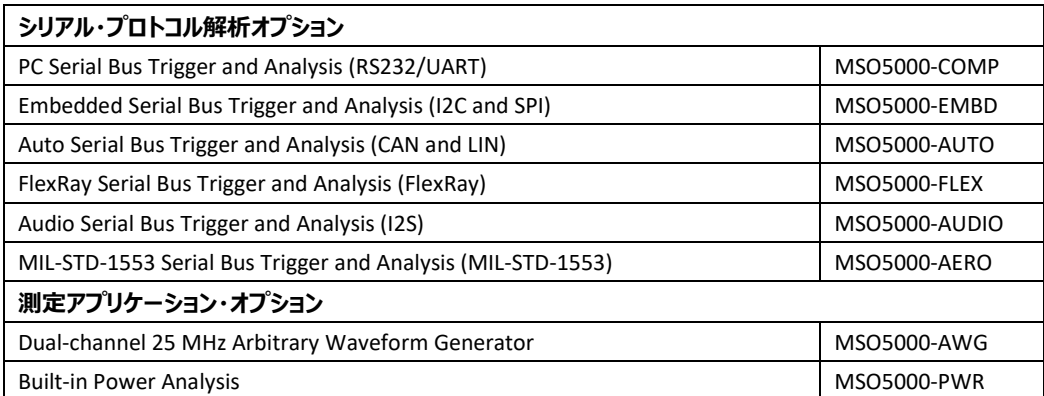

**注意:** 本体、アクセサリ、オプションについては、リゴル販売店にお問い合わせください。

### **Appendix B: 保証**

RIGOL TECHNOLOGIES CO., LTD. (以下、リゴルと呼びます)は、保証期間内に製品に材 料および製造上の欠陥がないことを保証します。保証期間内に製品に欠陥があることが判明した場 合、リゴルは欠陥のある製品の無料の交換または修理を保証します。

修理サービスを受けるには、最寄りのリゴル販売またはサービスオフィスにお問い合わせください。

本書またはその他の該当する保証カードに明示的に記載されている場合を除き、明示または黙示を 問わず、その他の保証はありません。商品性または特定の目的への適合性の暗黙の保証はありませ ん。リゴルはいかなる場合においても保証違反に対する結果的、間接的、結果的、または特別な損 害について責任を負わないものとします。